# **Altanium Neo5**

Przewodnik użytkownika

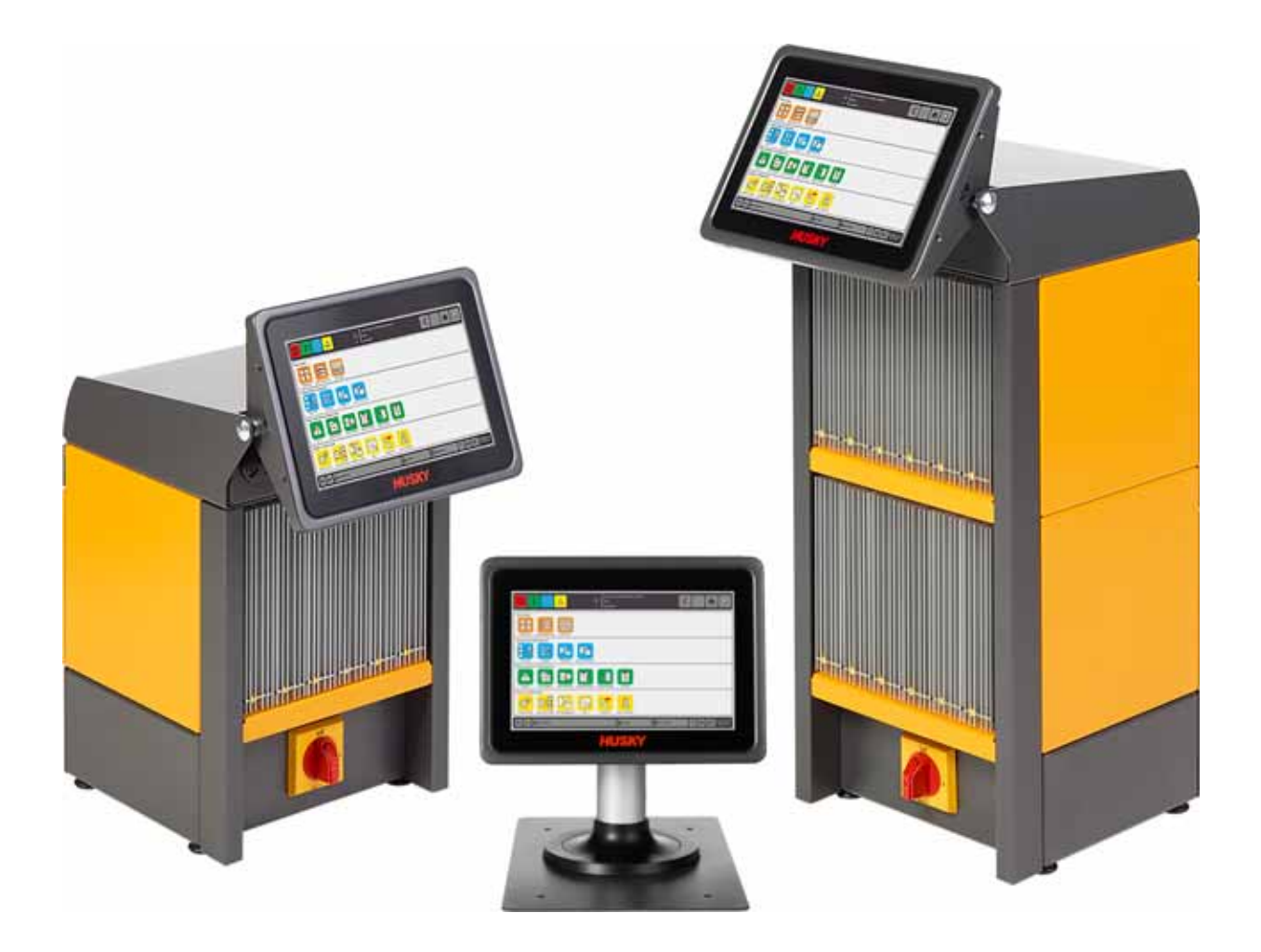

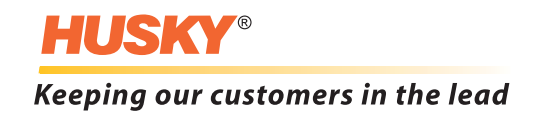

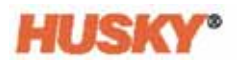

**Wydanie** wersja 1.0 – sierpień 2018

Niniejsza instrukcja obsługi zawiera informacje dotyczące bezpieczeństwa podczas obsługi i konserwacji urządzenia. Firma Husky zastrzega sobie prawo do wprowadzania zmian w swoich produktach w celu stałej poprawy parametrów urządzeń i ich wydajności. Wprowadzenie modyfikacji może prowadzić do zmian charakterystyki środków bezpieczeństwa, które będą ogłaszane za pośrednictwem biuletynów wraz z ich wprowadzeniem.

Niniejszy dokument zawiera informacje stanowiące wyłączną własność firmy Husky Injection Molding Systems Limited. Z wyjątkiem praw wyraźnie przyznanych na mocy umowy, nie wolno publikować ani dążyć do komercyjnego wykorzystania niniejszego dokumentu, w całości lub części, bez uprzedniego uzyskania pisemnej zgody firmy Husky Injection Molding Systems Limited.

Niezależnie od powyższego ustalenia, firma Husky Injection Molding Systems Limited wyraża zgodę na kopiowanie niniejszego dokumentu przez swoich klientów wyłącznie do użytku wewnętrznego.

Nazwy lub logo produktów i usług firmy Husky® użyte w niniejszych materiałach są zastrzeżonymi znakami handlowymi firmy Husky Injection Molding Systems Ltd. i mogą być wykorzystywane przez jednostki powiązane z firmą Husky na podstawie odrębnych licencji.

Wszystkie znaki handlowe jednostek zewnętrznych stanowią własność tych jednostek i są chronione prawami autorskimi, znakami handlowymi lub innymi prawami lub traktatami dotyczącymi własności intelektualnej. Każda z jednostek zewnętrznych wyraźnie zastrzega wszystkie prawa do takiej własności intelektualnej.

© 2018 Husky Injection Molding Systems. Wszystkie prawa zastrzeżone.

### <span id="page-2-0"></span>**Informacje ogólne**

### <span id="page-2-1"></span>**Numery telefonów**

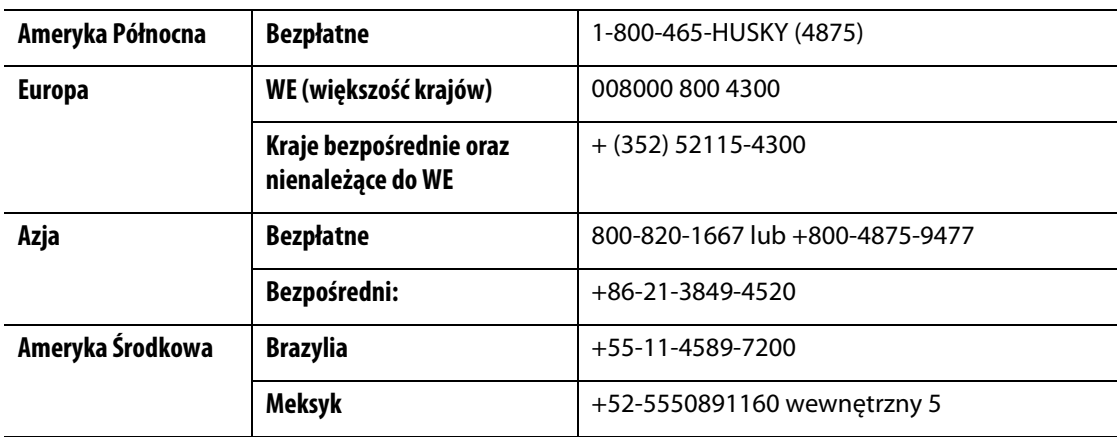

Aby zamówić serwis na miejscu, należy skontaktować się z najbliższym oddziałem usług i sprzedaży firmy Husky.

W kwestiach niewymagających szybkiej odpowiedzi należy skontaktować się z firmą Husky za pośrednictwem adresu e-mail: [techsupport@husky.ca](mailto:techsupport@husky.ca).

### <span id="page-2-2"></span>**Oddziały usług i sprzedaży firmy Husky**

Aby znaleźć lokalny oddział, należy odwiedzić stronę: [www.husky.co.](http://www.husky.co)

#### <span id="page-2-3"></span>**Nowe wersje produktów**

Nowe wersje produktów charakteryzują się większą wydajnością, zmniejszeniem czasu cykli oraz dodatkową funkcjonalnością.

Aby zapoznać się z listą dostępnych aktualizacji, należy odwiedzić stronę: [www.husky.co](http://www.husky.co) lub skontaktować się z najbliższym oddziałem usług i sprzedaży firmy Husky.

#### <span id="page-2-4"></span>**Składanie zamówień na części zamienne**

Wszystkie części zamienne dla urządzeń produkowanych przez firmę Husky można zamówić w lokalnym Centrum dystrybucji części firmy Husky lub za pośrednictwem Internetu na stronie [www.husky.co](http://www.husky.co).

#### <span id="page-2-5"></span>**Składanie zamówień na dodatkowe instrukcje**

Dodatkowe kopie niniejszej instrukcji i innej dokumentacji można nabyć w najbliższym Oddziale usług i sprzedaży firmy Husky.

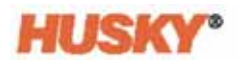

## Spis treści

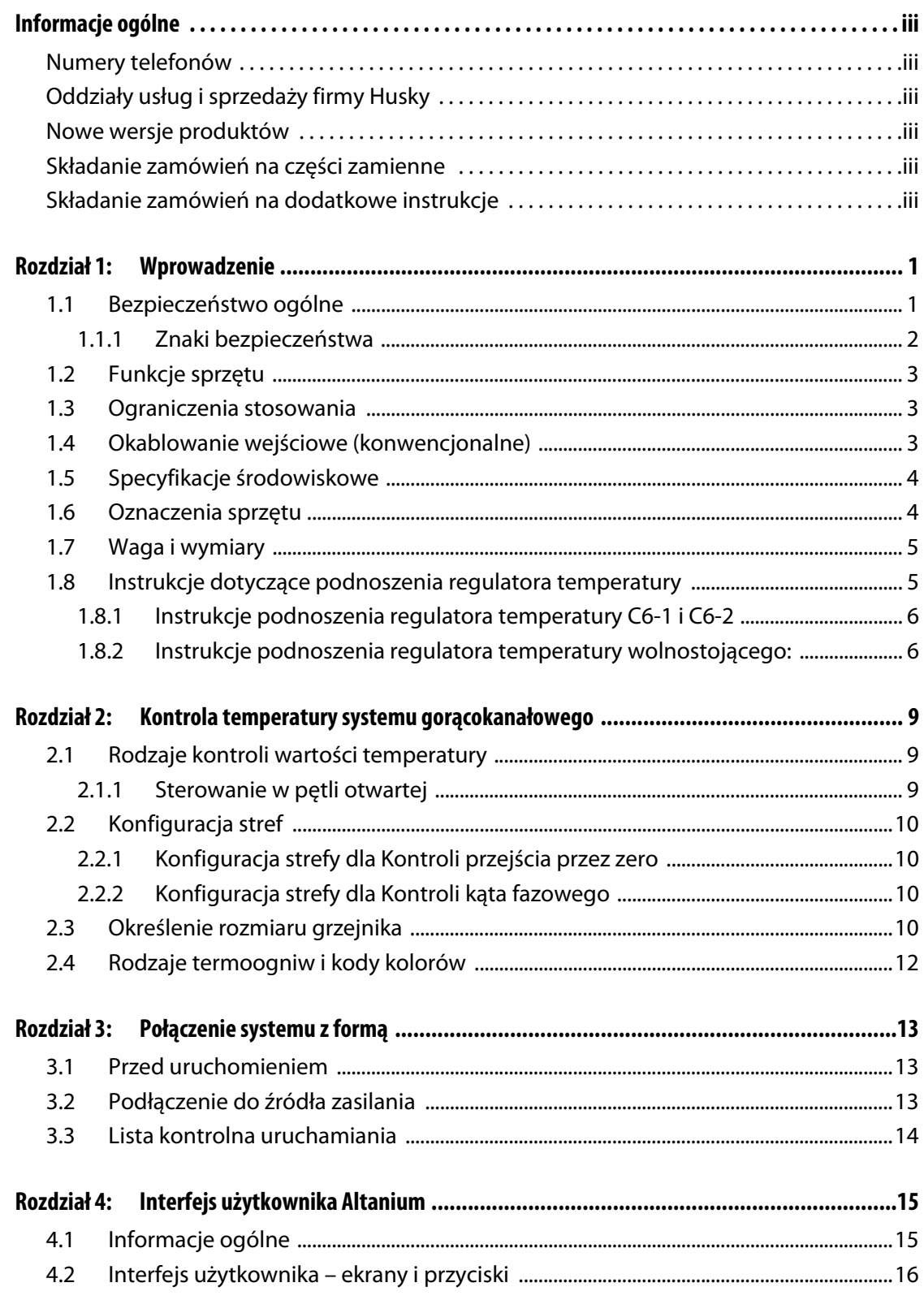

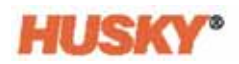

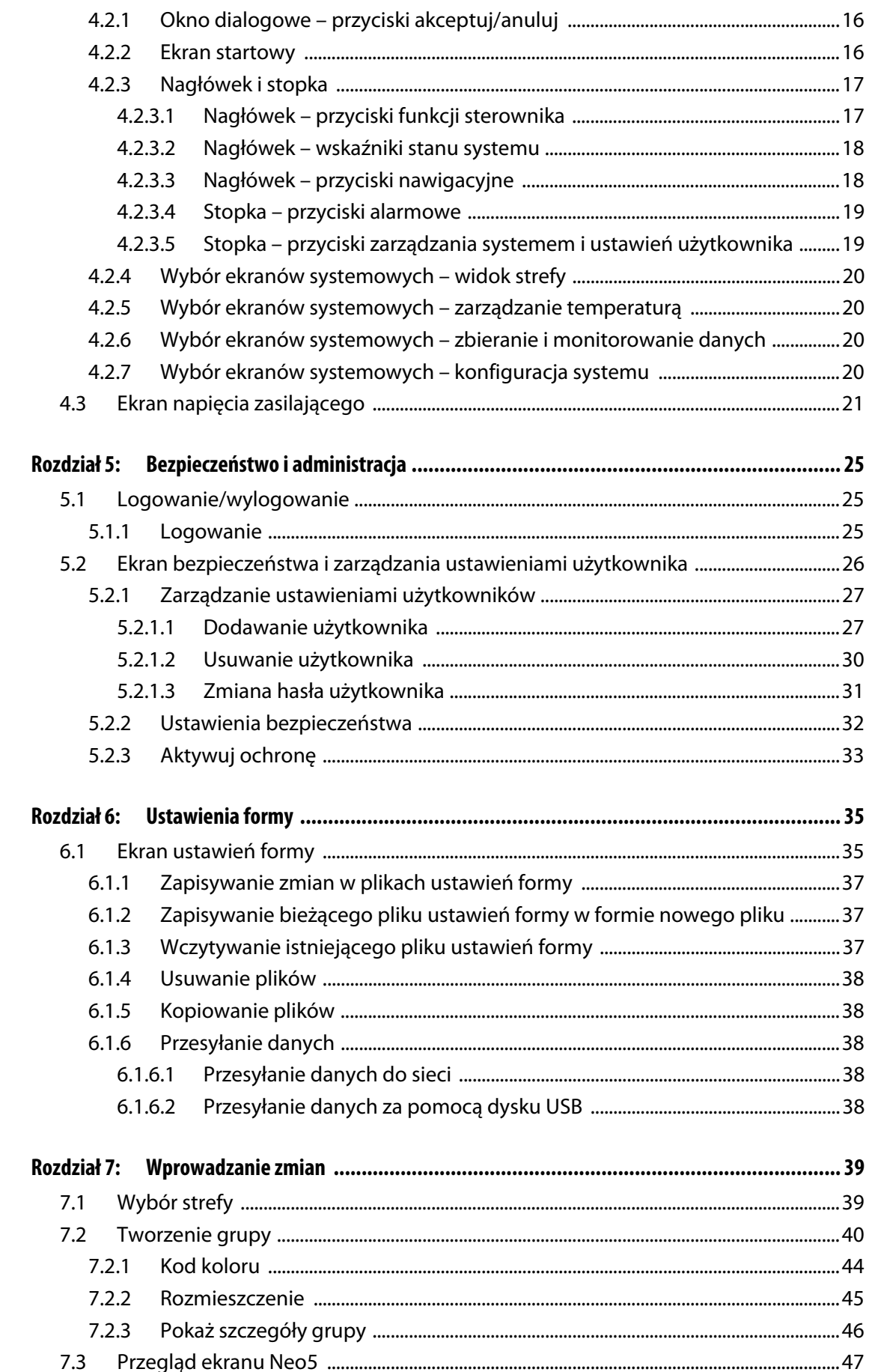

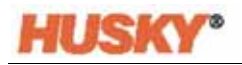

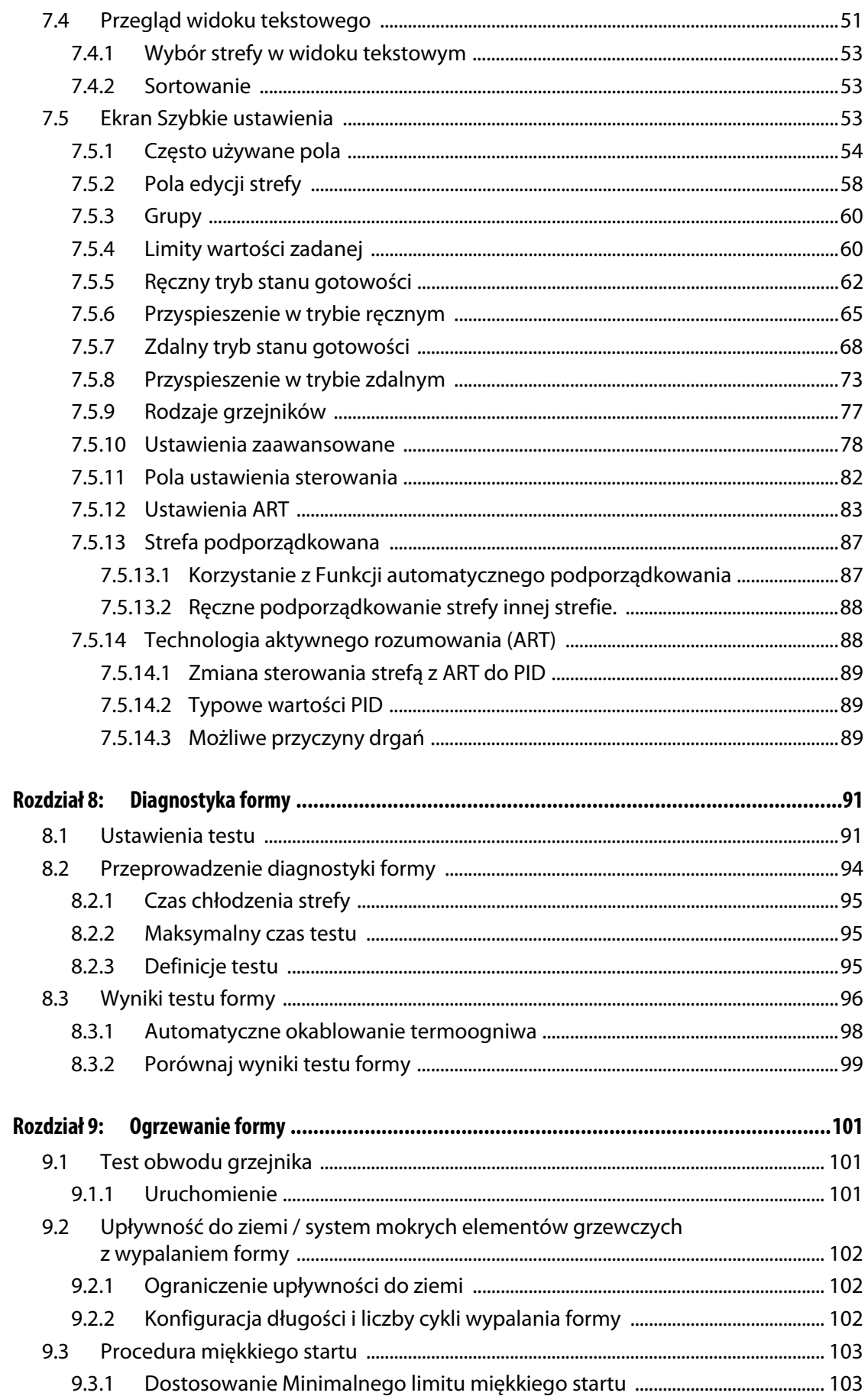

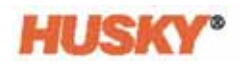

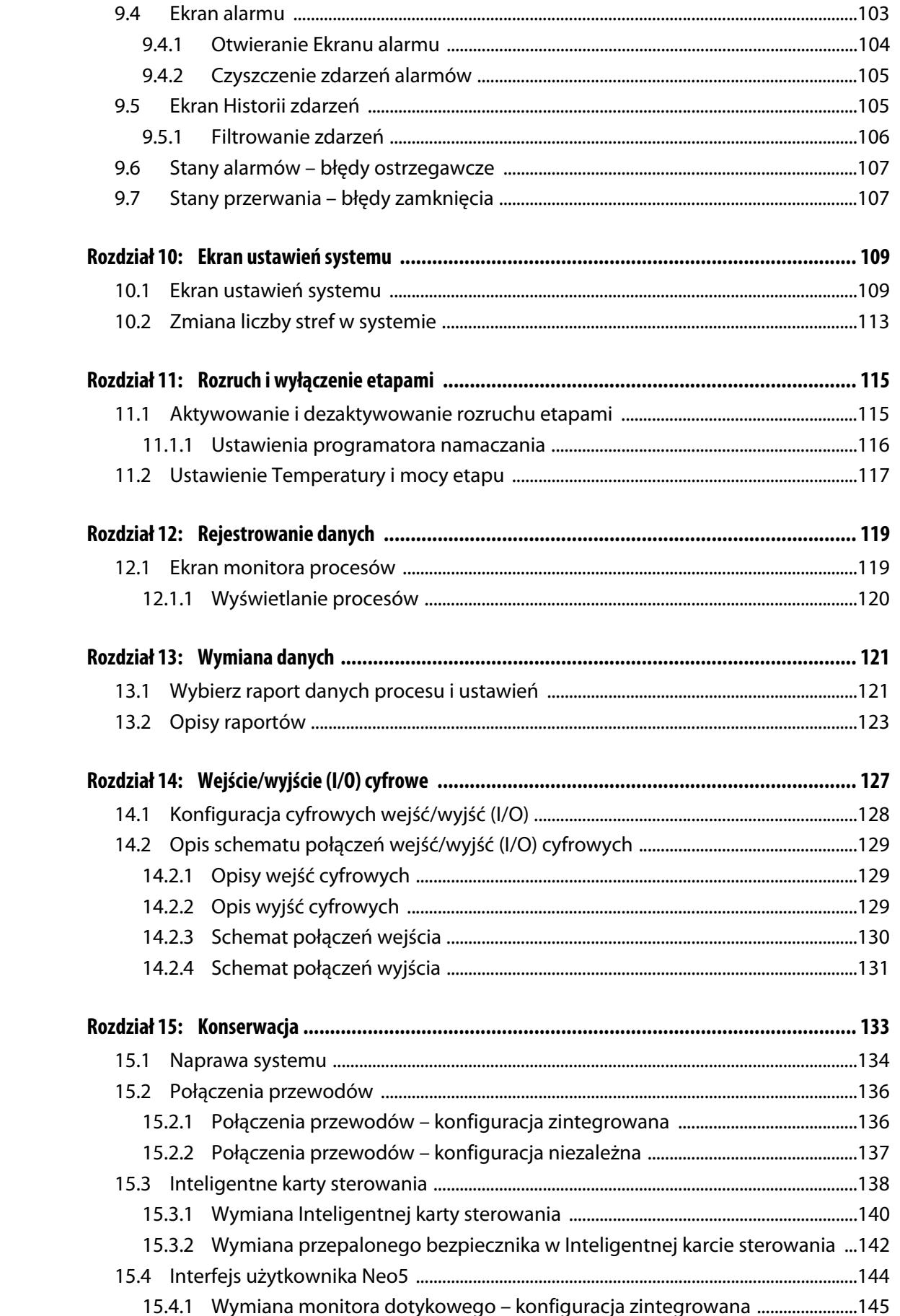

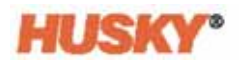

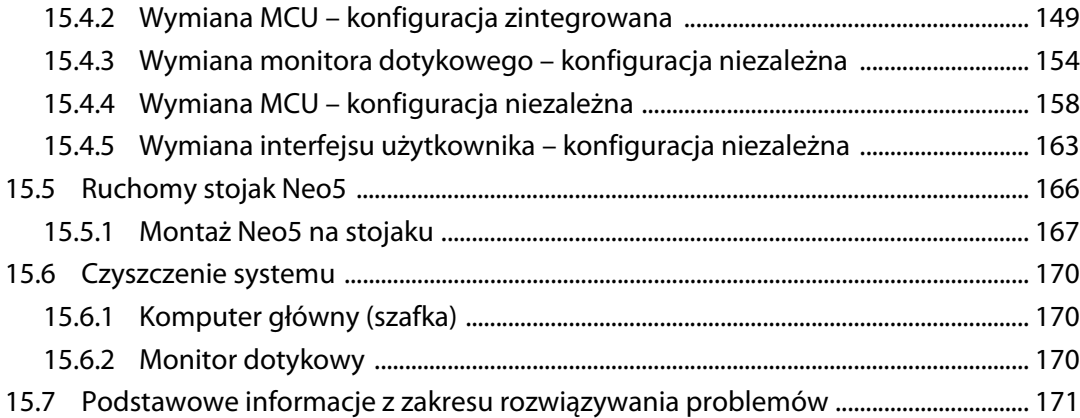

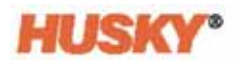

## <span id="page-10-0"></span>**Rozdział 1 Wprowadzenie**

Niniejszy przewodnik użytkownika zawiera ogólne uwagi i ostrzeżenia, dzięki którym można zapobiec wypadkom pracowników oraz uszkodzeniom systemu. Ostrzeżenia te nie mają zastosowania dla wszystkich niebezpiecznych sytuacji, które mogą wystąpić podczas pracy. Przestrzeganie procedur dotyczących bezpieczeństwa i konserwacji leży w wyłącznej gestii pracownika oraz firmy, w której pracuje.

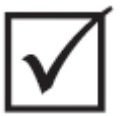

### **WAŻNE!**

**Niektóre instrukcje mogą zawierać załączniki przedstawiające nowe lub uzupełnione informacje. Przed przystąpieniem do lektury należy zapoznać się ze wszystkimi załącznikami znajdującymi się na końcu instrukcji.**

## <span id="page-10-1"></span>**1.1 Bezpieczeństwo ogólne**

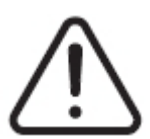

### **OSTRZEŻENIE!**

**Ryzyko porażenia prądem – przed rozpoczęciem podłączania, odłączania lub serwisowania regulatora temperatury, systemu gorącokanałowego lub formy należy upewnić się, że przez te urządzenia nie przepływa prąd.**

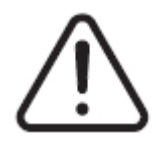

### **OSTRZEŻENIE!**

**Zagrożenie elektryczne – ryzyko porażenia prądem lub obrażeń. Należy ZA KAŻDYM RAZEM upewnić się, że w momencie gdy regulator temperatury znajduje się pod napięciem, śruba znajdująca się na górze sterownika w tylnej części, oznaczona symbolem ogólnego ostrzeżenia, jest prawidłowo dokręcona. Jest to punkt uziemienia dla górnej pokrywy obudowy. Usunięcie śruby może doprowadzić do sytuacji niebezpiecznej, chyba że podjęto odpowiednie kroki bezpieczeństwa, np. przestrzega się procedury odłączania napięcia i wywieszania tablic ostrzegawczych.** 

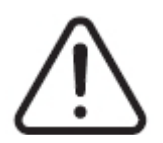

### **OSTRZEŻENIE!**

**Zagrożenie gazowe i związane z oparami – ryzyko poparzenia dróg oddechowych. Niektóre materiały przetworzone mogą uwalniać szkodliwe gazy, opary lub kurz. Należy zamontować system wentylacji zgodny z wymogami lokalnego prawa. Czas rozkładu tworzyw sztucznych wydłuża się pod wpływem ustalonej temperatury. Maszyny i regulatora temperatury nie można pozostawiać bez nadzoru.**

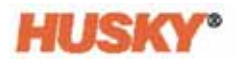

- System powinien być instalowany wyłącznie przez wykwalifikowanych pracowników zgodnie z lokalnymi przepisami.
- Jeżeli regulator temperatury podłączony jest do wtryskarki, za bezpieczeństwo systemu odpowiada monter.
- System mogą obsługiwać wyłącznie osoby posiadające specjalistyczną wiedzę i umiejętności w tym zakresie.
- Przed podłączeniem i uruchomieniem urządzenia należy przeczytać poniższe instrukcje.
- Należy przestrzegać wszystkich ostrzeżeń i instrukcji umieszczonych na systemie.
- Nie należy podejmować prób naprawy systemu, chyba że w instrukcji umieszczono szczegółowe wyjaśnienia do tego celu lub naprawy dokonano pod nadzorem specjalistów firmy Husky. W przeciwnym wypadku można doprowadzić do uszkodzenia systemu lub poważnych obrażeń.
- Wartość napięcia wejściowego musi odpowiadać wartości oznaczonej na etykiecie identyfikacyjnej znajdującej się na kablu zasilania lub na szafce układów elektrycznych.
	- **PAMIĘTAJ:** W przypadku wątpliwości dotyczących wartości napięcia wejściowego należy skontaktować się z najbliższym oddziałem usług i sprzedaży firmy Husky.

#### **UWAGA!**

**Narażenie mechaniczne – ryzyko uszkodzenia sprzętu. Wlot i wylot wentylatora urządzenia NIGDY nie mogą być zablokowane. Niewystarczająca ilość powietrza przepływającego przez wentylatory może być przyczyną uszkodzenia systemu.** 

#### **UWAGA!**

**Po wyłączeniu systemu należy odczekać 30 sekund przed jego ponownym włączeniem. Jeżeli po wyłączeniu nie minie 30 sekund, mogą wystąpić problemy z komunikacją.**

### <span id="page-11-0"></span>**1.1.1 Znaki bezpieczeństwa**

Znaki bezpieczeństwa wskazują na potencjalnie niebezpieczne obszary na urządzeniu i wokół niego. Aby zagwarantować bezpieczeństwo personelu, który uczestniczy w procesie instalacji urządzenia, jego obsługi i konserwacji, należy przestrzegać następujących wskazówek:

Następujące symbole mogą znajdować się na znakach bezpieczeństwa:

**PAMIĘTAJ:** Znaki bezpieczeństwa zawierają szczegółowy opis potencjalnego zagrożenia i związanych z nim konsekwencji.

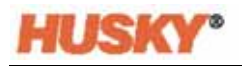

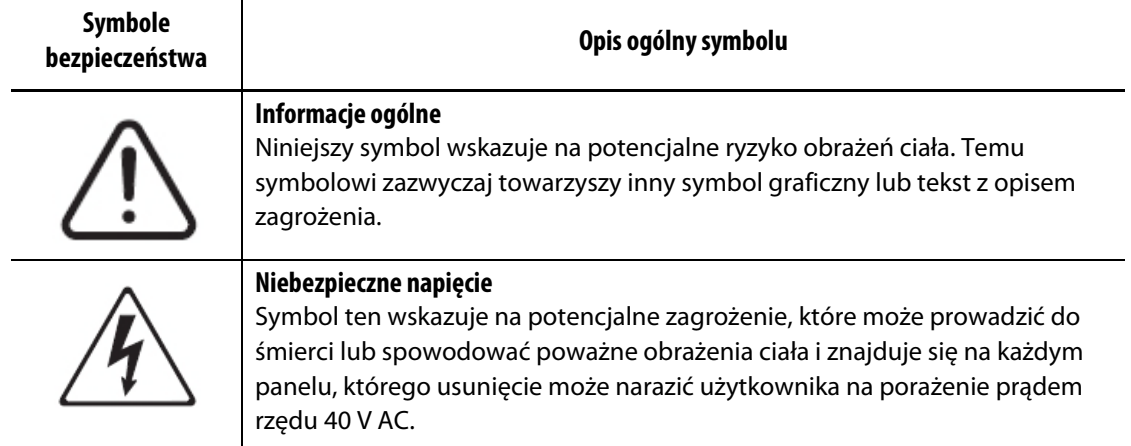

## <span id="page-12-0"></span>**1.2 Funkcje sprzętu**

Regulatory temperatury firmy Husky zostały zaprojektowane do kontrolowania temperatury procesu wyłącznie do zastosowań związanych z wtryskarką.

W przypadku zamiaru wykorzystania produktu do celów innych niż przewidziane przez producenta należy skontaktować się z najbliższym oddziałem usług i sprzedaży firmy Husky.

## <span id="page-12-1"></span>**1.3 Ograniczenia stosowania**

Wtryskarka firmy Husky nie może być:

- stosowana w innych celach niż opisane w [Sekcja 1.2](#page-12-0), chyba że produkt został dopuszczony przez firmę Husky do stosowania w tych celach;
- obsługiwana lub serwisowana przez personel nieposiadający wiedzy na temat towarzyszących zagrożeń związanych z regulatorami temperatury.

## <span id="page-12-2"></span>**1.4 Okablowanie wejściowe (konwencjonalne)**

Poniższa tabela przedstawia wykaz możliwych układów okablowania.

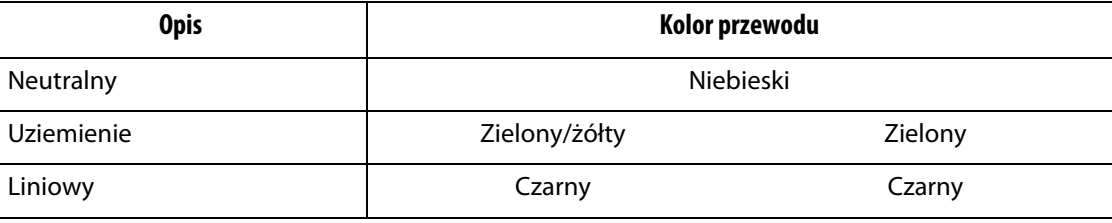

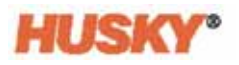

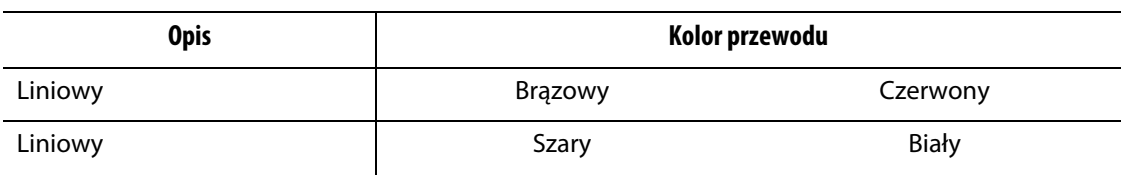

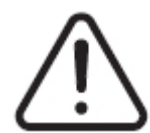

### **NIEBEZPIECZEŃSTWO!**

**Niebezpieczeństwo porażenia prądem lub narażenie mechaniczne – ryzyko śmierci lub poważnych obrażeń ciała oraz ryzyko uszkodzenia sprzętu.**

**Nieprawidłowe okablowanie regulatora temperatury może prowadzić do śmierci lub poważnych obrażeń i/lub uszkodzenia regulatora temperatury lub systemu gorącokanałowego. Zasilanie może być podłączane wyłącznie przez wykwalifikowany personel. Praca musi być wykonywana zgodnie z lokalnymi przepisami w zakresie elektryczności.**

## <span id="page-13-0"></span>**1.5 Specyfikacje środowiskowe**

Poniżej przedstawiono specyfikacje środowiskowe dla interfejsu Altanium Neo5:

#### **UWAGA!**

**Narażenie mechaniczne – ryzyko uszkodzenia sprzętu. Wyciek lub rozpylanie cieczy, w tym tłuszczu i wody, może prowadzić do uszkodzenia sprzętu. Nie spryskiwać.**

- Tylko do użytku wewnętrznego.
- Temperatura robocza: od 5°C do 40°C (od 41°F do 104°F)
- Wilgotność: od 0% do 90% RH, bez kondensacji
- Wysokość: do 2000 m (6562 ft)
- Stopień zanieczyszczenia: PD2
- Kategoria przepięciowa: OVII

### <span id="page-13-1"></span>**1.6 Oznaczenia sprzętu**

Oznaczenia Neo5 znajdują się na tabliczkach znamionowych umieszczonych z tyłu regulatora temperatury.

Poniżej przedstawiono oznaczenia sprzętu wyłącznie dla interfejsu Neo5:

- Napięcie zasilające: od 100 V AC do 240 V AC +/-10%, pojedyncza faza
- Częstotliwość: od 47 Hz do 63 Hz
- Moc znamionowa: 130 W

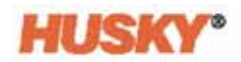

## <span id="page-14-0"></span>**1.7 Waga i wymiary**

Poniżej przedstawiono specyfikacje techniczne (waga i wymiary) dla najczęściej spotykanych konfiguracji Altanium Neo5.

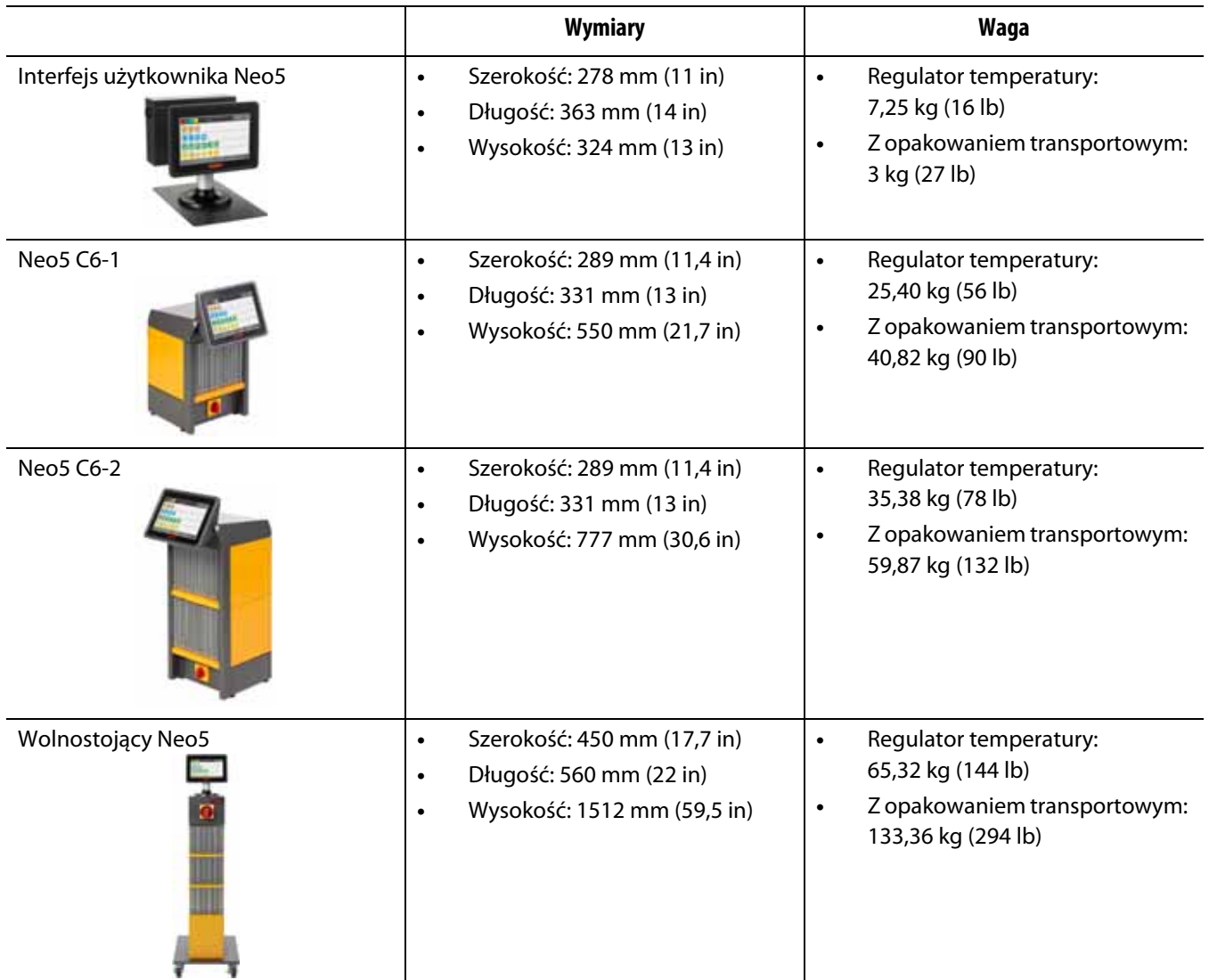

## <span id="page-14-1"></span>**1.8 Instrukcje dotyczące podnoszenia regulatora temperatury**

Zalecana metoda podnoszenia sterownika różni się w zależności od tego, czy jest to regulator temperatury Altanium Neo5 C6-1, C6-2 lub wolnostojący.

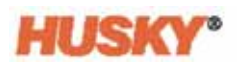

### <span id="page-15-0"></span>**1.8.1 Instrukcje podnoszenia regulatora temperatury C6-1 i C6-2**

Poniżej znajdują się wskazówki przedstawiające prawidłowy sposób podnoszenia sterowników Neo5 C6-1 oraz C6-2.

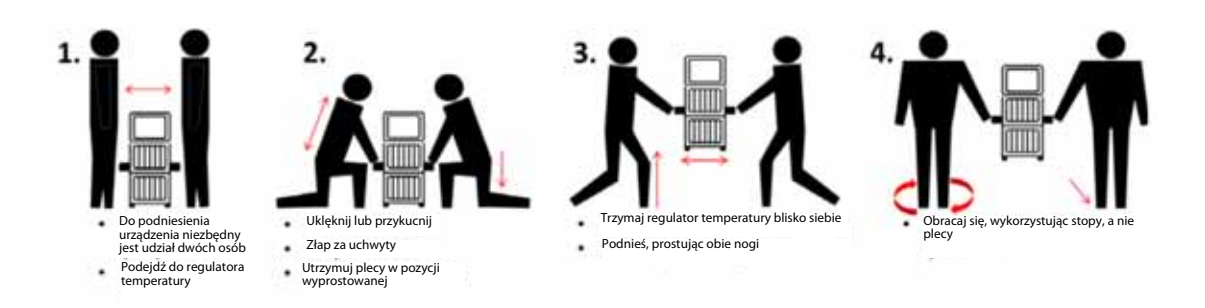

### <span id="page-15-1"></span>**1.8.2 Instrukcje podnoszenia regulatora temperatury wolnostojącego:**

Wolnostojący Neo5 należy podnosić zgodnie z poniższymi instrukcjami.

Urządzenia do podnoszenia (dźwig lub wózek widłowy) oraz pasy różnią się odpowiednio zdolnością udźwigu i długością. Poniższa tabela przedstawia zdolność udźwigu oraz długość pasów w zależności od zastosowania.

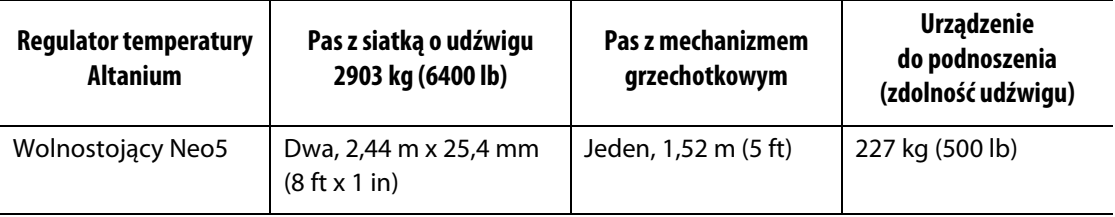

- **1.** Wszystkie pasy z siatką należy umieścić pod regulatorem temperatury. Powyższa tabela przedstawia długości pasów dla konkretnych zastosowań.
	- **a.** W przypadku wolnostojącego Neo5 pasy z siatką należy umieszczać pod sprzętem od lewej do prawej.
- **2.** Pasy należy unieść powyżej wysokości Neo5, a następnie przyczepić je do urządzenia podnoszącego.

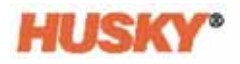

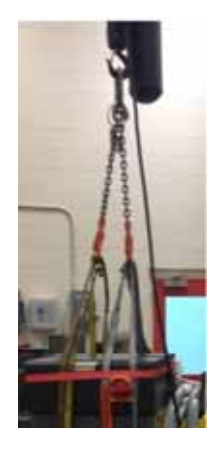

**a.** Należy upewnić się, że pasy znajdują są pomiędzy kołami samonastawnymi a wspornikiem mocującym u podstawy regulatora temperatury.

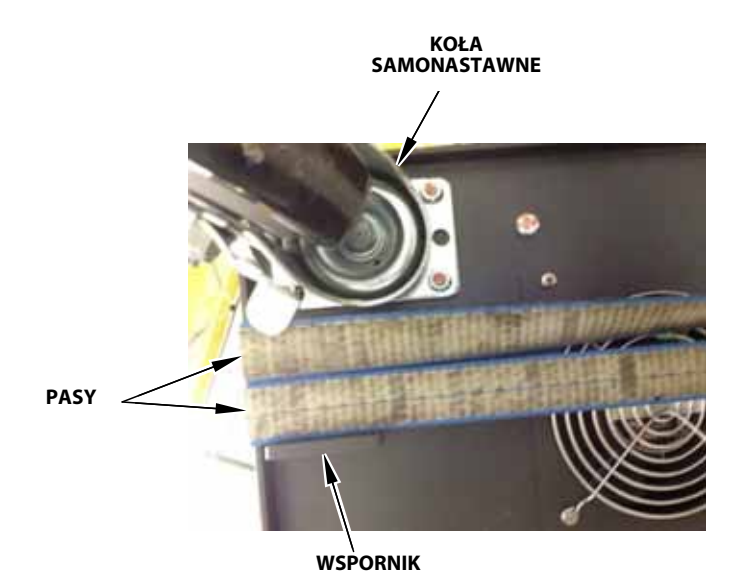

**b.** Należy upewnić się, że pasy nie spowodowały uszkodzenia kabli podłączonych do Neo5.

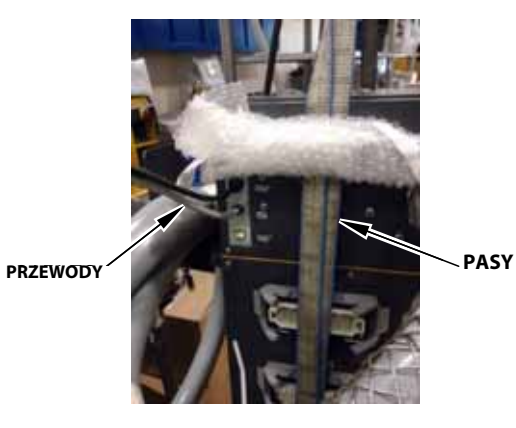

Strona 7

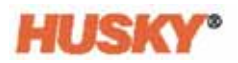

- **3.** Za pomocą urządzenia podnoszącego należy podciągać pasy do góry do momentu ich napięcia, ale jeszcze nie unosić Neo5.
- **4.** Górną część Neo5 należy owinąć pasem z mechanizmem grzechotkowym, podtrzymując pasy z siatką na czterech końcach. Pasa z mechanizmem grzechotkowym nie należy jeszcze napinać.
	- **PAMIĘTAJ:** Pas z mechanizmem grzechotkowym zapobiega przechylaniu się regulatora temperatury podczas podnoszenia Neo5.
- **5.** Aby zapobiec uszkodzeniom powierzchni Neo5, pomiędzy nim a pasem z mechanizmem grzechotkowym należy umieścić kawałek materiału.

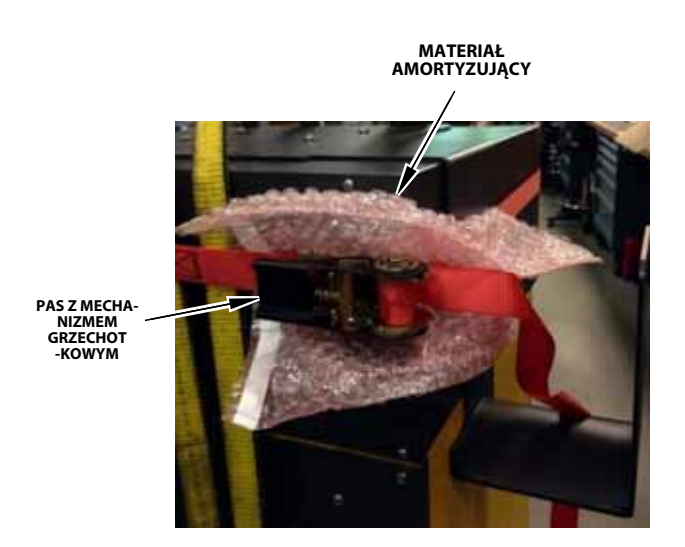

- **6.** Pas z mechanizmem grzechotkowym należy teraz napiąć.
- **7.** Za pomocą urządzenia podnoszącego Neo5 należy powoli unieść o kilka centymetrów.
- **8.** Aby nie dopuścić do przechylenia Neo5, należy sprawdzić, czy pas z siatką i pas z mechanizmem grzechotkowym są odpowiednio napięte.
- **9.** Neo5 należy teraz przenieść do miejsca docelowego.
- **10.** W nowym miejscu Neo5 należy powoli opuszczać w kierunku ziemi.
- **11.** Pasy z mechanizmem grzechotkowym, materiał ochronny oraz pasy z siatką należy usunąć.

## <span id="page-18-0"></span>**Rozdział 2 Kontrola temperatury systemu gorącokanałowego**

Niniejszy przewodnik został opracowany, aby zapewnić użytkownikowi maksymalne korzyści ze stosowania Neo5.

Neo5 jest narzędziem procesora dla form gorącokanałowych. Podstawowe kryteria wymagane do działania form gorącokanałowych to sterowanie temperaturą procesową w sposób spójny i powtarzalny pod względem wartości zadanej procesu. W miarę zbliżania się do wartości zadanej temperatury procesu możliwe jest ustawienie niższej wartości zadanej temperatury. Oznacza to skrócenie czasu chłodzenia (wejście/wyjście energii) oraz krótszy czas cyklów.

## <span id="page-18-1"></span>**2.1 Rodzaje kontroli wartości temperatury**

Regulatory temperatury wykorzystują dwa podstawowe rodzaje sterowania:

- Sterowanie w pętli otwartej bez informacji zwrotnej z termopary.
- Sterowanie w pętli zamkniętej z informacją zwrotną z termopary. Sterowanie w pętli zamkniętej można podzielić w następujący sposób:
	- Wewnętrzna termopara zlokalizowana wewnątrz jako element zespołu grzewczego.
	- Zewnętrzna termopara zlokalizowana w pobliżu, lecz niebędące elementem zespołu grzewczego. Zewnętrzna termopara może zostać przydzielona do grupy grzejników, tworząc strefę.

### <span id="page-18-2"></span>**2.1.1 Sterowanie w pętli otwartej**

Bez termopary nie jest możliwa kontrola temperatury wewnątrz formy, a jedynie ilość mocy dostarczanej do grzejnika. W Neo5 moc na wyjściu rozkładana jest na poziomie 0,1%. Ta metoda kontroli zwana jest sterowaniem ręcznym.

Sterowanie w pętli otwartej zazwyczaj dotyczy niewielkich grzejników, ponieważ charakteryzują się one zbyt małym rozmiarem, aby zastosować w nich termoogniwo wewnętrzne.

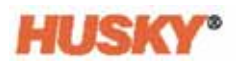

## <span id="page-19-0"></span>**2.2 Konfiguracja stref**

W celu spełnienia wymagań dotyczących doprowadzania energii do urządzeń o różnym zapotrzebowaniu wartość mocy wyjściowej zasilającej grzejniki powinna mieścić się w zakresie od 0% do 100%. Aby to osiągnąć, Neo5 można ustawić, korzystając z Kontroli przejścia przez zero lub Kontroli kąta fazowego.

### <span id="page-19-1"></span>**2.2.1 Konfiguracja strefy dla Kontroli przejścia przez zero**

Metoda ta definiuje, w jaki sposób moc każdego grzejnika zostaje uśredniona wraz z upływem czasu. Można to osiągnąć przez przełączanie pomiędzy pełnym cyklem połowicznym napięcia zasilającego grzejnika z wykorzystaniem triaka bez obwodu ograniczającego jako urządzenia przełączającego.

### <span id="page-19-2"></span>**2.2.2 Konfiguracja strefy dla Kontroli kąta fazowego**

Dzięki zmieniającemu się momentowi w każdym cyklu połowicznym, przy którym triak beztłumikowy (urządzenie przełączające) jest włączony, metoda ta pozwala określić sposób dostosowania mocy do każdego grzejnika.

W przypadku każdej z dwóch powyższych metod sterowania Neo5 przelicza wymaganą moc wyjściową dla całego systemu co 250 milisekund, aby uzyskać maksymalną rozdzielczość sterowania. Dzięki połączeniu tych metod z algorytmem sterowania ART (technologia aktywnego wnioskowania), możliwe jest osiągnięcie wyniku sterowania temperaturą z dokładnością do ±1 pod warunkiem zachowania stanu ustalonego.

## <span id="page-19-3"></span>**2.3 Określenie rozmiaru grzejnika**

Formy gorącokanałowe składają się z wielu elementów grzewczych:

- Części zintegrowanych, będących elementem sondy.
- Wkładu, umieszczanego w sondzie lub bezpośrednio w obudowie formy.

W rozdzielaczu stosuje się szereg grzejników wykorzystujących wkłady lub grzejników rurowych o zakrzywionym profilu.

Przewód wewnątrz elementu jest zazwyczaj wykonywany z nichromu, a następnie pokrywany tlenkiem magnezu. Rozmiar przewodu oraz liczba obrotów określa jego odporność, co z kolei decyduje o jego mocy (ilość energii). Dzięki temu można określić jego wydajność podczas pracy z formą. Zbyt małe elementy grzewcze (o małej mocy) stanowią poważny problem, gdyż do pracy sterownika brakuje mocy. Prawie w każdym przypadku, podczas pracy z formą gorącokanałową, bardziej korzystne jest stosowanie elementów grzewczych o zbyt dużym rozmiarze niż odwrotnie.

Neo5 dostarcza informacji na temat mocy, oporu i natężenia grzejników pod warunkiem zastosowania w nim kart X ICC<sup>2</sup> lub H ICC<sup>3</sup>. Informacje te można również uzyskać w oparciu o Prawo Ohma. Sposób uzyskania tych danych został zaprezentowany na wykresie i w oparciu o wzory przedstawione poniżej.

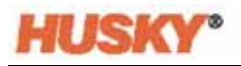

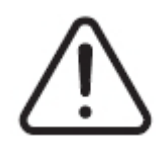

### **OSTRZEŻENIE!**

**Niebezpieczeństwo porażenia prądem – ryzyko śmierci lub poważnych obrażeń. Przed przeprowadzeniem testu należy odłączyć wszystkie urządzenia elektryczne od formy i regulatora temperatury.**

- **1.** Korzystając z multimetru, należy dokonać pomiaru oporu.
- **2.** Końcówkę dodatnią (kolor czerwony) należy podłączyć do pierwszego przewodu elementu grzewczego, natomiast końcówkę ujemną (kolor czarny) do drugiego przewodu (mogą to być wtyki złącza lub bezpieczniki wyjściowe strefy systemu, pod warunkiem że są podłączone do elementu grzewczego).

Na mierniku zostanie wówczas wyświetlona wartość oporu wyrażona w omach. Pomiar należy zanotować na kartce papieru.

Prawo Ohma mówi, że:

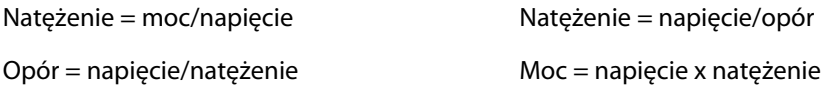

**Przykład:** Jeżeli opór wynosi 12,5 om, a napięcie wejściowe 240 V, to aby obliczyć pobór prądu przez element grzewczy, należy podzielić 240 przez 12,5:

 $240 / 12,5 = 19,2 A$ 

19,2 A x 240 V = 4608 W.

W przypadku formowania gorącokanałowego tylko niektóre założenia Prawa Ohma są przydatne. Powyżej zostały przedstawione tylko te zależności, które mają zastosowanie do naszych rozważań.

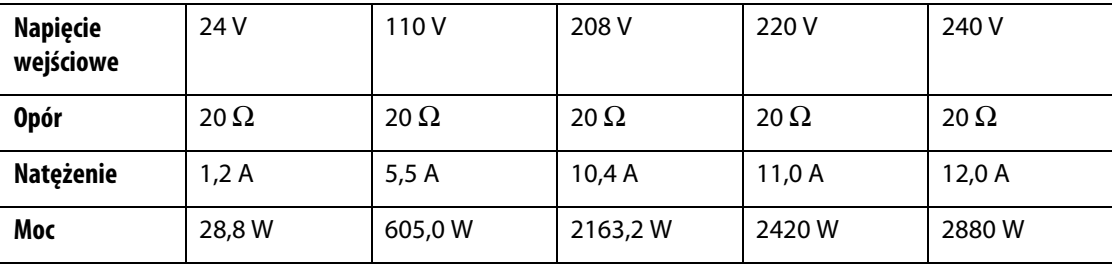

## <span id="page-21-0"></span>**2.4 Rodzaje termoogniw i kody kolorów**

W Neo5 każde termoogniwo ma kod koloru według ANSI. Tabela przedstawiona poniżej stanowi odniesienie do systemów gorącokanałowych oraz przewodów, którym odpowiadają kody kolorów zgodne z innymi normami.

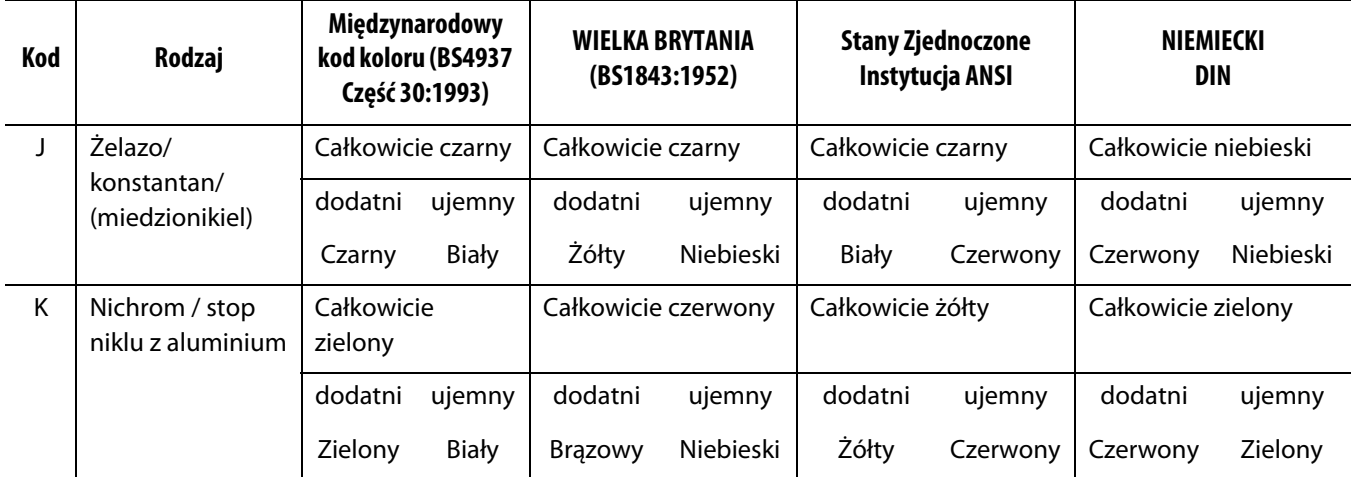

## <span id="page-22-0"></span>**Rozdział 3 Połączenie systemu z formą**

Niniejszy rozdział przedstawia czynności, jakie należy wykonać przed uruchomieniem systemu.

## <span id="page-22-1"></span>**3.1 Przed uruchomieniem**

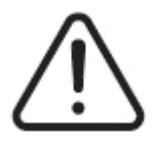

### **NIEBEZPIECZEŃSTWO!**

**Zagrożenie porażeniem prądem elektrycznym – kontakt z niebezpiecznym napięciem może spowodować poważne obrażenia lub doprowadzić do śmierci. Należy upewnić się, że system jest całkowicie odłączony od źródła zasilania.**

- Należy usunąć wycieki wody, oleju, płynów czyszczących i inne zabrudzenia powstałe podczas zmiany formy lub od momentu zakończenia poprzedniego procesu produkcyjnego.
- Należy upewnić się, że moduł wyświetlacza jest przymocowany do regulatora temperatury lub pracuje zdalnie.
- Należy upewnić się, że wentylator jest wolny od zabrudzeń mogących spowalniać jego działanie.
- W razie potrzeby należy sprawdzić połączenie wszystkich kabli łączących system z formą. Należy upewnić się, że wszystkie kable są sprawne.
- Należy sprawdzić stan uziemienia. Należy sprawdzić, czy system oraz forma mają jednakowy potencjał uziemienia.

## <span id="page-22-2"></span>**3.2 Podłączenie do źródła zasilania**

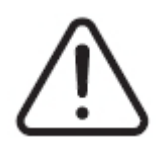

### **NIEBEZPIECZEŃSTWO!**

**Zagrożenie porażeniem prądem elektrycznym – kontakt z niebezpiecznym napięciem może spowodować poważne obrażenia lub doprowadzić do śmierci. Należy upewnić się, że system jest całkowicie odłączony od źródła zasilania.**

- **1.** W razie potrzeby należy podłączyć przewody z termoparami i zasilaniem.
- **2.** Korzystając z omomierza, należy zbliżyć jedną końcówkę przewodu pobierczego do formy, a drugą do złącza uziemienia systemu. Opór nie może przekroczyć 1 Ω.

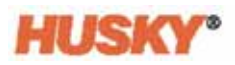

- **3.** Należy upewnić się, że główny rozłącznik zasilania znajduje się w pozycji WYŁĄCZONY.
- **4.** Należy podłączyć regulator temperatury do źródła zasilania.

## <span id="page-23-0"></span>**3.3 Lista kontrolna uruchamiania**

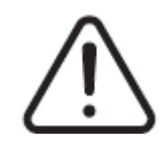

### **OSTRZEŻENIE!**

**Niebezpieczeństwo potknięcia o kable – ryzyko śmierci lub poważnych obrażeń. Należy upewnić się, że wszystkie kable łączące regulator temperatury z pozostałymi urządzeniami zewnętrznymi i/lub sprzętem są wyraźnie oznaczone. Alternatywnie należy poprowadzić kable w taki sposób, aby zapobiec ryzyku potknięcia.**

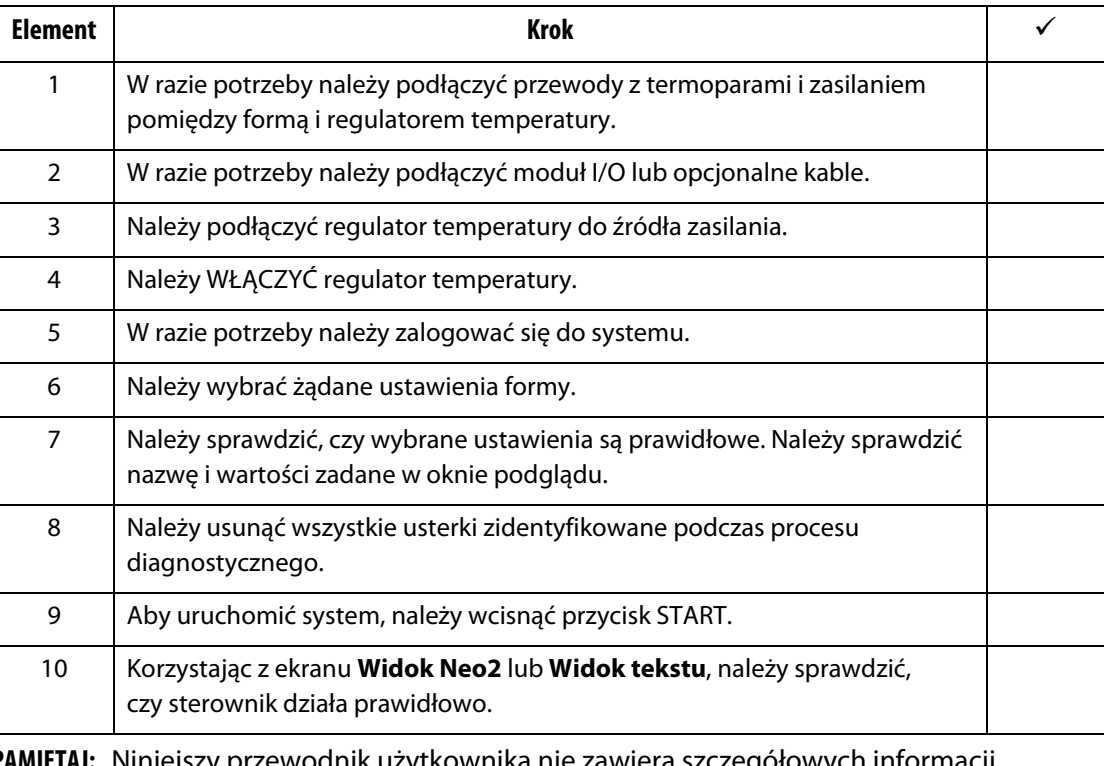

**PAMIĘTAJ:** Niniejszy przewodnik użytkownika nie zawiera szczegółowych informacji dotyczących zależności pomiędzy regulatorem temperatury a formą. Jeżeli taka informacja jest wymagana, należy skontaktować się z najbliższym oddziałem usług i sprzedaży firmy Husky.

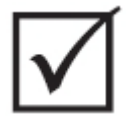

### **WAŻNE!**

**Po wyłączeniu urządzenia należy odczekać 30 sekund przed jego ponownym włączeniem. Nieprawidłowe włączanie lub wyłączanie urządzenia może prowadzić do problemów z komunikacją z systemem.**

## <span id="page-24-0"></span>**Rozdział 4 Interfejs użytkownika Altanium**

W niniejszym rozdziale opisano działanie interfejsu użytkownika Neo5.

## <span id="page-24-1"></span>**4.1 Informacje ogólne**

Interfejs użytkownika został wyposażony w ekran dotykowy.

Interfejs użytkownika Neo5 ma kolorowy wyświetlacz LCD o wysokiej rozdzielczości działający na zasadzie ekranu dotykowego. Zaletami wyświetlacza są wysoka rozdzielczość ekranu oraz szeroki kąt widzenia, nawet przy słabym oświetleniu.

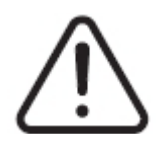

### **OSTRZEŻENIE!**

**Niebezpieczeństwo zmiażdżenia – ręce i palce należy trzymać z dala od mechanizmu uchylnego monitora dotykowego Neo5.**

### **UWAGA!**

**Narażenie mechaniczne – ryzyko uszkodzenia sprzętu. Ekran dotykowy można obsługiwać wyłącznie za pomocą palców. Do ekranu dotykowego nie wolno przykładać śrubokręta, długopisu ani innego narzędzia, które mogłoby go uszkodzić.**

Za pomocą ekranu dotykowego można zmieniać widok na ekranie, wprowadzać dane oraz obsługiwać system gorącokanałowy.

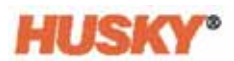

## <span id="page-25-0"></span>**4.2 Interfejs użytkownika** – **ekrany i przyciski**

### <span id="page-25-1"></span>**4.2.1 Okno dialogowe** – **przyciski akceptuj/anuluj**

Na dole każdego ekranu, po wprowadzeniu nowych danych lub ich zmianie, dotknij  $\blacktriangledown$ , aby je zapisać.

Jeżeli chcesz zamknąć okno dialogowe (brak zmian), dotknij  $\blacktriangleright$ .

#### <span id="page-25-2"></span>**4.2.2 Ekran startowy**

Ekran startowy to ekran, z którego można przejść na wszystkie pozostałe ekrany systemu. Na ekranie startowym dostępne są cztery grupy (wiersze) ekranów: Widok strefy, Zarządzanie temperaturą, Zbieranie i monitorowanie danych oraz Konfiguracja systemu.

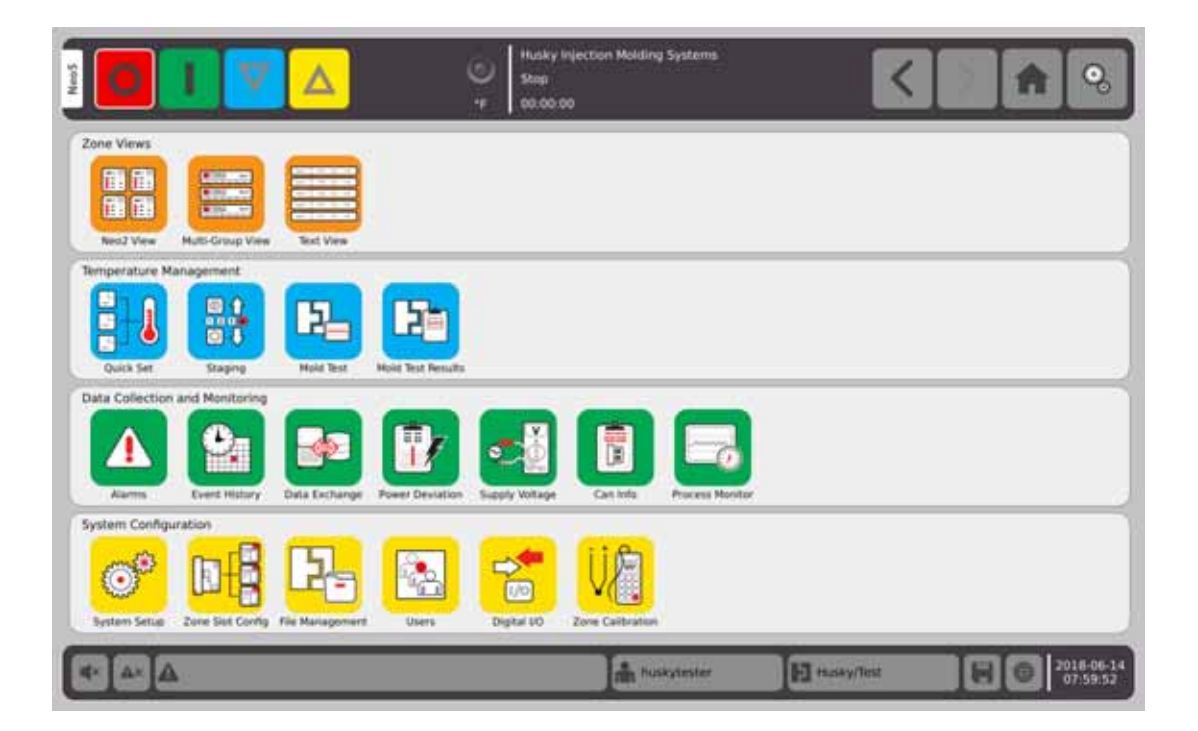

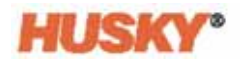

### <span id="page-26-0"></span>**4.2.3 Nagłówek i stopka**

Na ekranie startowym znajduje się nagłówek

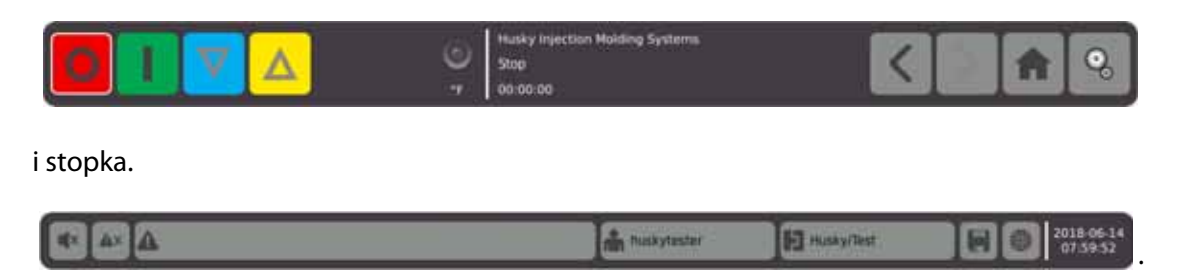

Podobny nagłówek i stopka znajdują się na pozostałych ekranach.

### <span id="page-26-1"></span>**4.2.3.1 Nagłówek** – **przyciski funkcji sterownika**

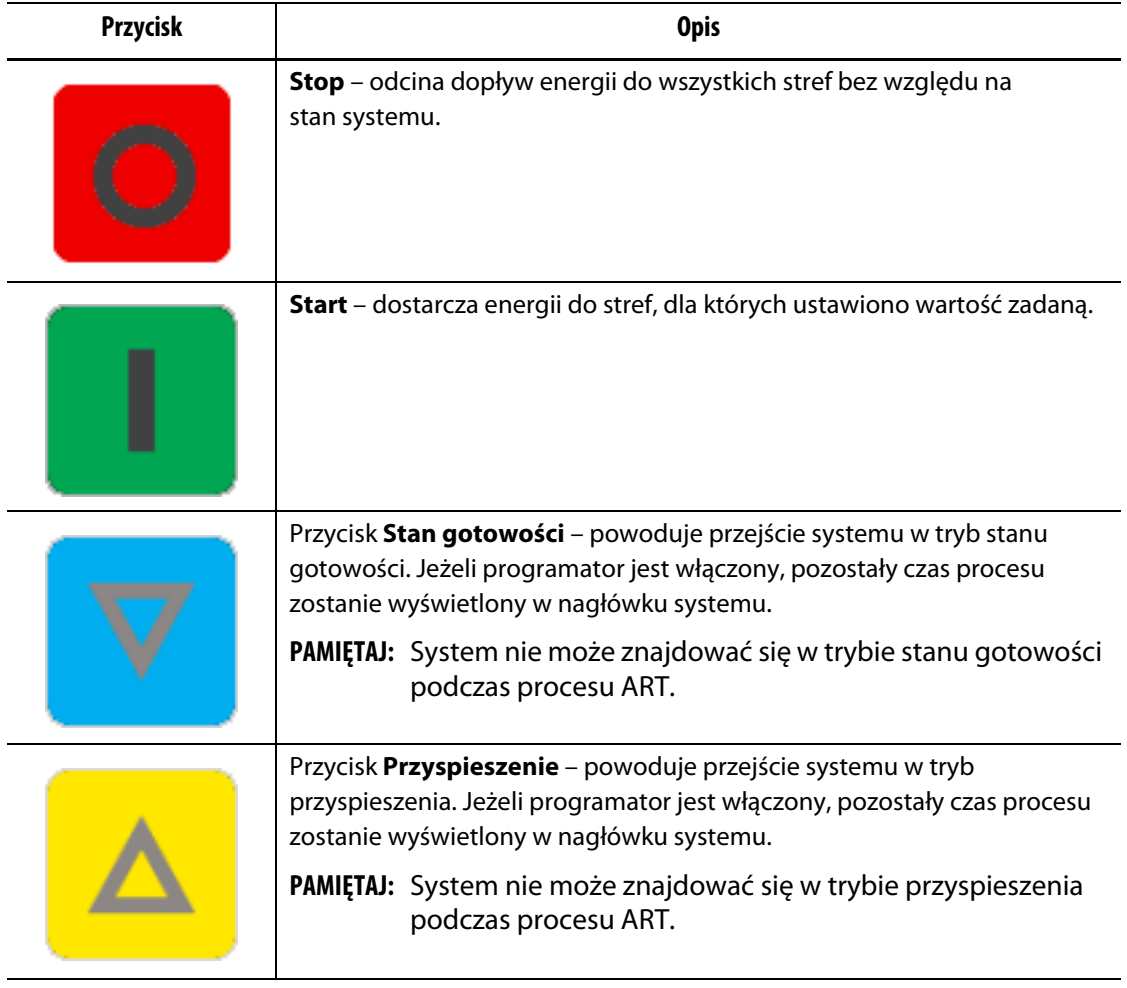

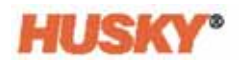

### <span id="page-27-0"></span>**4.2.3.2 Nagłówek** – **wskaźniki stanu systemu**

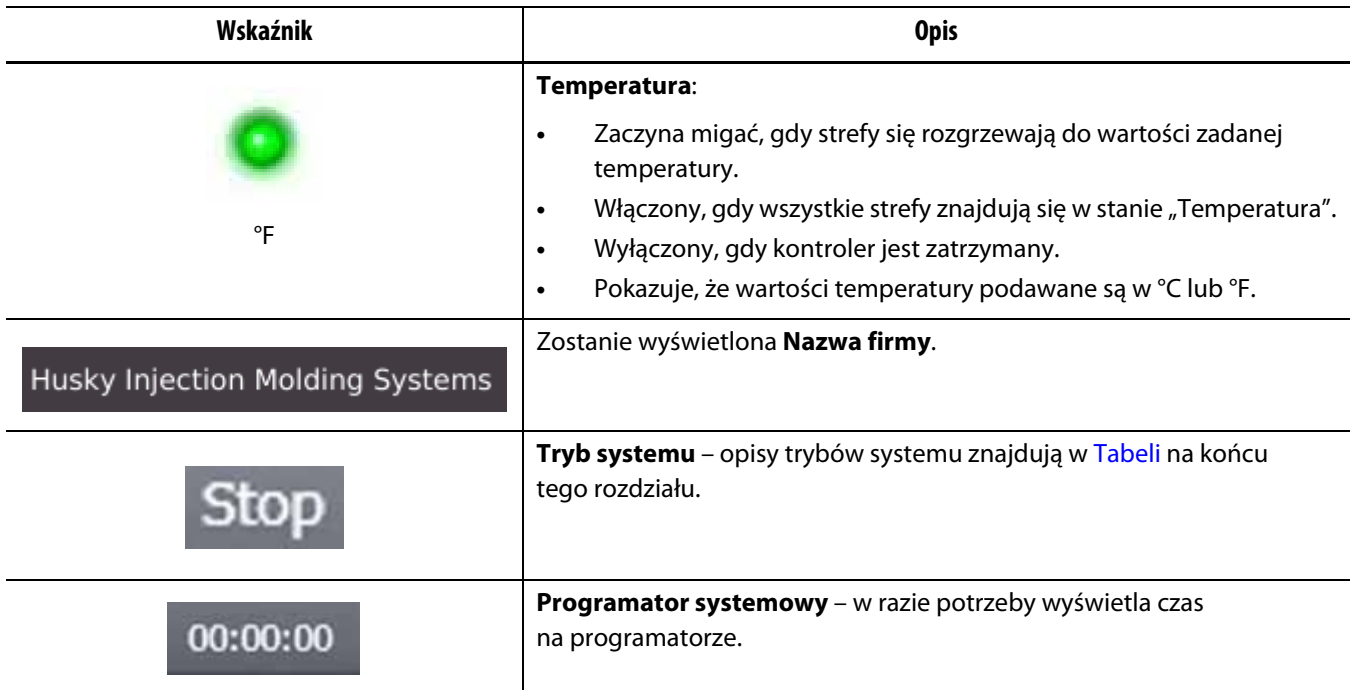

### <span id="page-27-1"></span>**4.2.3.3 Nagłówek – przyciski nawigacyjne**

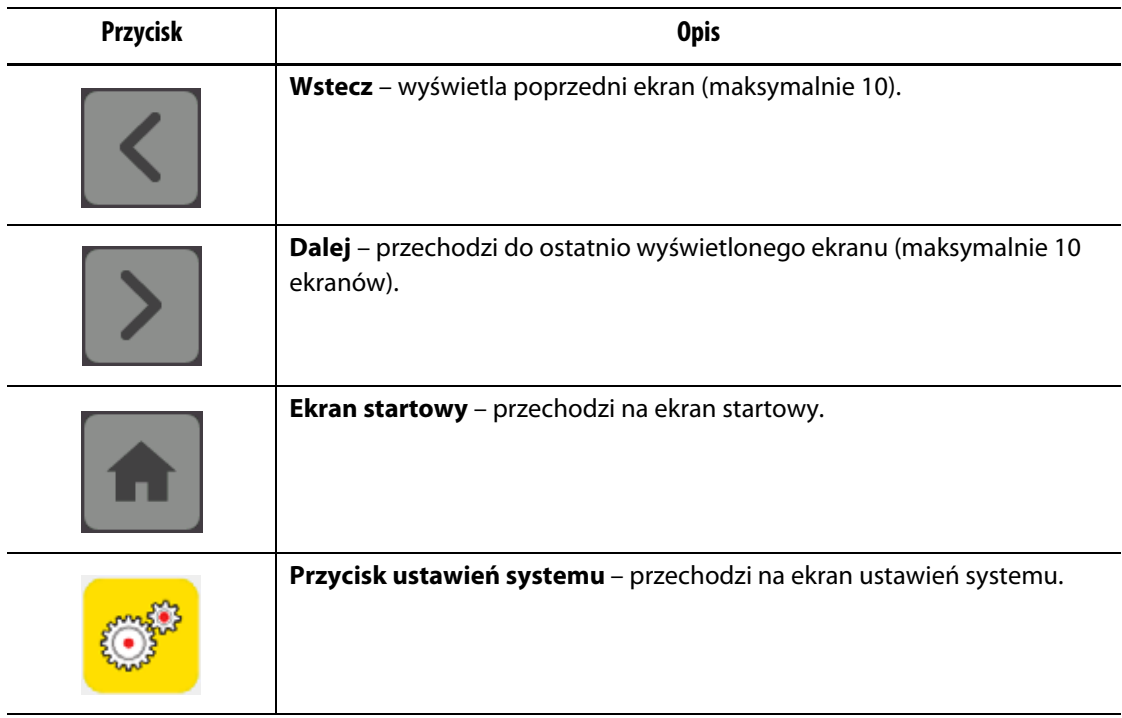

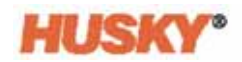

### <span id="page-28-0"></span>**4.2.3.4 Stopka – przyciski alarmowe**

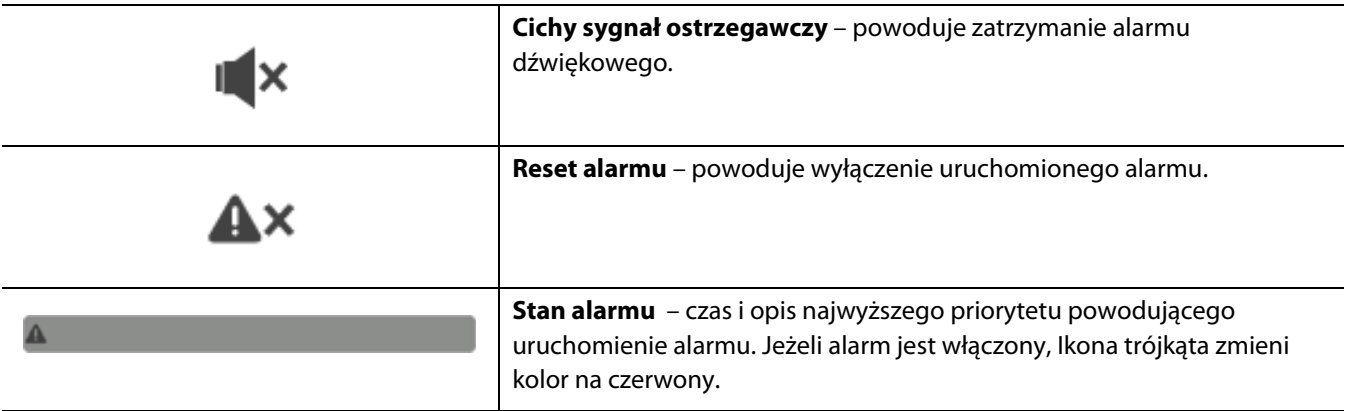

### <span id="page-28-1"></span>**4.2.3.5 Stopka – przyciski zarządzania systemem i ustawień użytkownika**

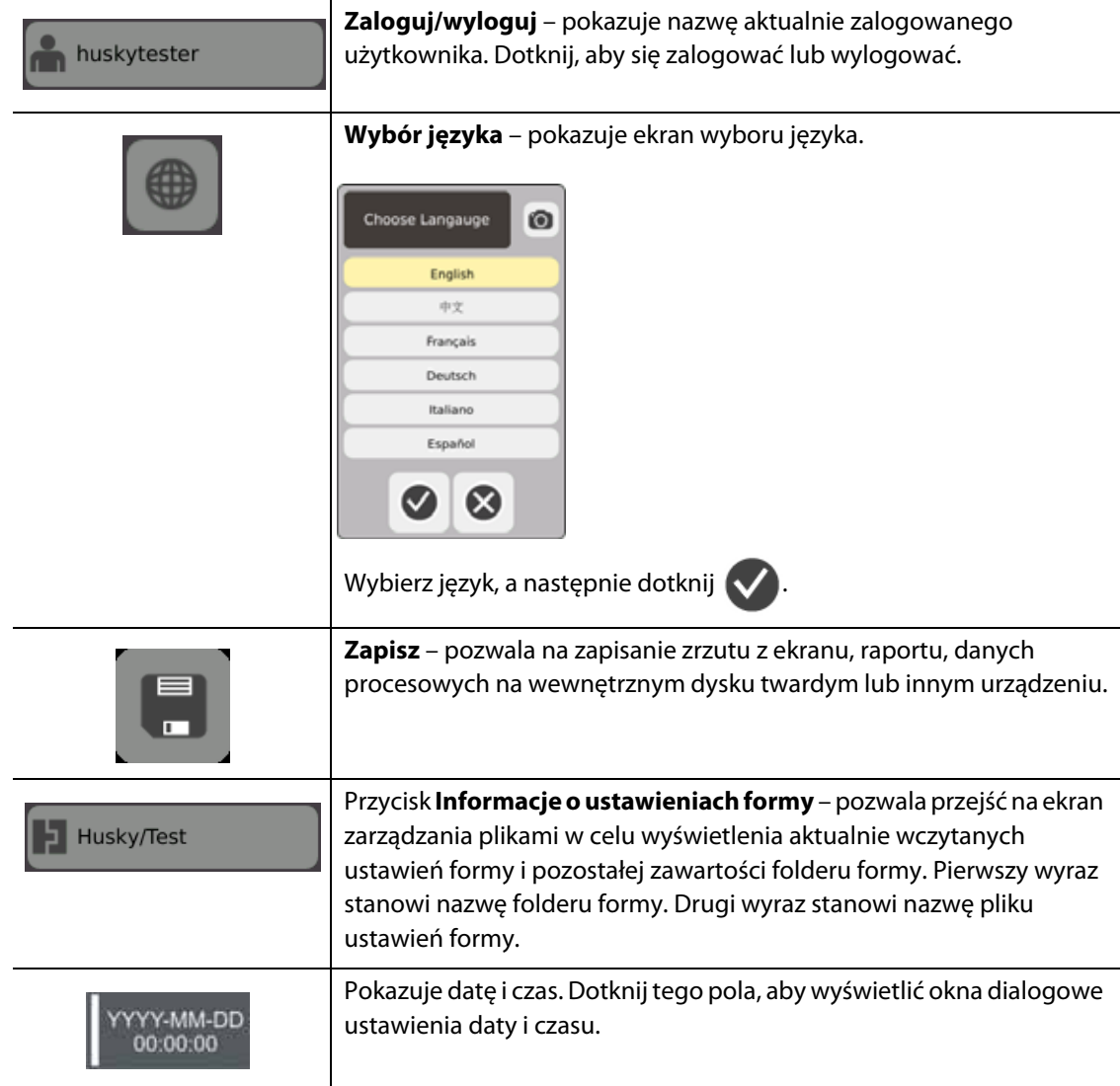

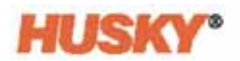

### <span id="page-29-0"></span>**4.2.4 Wybór ekranów systemowych – widok strefy**

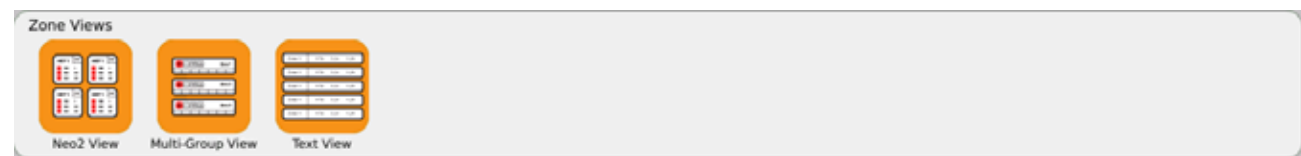

## <span id="page-29-1"></span>**4.2.5 Wybór ekranów systemowych – zarządzanie temperaturą**

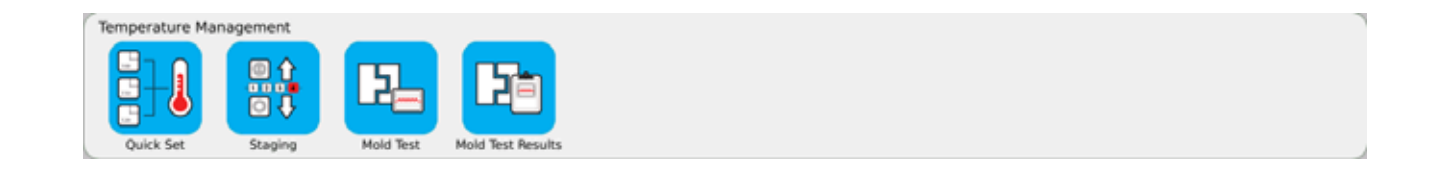

## <span id="page-29-2"></span>**4.2.6 Wybór ekranów systemowych – zbieranie i monitorowanie danych**

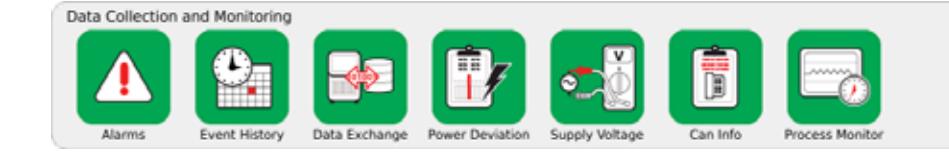

### <span id="page-29-3"></span>**4.2.7 Wybór ekranów systemowych – konfiguracja systemu**

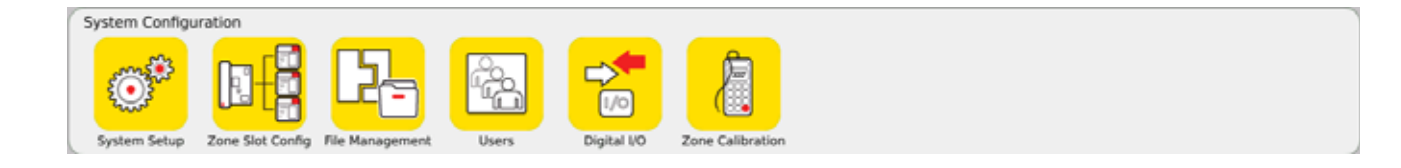

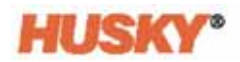

## <span id="page-30-0"></span>**4.3 Ekran napięcia zasilającego**

Na ekranie **Napięcie zasilające** wyświetlany jest w formie graficznej sposób połączenia na wejściu napięcia zasilającego. Tabela pokazuje, w jaki sposób strefy są podłączone do zasilania wejściowego.

Na **Ekranie startowym** wybierz

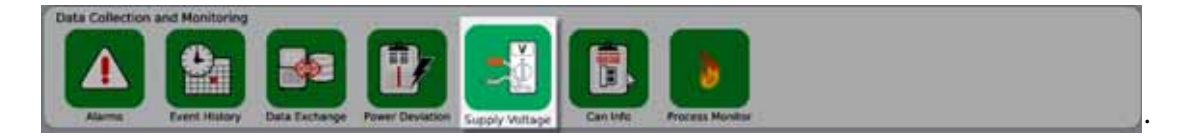

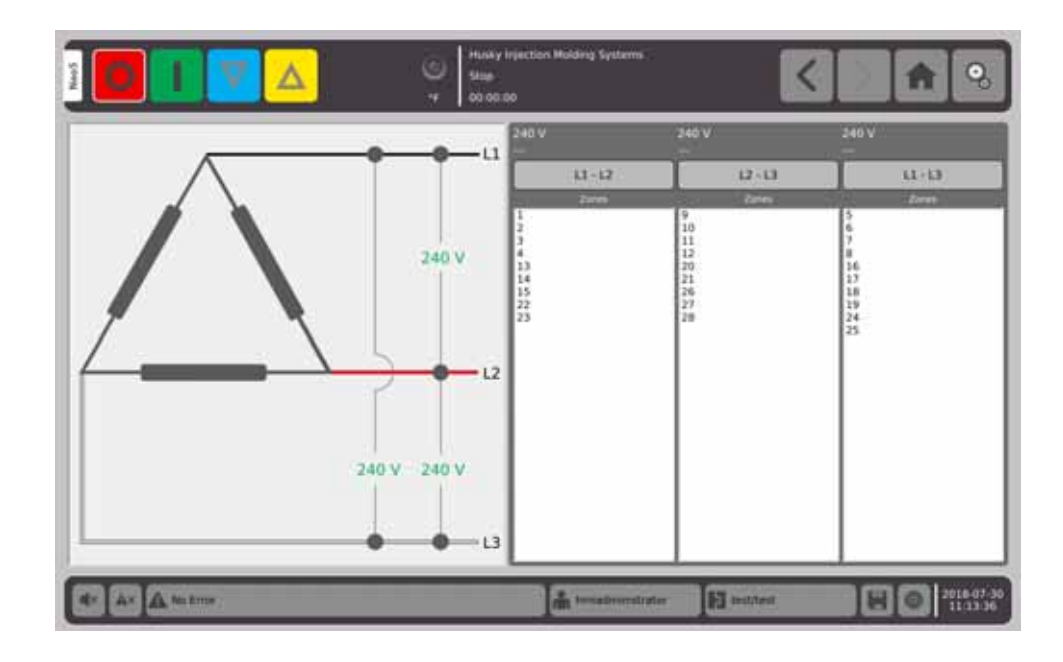

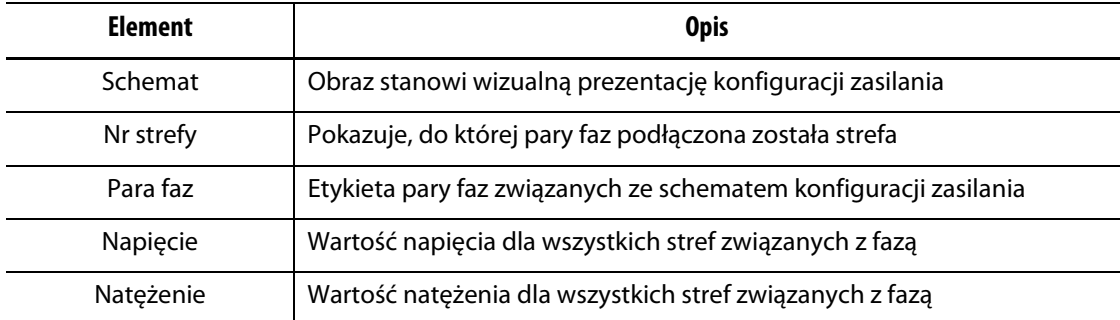

**PAMIĘTAJ:** Wartość natężenia wyświetlana jest z jednym miejscem po przecinku w systemach kompatybilnych z kartami ICC2 oraz z dwoma miejscami po przecinku w systemach kompatybilnych z kartami ICC<sup>3</sup>. Jeżeli napięcie i natężenie nie zostały skalibrowane dla wszystkich stref związanych z daną fazą, zarówno przy wartości napięcia, jak i natężenia zostanie wyświetlone "---". Jeżeli wszystkie strefy związane z daną fazą korzystają z kart XL lub HL, przy wartości natężenia również pojawi się "---".

Konfigurację zasilania można wybrać na ekranie **Ustawienia systemu**. Napięcie zasilające może zostać podłączone na cztery różne sposoby.

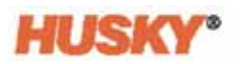

<span id="page-31-0"></span>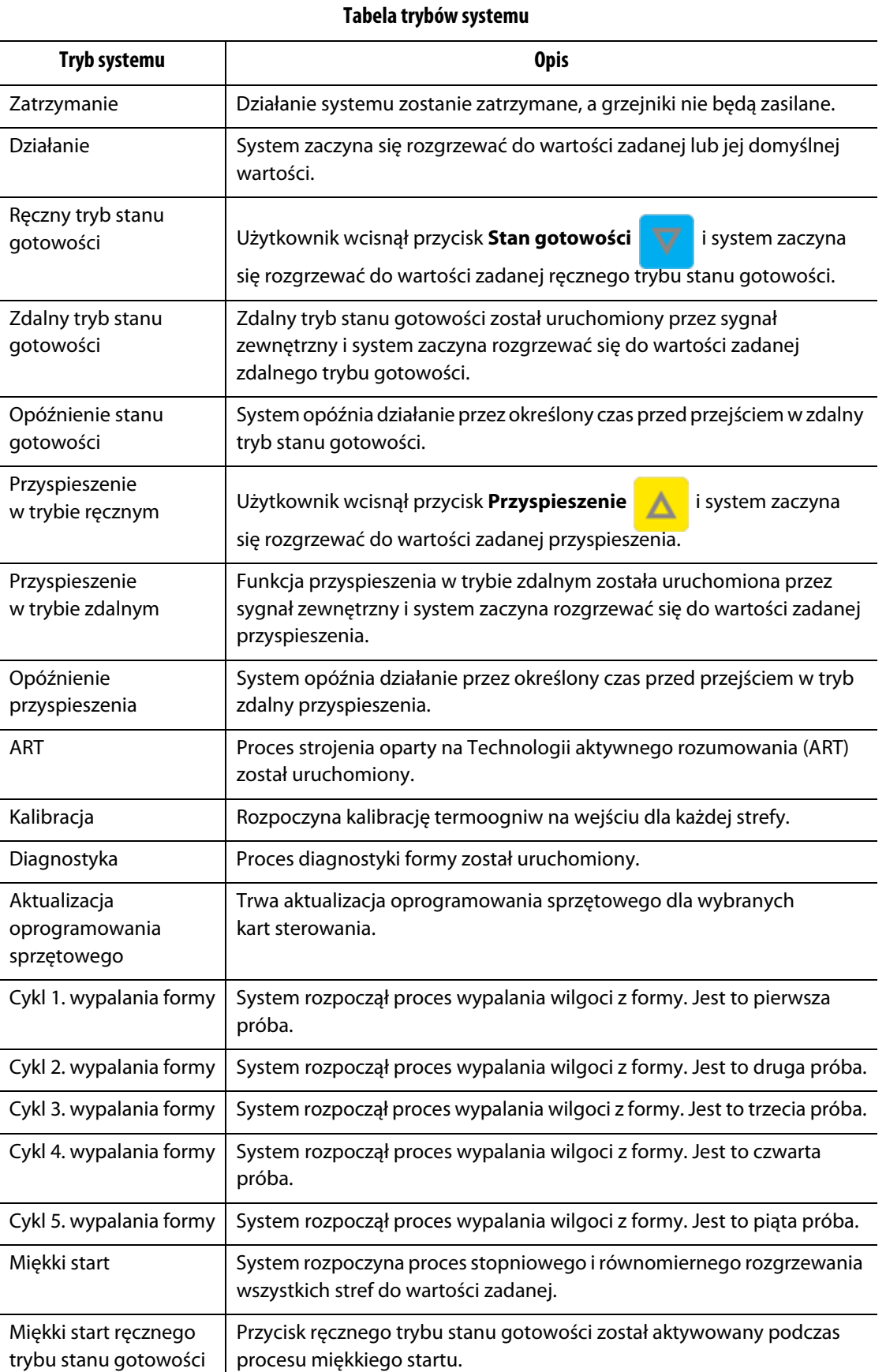

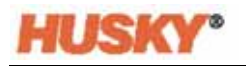

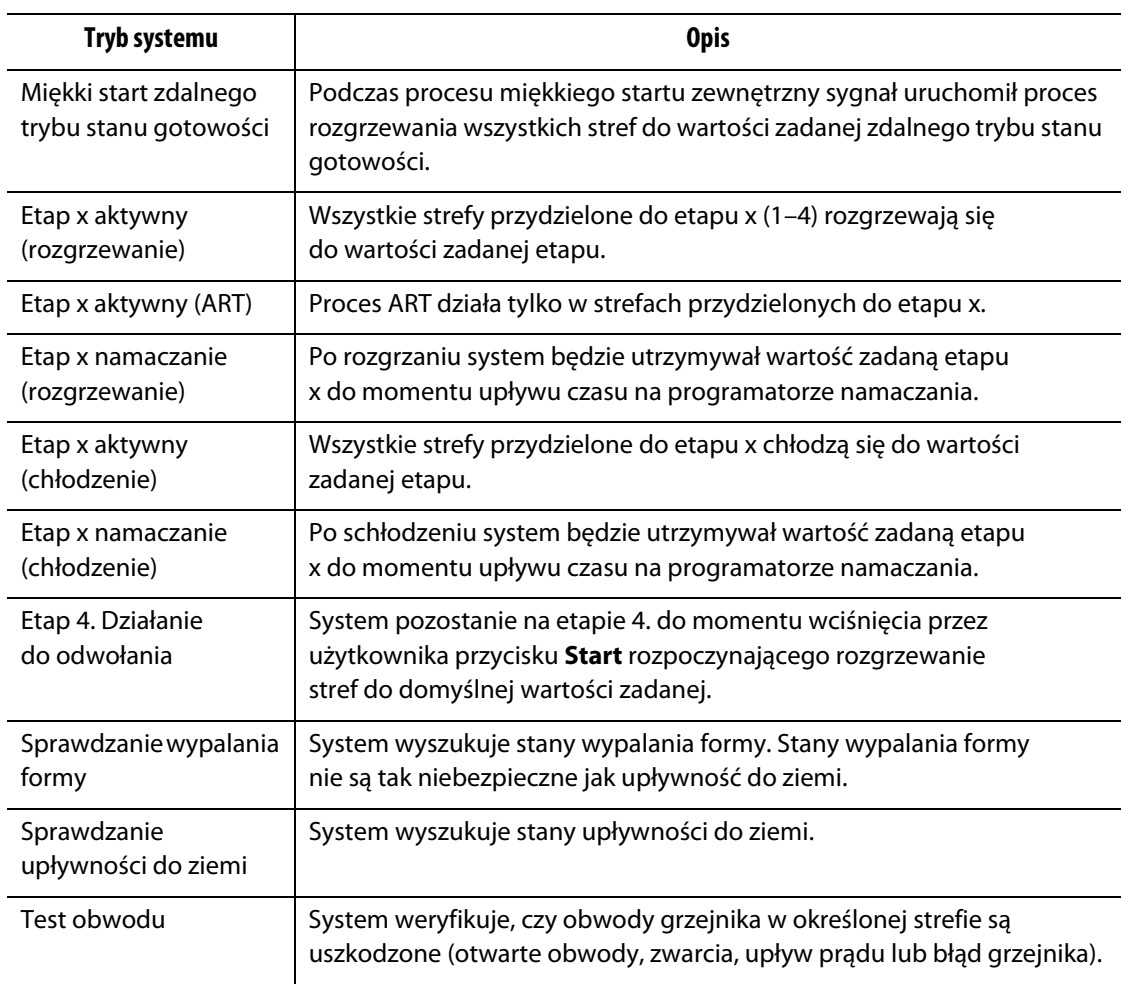

### **Tabela trybów systemu (Kontynuacja)**

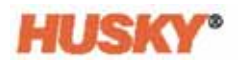

## <span id="page-34-0"></span>**Rozdział 5 Bezpieczeństwo i administracja**

W niniejszym rozdziale opisano funkcje zarządzania ustawieniami użytkownika.

## <span id="page-34-1"></span>**5.1 Logowanie/wylogowanie**

### <span id="page-34-2"></span>**5.1.1 Logowanie**

**1.** Dotknij **Zaloguj/wyloguj** na stopce **and alternative rate** 

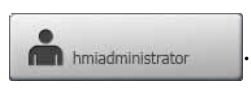

- **2.** Podczas logowania:
	- **a.** Za pomocą klawiatury wprowadź swoją nazwę użytkownika, a następnie dotknij .

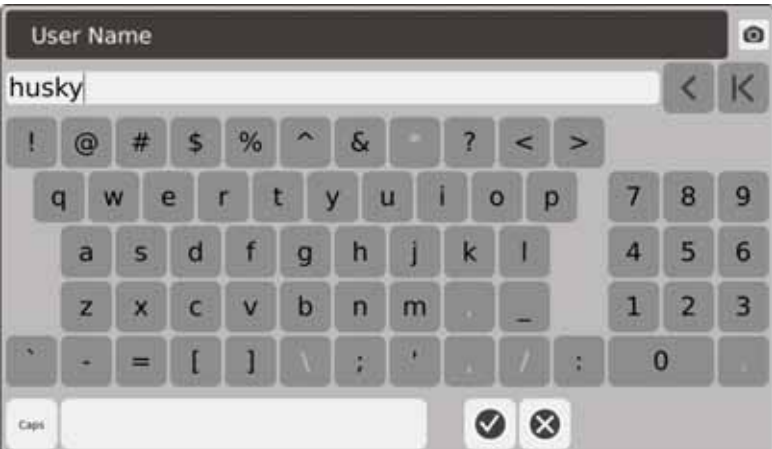

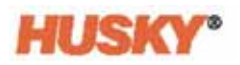

**b.** Wprowadź hasło, a następnie dotknij

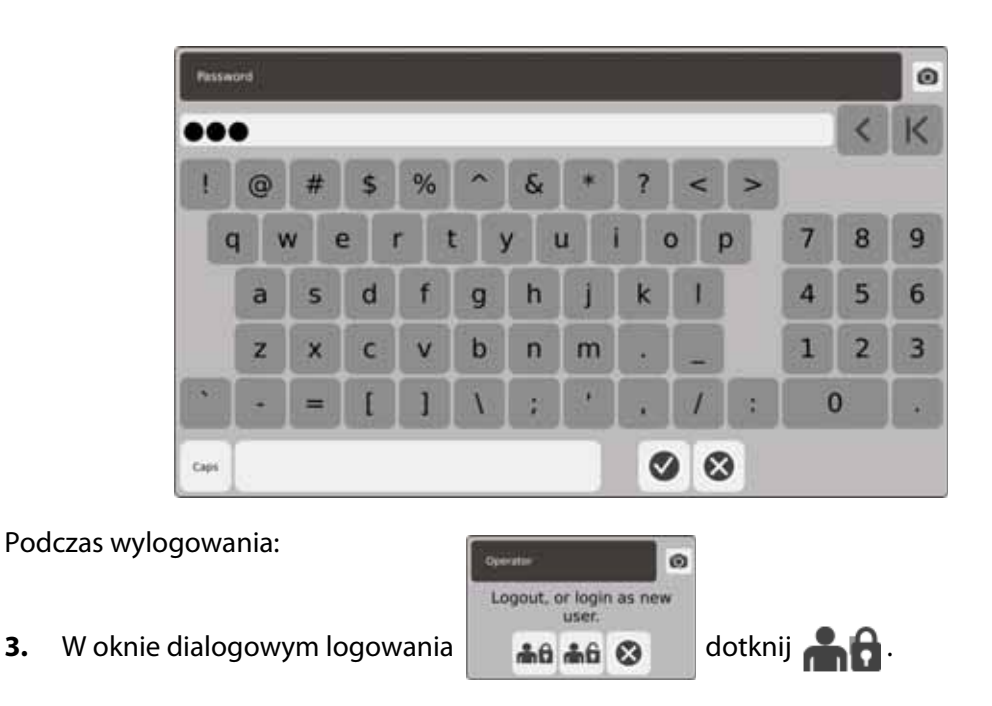

## <span id="page-35-0"></span>**5.2 Ekran bezpieczeństwa i zarządzania ustawieniami użytkownika**

Każdemu użytkownikowi przydziela się określoną rolę. Istnieją trzy różne role. Każda rola jest określana przez administratora. Administrator decyduje, do jakich funkcji dany użytkownik będzie mieć dostęp.

Te role to:

- Operator
- Nadzorca
- Administrator

Na ekranie **Użytkownicy** administrator może dodawać lub usuwać konta użytkowników lub zmieniać ich hasła. Do zadań administratora należy również kontrola ustawień związanych z bezpieczeństwem. Za pomocą ustawień związanych z bezpieczeństwem można przyznawać lub odmawiać dostępu do poszczególnych funkcji Neo5.
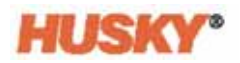

### <span id="page-36-0"></span>**5.2.1 Zarządzanie ustawieniami użytkowników**

Aby utworzyć/usunąć konto użytkownika lub zmienić hasło, wykonaj następujące kroki:

**1.** Na **Ekranie startowym** w wierszu konfiguracji systemu wybierz .

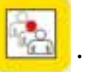

**2.** W razie potrzeby w górnej części ekranu **Użytkownik** wybierz

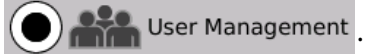

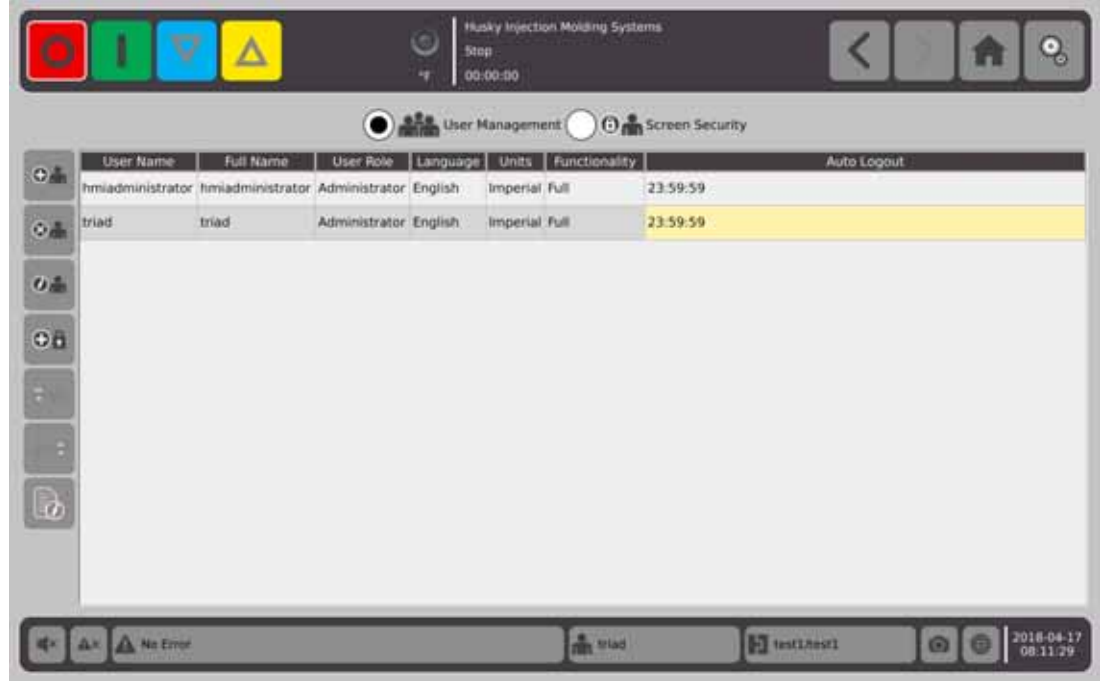

#### **5.2.1.1 Dodawanie użytkownika**

- **1.** W kolumnie z lewej strony wybierz  $\bigoplus_{n=1}^{\infty}$ .
- **2.** Za pomocą klawiatury lub menu rozwijanego wprowadź następujące dane:
	- Nazwa użytkownika:

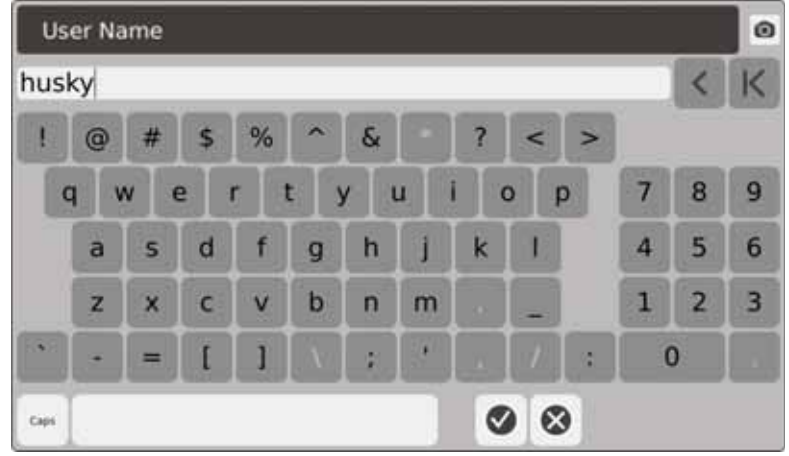

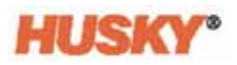

**•** Imię i nazwisko:

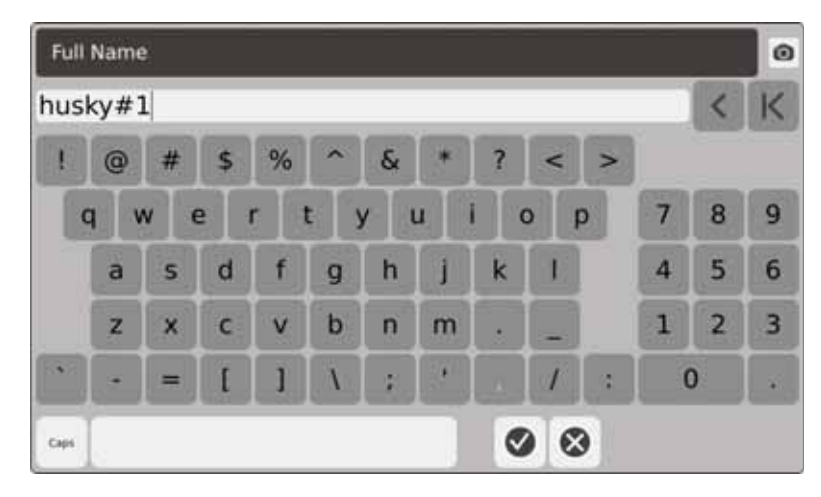

**•** Rola użytkownika:

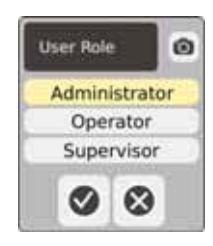

**•** Hasło:

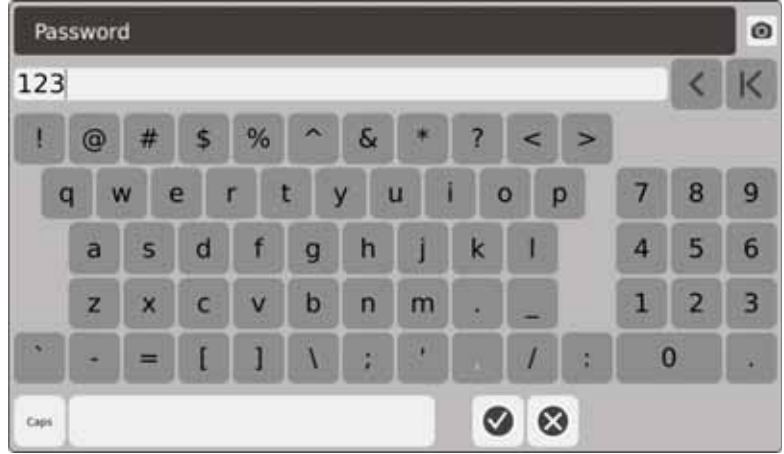

**•** Język:

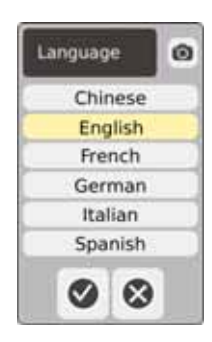

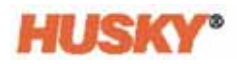

**•** Jednostki:

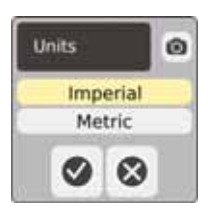

**•** Funkcjonalność:

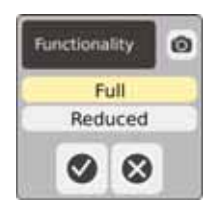

**•** Czas automatycznego wylogowania:

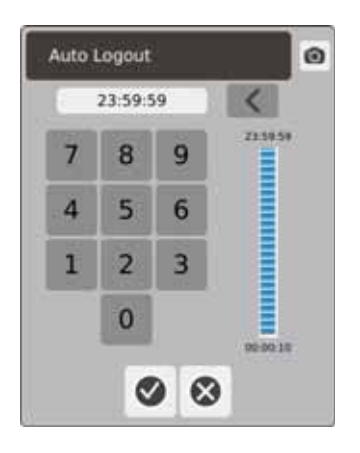

Brak aktywności w czasie wprowadzonym w oknie dialogowym **Automatyczne wylogowanie Czas** spowoduje, że użytkownik zostanie automatycznie wylogowany przez Neo5. Wartość domyślna ustawiona jest na 5 minut. Minimalny czas wynosi 10 sekund.

**3.** Po ekranie **Dodaj użytkownika** pojawi się kolejny, w którym należy wprowadzić dane,

po wybraniu  $\blacktriangledown$ . Po wprowadzeniu czasu automatycznego wylogowania i dotknięciu

na ekranie Zarządzania ustawieniami użytkownika pojawi się nazwa użytkownika.

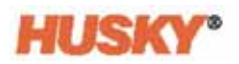

### **5.2.1.2 Usuwanie użytkownika**

**1.** Wybierz użytkownika w kolumnie **Nazwa użytkownika** .

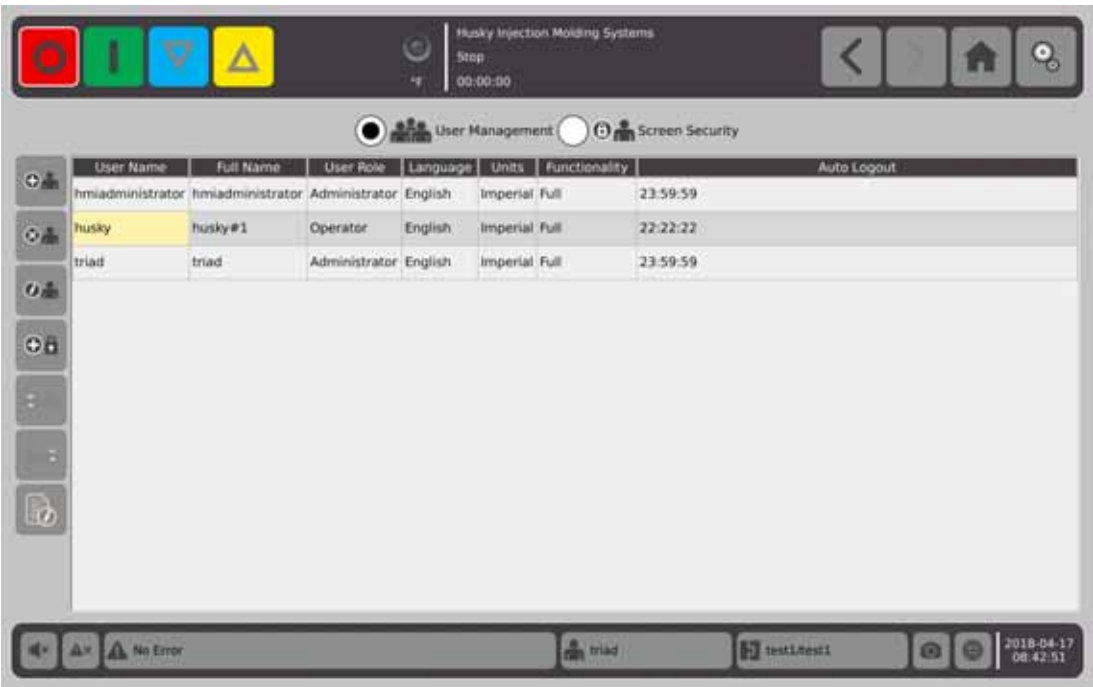

- **1.** Wybierz  $\bigotimes$  **w** kolumnie z lewej strony.
- 2. Wybierz **na ekranie Usuń użytkownika** .

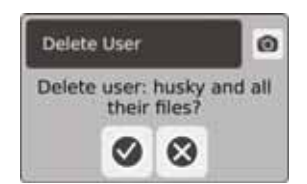

**3.** Użytkownik usunięty.

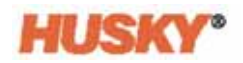

#### **5.2.1.3 Zmiana hasła użytkownika**

- **1.** Wybierz użytkownika w kolumnie **Nazwa użytkownika**.
- 2. Wybierz  $\bigoplus$
- **3.** Na ekranie **Hasło** wprowadź nowe hasło.

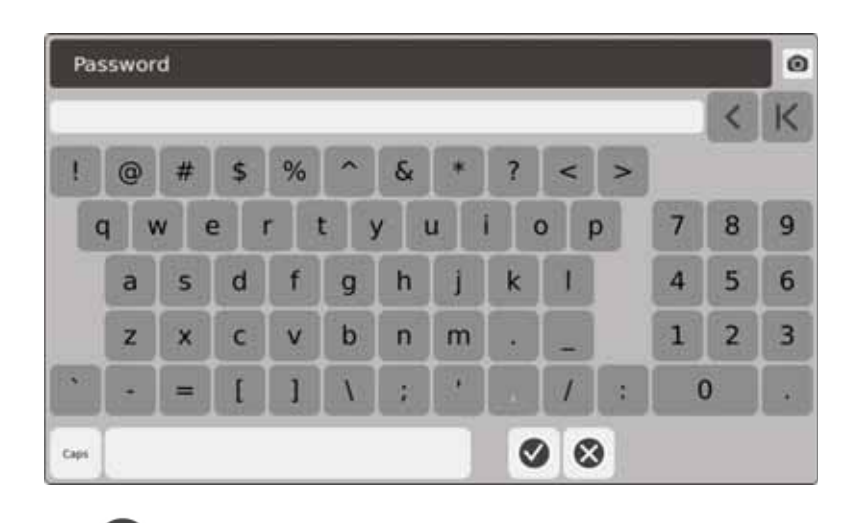

**4.** Po wybraniu **v** pojawi się ekran z prośbą o potwierdzenie hasła.

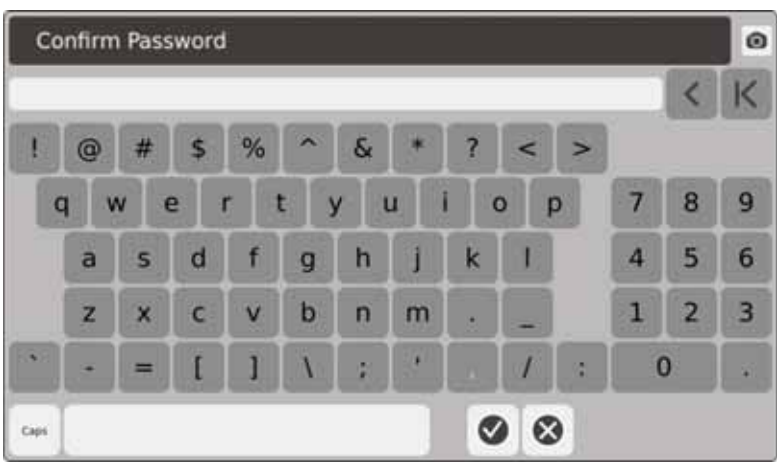

**5.** Wprowadź hasło ponownie, a następnie dotknij  $\blacktriangledown$ . Hasło zmienione.

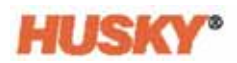

### **5.2.2 Ustawienia bezpieczeństwa**

**1.** Na **Ekranie startowym** w wierszu konfiguracji systemu wybierz .

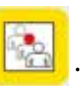

**2.** W razie potrzeby w górnej części ekranu **Użytkownik** wybierz

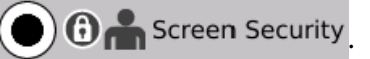

**3.** Na ekranie **Bezpieczeństwo** przydziel rolę (operator, nadzorca lub administrator) każdemu użytkownikowi.

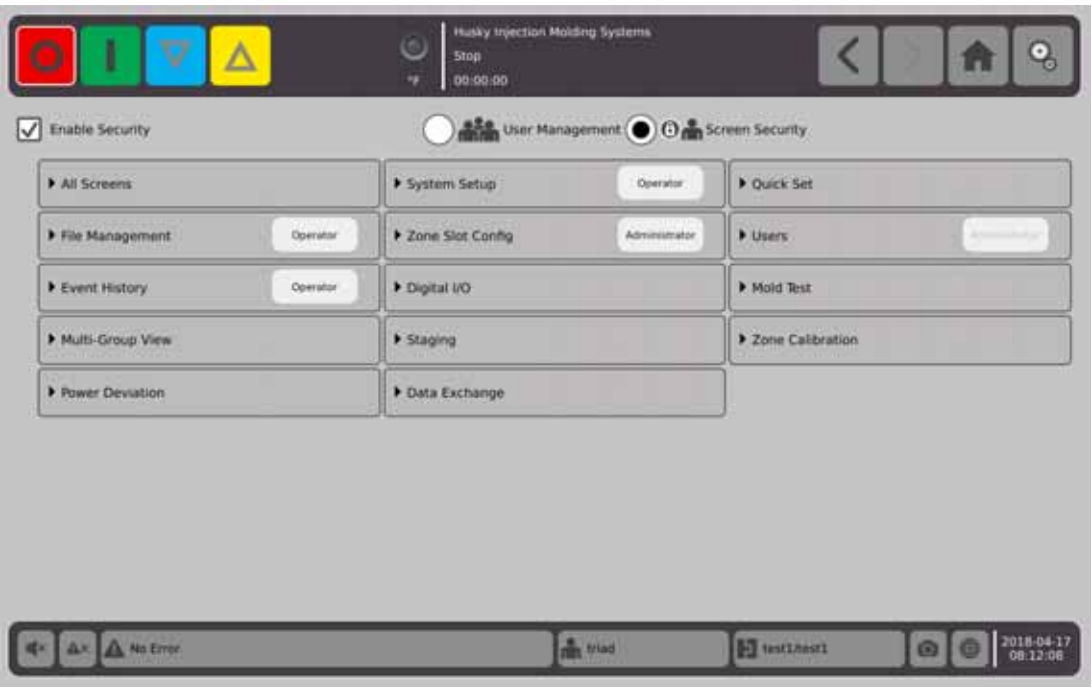

**4.** Na karcie Zarządzanie plikami dotknij b, aby otworzyć menu rozwijane.

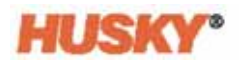

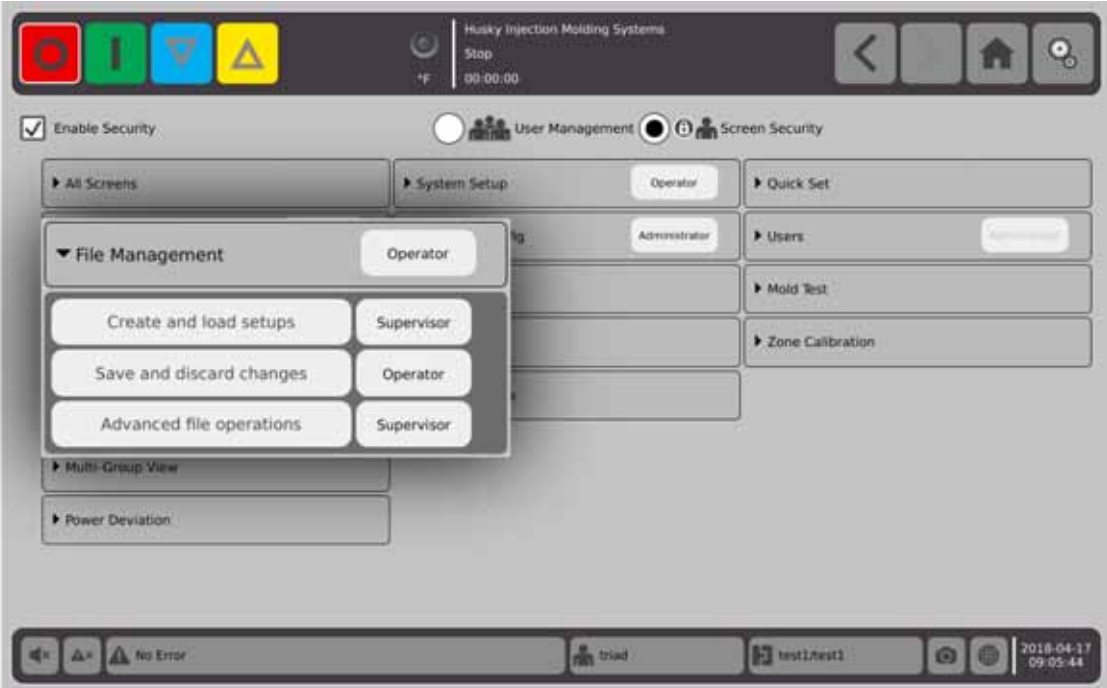

**5.** Dotknij pola wyboru z prawej strony nazwy funkcji/ekranu, aby wyświetlić okno dialogowe.

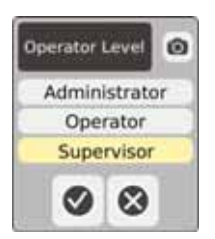

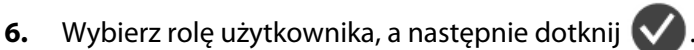

Karta **Użytkownicy** jest nieaktywna, ponieważ tylko administrator może zmieniać ustawienia użytkowników. Patrz [Sekcja 5.2.1](#page-36-0).

**7.** Na pozostałych kartach na ekranie **Bezpieczeństwo** przydziel rolę każdemu użytkownikowi.

Jeżeli wybrano **Operatora**, nadzorca i administrator również mają dostęp do funkcji operatora.

Jeżeli wybrano **Nadzorcę**, operator nie ma dostępu do funkcji nadzorcy.

Jeżeli wybrano **Administratora**, operator i nadzorca nie mają dostępu do funkcji administratora.

### **5.2.3 Aktywuj ochronę**

Aby zastosować zmiany w ustawieniach bezpieczeństwa, zaznacz pole **Aktywuj ochronę**. Wartość domyślna jest ustawiona na Aktywuj ochronę. Można dotknąć pole i je odznaczyć. Spowoduje to dezaktywację wszystkich ustawień bezpieczeństwa i wszyscy użytkownicy będą mieć dostęp do wszystkich funkcji/ekranów.

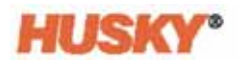

# **Rozdział 6 Ustawienia formy**

Ustawienia formy obejmują parametry procesowe niezbędne do pracy systemu gorącokanałowego

### **6.1 Ekran ustawień formy**

Na ekranie **Ustawienia formy** można przechowywać i zarządzać plikami zawierającymi m. in. pliki ustawień formy, obrazy, dokumenty i raporty. Pliki przechowywane są w folderze formy, systemowym lub użytkownika. W każdym folderze formy można przechowywać pliki ustawień formy, obrazy oraz dokumenty dotyczące konkretnej formy. Ekran dzieli się na dwa okna. Z lewej strony znajdują się wszystkie katalogi przechowywane na dysku twardym Neo5, a z prawej wyświetlane są wszystkie dostępne katalogi i pliki pochodzące ze źródeł zewnętrznych, takich jak dysk USB czy współdzielony dysk sieciowy.

**1.** Aby uzyskać dostęp do ekranu ustawień formy, na ekranie głównym w wierszu Konfiguracja systemu wybierz **Zarządzanie plikami**.

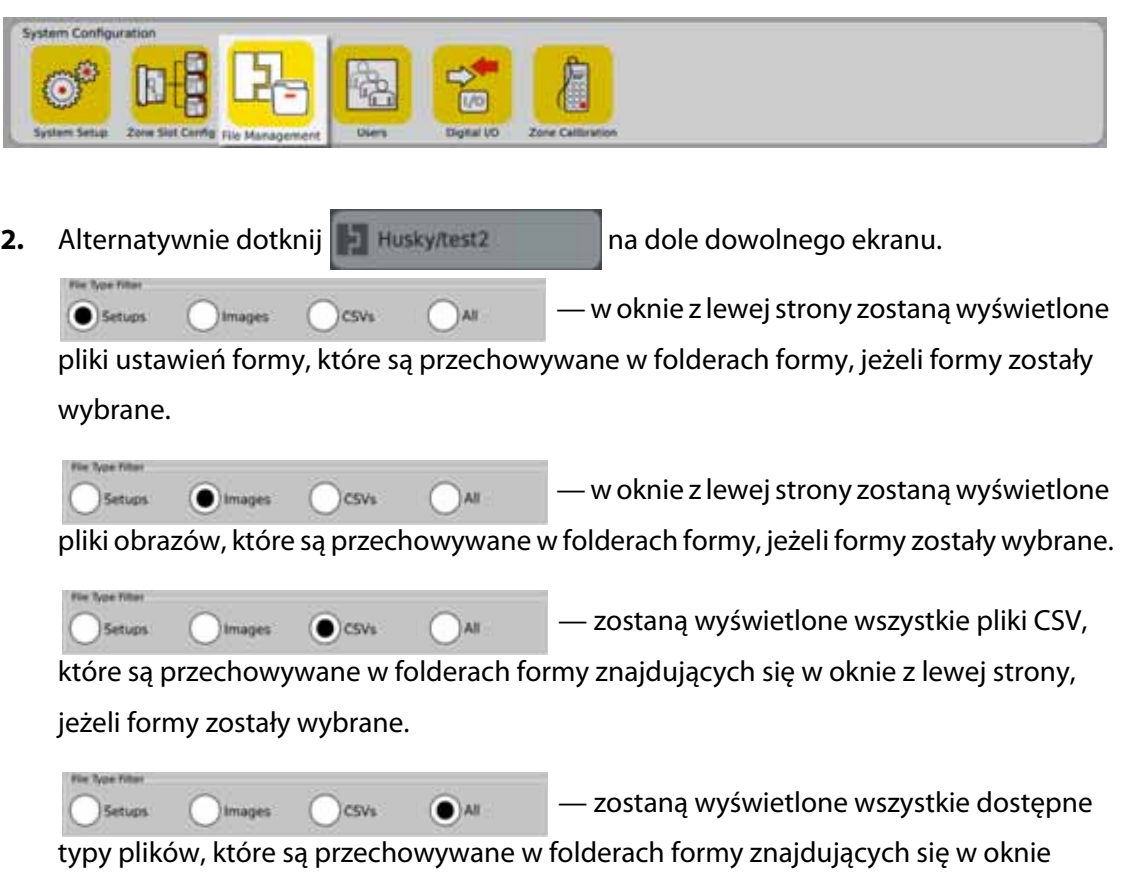

z lewej strony, jeżeli formy zostały wybrane.

Strona 35

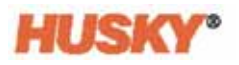

Jeżeli formy zostały wybrane, wszystkie foldery form zostaną wyświetlone w oknie z lewej strony ekranu.

System Details Molds (

Jeżeli wybrano tryb system, zostanie wyświetlony Folder z raportami zawierający wszystkie pliki systemowe.

- **3.** Dotknij | |, Szczegóły, aby wyświetlić szczegóły plików w formie tabelarycznej zawierające nazwę, rozmiar oraz datę utworzenia i datę ostatniej modyfikacji.
- **4.** Wybierz USB, aby wyświetlić zawartość podłączonego dysku USB.

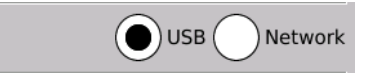

**5.** Wybierz Sieć, aby wyświetlić zawartość folderu sieciowego, jeżeli konfiguracja systemu umożliwia pracę w sieci.

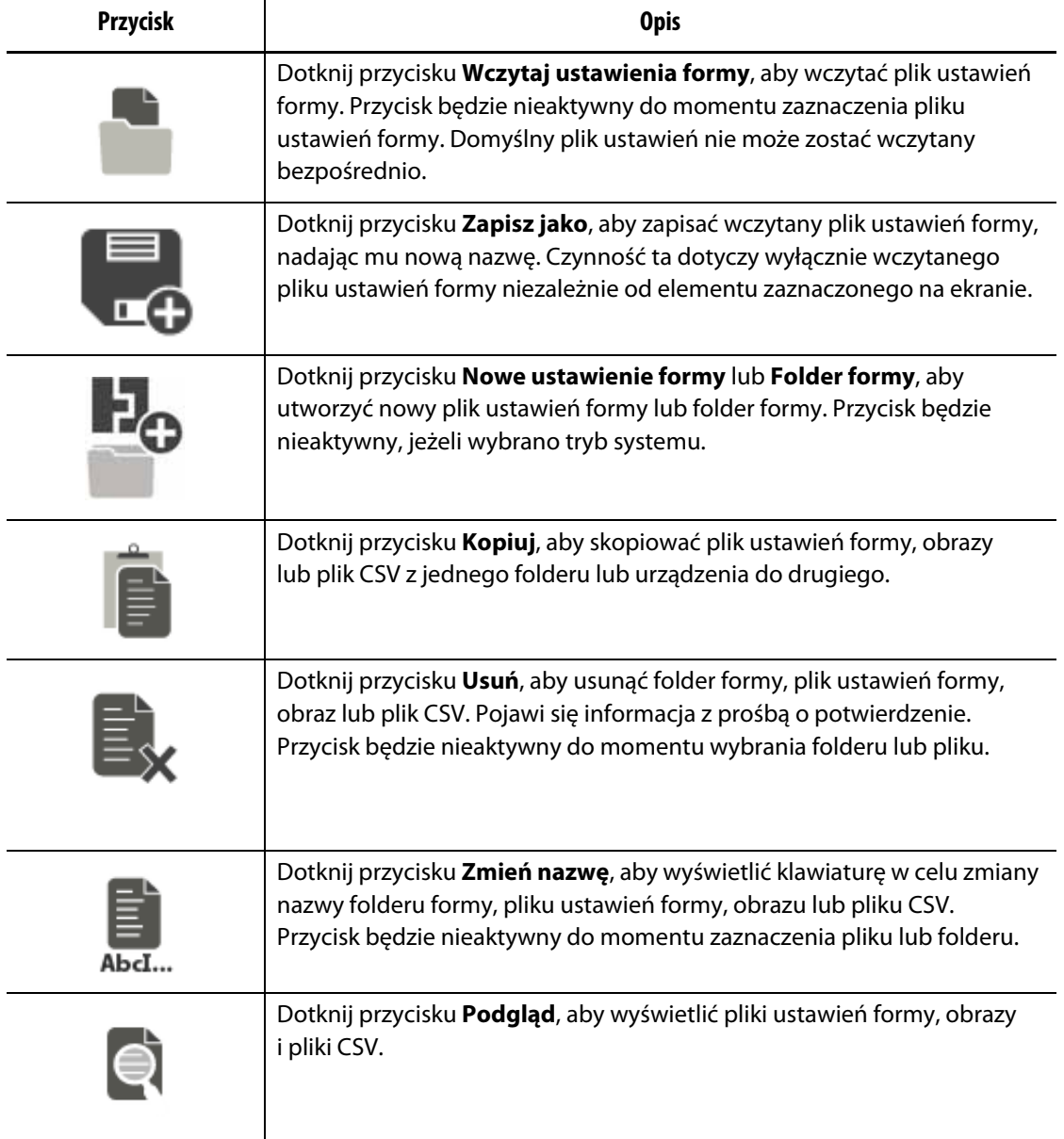

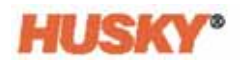

### **6.1.1 Zapisywanie zmian w plikach ustawień formy**

W przypadku edycji wczytanego pliku ustawień formy można zapisać wprowadzone w nim zmiany.

- **1.** Na ekranie **Ustawienia formy** dotknij przycisk **Zapisz zmiany**. Zostanie wyświetlone okno dialogowe **Ustawienia formy – zapisz,** aby uzyskać potwierdzenie, że zmiany dokonane w pliku mają zostać zapisane.
- **2.** Dotknij **V**. Zmiany zostały zapisane.

### **6.1.2 Zapisywanie bieżącego pliku ustawień formy w formie nowego pliku**

Wczytany plik ustawień formy można zapisać jako nowy plik.

Aby zapisać wczytany plik ustawień formy jako nowy plik, wykonaj następujące kroki:

**1.** Na ekranie **Ustawienia formy** dotknij przycisku **Zapisz jako**. Pojawi się klawiatura.

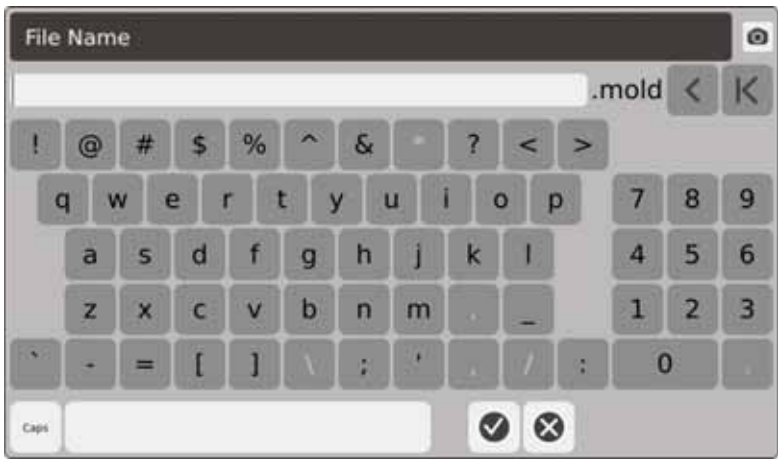

**2.** Wprowadź nową nazwę dla formy, a następnie dotknij

### **6.1.3 Wczytywanie istniejącego pliku ustawień formy**

Po utworzeniu pliku ustawień formy ustawienia zostaną automatycznie wczytane do systemu.

Aby wczytać inne ustawienia, wykonaj następujące kroki:

- **1.** Na ekranie **Ustawienia formy** wybierz folder Ustawienia formy zawierający plik ustawień formy, który ma zostać wczytany.
- **2.** Dotknij nazwy pliku ustawień formy, który ma zostać wczytany.
- **3.** Dotknij przycisku **Wczytaj ustawienia formy,** aby wczytać wybrane ustawienia.

Po wczytaniu ustawień formy jej nazwa będzie przez cały czas widoczna na przycisku Informacje o ustawieniach formy w dolnej części ekranu systemu.

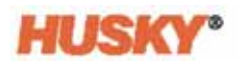

### **6.1.4 Usuwanie plików**

Jeżeli plik lub folder nie jest już niezbędny na dysku wewnętrzny, można go usunąć.

- **1.** Na ekranie **Ustawienia formy** dotknij pliku lub folderu, który ma zostać usunięty.
- **2.** Dotknij przycisku **Usuń**.
- **3.** Pojawi się informacja z prośbą o potwierdzenie wykonania operacji. Aby kontynuować, dotknij  $\blacktriangledown$ . Aby anulować, dotknij  $\blacktriangledown$

#### **6.1.5 Kopiowanie plików**

Pliki ustawień formy, obrazy oraz pliki CSV można również kopiować z jednego folderu lub urządzenia do innego.

Aby skopiować i wkleić plik, wykonaj następujące kroki:

- **1.** Na ekranie **Ustawienia formy** dotknij pliku, który ma zostać skopiowany.
- **2.** Dotknij .
- **3.** Przejdź do folderu docelowego lub okna, dotknij dowolnego obszaru folderu lub okna.

### **6.1.6 Przesyłanie danych**

#### **6.1.6.1 Przesyłanie danych do sieci**

Z poziomu ekranu **Ustawienia formy** prześlij dane do sieci. Jeżeli komputer jest podłączony do sieci, w oknie ekranu **Ustawienia formy** z prawej strony pojawi się drzewo folderu sieciowego.

#### **6.1.6.2 Przesyłanie danych za pomocą dysku USB**

Dane można przesyłać za pomocą dysków USB lub CD-ROM USB. Na ekranie **Ustawienia formy** wybierz przycisk USB. Jeżeli urządzenie USB jest podłączone do portu USB, w oknie ekranu **Ustawienia formy** z prawej strony pojawi się drzewo folderu urządzenia USB. Gdy urządzenie zostanie odłączone, drzewo folderu zniknie. Aby kopiować lub wklejać pliki z urządzeń USB na lokalny dysk twardy lub odwrotnie, należy postępować według powyższych zaleceń.

# **Rozdział 7 Wprowadzanie zmian**

Przed rozpoczęciem lub podczas pracy formy, można wprowadzać zmiany w jej ustawieniach procesowych. Niniejszy rozdział przedstawia opis sposobu korzystania, monitorowania i modyfikowania systemu.

Neo5 pozwala na wyświetlanie danych strefy w różnych formatach graficznych i tekstowych. Ich zakres obejmuje: widok tabelaryczny, graficzny, widok stref w poszczególnych grupach.

### **7.1 Wybór strefy**

Na poniższym ekranie można wybrać wiele stref:

- **Widok wielu grup**
- **Widok tekstowy**
- **Szybkie ustawienia**
- **Widok Neo5**
- **Konfiguracja etapów**
- **Test formy**
- **Wyniki testu formy**
- **Kalibracja strefy**
- **Konfiguracja gniazda strefy**
- **Informacja o CAN**
- **1.** Strefę można wybrać na cztery różne sposoby:
	- **a.** Poprzez dotknięcie strefy. Strefa została wybrana.
	- **b.** Poprzez dotknięcie **. Wszystkie dostępne strefy zostały wybrane.**
	- **c.** Wybór blokowy Dotknij i przytrzymaj daną strefę przez czas powyżej jednej sekundy. Strefa zostanie zaznaczona na zielono. Następnie dotknij kolejnej strefy. Wszystkie strefy pomiędzy strefą początkową i końcową zostaną zaznaczone (wybrane).
	- **d.** Dotknij strefy i przeciągnij palcem. Przeciągnięcie palcem po strefach spowoduje ich zaznaczenie. Ta opcja wyboru strefy dostępna jest na każdym ekranie z wyjątkiem widoku Neo5.
- **2.** Dotknij  $\lfloor \alpha \rfloor$ , aby zresetować wszystkie zaznaczone strefy.
- **3.** Wybrana strefa zostanie oznaczona kolorem żółtym.

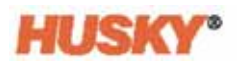

# <span id="page-49-0"></span>**7.2 Tworzenie grupy**

**1.** Na **Ekranie startowym** wybierz

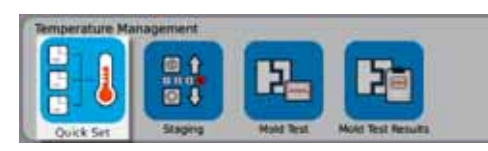

**2.** Na przycisku **Grupy** dotknij **b**, aby otworzyć menu rozwijane.

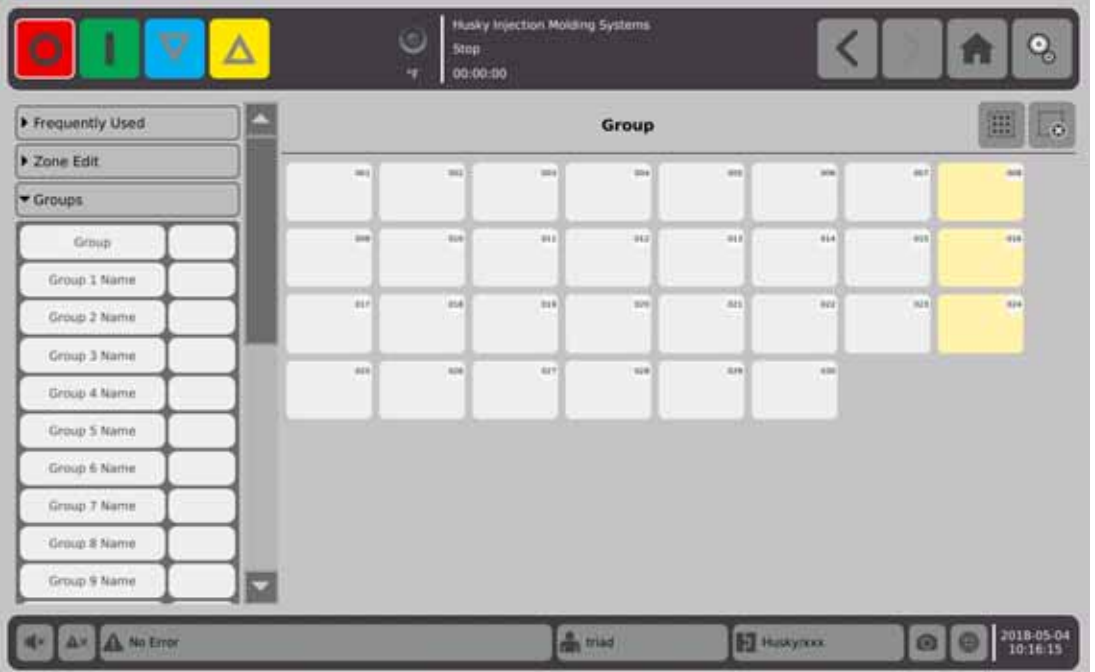

.

- **3.** Podaj nazwę dla jednej lub wiekszej liczby grup (od 1 do 10).
	- **a.** Dotknij pole z prawej strony pola Nazwa grupy 1.
	- **b.** Za pomocą klawiatury wprowadź Nazwę grupy 1, a następnie dotknij
	- **c.** W razie potrzeby powtórz kroki od 3.a. do 3.b, aby nadać nazwy grupom od 2 do 10.

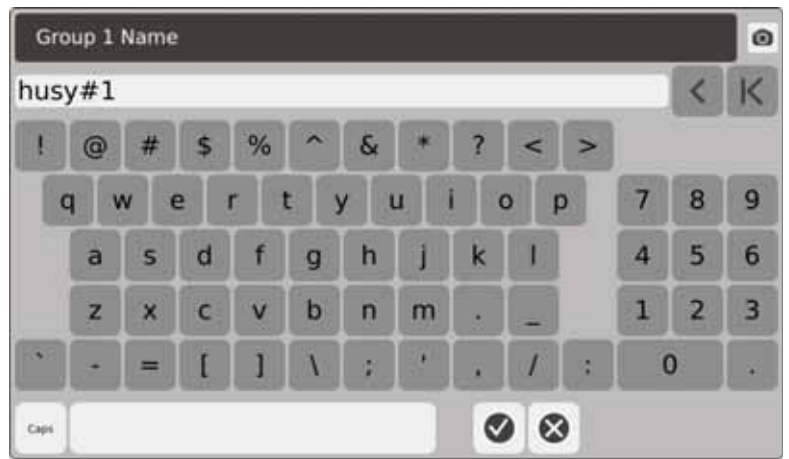

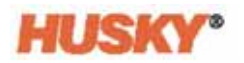

- **4.** Wybierz strefy, które mają znaleźć się w grupie.
- **5.** Dotknij pola z prawej strony pola **Grupa**.

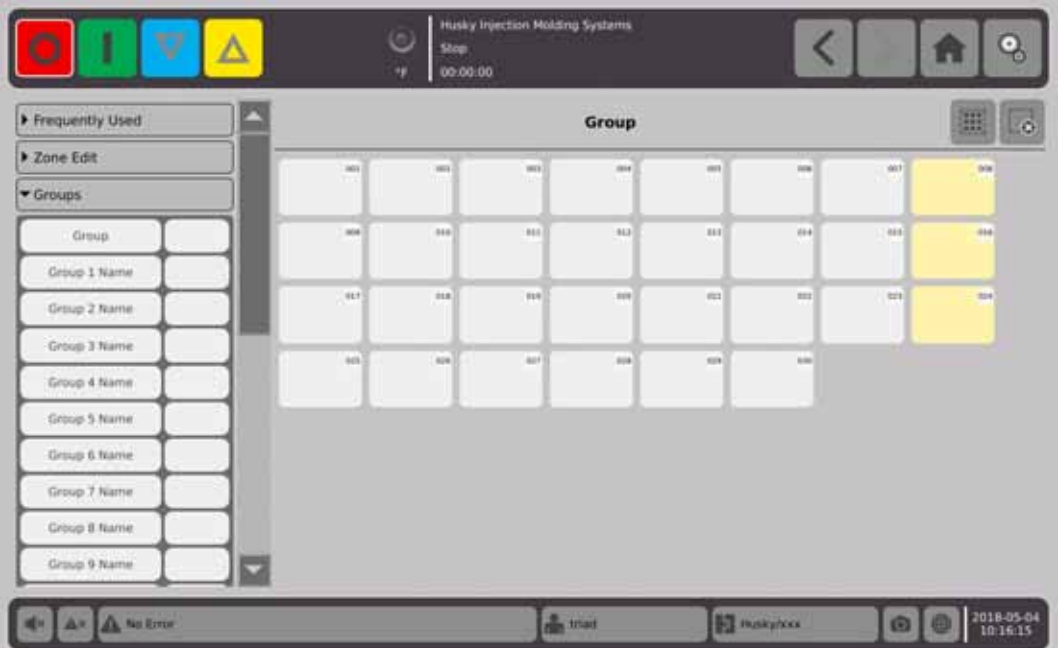

**6.** Na liście okna dialogowego **Grupa** dotknij Nazwy grupy, którą chcesz nadać

wybranym strefom, a następnie dotknij

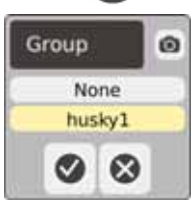

**7.** Przycisk wyboru grupy dla tej grupy zostanie wyświetlony na dole ekranu.

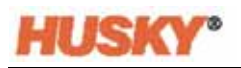

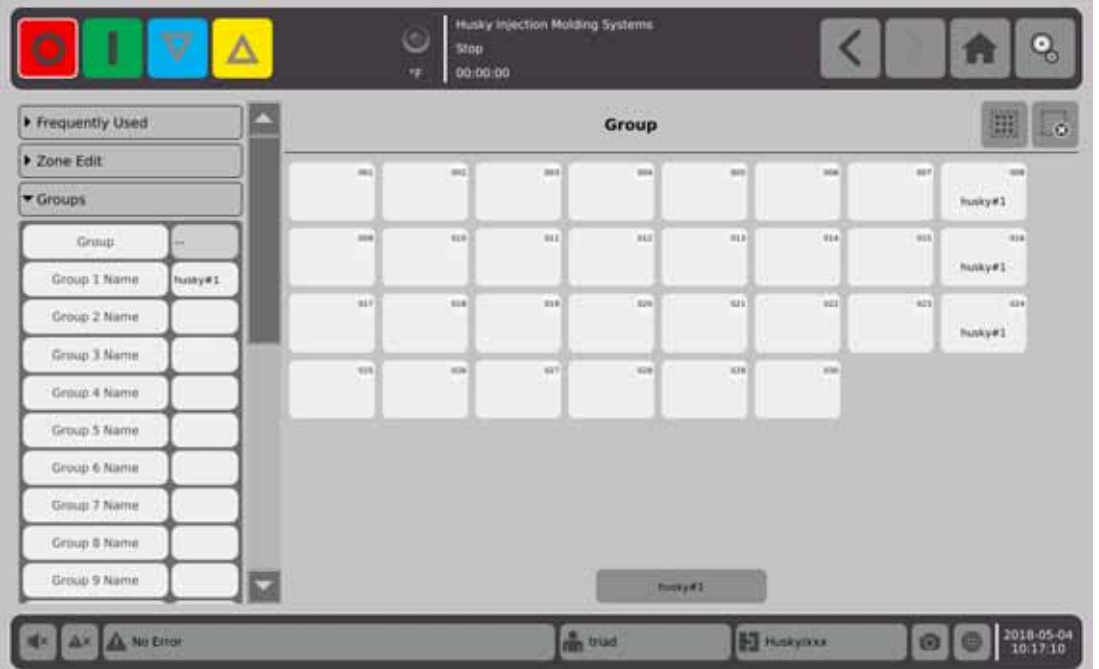

- **8.** W razie potrzeby, powtórz kroki od 3 do 6 w celu przydzielenia stref do pozostałych grup.
- **9.** Aby usunąć grupę, dotknij pola wyboru z prawej strony pola Nazwy grupy X.
- **10.** Na ekranie **Klawiatura nazwy grupy** dotknij **Kolaska**, aby usunąć nazwę, a następnie dotknij  $\blacktriangledown$ .

Nazwa grupy będzie widoczna na dole ekranów szybkich ustawień. Po dotknięciu nazwy grupy można ustawić lub zmienić parametr dla wszystkich stref w grupie jednocześnie.

Można utworzyć maksymalnie 10 grup.

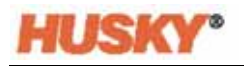

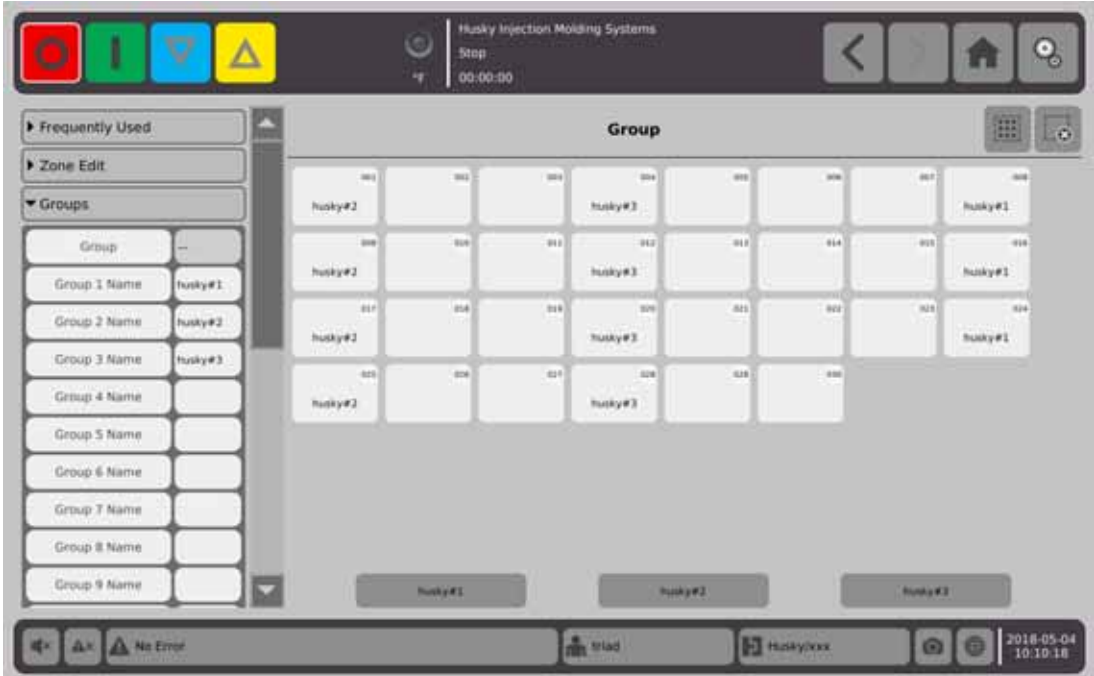

Na ekranie startowym w wierszu podglądu stref wybierz

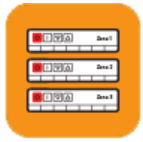

Multi-Group View .

Wszystkie grupy, dla których dokonano ustawień w **Szybkich ustawieniach,**  zostaną wyświetlone na ekranie grup.

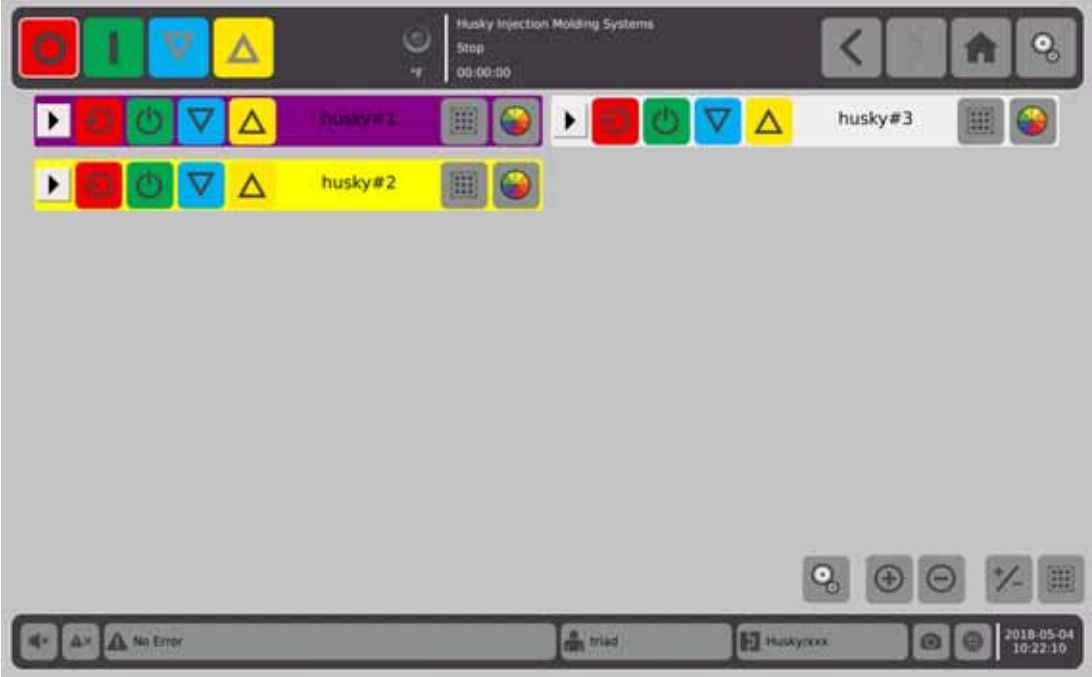

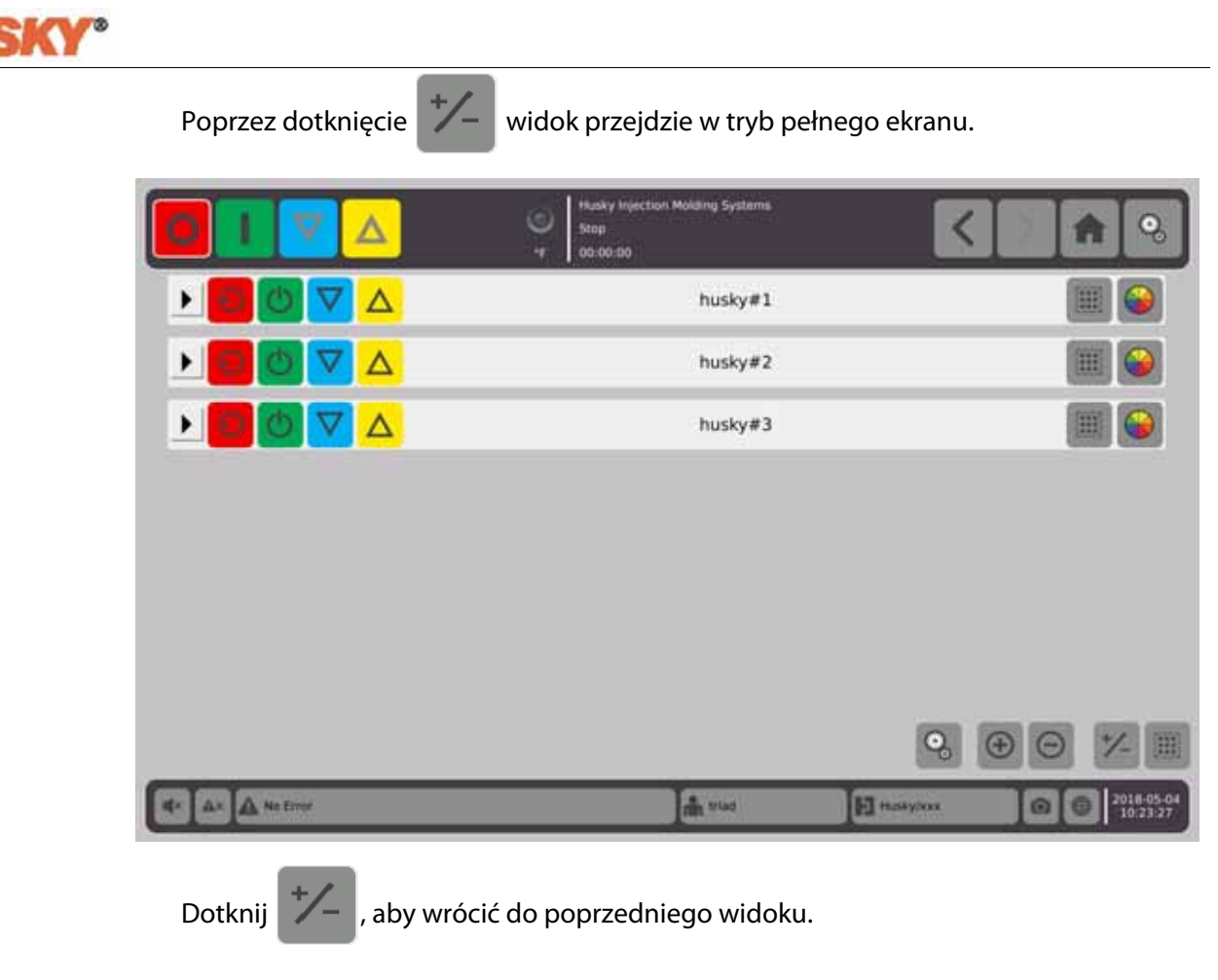

### **7.2.1 Kod koloru**

Grupą można nadawać kody kolorów.

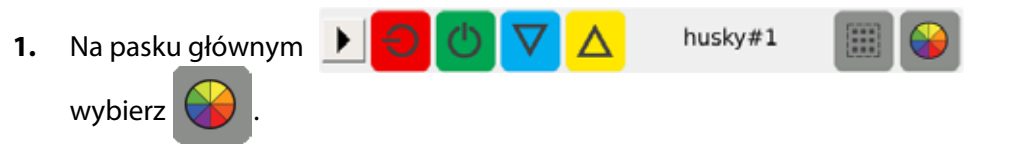

**2.** W oknie dialogowym **Wybierz kolor** wybierz pożądany kolor, a następnie dotknij  $\blacktriangledown$ .

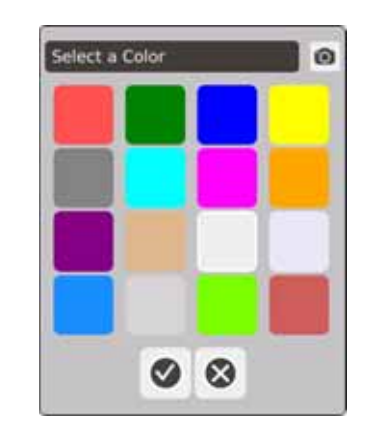

Kolor paska głównego dla tej strefy zostanie zmieniony.

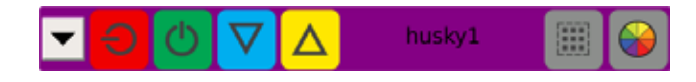

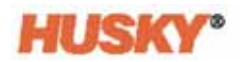

### **7.2.2 Rozmieszczenie**

Istnieje również możliwość wyboru sposobu rozmieszczenia grup.

**1.** Wybierz

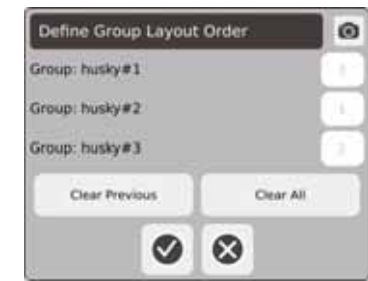

- **2.** Aby usunąć liczby, dotknij przycisku wyczyść ostatnie lub wyczyść wszystko.
- **3.** Dotknij pola grupy, która ma zostać przeniesiona na górę (na 1. pozycję) na podglądzie wielu grup.
- **4.** Podobnie należy postąpić w przypadku innych grup, a następnie dotknij (

Grupy zostaną rozmieszczone z zachowaniem poprzednio przemieszczonej grupy na 1. pozycji (widok na pełnym ekranie). W widoku na pół ekranu grupy rozmieszczone są od góry do dołu, od lewej do prawej.

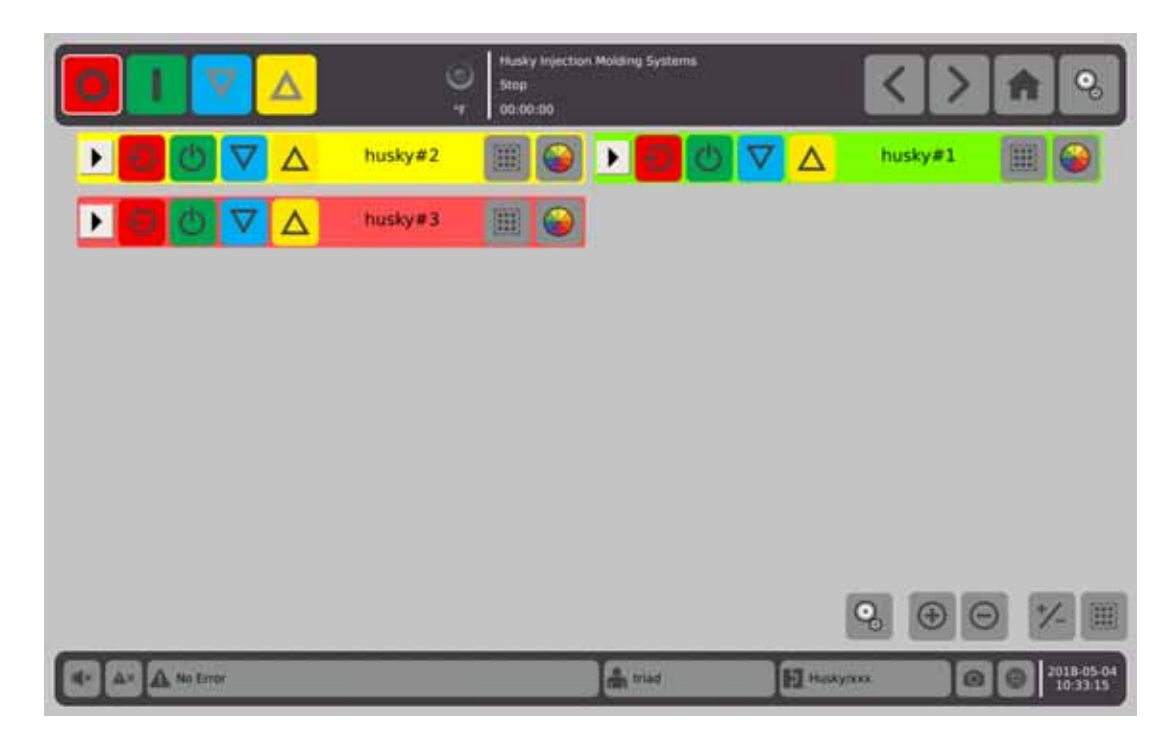

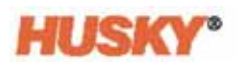

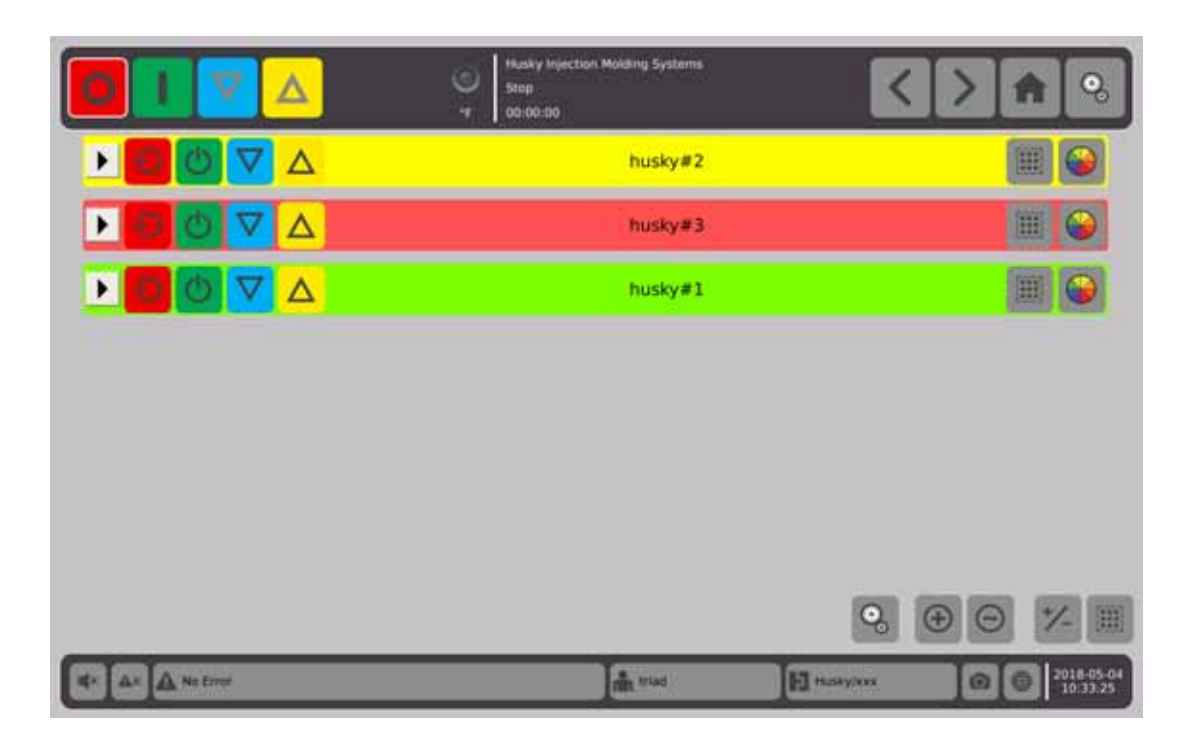

### **7.2.3 Pokaż szczegóły grupy**

**1.** Dotknij w nagłówku grupy, aby wyświetlić szczegóły dla grupy.

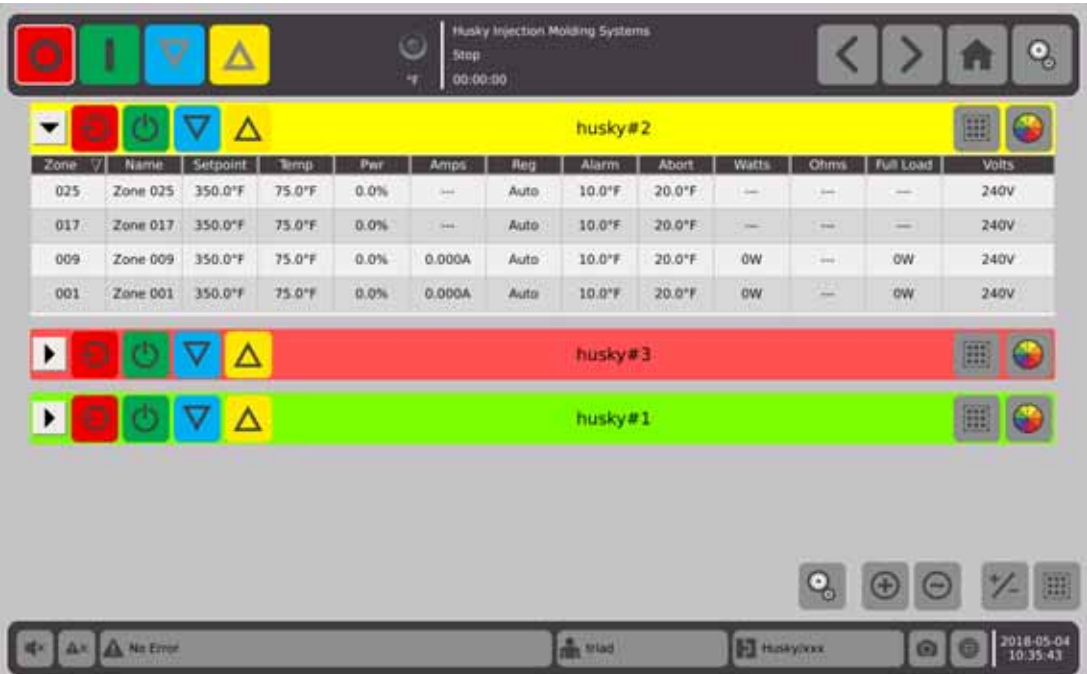

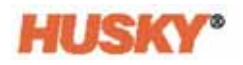

**2.** Dotknij **b**, aby wyświetlić szczegóły dla wszystkich grup.

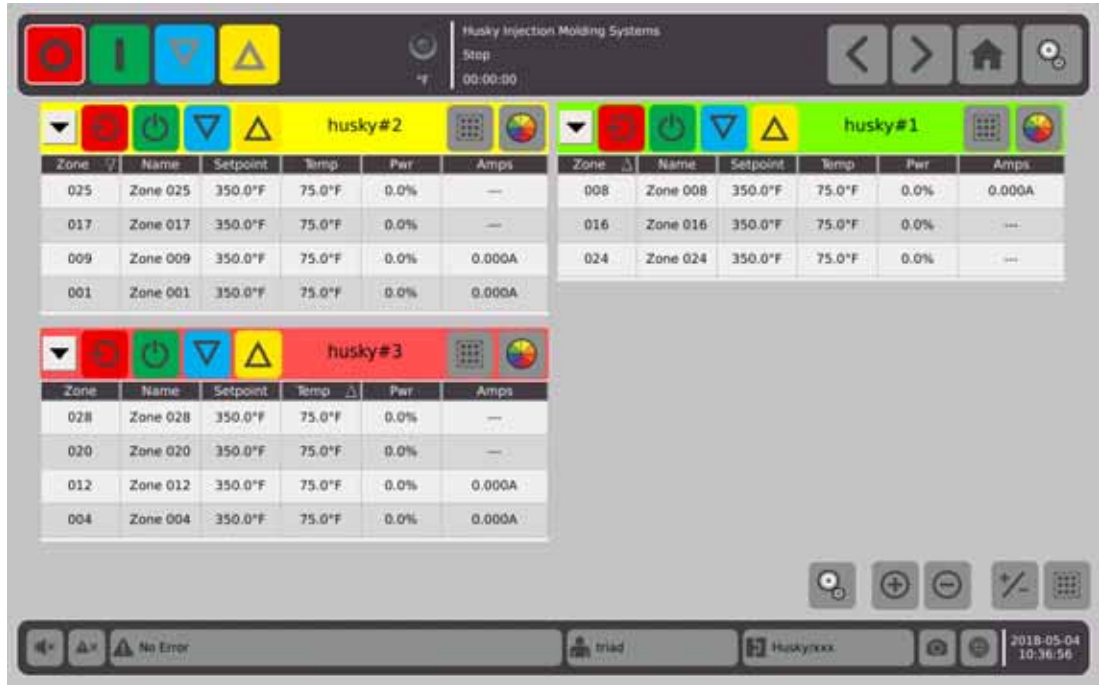

- **3.** Dotknij  $\Box$ , aby ukryć szczegóły dla wszystkich grup, lub  $\blacktriangledown$ , aby ukryć szczegóły dla pojedynczej grupy.
- **4.** Dotknij , aby przejść na ekran **Szybkie ustawienia**.

# **7.3 Przegląd ekranu Neo5**

**Ekran Neo5** przedstawia strefy w formie graficznej. Został on zaprojektowany w taki sposób, aby zapewnić wygodny przegląd ogólnego stanu formy bez konieczności przeszukiwania szczegółowych danych.

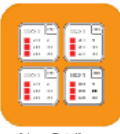

Na **Ekranie startowym** wybierz **Neo2 View** 

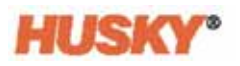

|                                                       | ı                                       | Q                                               | Δ                                              |                                                     |                               | Stop<br>×                                      | 00:00:00                      | Husky Injection Molding Systems                 |                                                                |                                                |                             |                                           |                                      |                                                  | ್ತಾ                                |  |
|-------------------------------------------------------|-----------------------------------------|-------------------------------------------------|------------------------------------------------|-----------------------------------------------------|-------------------------------|------------------------------------------------|-------------------------------|-------------------------------------------------|----------------------------------------------------------------|------------------------------------------------|-----------------------------|-------------------------------------------|--------------------------------------|--------------------------------------------------|------------------------------------|--|
| Zone 001<br>75.0°F<br>$500.0^{\circ}$ F<br>-0.0%      | oss<br>240V<br>0.000A<br>OW             | Zone 002<br>75.0°F<br><b>E</b> 500.0°F<br>-0.0% | (bb)<br>240V<br>0.000A<br>OW                   | Zone DO3<br>75.0 <sup>*</sup> F<br>350.07<br>-0.0%  | 003<br>240V<br>0.000A<br>ow   | Zone DDA<br>75.0°F<br>350.01F<br>-0.0%         | 004<br>240V<br>0.000A<br>ow   | Zone DOS<br>75.0°F<br>$350.0^{\circ}f$<br>-0.0% | DOS<br>240V<br>0.000A<br>ow                                    | Zone 006<br>75.0°F<br>= 350.0°F<br><b>BOOK</b> | 006<br>240V<br>0.000A<br>ow | Zone 007<br>75.0°F<br>#150.0°F<br>-0.0%   | bat<br>240V<br>0.000A<br><b>OW</b>   | Zone 008<br>75.0°F<br>$= 350.0^{\circ}$<br>-0.0% | 008<br><b>240V</b><br>0.000A<br>ow |  |
| Zone 009<br>75.0°F<br>$= 350.0^{\circ}$ F<br>$-0.0\%$ | 009<br>240V<br>0.000A<br>ow             | Zone 010<br>75.0°F<br>= 350.0°F<br>$-0.0\%$     | 010<br>240V<br>0.000A<br>OW                    | Zone 011<br>75.0°F<br>1"0.02E<br>$-0.0\%$           | oii<br>240V<br>0.000A<br>ow   | Zone 012<br>75.0°F<br>= 350.0°F<br><b>Pack</b> | 013<br>240V<br>0.000A<br>OW   | Zone 013<br>75.0°F<br>350.0°F<br>-0.0%          | 013<br>240V<br>-<br>$\frac{1}{2} \left( \frac{1}{2} \right)^2$ | Zone D14<br>75.0°F<br><b>2350.0°F</b><br>-0.0% | 014<br>240V<br>m            | Zone 015<br>75.0°F<br>$= 350.07$<br>-0.0% | OIS.<br>240V<br>$\rightarrow$ 1<br>- | Zone 016<br>75.0°F<br>350.0°F<br>-0.0%           | 010<br>240V<br>$-4$<br>$\sim$      |  |
| Zone G17<br>75.0°F<br>350.0°F<br>-0.0%                | 017<br>240V<br>$-1$<br>$\frac{1}{2}$    | Zone 018<br>75.0°F<br><b>E 350.0°F</b><br>-0.0% | 出演<br>240V<br>$\rightarrow$ 1<br>$\rightarrow$ | <b>Zone 019</b><br>75.0°F<br>$=$ 350.0°F<br>$-0.0%$ | 019<br>240V<br>$-1$<br>$-$    | Zune 020<br>75.0°F<br>$= 350.075$<br>$-0.0%$   | 620<br>240V<br>$-1$<br>$\sim$ | Zone D21<br>75.0°F<br>■ 350.0°F<br>-0.0%        | 0.21<br>240V<br>$-11$<br>$\frac{1}{2}$                         | Zone 022<br>75.0°F<br>= 350.0°F<br>-0.0%       | 022<br>240V<br>$-1$<br>sec. | Zone 023<br>75.0°F<br>350.0"F<br>-0.0%    | 623<br>240V<br>$-1$<br>$rac{1}{2}$   | Zone 024<br>75.0°F<br>=350.0°F<br>-0.0%          | 024<br>240V<br>$\sim$<br>men.      |  |
| Zone 025<br>75.0°F<br>$= 150.0^{\circ}F$<br>40.0%     | 025<br>240V<br>$\leftarrow$ 1<br>$\sim$ | Zone d26<br>75.0°F<br><b>E</b> 350.0°F<br>Loon  | 826<br>240V<br>$\rightarrow$                   | Zone BZT<br>75.0°F<br>350.0°F<br>$-0.0\%$           | 027<br>240V<br>$-1$<br>$\sim$ | Zone G2B<br>75.0°F<br>= 350.0°F<br>60%         | 028<br>240V<br>-<br>m         | Zone 029<br>75.0°F<br>= 350.0°F<br>-0.0%        | 029<br>240V<br>$-1$<br>$\rightarrow$                           | Zone 030<br>75.0°F<br>=350.0%<br>-0.0%         | 030<br>240V<br>pas.<br>m    |                                           |                                      |                                                  |                                    |  |
|                                                       |                                         |                                                 |                                                |                                                     |                               |                                                |                               |                                                 |                                                                |                                                |                             |                                           |                                      |                                                  | 囲                                  |  |
| A.V. A. No Error                                      |                                         |                                                 |                                                |                                                     |                               |                                                |                               |                                                 | <b>m</b> stad<br><b>Bill testimoni</b>                         |                                                |                             |                                           | Θ                                    | 2018-04-05<br>09:42:38                           |                                    |  |

**PAMIĘTAJ:** Ogrzewanie WYŁĄCZONE.

| 75.0°F<br>OFF<br>0.0%                            | 240V<br>0.000A<br>OW              | 75.0°F<br><b>OFF</b><br>10.0%                           | <b>240V</b><br>0.000A<br><b>DW</b> | 314.0°F<br>$= 350.077$<br>0.0%           | 240V<br>0.000A<br>ow                                | Zone 004<br>314.0°F<br>350.0°F<br><b>B</b> ook    | 004<br>240V<br>0.000A<br>ow     | Zone DOS<br>314.0°F<br><b>■ 350.0°F</b><br>0.0% | pas<br>240V<br>0.000A<br>ow                                                                                                    | Zone 006<br>314.0°F<br>= 350.0°F<br><b>B</b> o.o% | 006<br>240V<br>0.000A<br>ow                 | Zone 007<br>314.0°F<br>#150.0°F<br>0.0%   | bg t<br>240V<br>0.000A<br><b>OW</b> | Zone 008<br>314.0°F<br>350.0°F 0.000A<br>0.0% | oce<br>240V<br>ow             |
|--------------------------------------------------|-----------------------------------|---------------------------------------------------------|------------------------------------|------------------------------------------|-----------------------------------------------------|---------------------------------------------------|---------------------------------|-------------------------------------------------|----------------------------------------------------------------------------------------------------|---------------------------------------------------|---------------------------------------------|-------------------------------------------|-------------------------------------|-----------------------------------------------|-------------------------------|
| Zone 009<br>314.0°F<br>350.0°F<br>0.0%           | 009<br>240V<br>0.000A<br>ow       | Zone 010<br>314.0°F<br>350.0°F 0.000A<br>0.0%           | 010<br>240V<br>OW                  | Zone 011<br>314.0°F<br>350.0°F<br>0.0%   | 011<br>240V<br>0.000A<br>ow                         | Zane 012<br>314.0°F<br>350.0°F 0.000A<br>0.0%     | 012<br>240V<br>OW               | Zone 013<br>314.0°F<br>350.0°F<br>0.0%          | 013<br>240V<br>$\frac{1}{2} \left( \frac{1}{2} \right) \left( \frac{1}{2} \right) \left( \frac{1}{2} \right)$<br>$\frac{1}{2} \left( \frac{1}{2} \right)^2$ | Zone 014<br>314.0"F<br><b>E</b> 350.0°F<br>Boon   | 014<br>240V<br>sink                         | Zone 015<br>314.0°F<br>$= 350.07$<br>0.0% | 015<br>240V<br>$= 8$<br>-           | Zone 016<br>314.0°F<br>=350.0°F<br>0.0%       | 010<br>240V<br>$-4$<br>$\sim$ |
| Zone GLT<br>314.0°F<br><b>■ 350.0°F</b><br>0.0%  | 017<br>240V<br><b>Sep 11</b><br>- | Zone 018<br>314.0°F<br><b>■350.0°F</b><br>80.0%         | 818<br>240V<br>m<br>$\rightarrow$  | Zone 019<br>314.0°F<br>350.0°F<br>0.0%   | 019<br>240V<br>$\equiv$<br>$\overline{\phantom{a}}$ | Zone 020<br>314.0°F<br>= 350.0°F<br>Boox.         | 620<br>240V<br>$\sim$<br>$\sim$ | Zone 021<br>314.0°F<br>■ 350.0°F<br>$10.0\%$    | 0.23<br>240V<br>$\sim$<br>$\frac{1}{2}$                                                                                                    | Zone 022<br>314.0°F<br>= 350.0°F<br><b>B</b> ook  | 822<br>240V<br>$\rightarrow$<br><b>SALE</b> | Zone 023<br>314.0'F<br>■ 350.0°F<br>0.0%  | 623<br>240V<br>-<br>$rac{1}{2}$     | Zone 024<br>314.0°F<br>= 350.0°F<br>0.0%      | 024<br>240V<br>$-$<br>$-$     |
| Zone 025<br>314.0°F<br>$=350.0^{\circ}F$<br>0.0% | 025<br>240V<br>-<br>۰             | Zone 626<br>314.0°F<br><b>E</b> 350.0°F<br><b>B</b> ook | 826<br>240V<br>ad.<br>-            | Zone BZT<br>314.0°F<br>= 350.0°F<br>0.0% | 027<br>240V<br>$\sim$<br>-                          | Zone G2B<br>314.0°F<br>$= 350.0^{\circ}f$<br>Book | 039<br>240V<br>$\sim$<br>$\sim$ | Zone 029<br>314.0°F<br>=350.0°F<br>0.0%         | 029<br>240V<br>$\sim$<br>$\rightarrow$                                                                                                    | Zone 030<br>314.0°F<br>=350.0°F<br>0.0%           | 030<br>240V<br>case.<br>m                   |                                           |                                     |                                               |                               |

**PAMIĘTAJ:** Ogrzewanie WYŁĄCZONE/chłodzenie stref/strefa pierwsza i druga są WYŁĄCZONE.

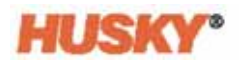

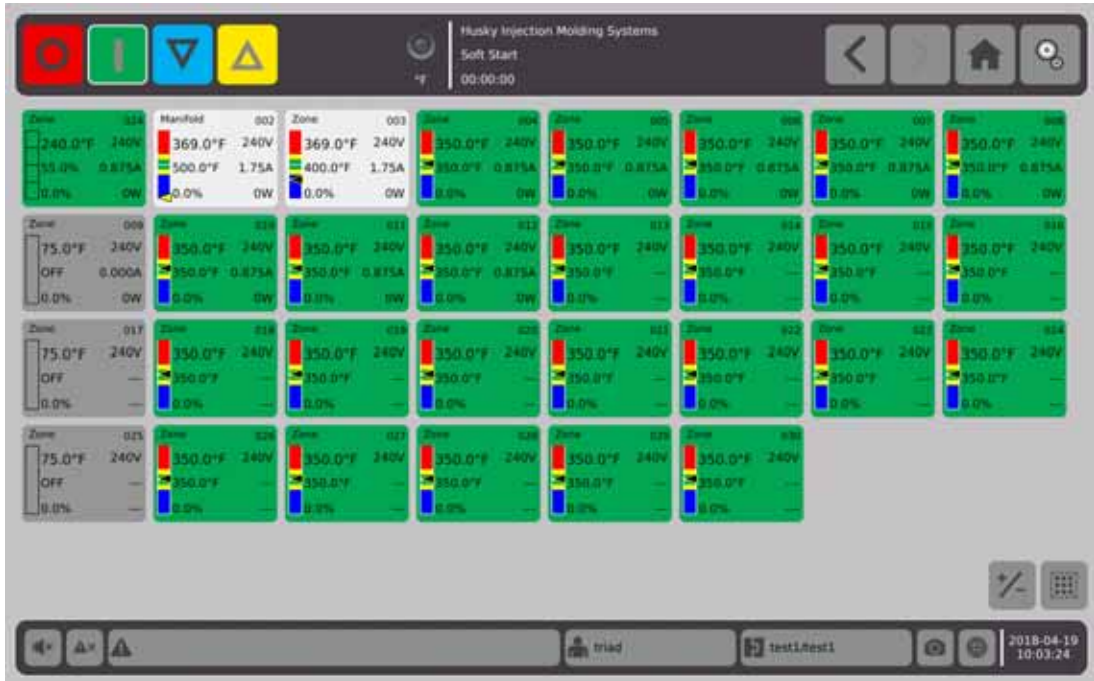

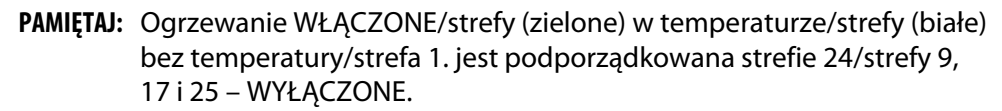

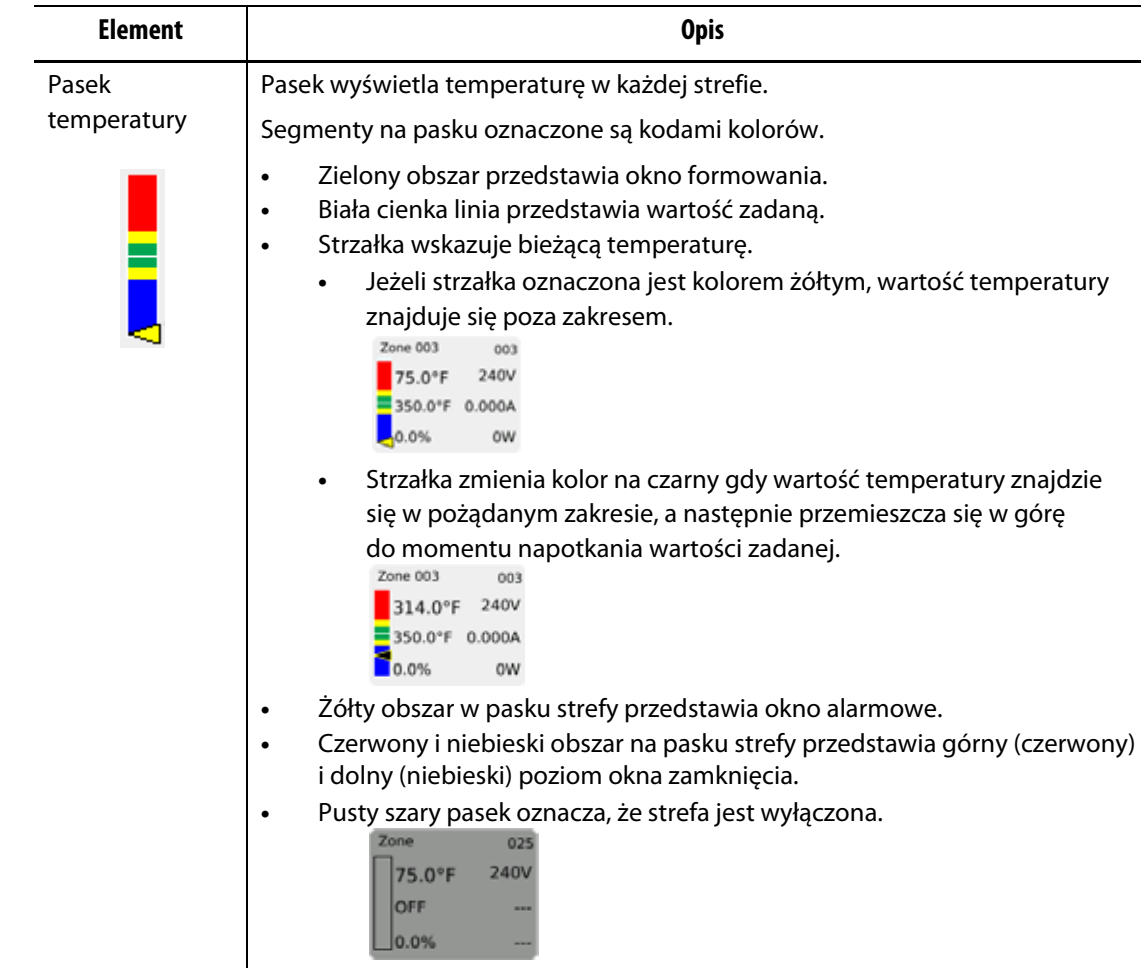

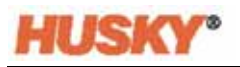

Dotknij przycisk  $\mathcal{V}_{-}$ , a ekran zostanie przełączony na poniższy widok. Na ekranie zostanie wyświetlona wyłącznie wartość temperatury strefy.

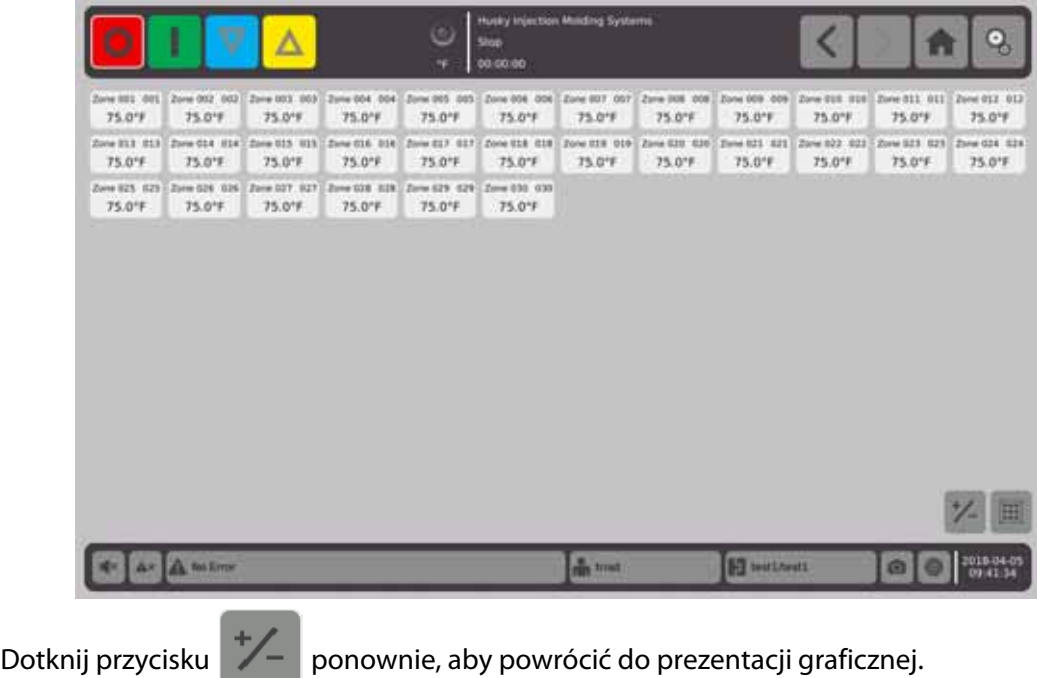

# **7.4 Przegląd widoku tekstowego**

Na ekranie **Widok tekstowy** wyświetlane są informacje na temat strefy w formacie tabelarycznym. Szczegółowe dane dla każdej strefy wyświetlane są w odpowiednich wierszach tabeli. Jest to najbardziej kompleksowy widok procesu.

#### **1.** Na **Ekranie startowym** wybierz

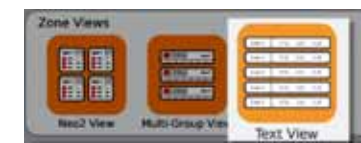

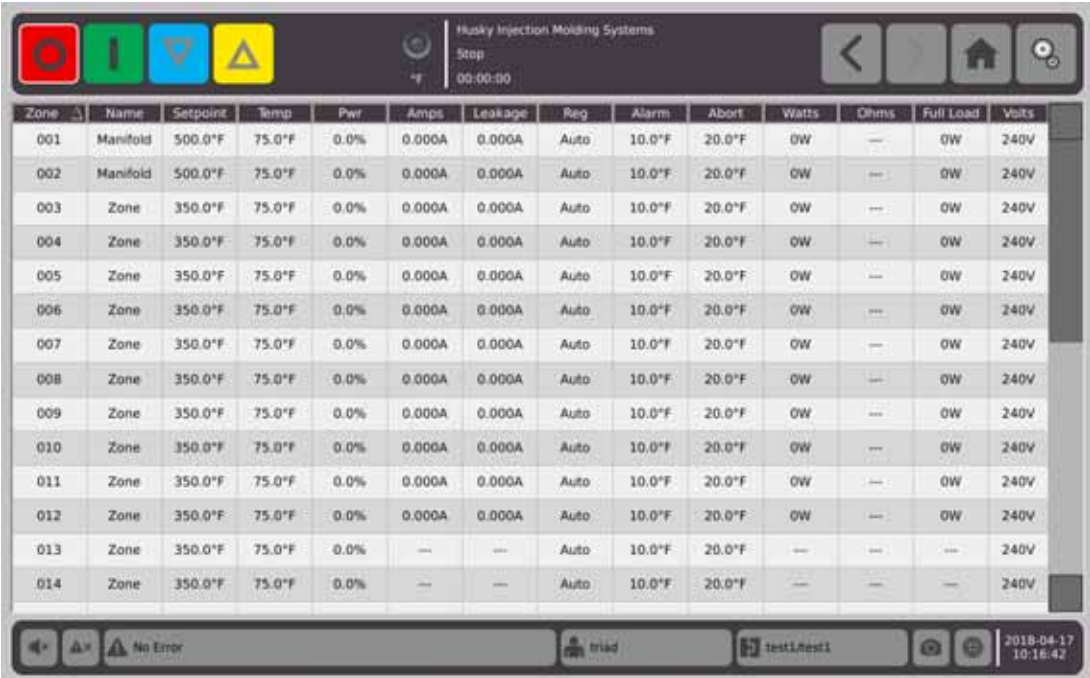

.

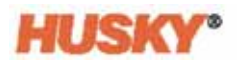

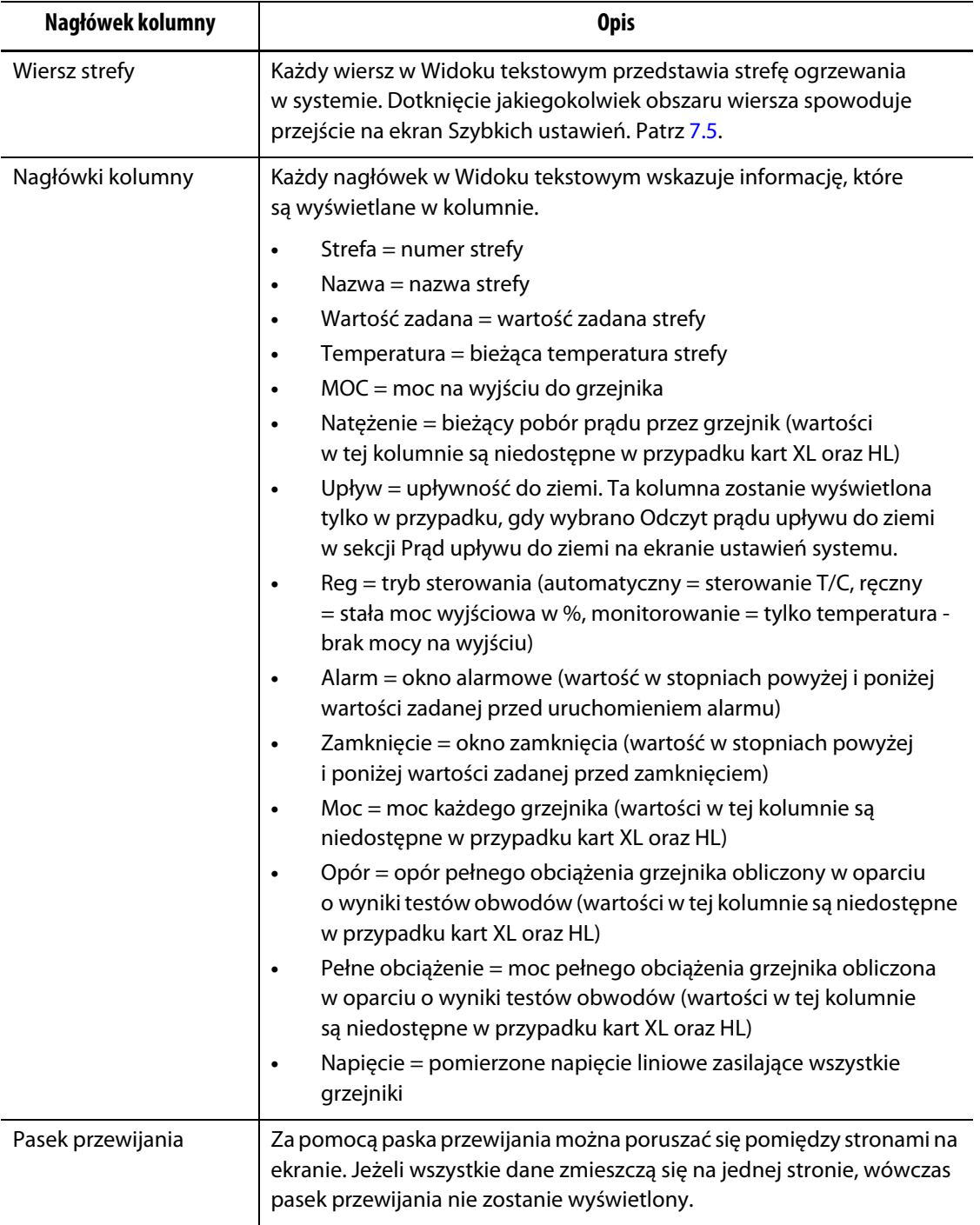

### **7.4.1 Wybór strefy w widoku tekstowym**

Na ekranie **Widok tekstowy** wybierz jedną lub więcej stref.

- **1.** Aby wyświetlić jedną strefę, dotknij obszaru wiersza strefy.
- **2.** Aby wyświetlić więcej stref, dotknij i przytrzymaj jedną strefę. Następnie zaznacz strefy przewijając w górę lub w dół do momentu napotkania ostatniej strefy. Wszystkie strefy pomiędzy pierwszą a ostatnią zaznaczoną strefą zostaną wybrane.
- **3.** Wówczas zostanie automatycznie wyświetlony ekran **Szybkie ustawienia**.

#### **7.4.2 Sortowanie**

Na ekranie **Widok tekstowy** oraz innych widoków, w których występują nagłówki kolumn, dane w kolumnach można sortować. Dotknij pola nagłówka. Obok nazwy nagłówka kolumny pojawi się ikona strzałki skierowanej w górę lub dół ( ). Dotknij nagłówka kolumny, aby odwrócić kolejność.

Informacje można sortować według zawartości kolumn (np. natężenie prądu (A), napięcie (V) itp.). Jest to przydatne podczas poszukiwania strefy, która pobiera najwięcej prądu w danym momencie.

## <span id="page-62-0"></span>**7.5 Ekran Szybkie ustawienia**

Na ekranie **Szybkie ustawienia** zmień ustawienia strefy.

Na **Ekranie startowym** wybierz

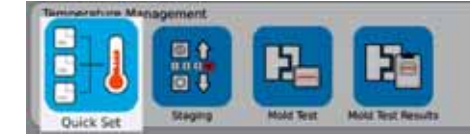

**PAMIĘTAJ:** Podczas wyboru strefy na ekranach **Neo5**, **Wiele grup** lub **Widok tekstowy** ekran **Szybkie ustawienia** zostanie wyświetlony automatycznie.

.

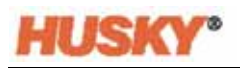

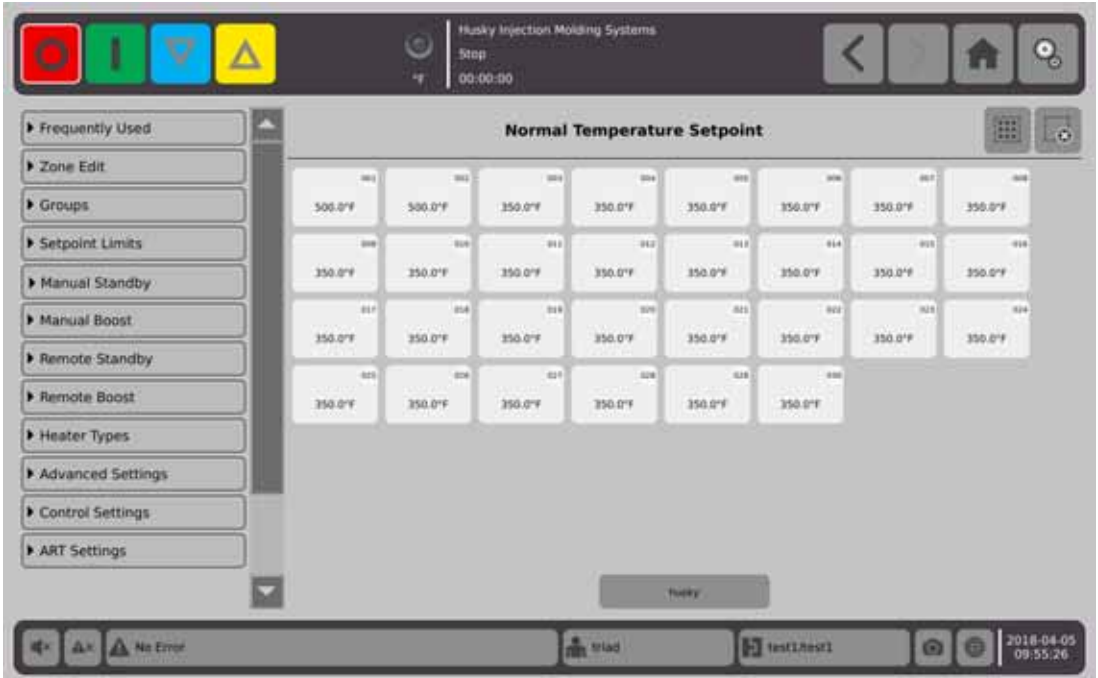

Wybierz jedną strefę, kilka stref lub całą grupę stref, w których chcesz wprowadzić zmiany lub uzupełnić dane.

Aby rozwinąć kartę, dotknij

### **7.5.1 Często używane pola**

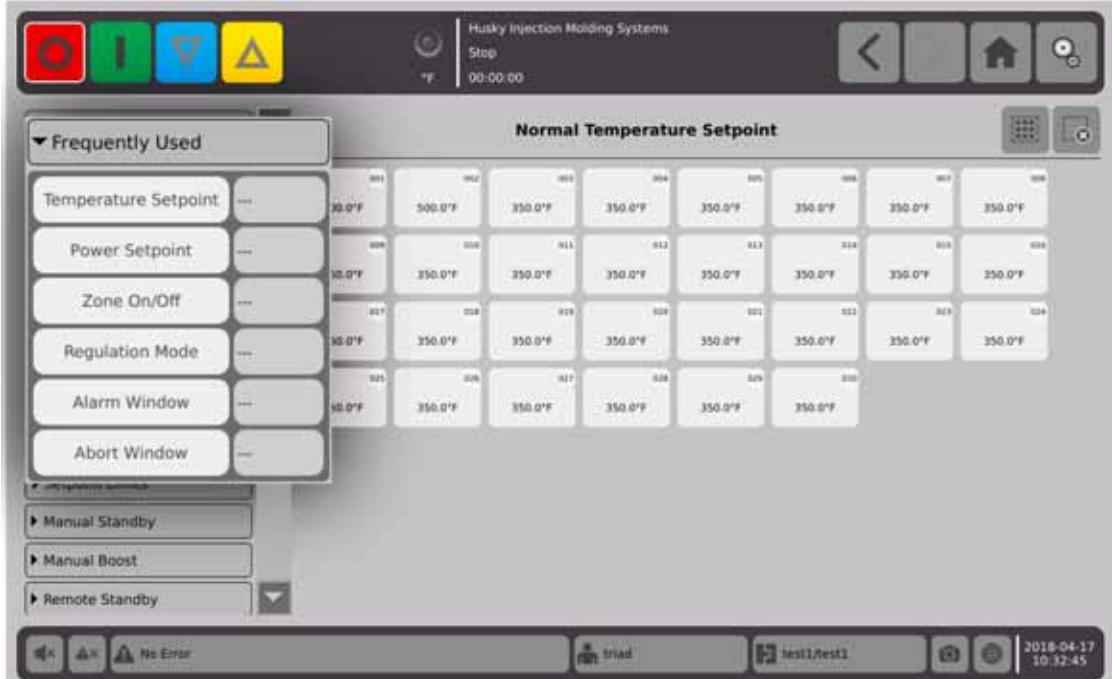

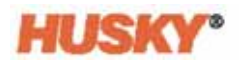

Dotknij pola wyboru z prawej strony parametru, aby wyświetlić klawiaturę lub menu.

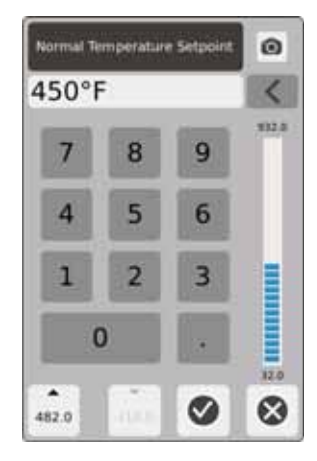

Wartość zadana temperatury — za pomocą klawiatury wprowadź wartość zadaną temperatury dla strefy/stref w trybie monitorowania lub automatycznie.

#### **Strzałki w górę i w dół**

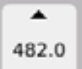

Strzałka w górę, oznacza, że wartość zadana zostanie zwiększona o wprowadzoną wartość. Liczba poniżej strzałki to maksymalna wartość numeryczna, jaka może zostać wprowadzona w oknie dialogowym, bez przekroczenia maksymalnego limitu wartości zadanej.

**PAMIĘTAJ:** Należy wprowadzić maksymalny limit wartości zadanej, patrz [Sekcja 7.5.4](#page-69-0), aby aktywować przycisk.

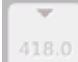

Strzałka w dół, **wodana** oznacza, że wartość zadana zostanie zmniejszona o wprowadzoną wartość. Liczba poniżej strzałki to maksymalna wartość numeryczna, jaka może zostać wprowadzona w oknie dialogowym, bez przekroczenia minimalnego limitu wartości zadanej.

PAMIĘTAJ: Należy wprowadzić minimalny limit wartości zadanej, patrz [Sekcja 7.5.4,](#page-69-0) aby aktywować przycisk.

Za pomocą strzałek i można dodać lub odjąć określoną wartość od bieżącej wartości zadanej.

**1.** W oknie dialogowym **Wartość zadana temperatury normalnej** dotknij przycisku  $\blacktriangle$  lub  $\blacktriangledown$  .

**PAMIĘTAJ:** Na początku przyciski te są nieaktywne.

**2.** Za pomocą klawiatury wprowadź wartość, która ma zostać dodana lub odjęta od bieżącej wartości zadanej. Na przykład, 5 stopni.

**PAMIETAJ:** Po wprowadzeniu wartości przycisk lub będzie aktywny.

**3.** Dotknij przycisku ze strzałką . Do bieżącej wartości zadanej zostanie dodane 5 stopni. Okno dialogowe zniknie. Zostanie wyświetlony ekran **Szybkie ustawienia,** a wartość zadana w danej strefie zostanie zwiększona o 5 stopni.

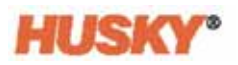

- **4.** Dotknij przycisku ze strzałką , a wartość zadana zostanie zmniejszona o 5 stopni. Okno dialogowe zniknie. Zostanie wyświetlony ekran **Szybkie ustawienia**, a wartość zadana w danej strefie zostanie zwiększona o 5 stopni.
- **5.** Liczba na przycisku to maksymalna wartość, jaką można wprowadzić za pomocą klawiatury, używając strzałki w górę i w dół.

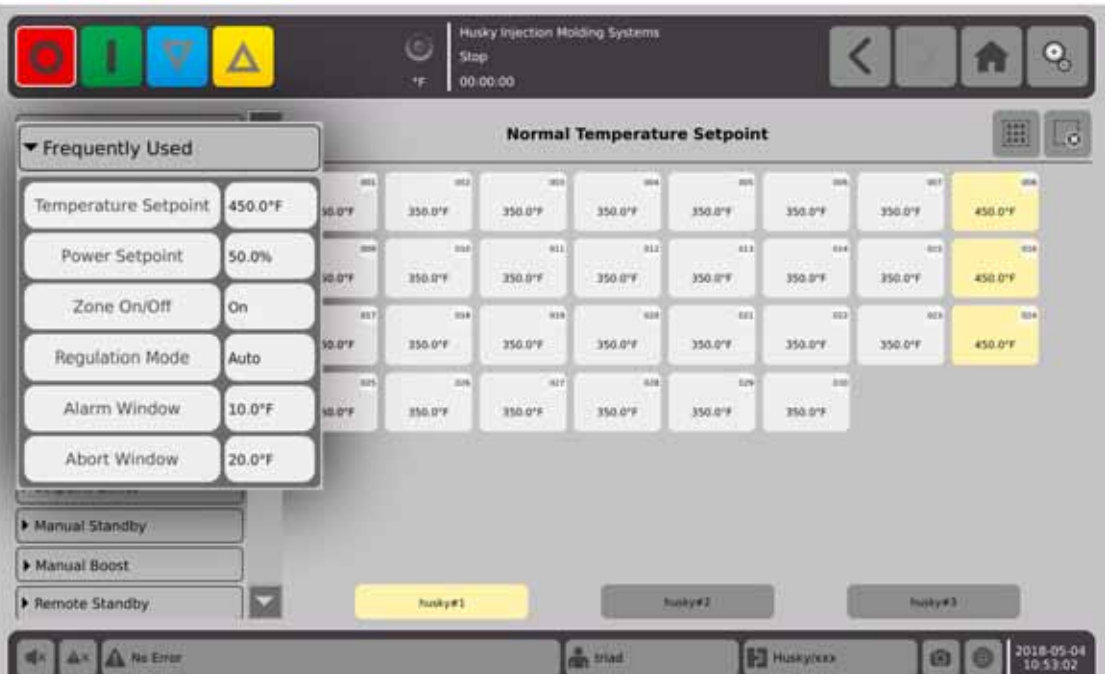

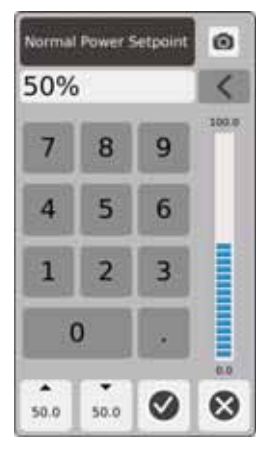

Wartość zadana mocy — za pomocą klawiatury można dopasować wartość procentową mocy gdy strefa/strefy znajduje/znajdują się w trybie ręcznym.

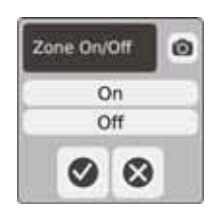

Strefa włączona/wyłączona — pozwala WŁĄCZYĆ lub WYŁĄCZYĆ wybraną strefę. Wartość domyślna ustawiona jest na WŁĄCZONA.

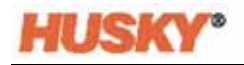

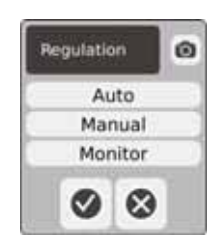

Regulacja — pozwala ustawić tryb regulacji dla wybranej strefy/stref. Tryb AUTO lub automatyczny (pętla zamknięta) wykorzystuje sprzężenie zwrotne termopary, co pozwala kontrolować temperaturę. Tryb ręczny (pętla otwarta) oznacza, że system zasila mocą określoną przez użytkownika (od 0 do 100%) tylko grzejnik, bez poszukiwania sprzężenia zwrotnego termopary. Tryb monitorowania oznacza, że system monitoruje wyłącznie temperaturę w strefie (bez zasilania grzejnika).

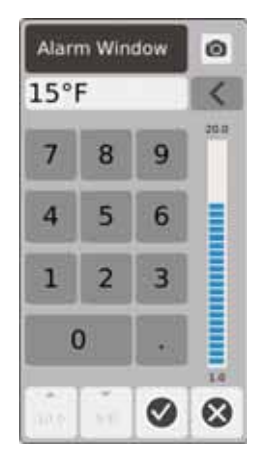

Okno alarmowe — za pomocą klawiatury można dopasować dolny i górny limit alarmu.

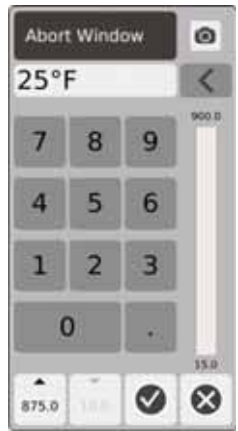

Okno zamknięcia — za pomocą klawiatury można dopasować dolny i górny limit zamknięcia.

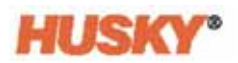

### **7.5.2 Pola edycji strefy**

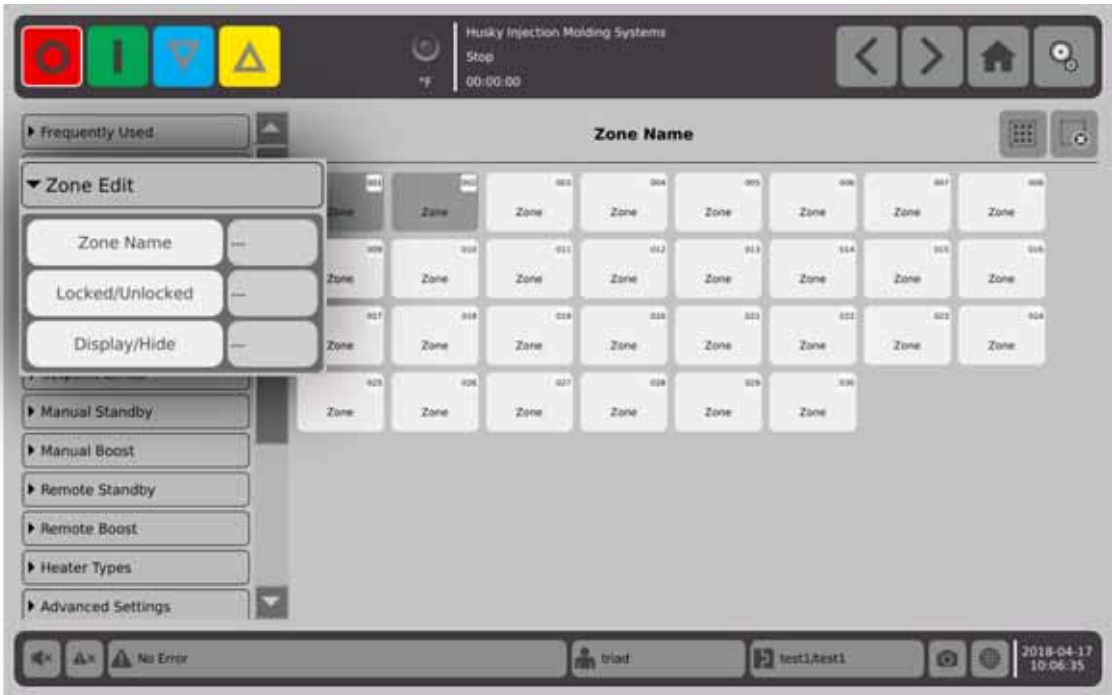

Dotknij pola wyboru z prawej strony przycisku nazwy strefy.

Za pomocą klawiatury można nazwać strefę/strefy lub grupę stref. Nad klawiaturą znajduje się osiem kart dla nazw stref. Dotknij karty, aby nadać nazwę strefie/strefom.

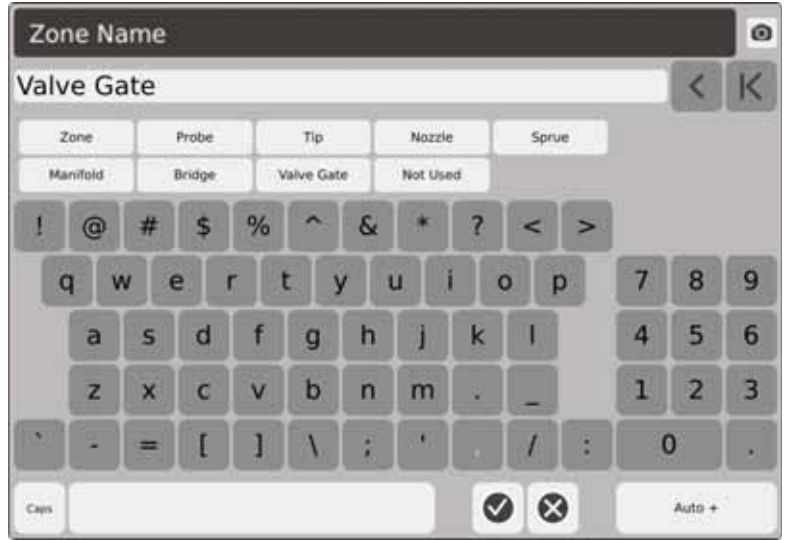

Wszystkie strefy w grupie husky #1 noszą nazwę korpus zaworu.

Po nazwaniu wszystkich stref dotknij Auto+. Auto+ przydziela numer wszystkim strefom według kolejności.

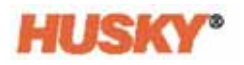

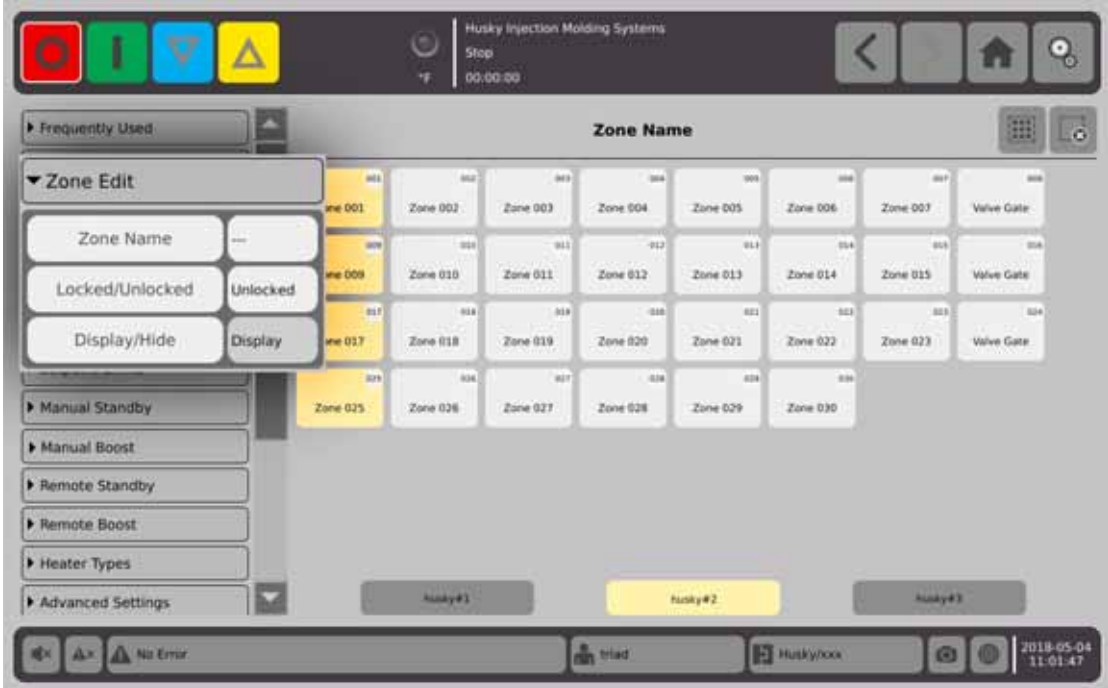

Dotknij pola wyboru z prawej strony przycisku zablokowanego/niezablokowanego.

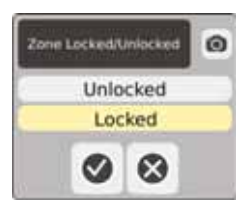

W oknie dialogowym wybierz zablokuj lub odblokuj, a następnie dotknij  $\blacktriangledown$  . Jeżeli strefa jest zablokowana, nie można wprowadzać zmian w ekranie Szybkie ustawienia.

Wszystkie strefy zostaną wyświetlone.

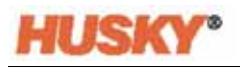

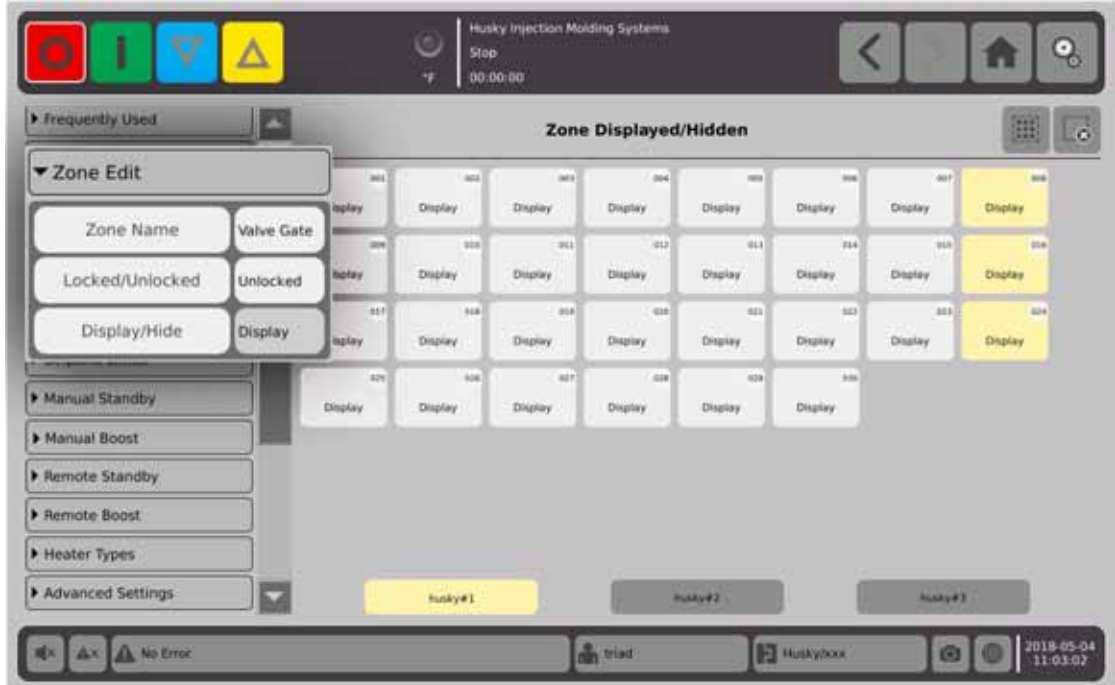

### **7.5.3 Grupy**

Patrz [Sekcja 7.2.](#page-49-0)

# <span id="page-69-0"></span>**7.5.4 Limity wartości zadanej**

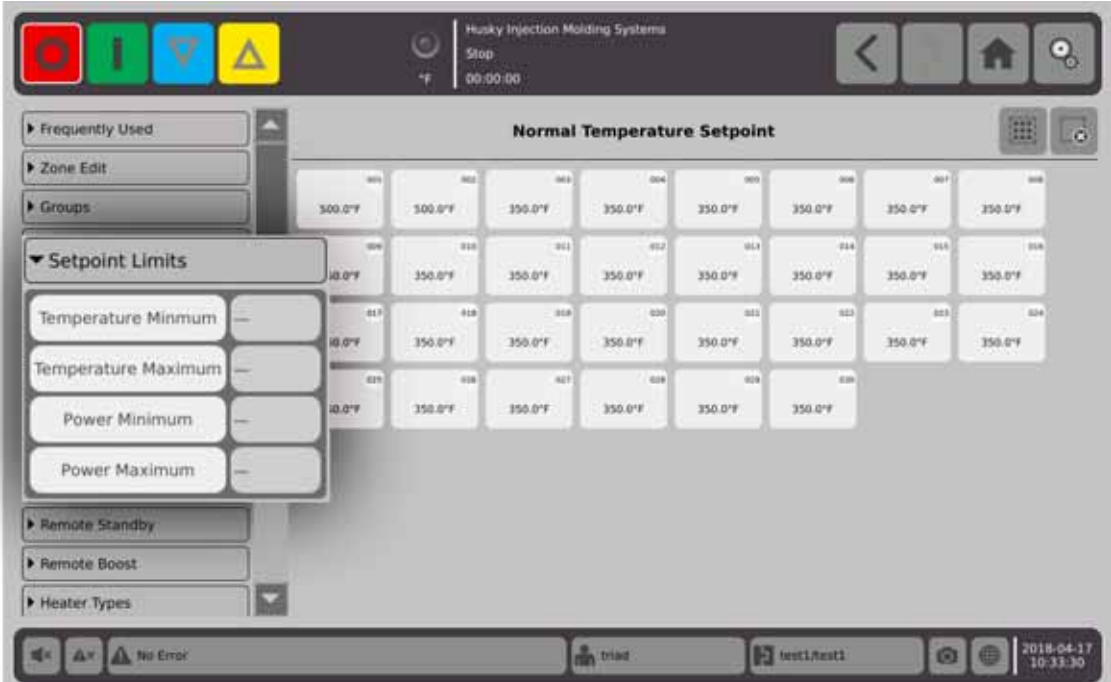

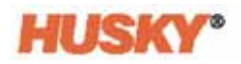

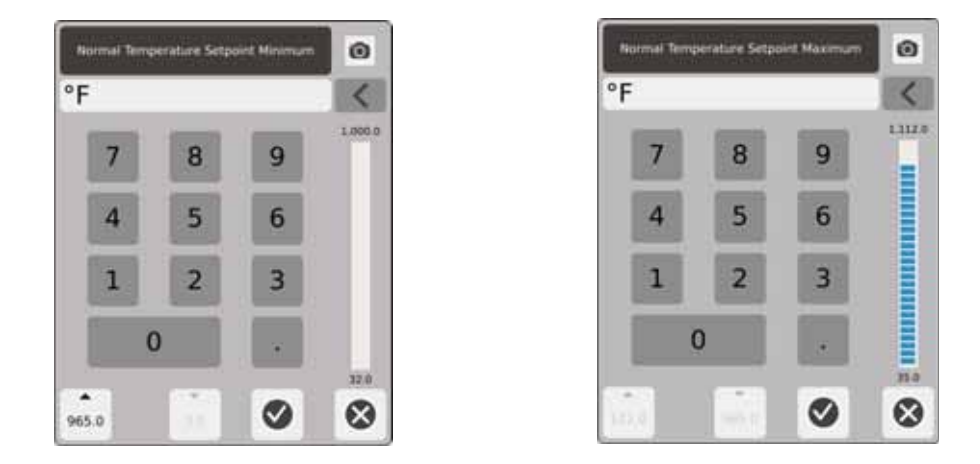

Zakres wartości zadanej — w oknach dialogowych można ustawić zakres wartości zadanej temperatury. Przykład: Jeżeli wartość minimalna została ustawiona na 100°F (38°C), a maksymalna na 600°F (315°C), nie można wprowadzić wartości niższej od 100°F (38°C) ani wyższej od 600°F (315°C).

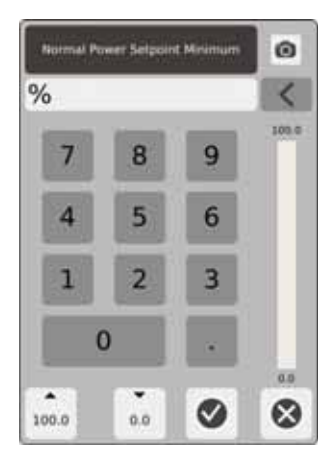

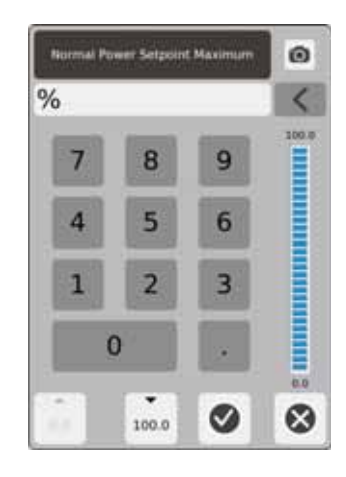

Zakres mocy — w oknach dialogowych można ustawić zakres mocy.

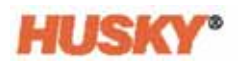

### **7.5.5 Ręczny tryb stanu gotowości**

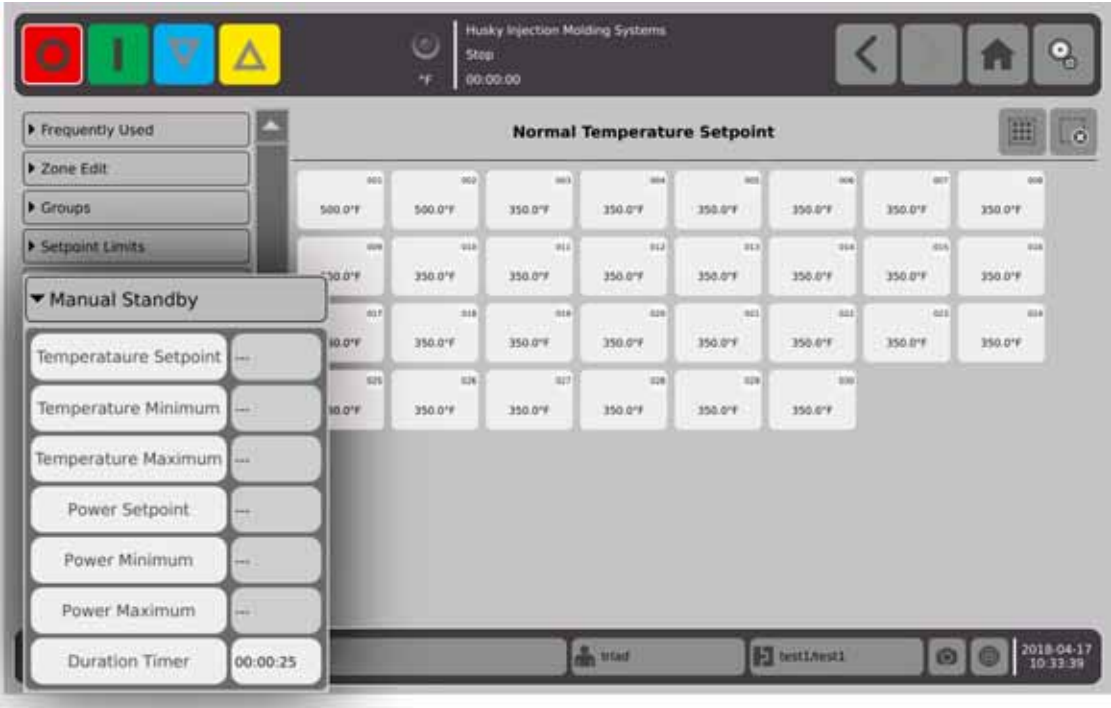

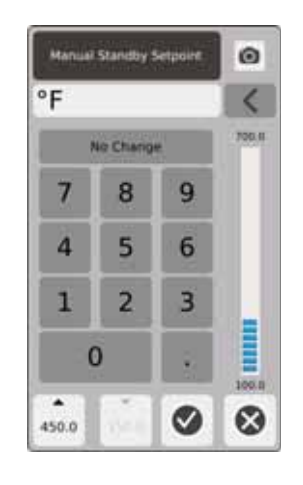

Wartość zadana temperatury w ręcznym trybie stanu gotowości — temperatura dla wszystkich stref po wybraniu **W**. Ręczny tryb stanu gotowości pozwala zmniejszyć temperaturę dla wszystkich stref do wartości zadanej do momentu upływu czasu lub powtórnego dotknięcia **W**
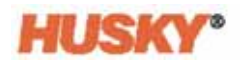

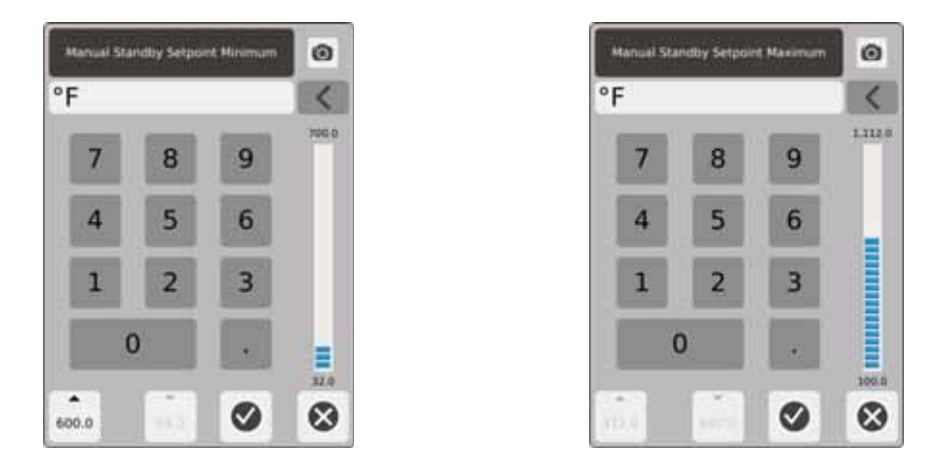

Zakres temperatury w ręcznym trybie stanu gotowości — w oknach dialogowych można ustawić zakres temperatury w ręcznym trybie stanu gotowości.

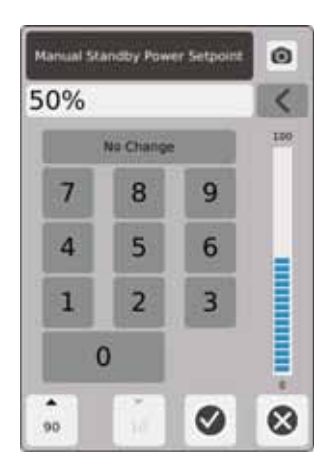

Wartość zadana mocy w ręcznym trybie stanu gotowości — wartość mocy dla wszystkich stref po wybraniu **wyzystany tryb stanu gotowości pozwala zmniejszyć wartość mocy dla** wszystkich stref do wartości zadanej do momentu upływu czasu lub powtórnego dotknięcia

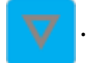

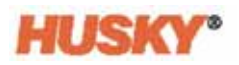

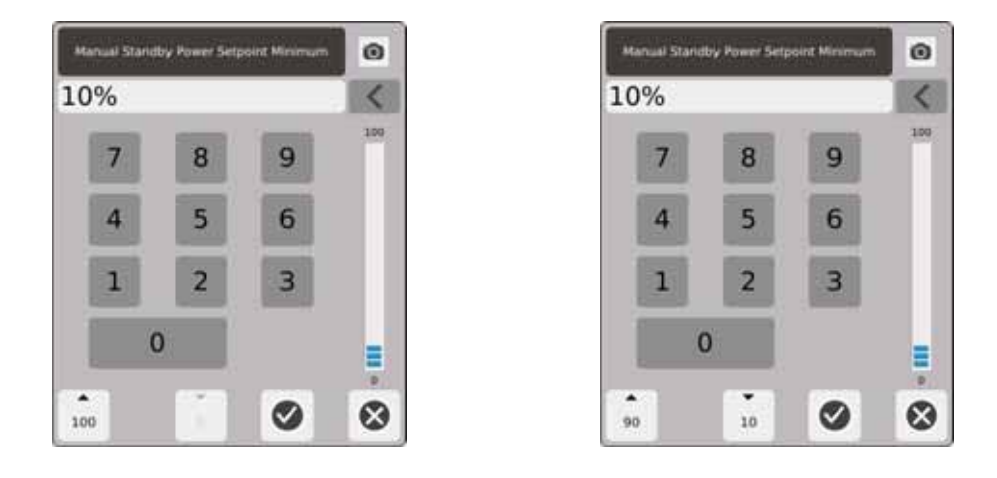

Zakres mocy w ręcznym trybie stanu gotowości — w oknach dialogowych można ustawić zakres mocy w ręcznym trybie stanu gotowości.

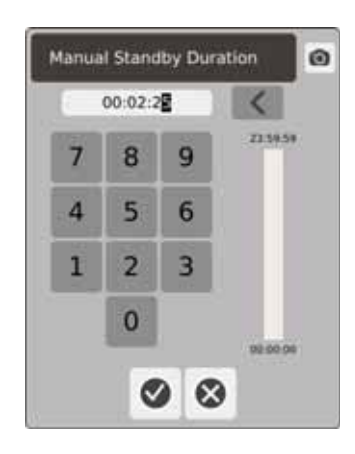

Programator czasowy — w oknie dialogowym można ustawić czas, w przeciągu którego strefy pozostaną w ręcznym trybie stanu gotowości.

**PAMIĘTAJ:** To ustawienie można zastosować do wszystkich stref.

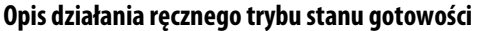

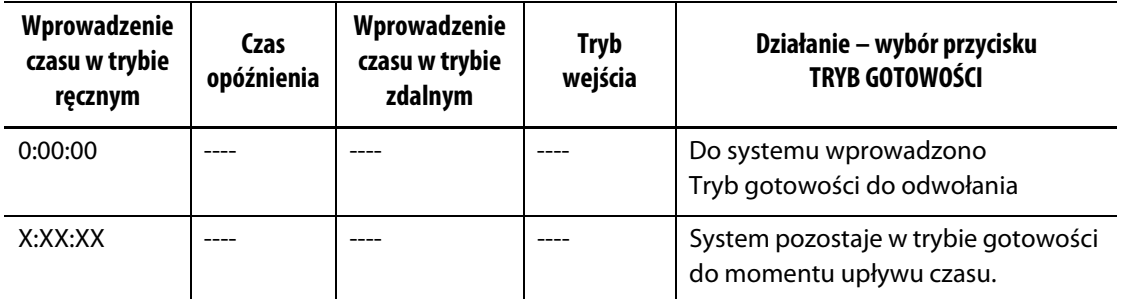

Aby wyłączyć programator czasowy w ręcznym trybie gotowości, dotknij przycisku **Start** lub **Stop**.

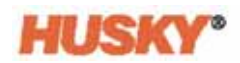

# **7.5.6 Przyspieszenie w trybie ręcznym**

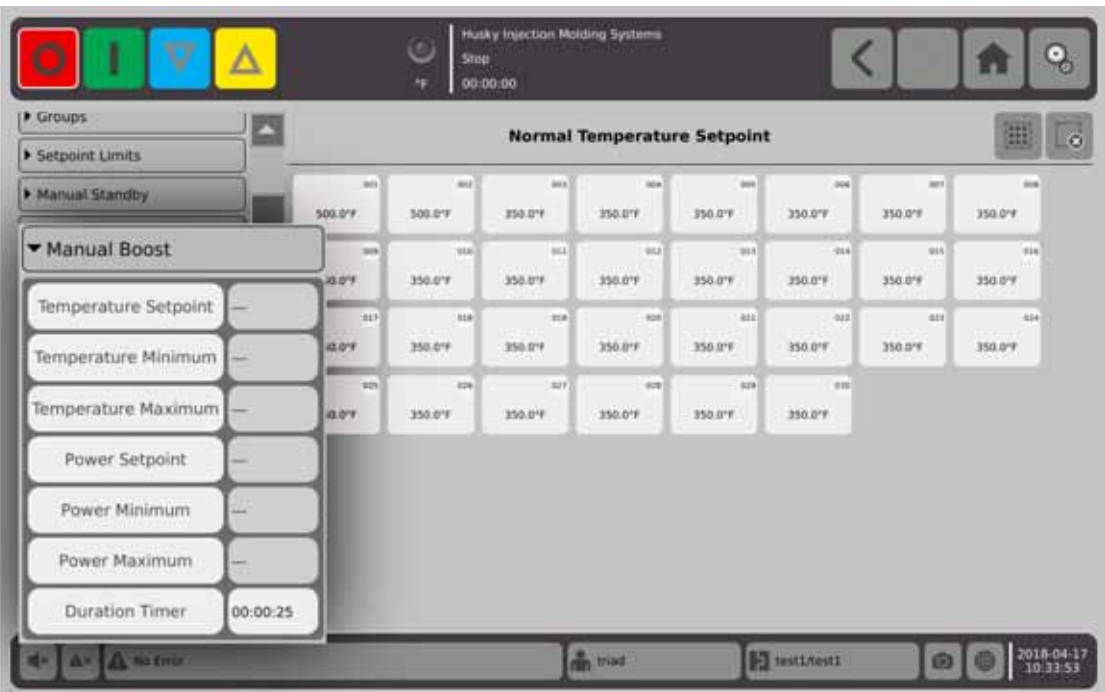

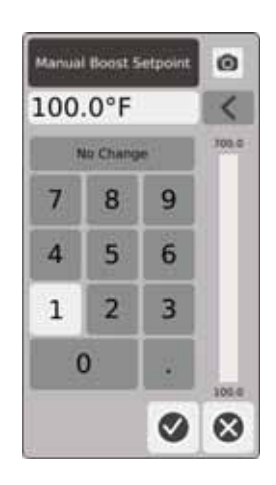

Wartość zadana temperatury przyspieszenia w trybie ręcznym — temperatura dla wszystkich stref po wybraniu **AU**. Przyspieszenie w trybie ręcznym podnosi temperaturę dla wszystkich stref do wartości zadanej temperatury przyspieszenia w trybie ręcznym do momentu upływu czasu lub powtórnego dotknięcia **. Wartość domyślna ustawiona jest na Brak zmian.** 

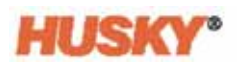

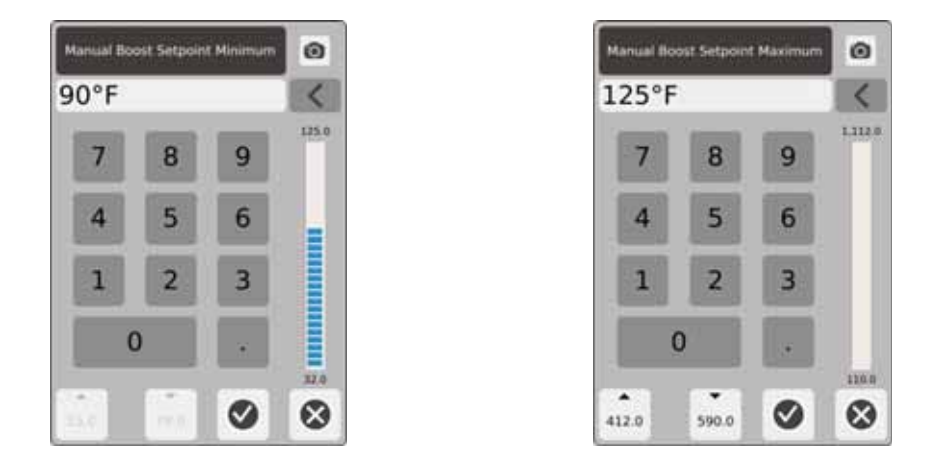

Zakres temperatury przyspieszenia w trybie ręcznym — w oknach dialogowych można ustawić zakres temperatury przyspieszenia w trybie ręcznym.

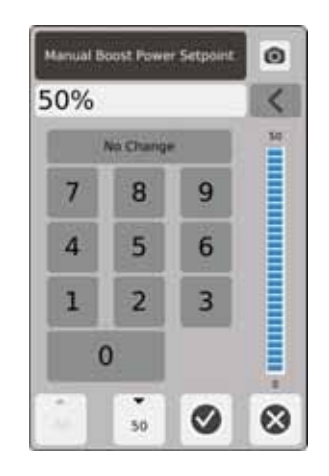

Wartość zadana mocy przyspieszenia w trybie ręcznym — wartość mocy dla wszystkich stref po wybraniu **AL**. Przyspieszenie w trybie ręcznym podnosi wartość mocy dla wszystkich stref do wartości zadanej do momentu upływu czasu lub ponownego dotknięcia . Wartość domyślna wynosi 90%.

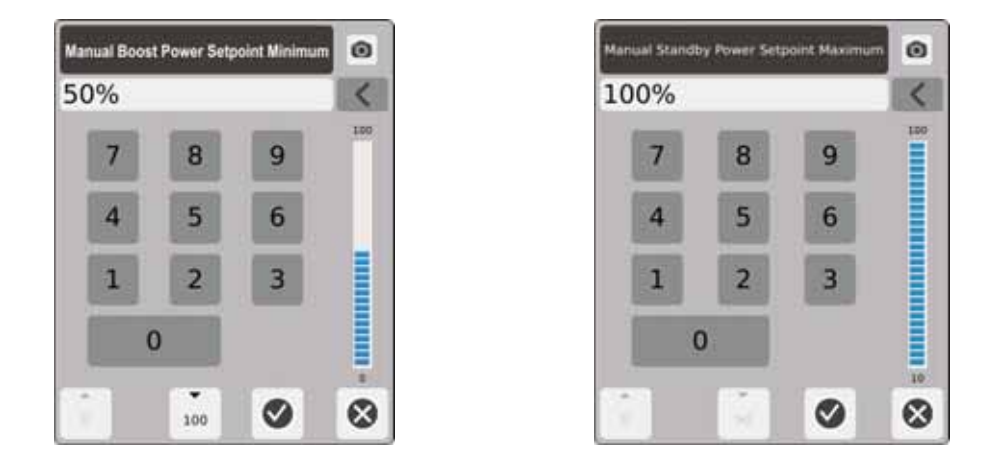

Zakres mocy przyspieszenia w trybie ręcznym — w oknach dialogowych można ustawić zakres mocy stanu gotowości w trybie ręcznym.

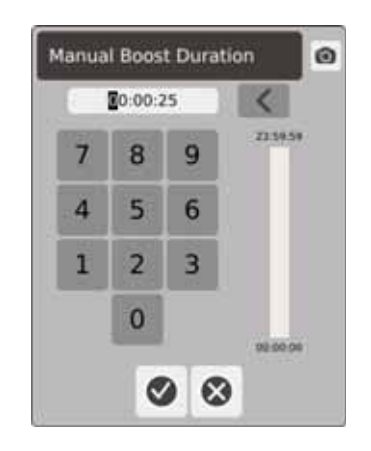

Programator czasowy przyspieszenia w trybie ręcznym — w oknie dialogowym można ustawić czas, w przeciągu którego strefy pozostaną w trybie ręcznym przyspieszenia.

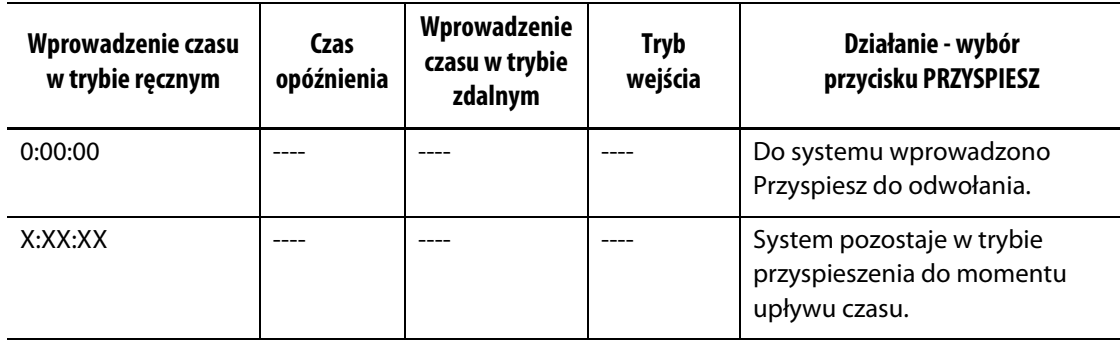

#### **Opis działania przyspieszenia w trybie ręcznym**

Przyspieszenie w trybie ręcznym można zatrzymać poprzez dotknięcie przycisku **Start** lub **Stop**.

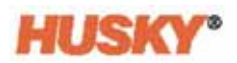

# **7.5.7 Zdalny tryb stanu gotowości**

Zdalny tryb stanu gotowości zostanie włączony na wejściu cyfrowym do Neo5 ze zdalnej lokalizacji na IMM.

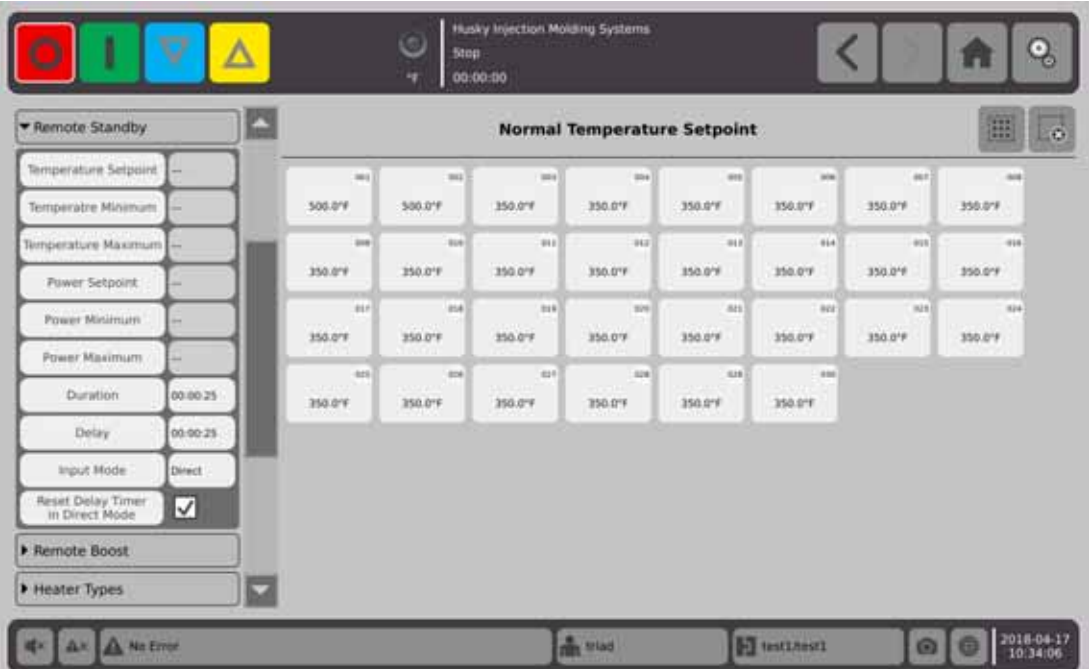

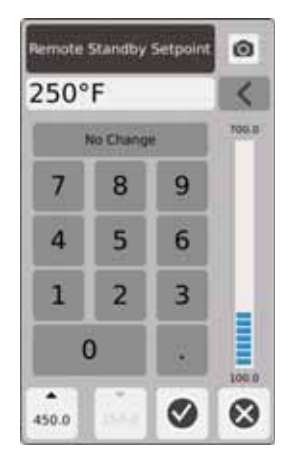

Wartość zadana temperatury w zdalnym trybie stanu gotowości — temperatura dla wszystkich stref po odebraniu sygnału w zdalnym trybie stanu gotowości. Zdalny tryb stanu gotowości pozwala zmniejszyć temperaturę dla wszystkich stref do wartości zadanej do momentu upływu czasu lub przerwania sygnału w zdalnym trybie stanu gotowości.

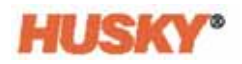

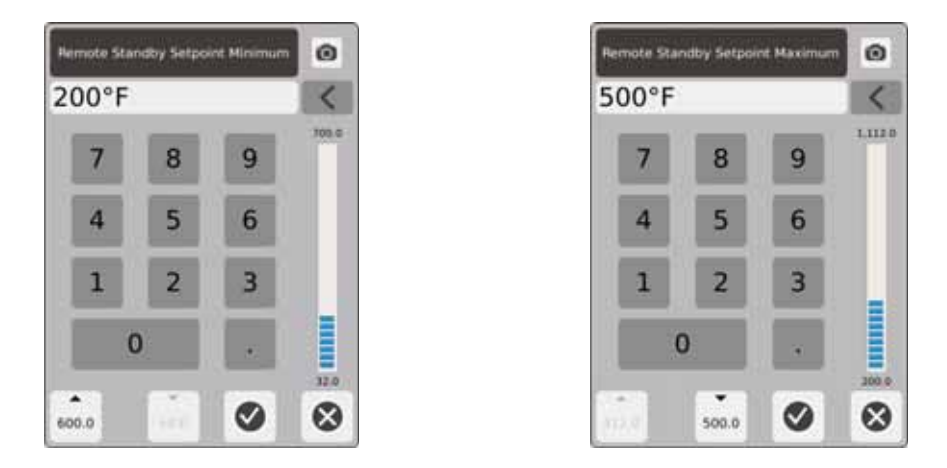

Zakres temperatury w zdalnym trybie stanu gotowości — w oknach dialogowych można ustawić zakres temperatury w zdalnym trybie stanu gotowości.

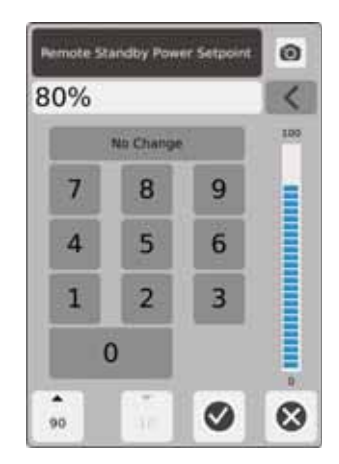

Wartość zadana mocy w zdalnym trybie stanu gotowości — wartość mocy dla wszystkich stref po odebraniu sygnału w zdalnym trybie stanu gotowości. Zdalny tryb stanu gotowości pozwala zmniejszyć wartość mocy dla wszystkich stref do wartości zadanej do momentu upływu czasu lub przerwania sygnału w zdalnym trybie stanu gotowości.

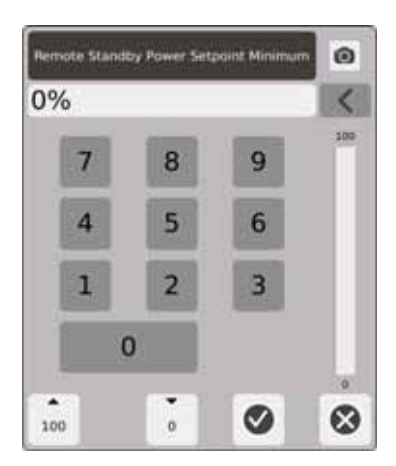

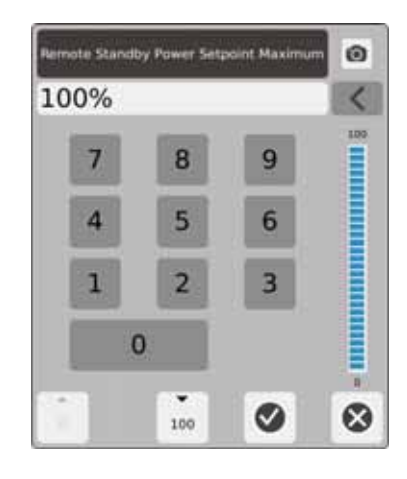

Zakres mocy w zdalnym trybie stanu gotowości — w oknach dialogowych można ustawić zakres mocy w zdalnym trybie stanu gotowości.

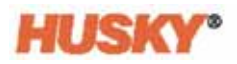

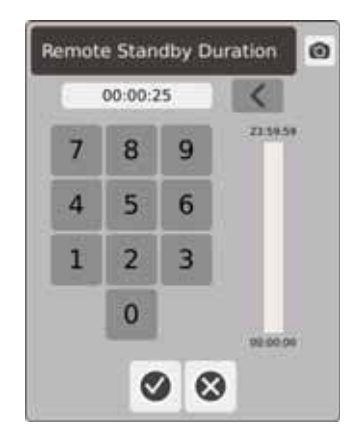

Programator czasowy — w oknie dialogowym można ustawić czas, w przeciągu którego strefy pozostaną w zdalnym trybie stanu gotowości.

**PAMIĘTAJ:** Regulator czasowy, opóźnienie w zdalnym trybie stanu gotowości i metoda wprowadzania to ustawienia systemu dla wszystkich stref.

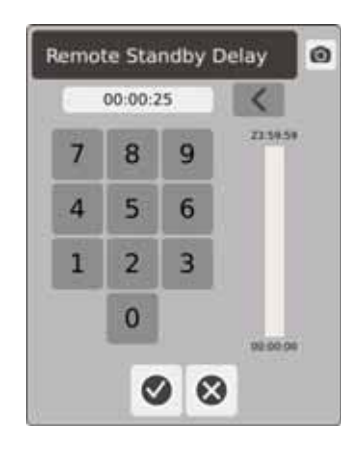

Opóźnienie w zdalnym trybie stanu gotowości — w oknie dialogowym można wprowadzić czas oczekiwania systemu od momentu odebrania sygnału w zdalnym trybie stanu gotowości do momentu przejścia w tryb gotowości.

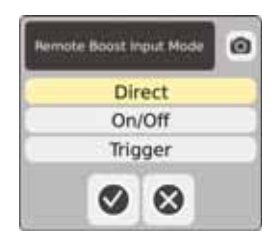

Metoda wprowadzania — możliwość wyboru spośród trzech metod wprowadzania.

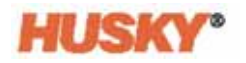

### **Opis działania zdalnego trybu stanu gotowości**

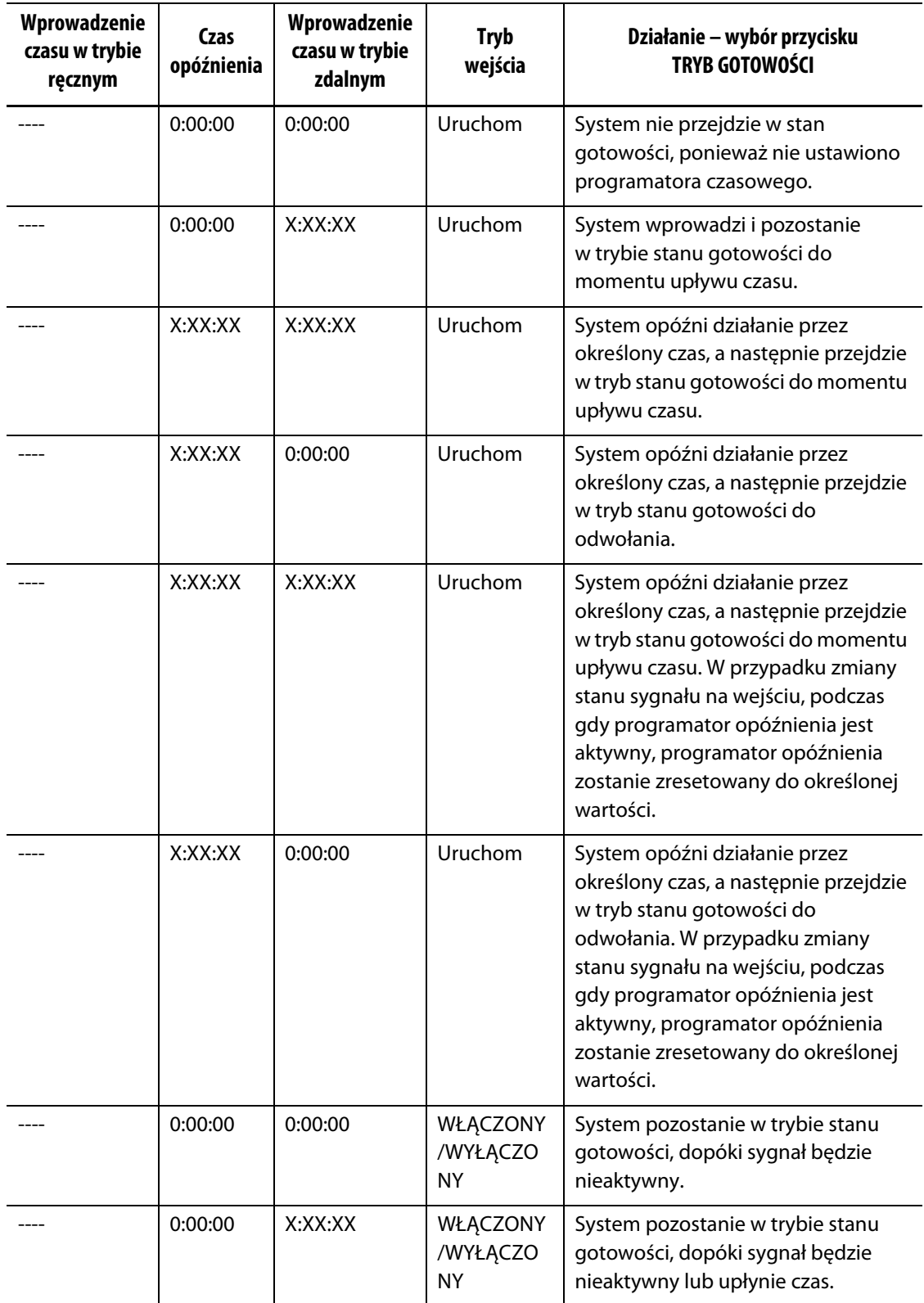

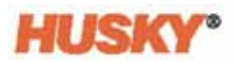

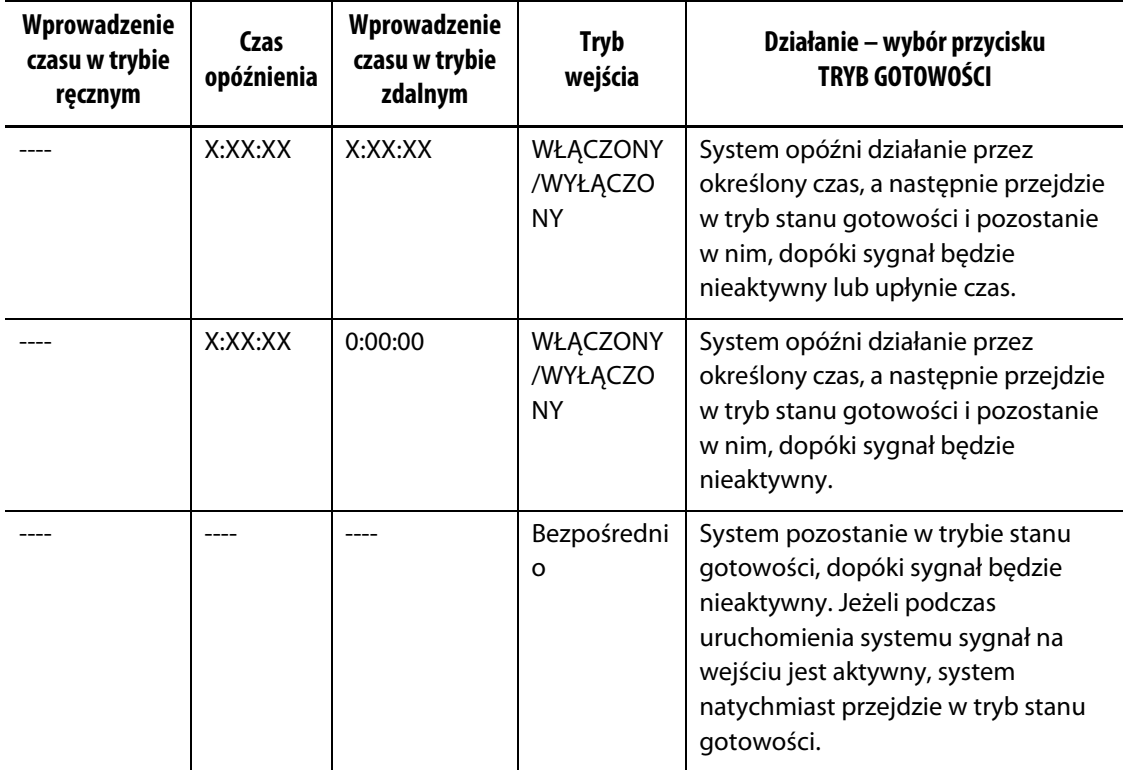

#### **Opis działania zdalnego trybu stanu gotowości** (Kontynuacja)

Aby wyłączyć programator czasowy w zdalnym trybie stanu gotowości, dotknij przycisku **Start** lub **Stop** (tylko w trybie uruchomienia lub WŁĄCZ/WYŁĄCZ).

Zresetuj programator opóźnienia w trybie bezpośrednim:

Reset programatora opóźnienia wykonuje się wyłącznie w trybie bezpośrednim, podczas gdy programator opóźnienia jest aktywny.

W przypadku gdy funkcja Reset programatora opóźnienia, jest aktywowana  $\blacktriangledown$ , programator można zresetować przez dotknięcie przycisku trybu stanu gotowości w nagłówku systemu.

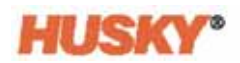

# **7.5.8 Przyspieszenie w trybie zdalnym**

Przyspieszenie w trybie zdalnym zostanie włączone na wejściu cyfrowym do Neo5 ze zdalnej lokalizacji na IMM.

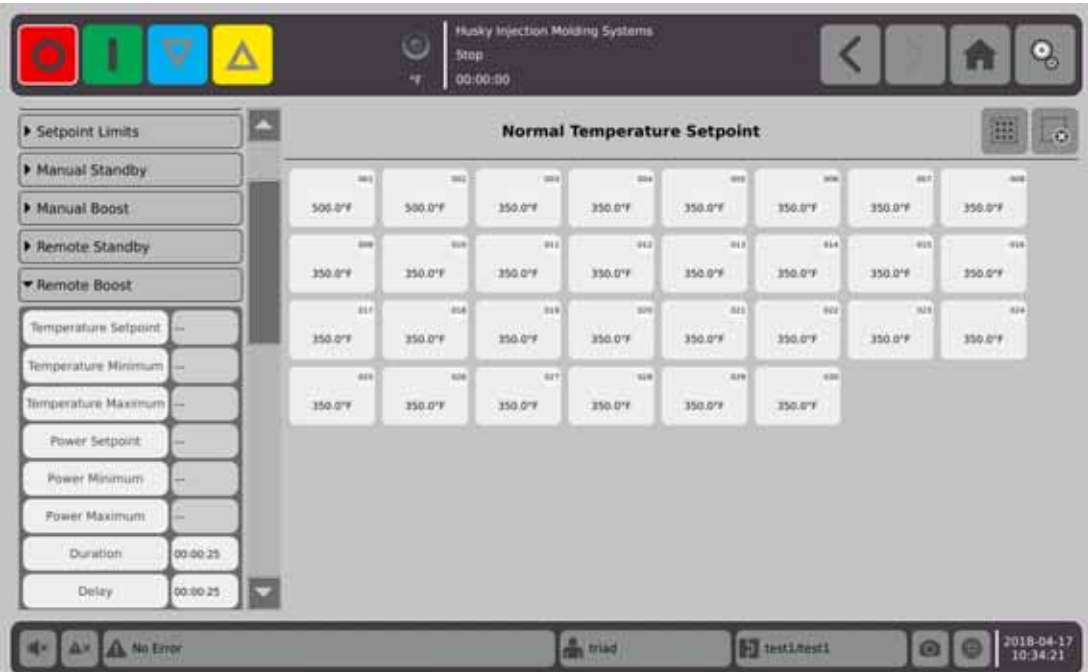

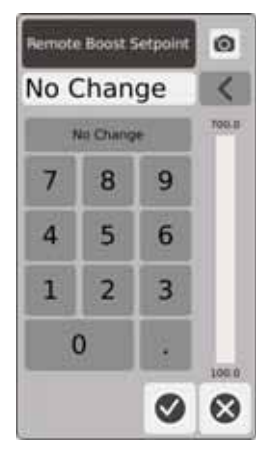

Wartość zadana temperatury przyspieszenia w trybie zdalnym — temperatura dla wszystkich stref po odebraniu sygnału przyspieszenia w trybie zdalnym. Przyspieszenie w trybie zdalnym pozwala zwiększyć temperaturę dla wszystkich stref do wartości zadanej przyspieszenia w trybie zdalnym do momentu upływu czasu lub przerwania sygnału przyspieszenia w trybie zdalnym.

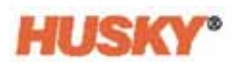

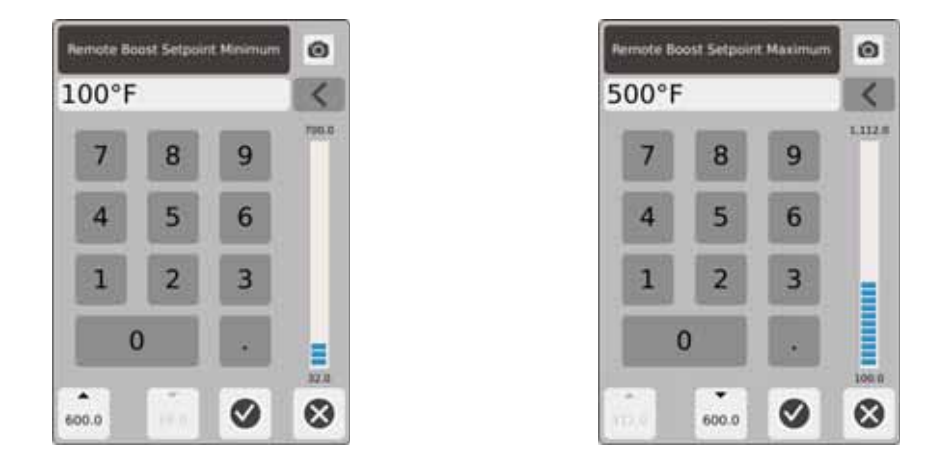

Zakres temperatury przyspieszenia w trybie zdalnym — w oknach dialogowych można ustawić zakres temperatury przyspieszenia w trybie zdalnym.

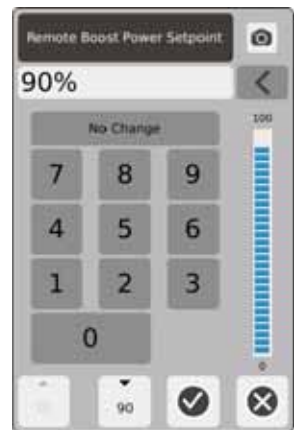

Wartość zadana mocy przyspieszenia w trybie zdalnym — wartość mocy dla wszystkich stref, po odebraniu sygnału przyspieszenia w trybie zdalnym. Przyspieszenie w trybie zdalnym pozwala zwiększyć wartość mocy dla wszystkich stref do wartości zadanej do momentu upływu czasu lub przerwania sygnału przyspieszenia w trybie zdalnym.

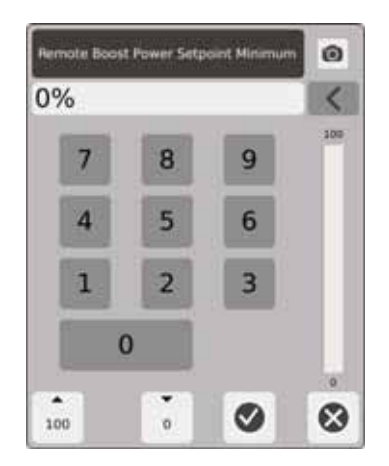

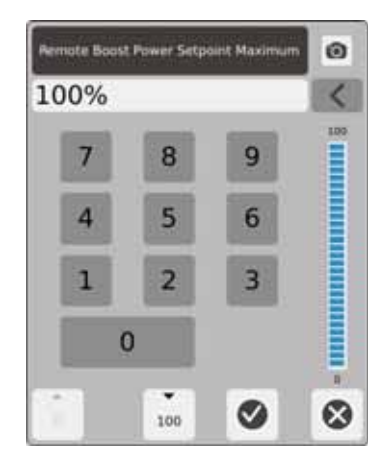

Zakres mocy przyspieszenia w trybie zdalnym — w oknach dialogowych można ustawić zakres mocy przyspieszenia w trybie zdalnym.

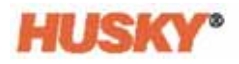

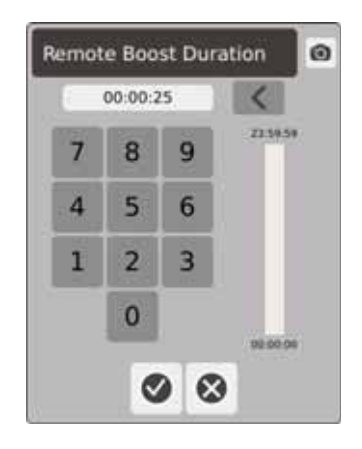

Programator czasowy — w oknie dialogowym można ustawić czas, w przeciągu którego strefy pozostaną w trybie zdalnym przyspieszenia.

**PAMIĘTAJ:** Programator czasowy, opóźnienie przyspieszenia w trybie zdalnym i metoda wprowadzania w trybie zdalnym przyspieszenia to ustawienia systemu dla wszystkich stref.

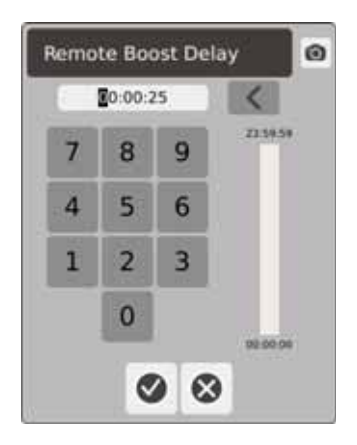

Opóźnienie w trybie zdalnym przyspieszenia — w oknie dialogowym można wprowadzić czas oczekiwania systemu od momentu odebrania sygnału w trybie zdalnym przyspieszenia do momentu przejścia w tryb przyspieszenia.

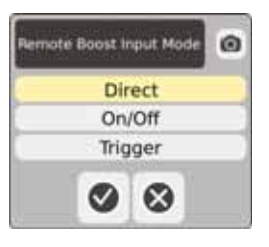

Metoda wprowadzania w trybie zdalnym przyspieszenia — możliwość wyboru spośród trzech metod wprowadzania.

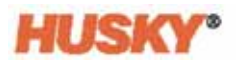

#### **Opis działania przyspieszenia w trybie zdalnym**

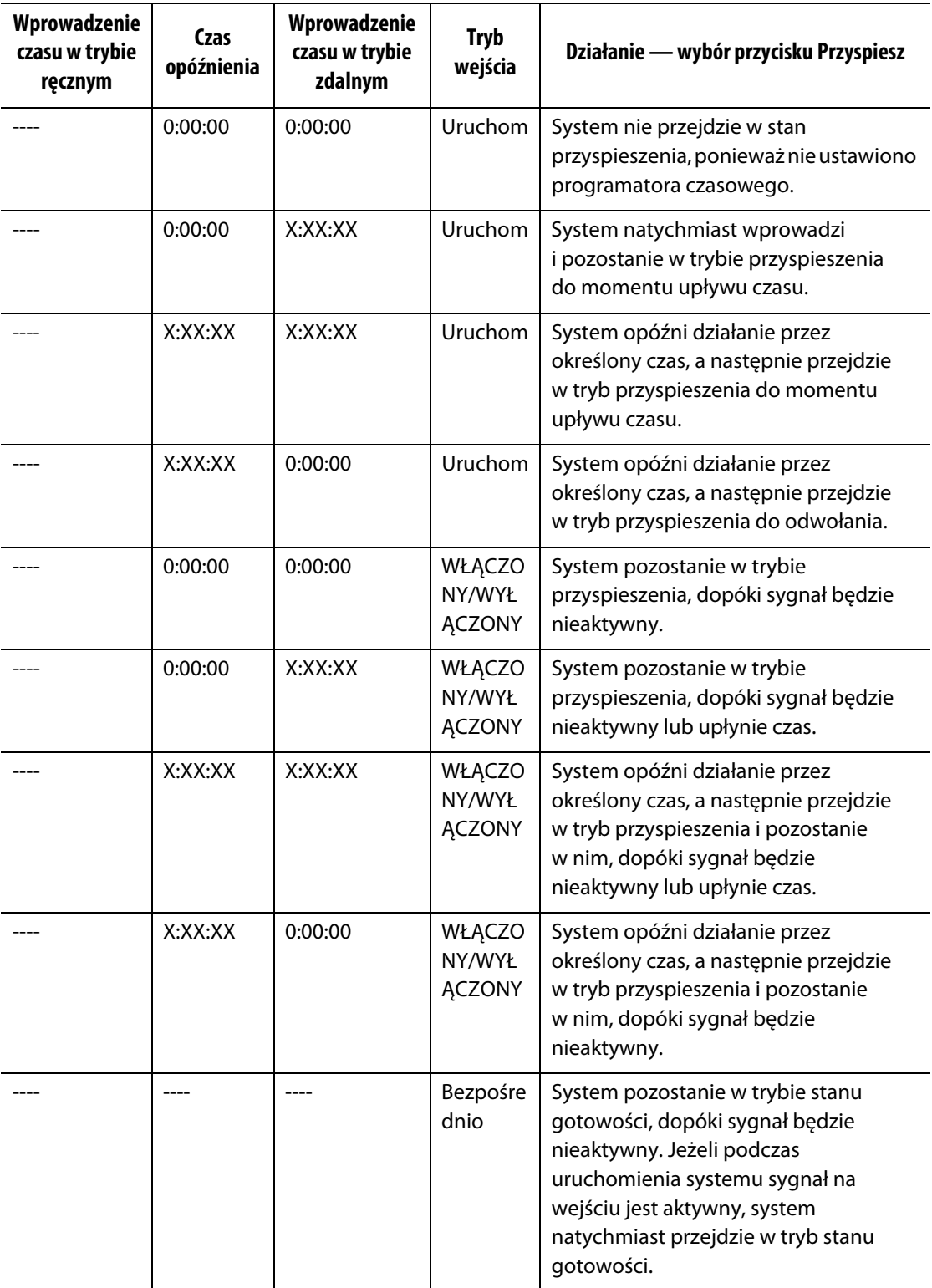

Przyspieszenie w trybie zdalnym można zatrzymać poprzez dotknięcie przycisku **Start** lub **Stop** (tylko w trybie uruchomienia lub WŁĄCZONY/WYŁĄCZONY).

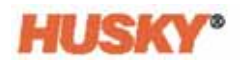

# **7.5.9 Rodzaje grzejników**

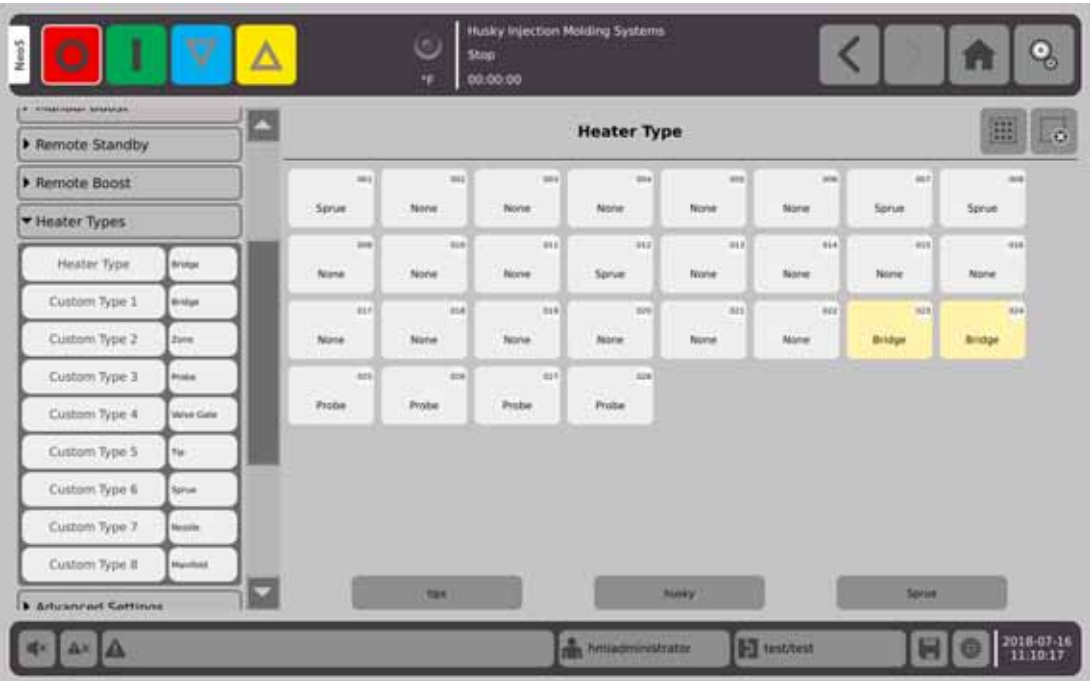

- **1.** Podaj nazwę dla jednego lub wiekszej liczby niestandardowych typów grzejników (od 1 do 8).
	- **a.** Dotknij pola z prawej strony pola Typ niestandardowy 1. Pojawi się klawiatura umożliwiająca wpisanie nazwy rodzaju niestandardowego grzejnika.

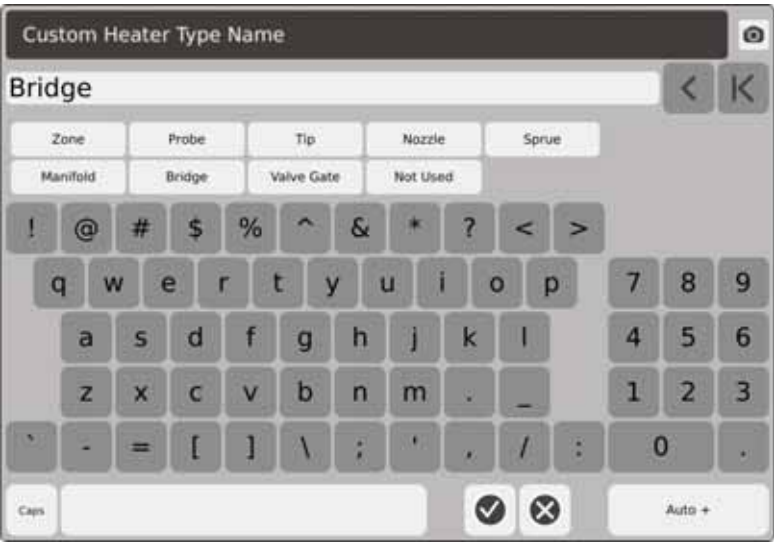

- **b.** Za pomocą klawiatury wprowadź nazwę rodzaju grzejnika i wybierz jedną z dziewięciu dostępnych nazw rodzajów grzejników, a następnie dotknij
- **c.** W razie potrzeby powtórz kroki od 1.a. do 1.b. w celu wprowadzenia nazw dla niestandardowych rodzajów grzejników od 2 do 8.

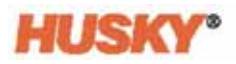

- **2.** Wybierz strefy, które mają zostać przydzielone do danego rodzaju grzejnika.
- **3.** Dotknij pola z prawej strony pola Rodzaj grzejnika.
- **4.** Na liście menu rozwijanego w oknie dialogowym Rodzaj grzejnika dotknij rodzaju grzejnika, który ma zostać przydzielony wybranym strefom, a następnie dotknij  $\blacktriangledown$

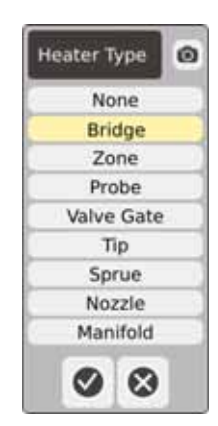

**5.** W razie potrzeby powtórz kroki od 2 do 4 w celu przydzielenia rodzajów grzejników do pozostałych stref lub ich grup.

# **7.5.10 Ustawienia zaawansowane**

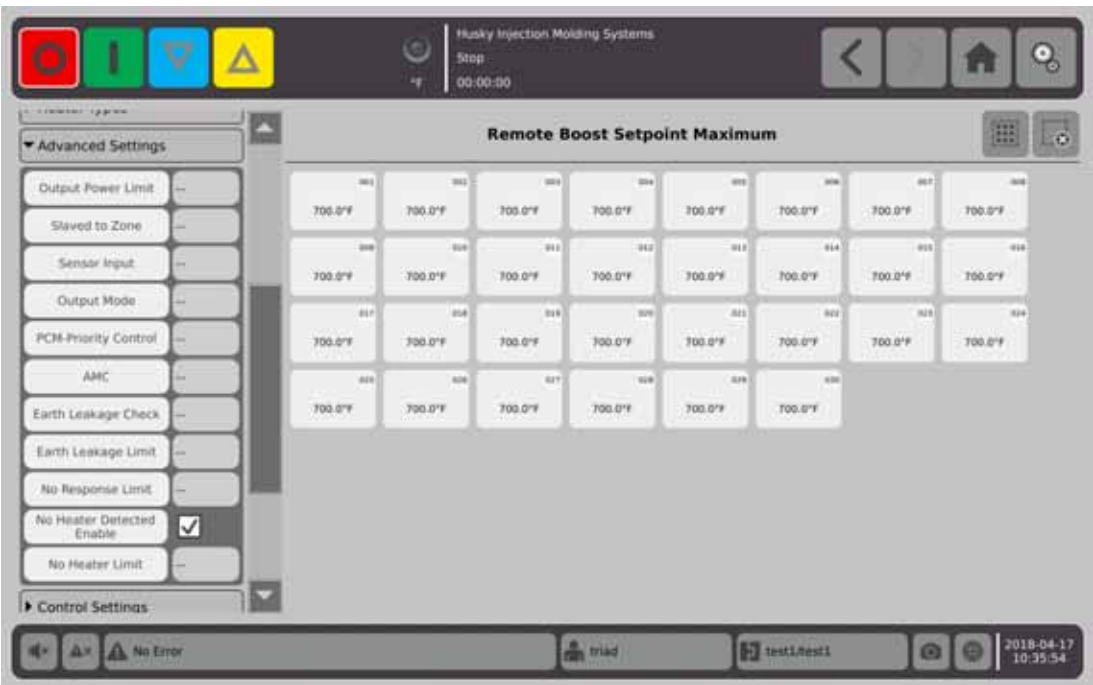

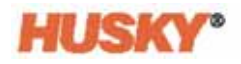

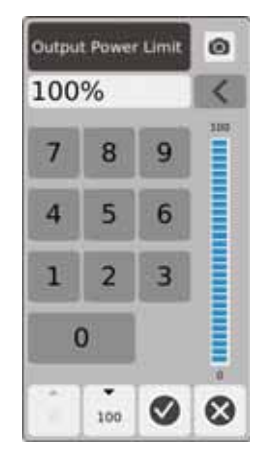

Limit mocy na wyjściu — w oknie dialogowym można wprowadzić maksymalną wartość procentową mocy na wyjściu, zasilającą strefy.

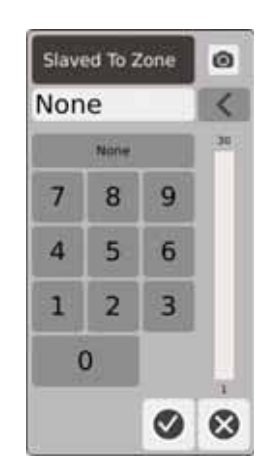

Podrzędny dla strefy — w oknie dialogowym można wprowadzić numer strefy, której wybrana strefa będzie podporządkowana. W przypadku awarii termopary dla wybranych stref Neo5 wykorzysta moc na wyjściu strefy, której jest podporządkowana. Dzięki temu wybrana strefa może funkcjonować bez termopary. Patrz [Sekcja 7.5.13](#page-96-0).

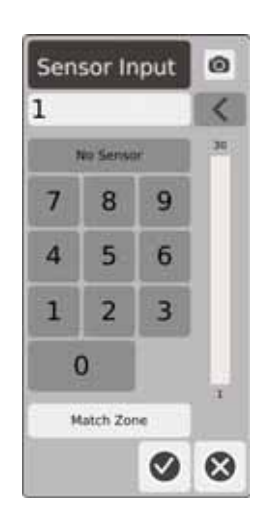

Wejście czujników — w oknie dialogowym można wprowadzić numer termopary połączonej ze strefą. Dzięki przyciskowi dopasowania strefy można wybrać numer termopary odpowiadający numerowi strefy.

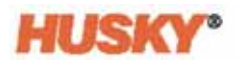

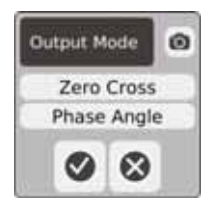

Tryb wyjścia — w oknie dialogowym można wybrać rodzaj trybu wyjścia używanego do kontroli stref. Wybierz przejście przez zero lub kąt fazowy.

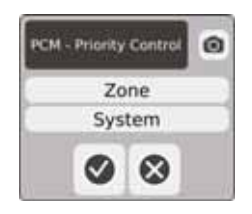

PCM - sterowanie priorytetem — w oknie dialogowym wybierz tryb strefy lub systemu. W przypadku stanu zamknięcia Neo5 odłączy dopływ energii ze strefy, jeżeli uszkodzona strefa znajduje się w trybie Strefa, lub przejdzie w tryb zatrzymania, jeżeli uszkodzona strefa znajduje się w trybie System.

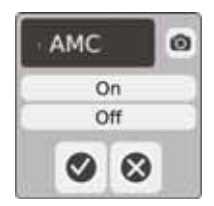

AMC — automatyczne sterowanie ręczne. Jeżeli termopara strefy ulegnie awarii, Neo5 uruchomi automatyczne zasilanie strefy, pod warunkiem, że funkcja AMC jest aktywna. Oprogramowanie Neo5 wykorzysta średnią historyczną celem obliczenia procentowej wartości mocy na wyjściu.

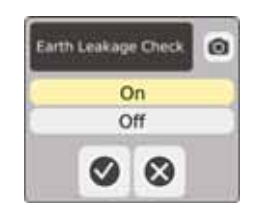

Sprawdzenie upływności do ziemi — w oknie dialogowym można włączyć lub wyłączyć funkcję sprawdzenia upływności do ziemi. Wartość domyślna ustawiona jest na Włączona.

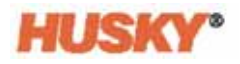

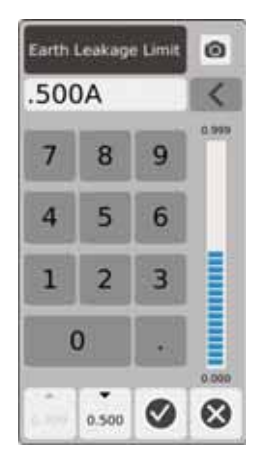

Limit upływności do ziemi — w oknie dialogowym można wprowadzić limit w A. Limit ten to próg, powyżej którego Neo5 uruchomi Alarm upływności do ziemi.

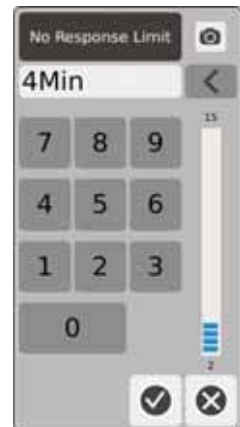

Limit braku odpowiedzi — to ustawienie globalne określające długość czasu utrzymywania przez system zasilania na poziomie 96% lub więcej bez wzrostu temperatury o 5 stopni, przed wykryciem stanu alarmowego. Wartość domyślna ustawiona jest na 4 minuty, natomiast zakres wynosi od 2 do 15 minut.

Aktywuj brak wykrywania grzejnika — Alarm braku wykrywania grzejnika dostarcza natychmiastowej informacji o wystąpieniu awarii grzejnika lub braku połączenia z obwodem. Dotknij pola Aktywuj brak wykrywania grzejnika, aby aktywować funkcję brak wykrywania grzejnika.

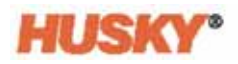

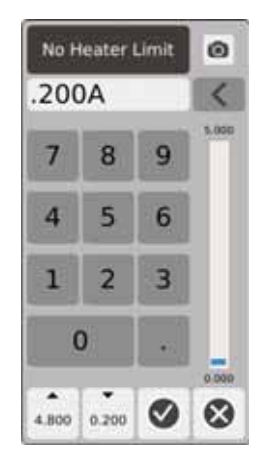

Limit braku grzejnika – to wartość używana przez system w celu określenia czy grzejnik jest stale połączony ze strefą. Jeżeli wartość pomiar prądu w strefach była mniejsza od wartości limitu przez okres powyżej 10 sekund, Alarm braku grzejnika zostanie uruchomiony.

# **7.5.11 Pola ustawienia sterowania**

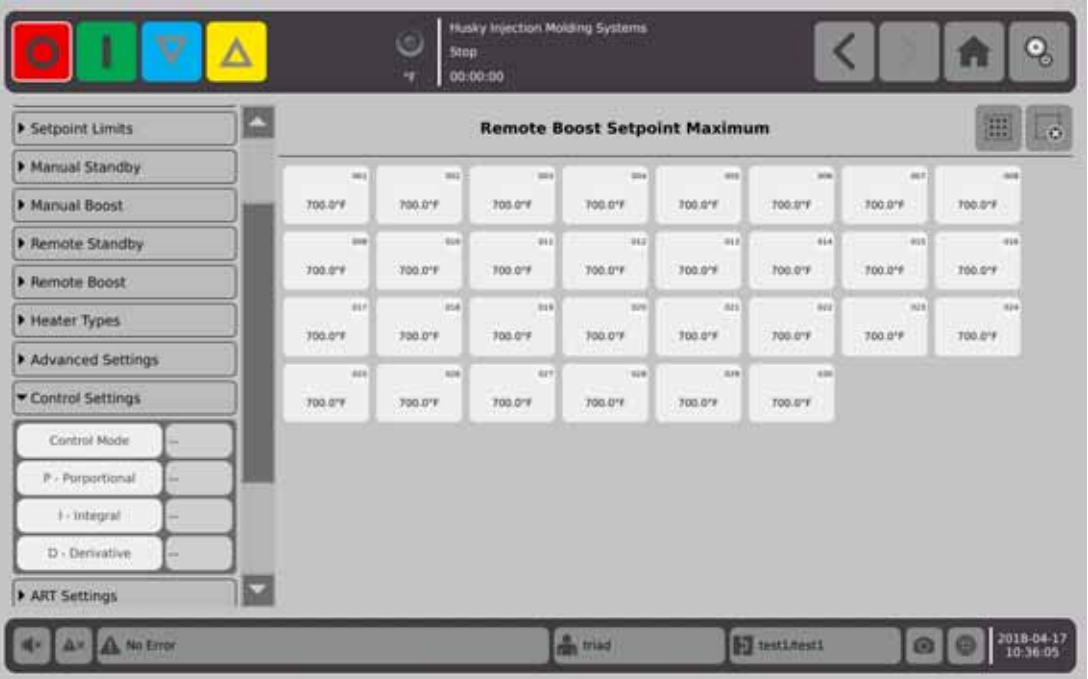

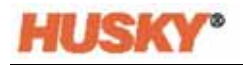

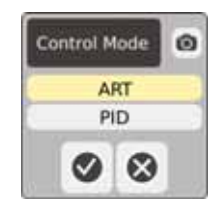

Tryb kontroli — ART pozwala na automatyczne dopasowanie algorytmu sterowania do wymagań różnych grzejników. Jeżeli sterowanie w danej strefa jest niepoprawne, system pozwala użytkownikowi na zmianę algorytmu automatycznego ustawienia ART na algorytm umożliwiający wprowadzenie zmian w trybie ręcznym (PID).

P-proporcjonalny — to proporcjonalna wartość terminowa wykorzystywana przez algorytm sterowania. Zakres wynosi od 0 do 250.

I-integralny — to integralna wartość terminowa wykorzystywana przez algorytm sterowania. Zakres wynosi od 0 do 250.

D-pochodna — to pochodna wartość terminowa wykorzystywana przez algorytm sterowania. Zakres wynosi od 0 do 250.

Wartości PID można ustawić na liście rozwijanej w ustawieniach ART.

# **7.5.12 Ustawienia ART**

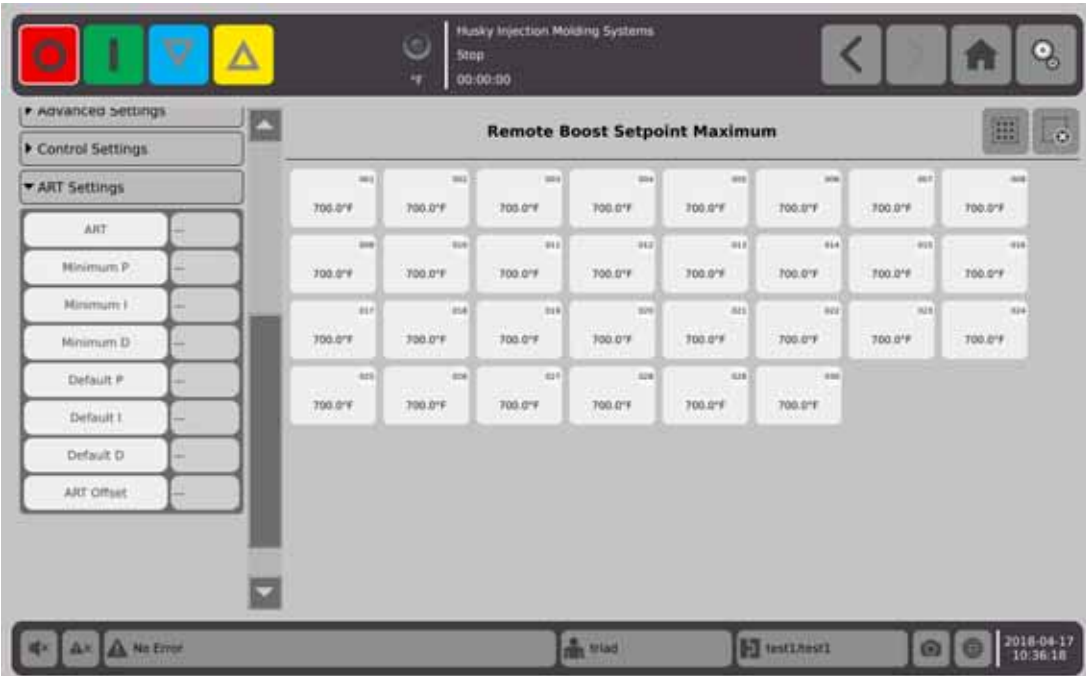

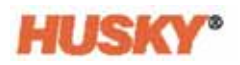

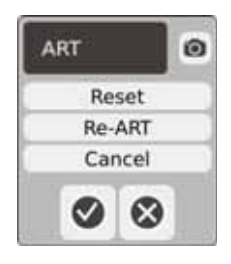

ART

**•** Reset — powoduje reset wszystkich parametrów ART stref. Podczas następnego uruchomienia strefy zostaną poddane procesowi ART.

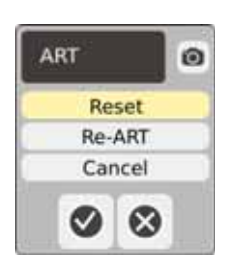

**PAMIĘTAJ:** Funkcja reset może zostać wybrana bez względu na tryb działania systemu.

**•** Re-ART — powoduje ponowne przeprowadzenie procesu regulacji w wybranych strefach.

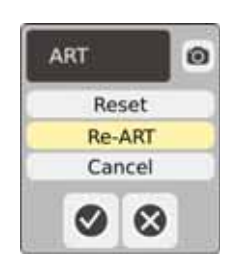

- **PAMIĘTAJ:** System musi być uruchomiony przed przeprowadzeniem procesu Re-ART dla strefy.
- Anuluj powoduje zatrzymanie procesu ART.

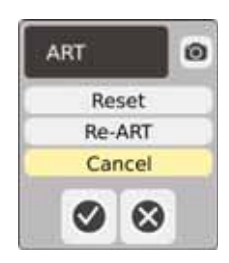

**PAMIĘTAJ:** System musi być uruchomiony przed zatrzymaniem procesu ART.

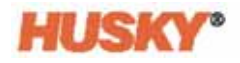

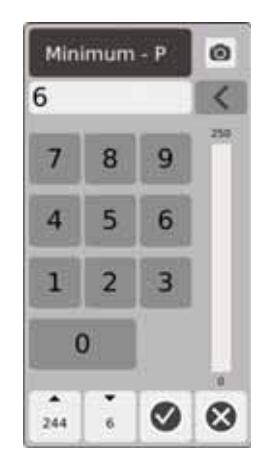

Minimum P — w oknie dialogowym można wprowadzić minimalną wartość Proporcjonalną (P).

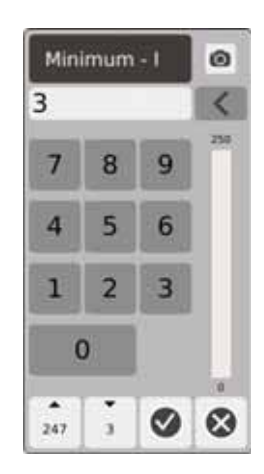

Minimum I — w oknie dialogowym można wprowadzić minimalną wartość Integralną (I).

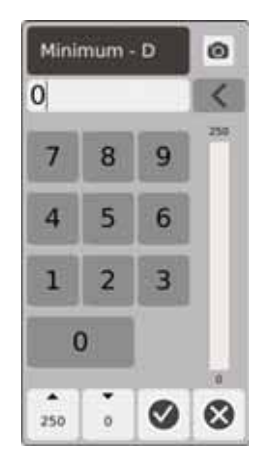

Minimum D — w oknie dialogowym można wprowadzić minimalną wartość Pochodną (D).

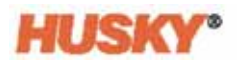

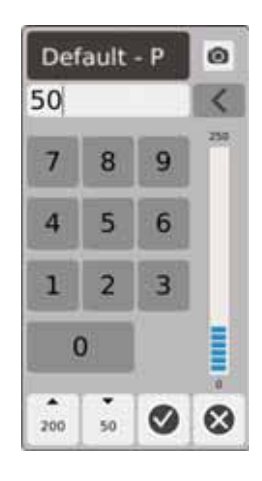

Domyślny P — w oknie dialogowym można wprowadzić wartość Domyślną P.

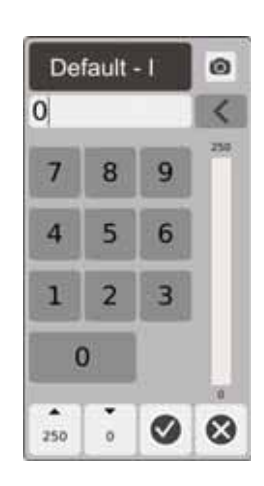

Domyślny I — w oknie dialogowym można wprowadzić wartość Domyślną I.

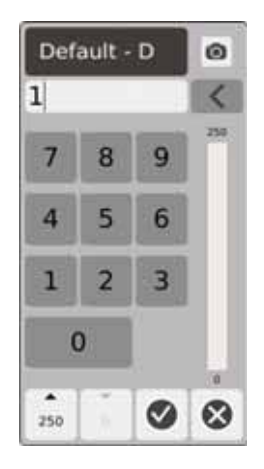

Domyślny D — w oknie dialogowym można wprowadzić wartość Domyślną D.

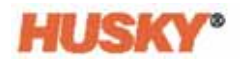

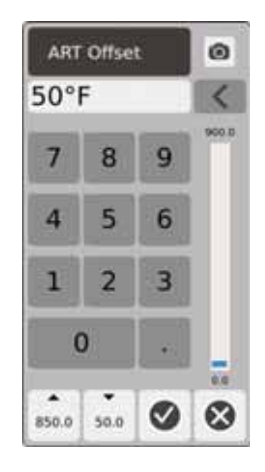

Offset ART – Offset ART to liczba stopni poniżej wartości zadanej temperatury, jaka musi być zachowana dla wszystkich stref przed rozpoczęciem procesu ART przez system.

## <span id="page-96-0"></span>**7.5.13 Strefa podporządkowana**

Termopary to elementy formy łatwo ulegające awarii. W przypadku awarii termopary zostanie uruchomiony alarm, a na ekranie **Alarm** pojawi się informacja o błędzie. W takim przypadku należy wybrać jedną z trzech metod postępowania:

- **1.** Zatrzymać proces formowania, wyjąć formę i naprawić usterkę. Jednak może się zdarzyć, że ta metoda zawiedzie.
- **2.** Zmienić sterowanie strefą na tryb Ręczny i kontynuować formowanie. Takie rozwiązanie posiada pewne ograniczenia, gdyż tryb Ręczny nie pozwala na zachowanie stabilności procesu, co wpływa na zmianę poziomu mocy zasilającej grzejnik, np. zmiana ciepła ścinania.
- **3.** Podporządkować wadliwą strefą innej. Ze względu na symetryczną budowę form gorącokanałowych, parametry cieplne wadliwej strefy są często podobne do parametrów pozostałych stref. Neo5 może przekazać zasilanie ze sprawnej strefy do strefy z uszkodzoną termoparą. Oznacza to, że dowolne zmiany przetwarzania wpływające na poziom mocy grzejników zostaną automatycznie wprowadzone do wadliwej strefy. Podobnie jest w przypadku naprawy uszkodzonej termopary bez otwierania formy.

#### **7.5.13.1 Korzystanie z Funkcji automatycznego podporządkowania**

W przypadku nieprawidłowego działania termopary podczas pracy formy funkcja automatycznego podporządkowania przejmie kontrolę nad działaniem systemu. Monitorowanie grzejników jest procesem ciągłym, kontrolowanym w oparciu o dane porównawcze. Dane te są wykorzystywane podczas wyboru prawie identycznej zależności pomiędzy trybem podporządkującym/podporządkowanym dla każdej strefy w formie.

W oparciu o dane porównawcze system ocenia, którą strefę podporządkować strefie wadliwej, aby umożliwić dalsze działanie w trybie sterowania w pętli zamkniętej.

Trzeba jedynie odczytać komunikat o błędzie, usunąć go i zresetować alarm. Na ekranie **Widok Neo2, Widok wielu grup** oraz **Widok tekstowy** numer strefy zmienia się ze strefy początkowej do strefy, której jest podporządkowana.

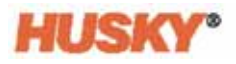

Po usunięciu błędu i przeprowadzeniu resetu wartość podporządkowana zostanie zapisana w bazie danych. Na ekranie **Szybkie ustawienia** dla tej strefy zostanie wyświetlona strefa, której jest podporządkowana. Funkcję automatycznego podporządkowania można dezaktywować na ekranie **Ustawienia systemu**.

Jeżeli funkcja automatycznego podporządkowania nie może znaleźć swojego odpowiednika, zostanie uruchomione Automatyczne sterowanie ręczne (AMC). Jeżeli funkcja AMC jest włączona, system automatycznie przeniesie wadliwą strefę do trybu ręcznego, zasilając grzejnik na poziomie obliczonej średniej mocy na wyjściu. Jeżeli funkcja AMC jest wyłączona, Tryb sterowania priorytetami (PCM) zostanie uruchomiony, a w zależności od ustawień PCM, strefa lub system zostaną zamknięte.

#### **7.5.13.2 Ręczne podporządkowanie strefy innej strefie.**

Jeżeli wszystko wskazuje na to, że termopara zostanie uszkodzona, może ona zostać podporządkowana innej strefie jeszcze przed jej uszkodzeniem.

Aby ręcznie podporządkować strefę innej strefie:

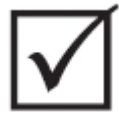

# **WAŻNE!**

Wybierz strefę główną z podobnymi parametrami cieplnymi. Na przykład, użytkownik może nie chcieć, aby strefa rozdzielacza została podporządkowana strefie końcowej. Strefa nie może być podporządkowana samej sobie.

- **1.** Na ekranie **Szybkie ustawienia** wybierz strefy, które mają być podporządkowane innym strefom.
- **2.** Otwórz menu rozwijane w **Ustawieniach zaawansowanych**.
- **3.** Dotknij pola wyboru z prawej strony przycisku **Podporządkuj strefie**. Wprowadź

numer strefy, której wybrana strefa będzie podporządkowana, następnie dotknij

Na ekranie **Widok Neo5, Widok wielu grup** oraz **Widok tekstowy** kolor ręcznie podporządkowanej strefy zmieni się na granatowy, a nazwa strefy zmieni się ze strefy początkowej na nazwę strefy, której jest podporządkowana.

# **7.5.14 Technologia aktywnego rozumowania (ART)**

Technologia aktywnego rozumowania (ART) polega na zautomatyzowaniu procesu podejmowania decyzji przez system sterowania oparty o działanie mikroprocesora. Ta metoda sterowania zorientowana jest na aktywny i ciągły proces uczenia, odporny na występujące awarie, które są celowo omijane przez system.

Oprogramowanie aktywnego rozumowania w połączeniu ze integrowaną funkcjonalnością sprzętu pozwala na przekazywanie informacji i usprawnia proces podejmowania decyzji lepiej niż jakikolwiek modułowy regulator temperatury dla pojedynczego wejścia lub wyjścia. Kwestią zasadniczą jest zdolność wzajemnej interakcji wszystkich stref i zrozumienie efektów takiej interakcji. Jedną z jej zalet jest w pełni automatyczna kontrola. Podczas uruchomienia systemu każda strefa jest analizowana indywidualnie, następnie następuje porównanie wszystkich stref i ocena interakcji pomiędzy nimi. Przeprowadzany jest test pod względem upływności dla wszystkich stref i każdej z osobna. Następnie dochodzi do wypalania i procedury miękkiego startu umożliwiających prawidłowe i równomierne rozgrzewanie formy.

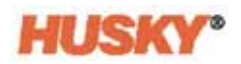

#### **7.5.14.1 Zmiana sterowania strefą z ART do PID**

Algorytm sterowania zostanie automatycznie dopasowany do wymagań różnych grzejników. Ta metoda kontroli nazywana jest Technologią aktywnego rozumowania (ART). W niektórych przypadkach zachodzi konieczność zmiany algorytmu automatycznego ustawienia ART na algorytm umożliwiający wprowadzenie zmian w trybie ręcznym. Ta metoda kontroli nazywana jest PID. Podczas zmiany strefy ze sterowania w trybie ART do PID można ręcznie wprowadzić wartości dla parametrów Proporcjonalny, Integralny i Pochodny.

#### **7.5.14.2 Typowe wartości PID**

Poniżej przedstawiono wykaz niektórych typowych wartości PID.

#### **Wartości PID**

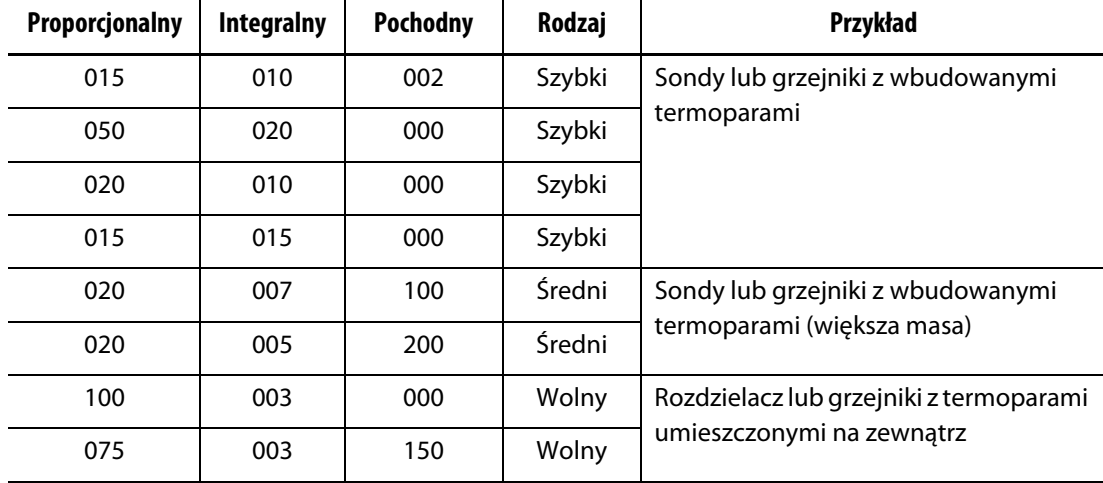

#### **7.5.14.3 Możliwe przyczyny drgań**

Istnieje niebezpieczeństwo nieprawidłowego ustawienia warunków sterowania, które może spowodować drgania. Możliwe przyczyny drgań to:

#### **Możliwe przyczyny drgań**

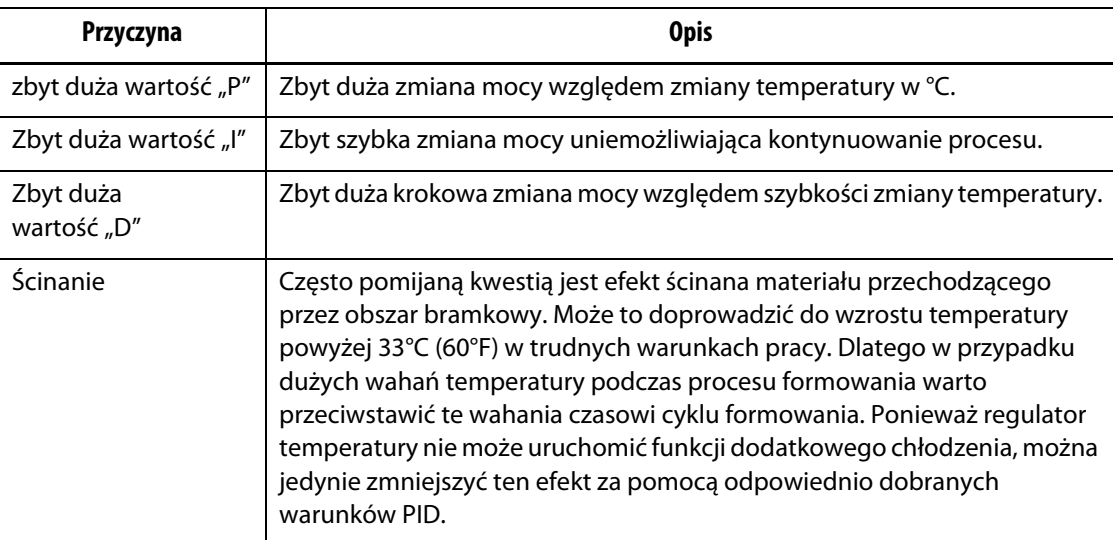

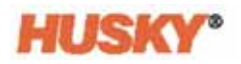

# **Rozdział 8 Diagnostyka formy**

Diagnostyka to użyteczne narzędzie podczas rozwiązywania problemów z formą lub weryfikacji integralności okablowania formy po przeprowadzeniu konserwacji. Funkcję diagnostyki można również wykorzystać do analizy izolacji cieplnej pomiędzy wszystkimi wgłębieniami w formie.

# **8.1 Ustawienia testu**

**PAMIĘTAJ:** W ustawieniach fabrycznych zostały przypisane wartości domyślne. W razie potrzeby ustawienia można zmienić. Następujące czynności nie są obowiązkowe i wystarczy przeprowadzić je jeden raz, o ile w przyszłości nie będą wprowadzane zmiany.

Przed uruchomieniem testu wprowadź wartości parametrów na ekranie **Ustawienia**.

**1.** Na **Ekranie startowym** wybierz

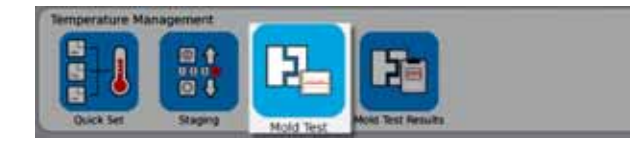

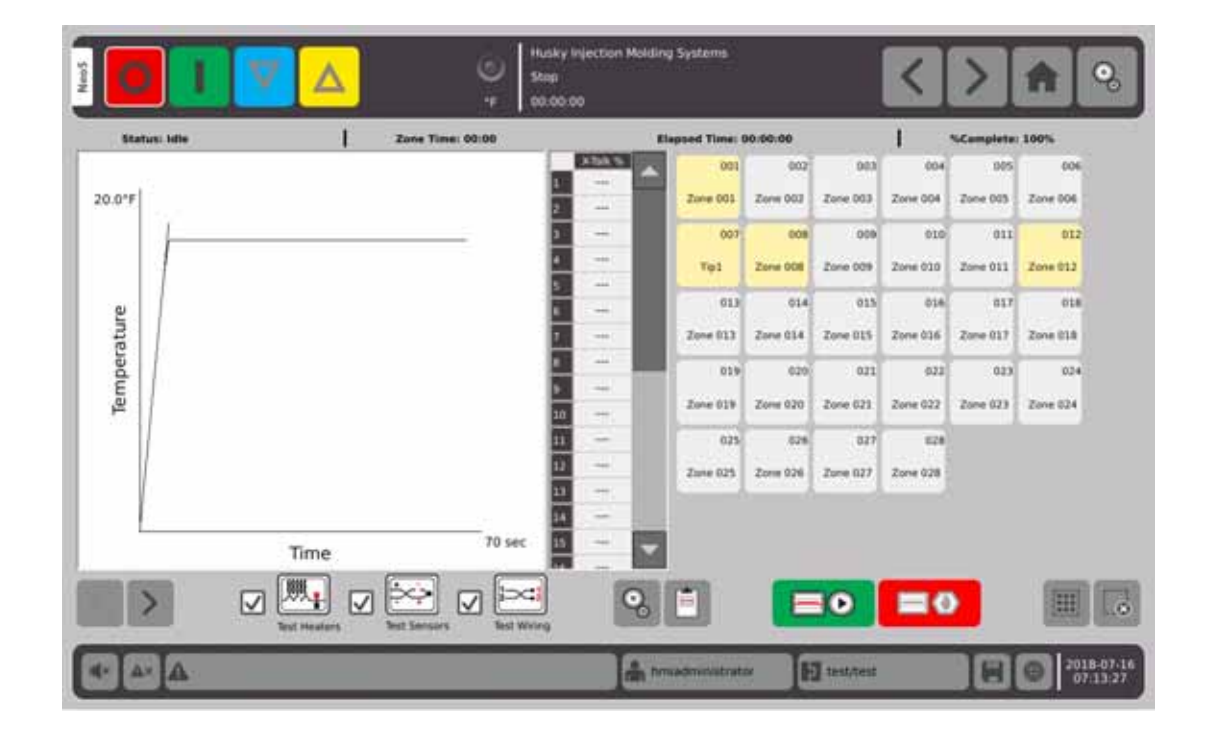

.

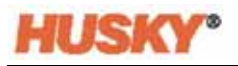

**2.** Na ekranie testowania formy wybierz ustawienia.

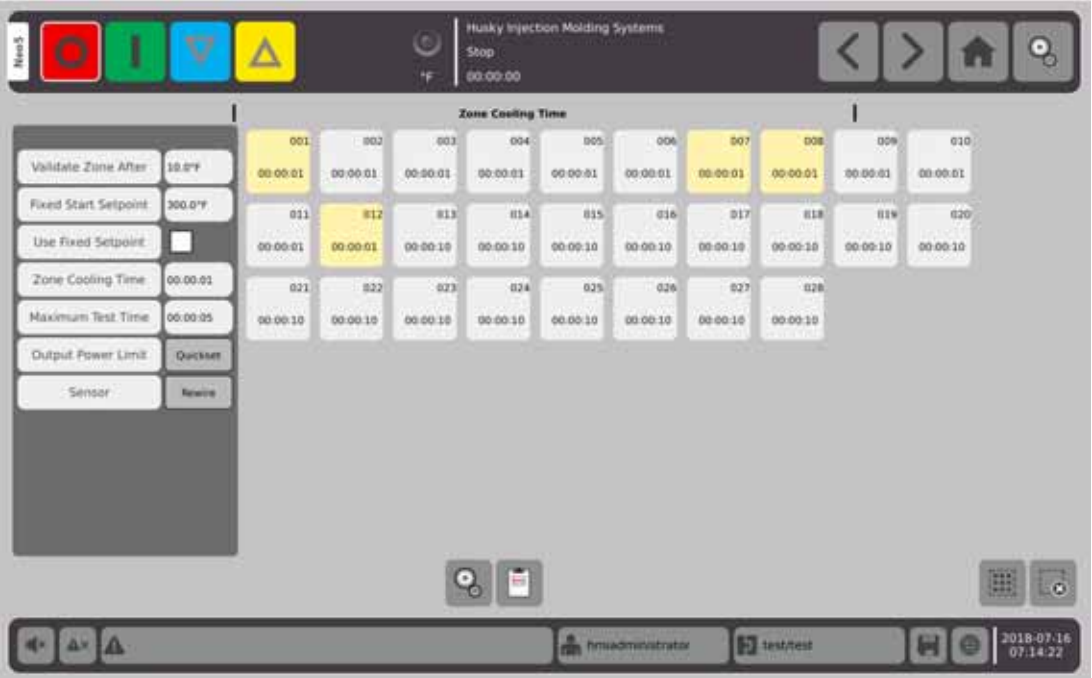

**3.** Dotknij pola wyboru z prawej strony przycisku zatwierdzania Następnej strefy.

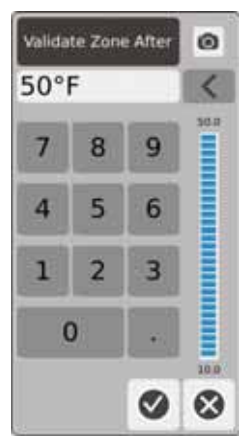

- **4.** W oknie dialogowym **Zatwierdź następną strefę** wprowadź wartość temperatury, a następnie  $\blacktriangledown$ . Jest to wzrost temperatury w stopniach, do której strefa musi zostać rozgrzana, zanim zostanie uznana za zdolną do działania.
- **5.** Dotknij pola wyboru z prawej strony przycisku **Ustalona wartość zadana uruchomienia**.

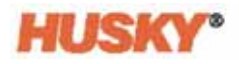

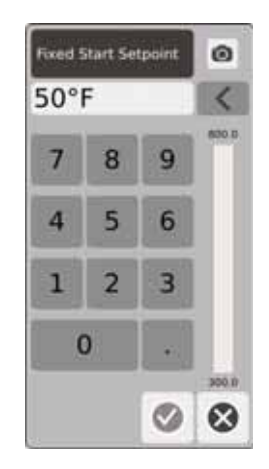

Jeżeli funkcja ustalonej wartości zadanej jest aktywowana, wprowadzona wartość zostanie potraktowana jako minimalna wartość zadana. Jeżeli funkcja ta będzie dezaktywowana, najniższa normalna wartość zadana dla stref wybranych do testu zostanie potraktowana jako minimalna wartość zadana.

Każda wartość temperatury dla testowanych czujników wejścia musi być niższa niż limit przed rozpoczęciem testu dla kolejnej strefy podczas testu okablowania.

- **6.** W oknie dialogowym **Ustalona wartość zadana uruchomienia** wprowadź wartość temperatury, a następnie dotknij $\blacktriangledown$ .
- **7.** Aby użyć ustalonej wartości zadanej, dotknij pola wyboru z prawej strony przycisku

uzycia Ustalonej wartosci zadanej. Spowoduje to wstawienie  $\blacktriangledown$  w polu.

**8.** Dotknij pola wyboru z prawej strony przycisku Czas chłodzenia strefy.

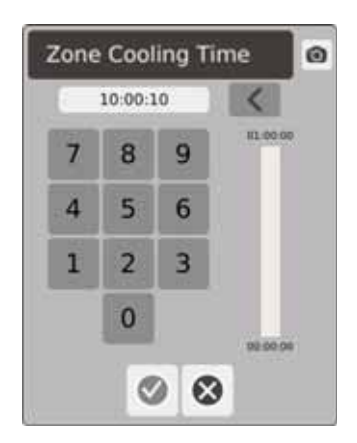

- **9.** W oknie dialogowym czasu chłodzenia strefy wprowadź wartość czasu chłodzenia strefy, a następnie dotknij  $\blacktriangledown$ . Patrz [8.2.1.](#page-104-0)
- **10.** Dotknij pola wyboru z prawej strony przycisku maksymalnego czasu trwania testu.

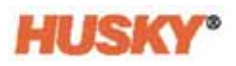

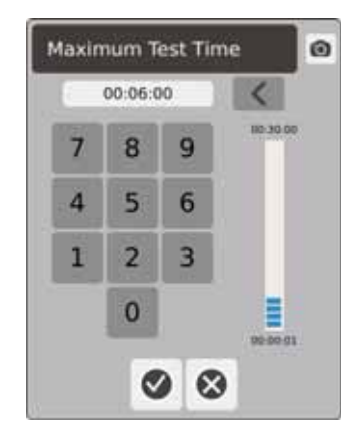

**11.** W oknie dialogowym maksymalnego czasu trwania testu wprowadź wartość maksymalnego czasu trwania testu, a następnie dotknij  $\blacktriangledown$ . Patrz [8.2.2.](#page-104-1)

Limit mocy na wyjściu – to łącze pozwala przejść na ekran szybkich ustawień w celu wprowadzenia przez użytkownika w razie potrzeby wartości Limitu mocy na wyjściu.

Czujnik – jeżeli strefy i termoogniwa są nieprawidłowo połączone (strefa 1 z termoogniwem 1), pole wyboru z prawej strony przycisku Czujnika będzie aktywne. Dotknij Wymiana połączenia, aby prawidłowo połączyć strefę z termoogniwem.

# **8.2 Przeprowadzenie diagnostyki formy**

**1.** Przed podłączeniem zasilania do sterownika lub formy należy oczyścić formę i jej okolice.

## **UWAGA!**

**Ryzyko uszkodzenia sprzętu – należy zapobiegać powstawaniu zwarć w połączeniach formy. Za pomocą kabla o odpowiedniej długości formę należy podłączyć do złącza uziomowego znajdującego się w komputerze głównym.**

- **2.** Dla zachowania bezpieczeństwa należy sprawdzić, czy sterownik i forma mają wspólny potencjał masy zasilania.
- **3.** Należy sprawdzić, czy okablowanie formy nie zawiera przewodów bez izolacji, z przepalonymi końcówkami lub uszkodzonym materiałem izolacyjnym.
- **4.** Jeżeli termoogniwo i kable zasilające znajdują się w zasięgu, należy je połączyć pomiędzy sterownikiem a formą.
- **5.** Neo5 należy podłączyć do głównego zasilania wejściowego i ustawić przełącznik na WŁĄCZONY za pomocą głównego odłącznika.
- **6.** Należy się zalogować i wczytać ustawienia formy.
- **7.** Na **Ekranie startowym** wybierz

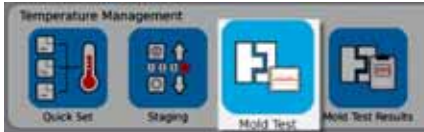

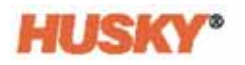

- **8.** Test obejmuje wyłącznie wybrane strefy.
- **9.** Na ekranie **Testowania formy** wybierz pożądaną strefę/strefy.
- **10.** Upewnij się, że praca Neo5 została zatrzymana.
- **11.** Dotknij pole wyboru obok testu, który chcesz przeprowadzić dla wybranych stref. Patrz [8.2.3.](#page-104-2)

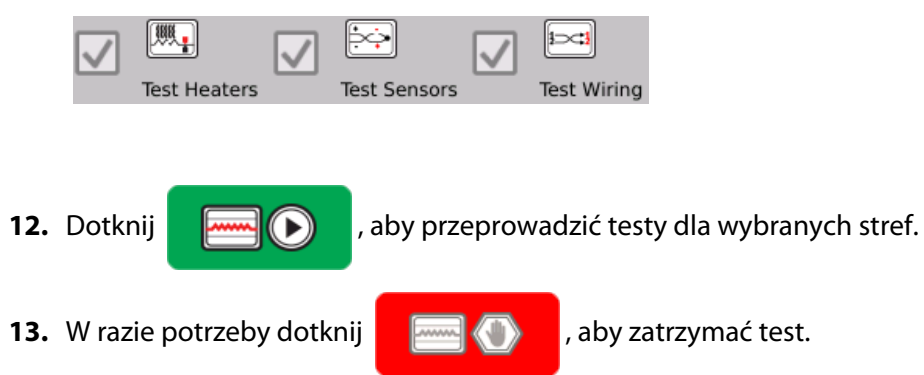

# <span id="page-104-0"></span>**8.2.1 Czas chłodzenia strefy**

W przypadku niektórych form przed przeprowadzeniem testu kolejnej strefy należy chwilę poczekać. Oczekiwanie jest niezbędne, w przypadku gdy po odłączeniu zasilania termoogniwo nadal rozgrzewa formę. Taka sytuacja często występuje w przypadku dużych rozdzielaczy. Jeżeli Neo5 rozpoczął testowanie kolejnej strefy, zanim temperatura poprzedniej testowanej strefy przestała rosnąć, może to wpłynąć na wyniki testu. Wartość domyślna ustawiona jest na 10 sekund. Każda forma może mieć własny zestaw ustawień czasu chłodzenia.

# <span id="page-104-1"></span>**8.2.2 Maksymalny czas testu**

W przypadku niektórych form wada połączeń termoogniwa może spowodować uszkodzenie grzejnika podczas testu. Mianowicie grzejniki w niektórych konfiguracjach nie radzą sobie z maksymalną temperaturą w przypadku pracy na pełnym zasilaniu przez określony czas trwania testu. Skrajnym przypadkiem jest testowanie systemu gorącokanałowego bez płaszczyzny wgłębienia. W przypadku dużych grzejników krótki czas testowania nie wystarczy, aby osiągnąć zadowalający poziom ciepła, i prowadzi do niepowodzenia testu. Aby dopasować działanie do różnych rodzajów grzejników, operatorzy mogą ustawić maksymalny czas testu dla każdej strefy. Wartość domyślna ustawiona jest na 2 minuty. Każda forma może mieć własny zestaw ustawień czasu maksymalnego.

## <span id="page-104-2"></span>**8.2.3 Definicje testu**

Test grzejnika – podczas procesu ogrzewania maksymalna wartość prądu i napięcia są rejestrowane, przy jednoczesnym obliczaniu oporu. Sprawdzany jest również stan bezpieczników.

Test czujnika – testuje funkcjonowanie termoogniwa. Na przykład, jeżeli termoogniwo zostało utracone bądź odwrócone.

Test okablowania – sprawdza, czy grzejnik i termoogniwo są prawidłowo połączone w pary (1 do 1, 2 do 2 itd.). Podczas procesu rozgrzewania maksymalna wartość prądu i napięcia są rejestrowane, przy jednoczesnym obliczaniu oporu. Przed przeprowadzeniem testu krzyżowego należy poczekać, aż temperatura strefy spadnie poniżej określonego progu.

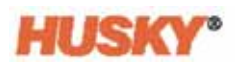

# **8.3 Wyniki testu formy**

#### **1.** Na **Ekranie startowym** wybierz

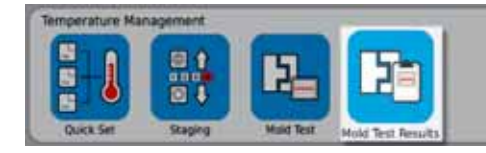

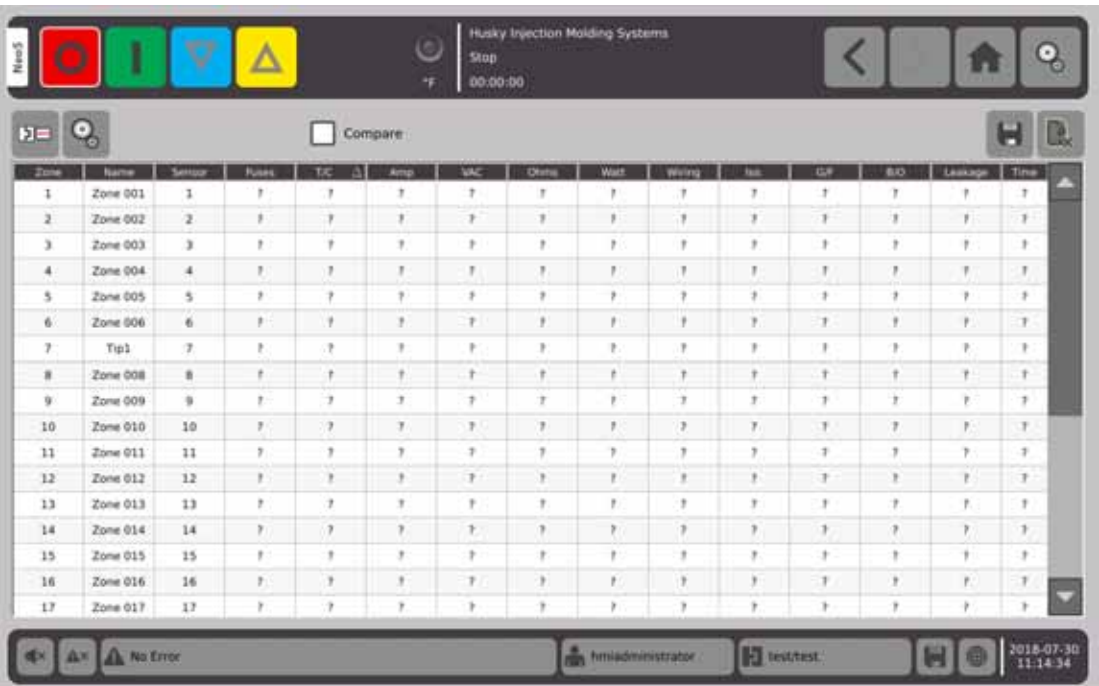

.

W niniejszej sekcji opisano pola i przyciski znajdujące się na ekranie **Wyniki testu formy**.

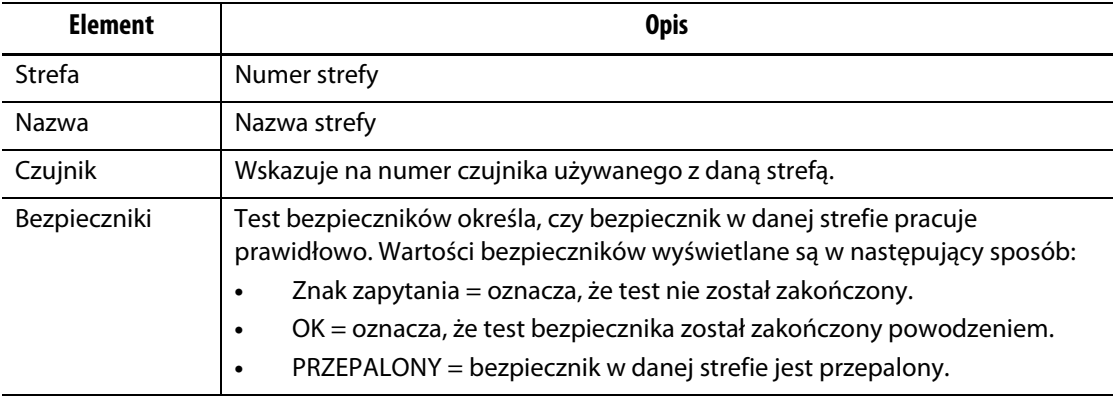

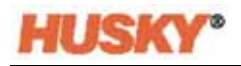

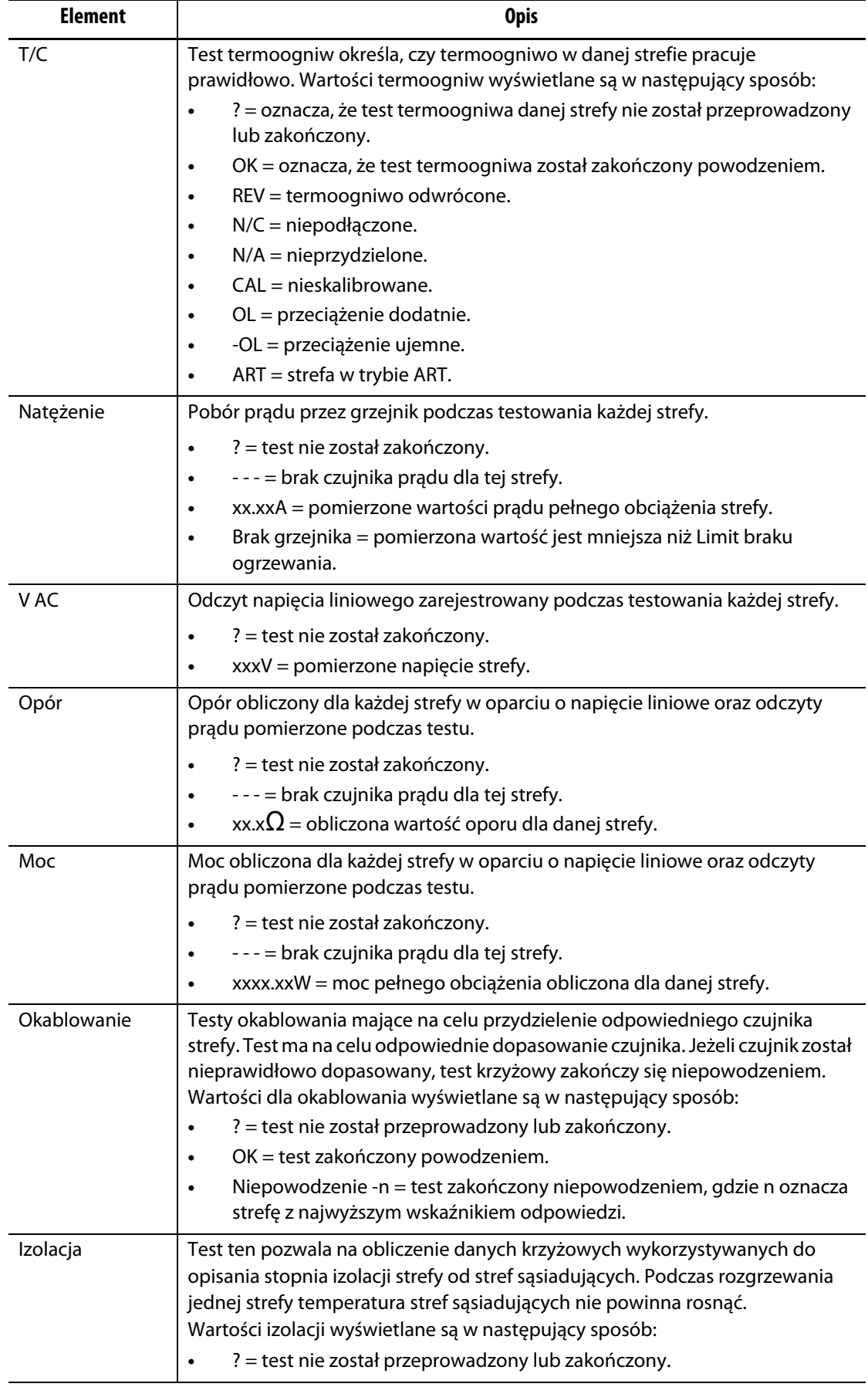

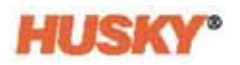

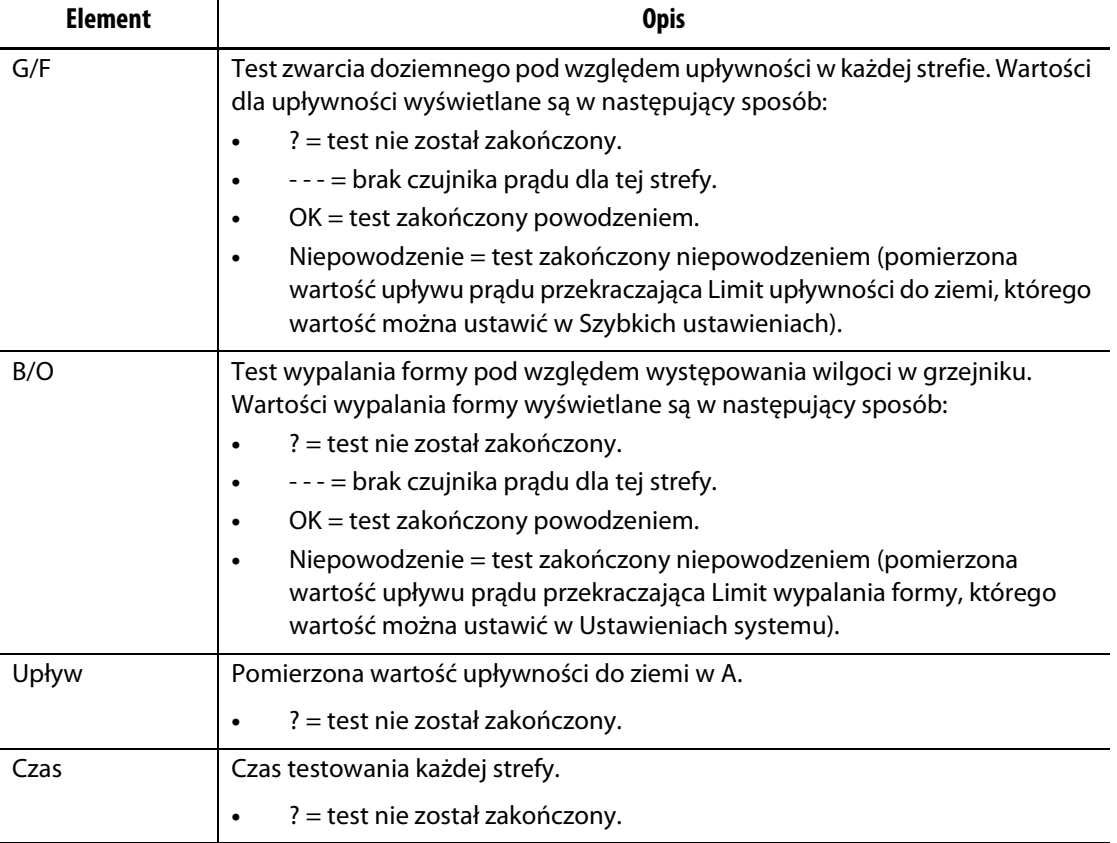

PAMIĘTAJ: Komunikat "Nie przeprowadzono testu" może zostać wyświetlony, w przypadku gdy nie wybrano strefy lub rodzaju testu (dla grzejnika, czujnika lub okablowania). Komunikat "Test nie został zakończony" oznacza, że czas trwania testu został przekroczony lub test został zatrzymany przez użytkownika.

## **8.3.1 Automatyczne okablowanie termoogniwa**

Termoogniwa mogą być nieprawidłowo połączone w formie, np. termoogniwo pierwszego grzejnika zostaje połączone z drugim grzejnikiem lub odwrotnie.

Podczas testu okablowania Neo5 sprawdzany jest stan okablowania termoogniwa/grzejnika. Jeżeli po zakończeniu testu pojawi się błąd przy strefie, której dotyczy, zostanie wyświetlony komunikat Niepowodzenie z numerem strefy o maksymalnym poziomie odpowiedzi w kolumnie okablowania. Wówczas przycisk **Podłącz ponownie** zostanie aktywowany na ekranie **Test formy, Ustawienia**.

Aby ponownie połączyć termoogniwa:

**1.** W razie potrzeby dotknij **1.** na dole ekranu **Test formy**.

**2.** Na ekranie **Ustawienia** dotknij przycisku **Podłącz ponownie**

Sensor Rewire

, aby automatycznie przydzielić termoogniwo

formy do właściwej strefy.

**PAMIĘTAJ:** Informacja ta zostanie zapisana w bieżących ustawieniach formy.
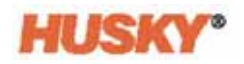

### **8.3.2 Porównaj wyniki testu formy**

Jeżeli funkcja porównania znajdująca się na ekranie **Wyniki testu formy** jest zaznaczona, na ekranie **Wyniki diagnostyki** zostaną wyświetlone dwie tabele, jedna nad drugą. Tabela na górze pokazuje wyniki punktu porównania, a tabela na dole pokazuje wyniki porównania. Przyciski znajdujące w górnej części ekranu pozwalają użytkownikowi na wybór wyników punktu porównania oraz na przeprowadzenie porównania wyników z listy tabeli w bazie danych.

- **1.** Na ekranie **Test formy** uruchom test diagnostyczny. Wyniki zostaną zapisane w tabeli diagnostyki.
- **2.** Dotknij , **Wyniki testu formy** i przejdź na ekran **Wyniki diagnostyki**.
- **3.** U góry z prawej strony ekranu **Wyniki diagnostyki** naciśnij . Zostanie wyświetlona klawiatura **Tytuł wyników testu**.

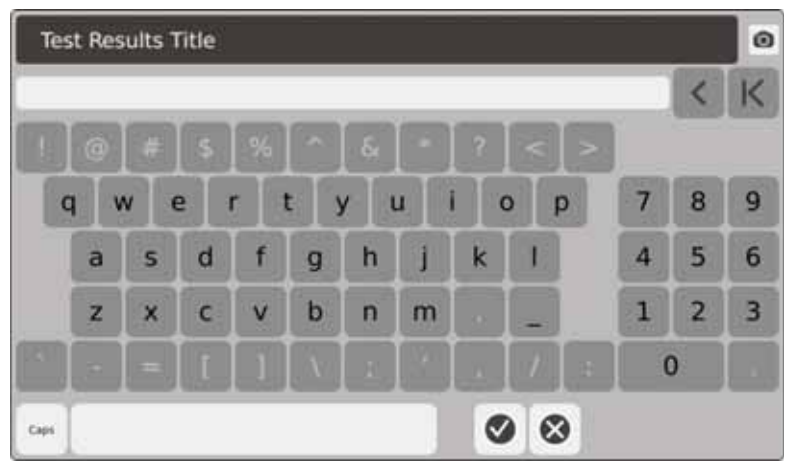

- **4.** Dotknij **. Tabela wyników diagnostyki zostanie skopiowana do nowej tabeli** o nazwie **Test 1**.
- **5.** Dotknij **Letom Parkel Dompare** . Z listy rozwijanej **Wybierz Punkt porównania** wybierz test, który chcesz wykorzystać jako odniesienie do górnej tabeli.

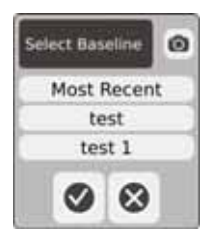

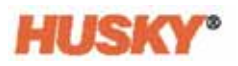

**6.** Wciśnij **Lupica Propinse Richters** . Z listy rozwijanej **Wybierz porównanie** wybierz test, który chcesz porównać z punktem porównania.

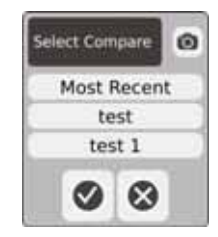

- **7.** Różnice natężenia, mocy, napięcia i oporu zostaną oznaczone kolorem czerwonym w dolnej tabeli.
- **8.** Gdy w bazie znajdzie się 20 tabeli z wynikami diagnostycznymi, przycisk **Zachowaj**

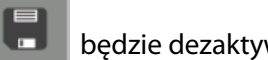

będzie dezaktywowany. Dotknij **do podrocenie podrocenie podrocenie dezaktywowany.** Dotknij **do podrocenie za za** 

diagnostyki, a następnie zapisz inną tabelę.

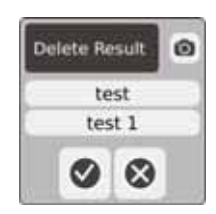

# **Rozdział 9 Ogrzewanie formy**

W niniejszym rozdziale opisano sposób uruchomienia systemu Neo5 oraz metodę sprawdzania błędów, a także postępowanie w przypadku wystąpienia stanów alarmowych.

## **9.1 Test obwodu grzejnika**

#### **9.1.1 Uruchomienie**

**1.** Po wybraniu **wychow** w nagłówku przed włączeniem pełnego zasilania rozpocznie się test obwodu grzejnika dla wszystkich stref. Test przeprowadzany jest przed uruchomieniem procedury miękkiego startu i trwa 15 sekund.

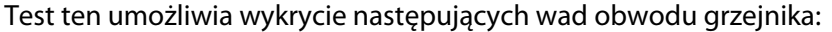

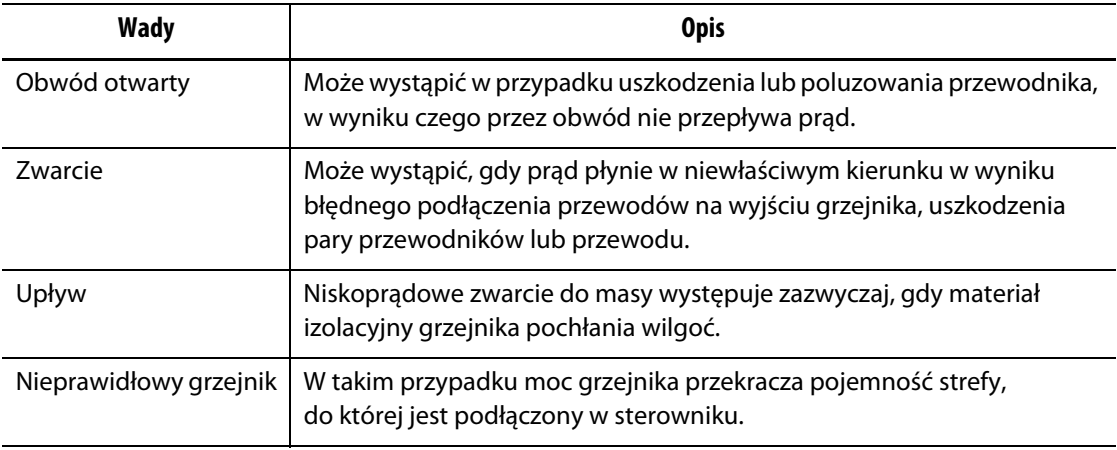

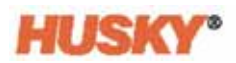

# **9.2 Upływność do ziemi / system mokrych elementów grzewczych z wypalaniem formy**

Neo5 został wyposażony w zaawansowany system upływności do ziemi / system mokrych elementów grzewczych z wypalaniem formy. Po uruchomieniu Neo5 rozpoczyna się sprawdzanie wszystkich grzejników jednocześnie pod względem zwarć doziemnych. W razie potrzeby w wadliwej strefie proces wypalania zostanie uruchomiony przy niższym napięciu. Spowoduje to wypalenie wilgoci ze stref.

### **9.2.1 Ograniczenie upływności do ziemi**

#### Dla kart H (ICC $3$ ):

Karty zawierają czujnik zaprojektowany w celu monitorowania prądu upływowego na obwodzie grzejnika w sposób ciągły. System wykryje błąd spowodowany wystąpieniem zwarcia doziemnego w oparciu o graniczną wartość upływności do ziemi podaną przez użytkownika, która została domyślnie ustawiona na 500 miliamperów, z możliwością wyboru w zakresie od 1 do 999 miliamperów.

Aby ustawić wartość graniczną upływności do ziemi, należy przejść do pola ustawień zaawansowanych na ekranie **Szybkie ustawienia**. Patrz [7.5.10](#page-87-0).

### **9.2.2 Konfiguracja długości i liczby cykli wypalania formy**

W razie potrzeby proces wypalania formy przy niskim napięciu można przeprowadzić do 5 razy. Czas trwania każdego cyklu można ustawić w zakresie od 1 do 30 minut. Tryb systemu oraz zegar systemowy wskazuje postęp dla każdego cyklu wypalania formy.

Po zakończeniu cyklu system oceni, czy wykonanie kolejnego cyklu jest konieczne. Jeżeli parametr aktywowanie ostrzeżenia wypalania jest aktywny (patrz ekran **Ustawienia systemu**, [Rozdział 10](#page-118-0)) oraz po zakończeniu żądanej liczby cykli w systemie nadal znajduje się taka ilość wilgoci, która wymaga przeprowadzenia kolejnego cyklu wypalania, system wyłączy się automatycznie, po czym włączy się alarm wypalania. Jeżeli po przeprowadzeniu określonej liczby cykli wypalania w systemie nie ma już wilgoci, system uruchomi się metodą miękkiego startu.

System wykryje błąd wypalania w oparciu o graniczną wartość wypalania podaną przez użytkownika, która została domyślnie ustawiona na 200 miliamperów, z możliwością wyboru w zakresie od 1 do 999 miliamperów. Ustawienie dowolnej wartości na poziomie powyżej 200 miliamperów oraz poniżej wartości granicznej upływności do ziemi spowoduje wystąpienie błędu wypalania.

Aby ustalić wartości parametrów **Wypalania formy,** patrz [Rozdział 10,](#page-118-0) **Ustawienia systemu**

## **9.3 Procedura miękkiego startu**

Podczas procedury miękkiego startu wszystkie strefy zostaną rozgrzane jednocześnie, w jednakowym tempie. Procedura miękkiego startu pozwala na równomierne ogrzanie i uzyskanie jednakowego czasu przebywania w materiale.

**PAMIĘTAJ:** Miękki start nie jest aktywny podczas skonfigurowanego uruchomienia.

Miękki start odbywa się w następujących etapach:

**1.** W razie potrzeby rozpoczęcie wypalania.

**PAMIĘTAJ:** Jeżeli proces ART nie został ukończony, podczas miękkiego startu pojawi się ekran **Proces ART**.

- **2.** Jeżeli proces ART nie został jeszcze uruchomiony, rozpocznie się automatycznie.
- **3.** Na pasku stanu zostanie wyświetlony ekran **Miękki start** . Grzejniki zazwyczaj przekazują mniej mocy do stref sond niż do stref rozdzielaczy. Temperatura we wszystkich strefach rośnie w jednakowym tempie, zapewniając równomierny rozkład ciepła na formie. Zapobiega to wyciekom z formy.
- **4.** Kiedy wszystkie temperatury osiągnęły już wartość zadaną, rozpoczyna się działanie w trybie systemu.
- **5.** Aby aktywować **Miękki start** w **Ustawieniach systemu,** patrz [Rozdział 10](#page-118-0).

#### **9.3.1 Dostosowanie Minimalnego limitu miękkiego startu**

Limit miękkiego startu wykorzystywany jest do obliczania okien pomiędzy strefą z najniższą temperaturą i strefą z najwyższą temperaturą w systemie. W trakcie procesu miękkiego startu okno jest stale otwarte i określa braki pomiędzy najzimniejszymi a najgorętszymi strefami. Generalnie zmniejszenie wartości limitu miękkiego startu powoduje zmniejszenie tych braków, w wyniku czego, w następstwie zimnego rozruchu, ciepło w systemie gorącokanałowym rozkładane jest bardziej równomiernie.

Aby ustalić minimalny limit miękkiego startu, należy wejść w **Ustawienia systemu**, [Rozdział 10](#page-118-0).

## **9.4 Ekran alarmu**

Na ekranie **Alarmu** wyświetlane są błędy. Gdy alarm jest aktywny, ikona na przycisku **Alarmy**  znajdująca się na dole systemu zmienia kolor na żółty i zaczyna migać na czerwono. Dotknij przycisku **Alarm,** aby otworzyć ekran **Alarm**.

**PAMIĘTAJ:** Aby uzyskać opis stanu alarmu wyświetlonego na ekranie **Historia zdarzeń** i **Alarm**, przejdź do [Sekcja 9.6.](#page-116-0) Aby uzyskać opis stanu przerwania wyświetlonego na ekranie **Historia zdarzeń** i **Alarm**, przejdź do [Sekcja 9.7](#page-116-1).

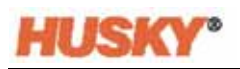

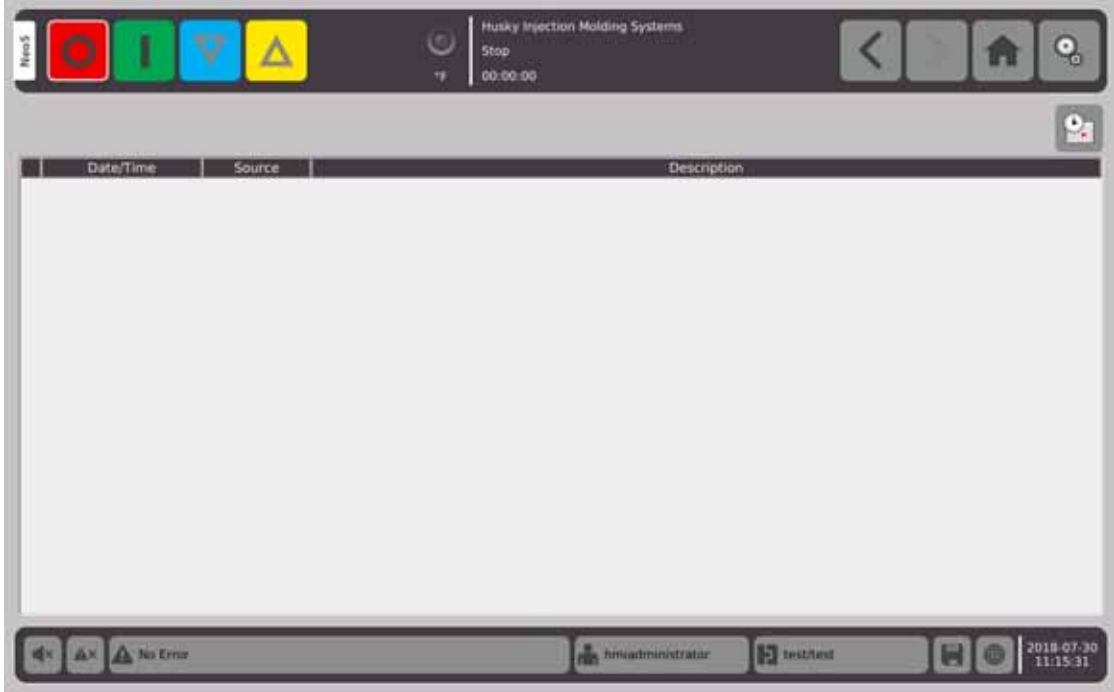

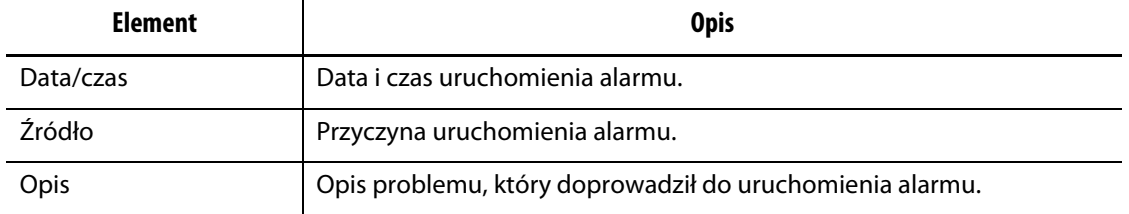

 $\mathbf{a}$  Niniejszy przycisk umożliwia szybkie przeniesienie na ekran **Historia zdarzeń**. W **Historii zdarzeń** przechowywane są wszystkie zdarzenia alarmów, które zostały wyczyszczone w oknie **Alarm**.

## **9.4.1 Otwieranie Ekranu alarmu**

Aby otworzyć ekran **Alarmu,** należy:

**1.** Na **Ekranie startowym**, w wierszu **Zbieranie i monitorowanie danych** wybrać **Alarmy**.

.

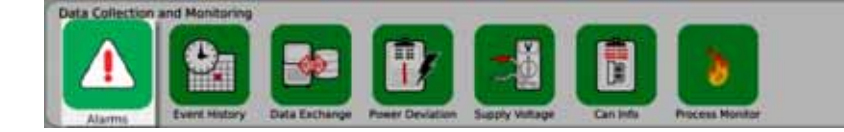

**2.** Alternatywnie na dole systemu dotknąć

No Error

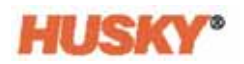

### **9.4.2 Czyszczenie zdarzeń alarmów**

W przypadku wystąpienia błędu Neo5 uruchomi sygnały dźwiękowe i optyczne i wyświetli stan alarmu na ekranie **Alarm**.

Aby wyczyścić zdarzenie alarmu, należy:

**PAMIĘTAJ:** Przed zresetowaniem alarmu zidentyfikować źródło alarmu.

Dotknąć **WAM**, aby wyciszyć sygnał dźwiękowy.

Dotknąć **AX, budy zresetować diodę alarmową i potwierdzić uruchomienie alarmu.** 

Dotknąć jeden raz  $\left| \frac{\Delta x}{\Delta x} \right|$ , a status alarmu zmieni się na nieaktywny/niezatwierdzony.

Dotknąć dwukrotnie  $\left| \frac{\mathbf{A} \times \mathbf{B}^*}{\mathbf{A} \times \mathbf{B}^*} \right|$ , a status alarmu zmieni się na nieaktywny/zatwierdzony. W ten sposób zdarzenie alarmu zostanie wyczyszczone. Od tego momentu wyczyszczone zdarzenie alarmu będzie wyświetlane na ekranie Historia zdarzeń.

## **9.5 Ekran Historii zdarzeń**

**Historia zdarzeń** przedstawia wykaz alarmów ze stref, alarmów ogólnych, ostrzeżeń, zmian wartości zadanych, zmian ustawień, uruchomień HMI oraz nieoczekiwanych zdarzeń, które wystąpiły poprzednio. Na **Ekranie startowym** dotknij **Historia zdarzeń**.

**PAMIĘTAJ:** Aby uzyskać opis stanu alarmu wyświetlonego na ekranie **Historia zdarzeń** i **Podsumowanie zdarzeń alarmów**, przejdź do [Sekcja 9.6.](#page-116-0) Aby uzyskać opis stanu przerwania wyświetlonego na ekranie **Historia zdarzeń** i **Podsumowanie zdarzeń alarmów**, przejdź do [Sekcja 9.7.](#page-116-1)

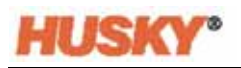

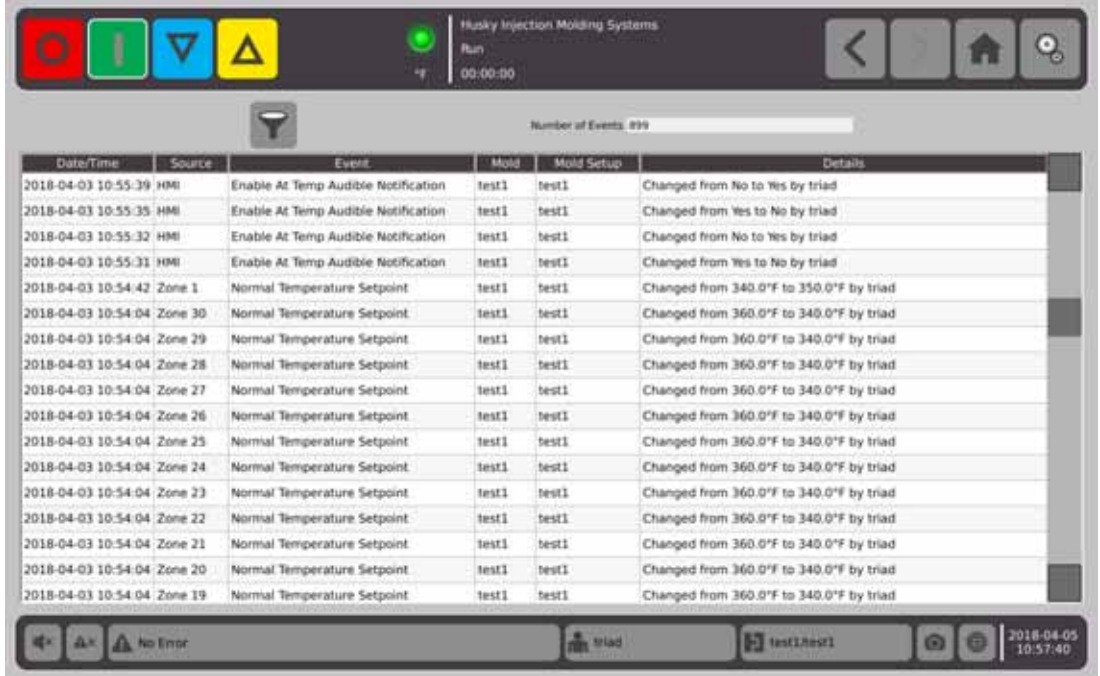

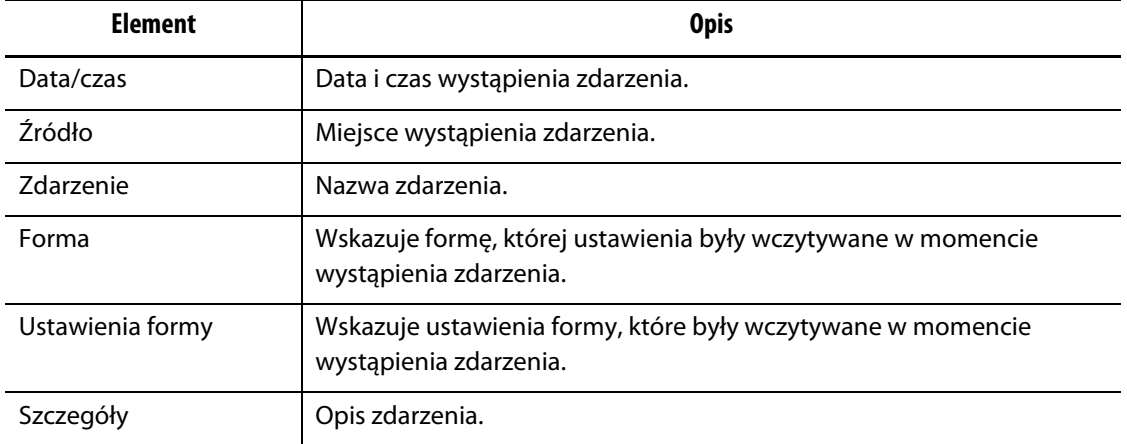

## **9.5.1 Filtrowanie zdarzeń**

Zdarzenia można filtrować.

- **1.** W **Historii zdarzeń** dotknij .
- **2.** Na ekranie **Filtrowania zdarzeń** wybierz żądane filtry.
- **3.** Dotknij

## <span id="page-116-0"></span>**9.6 Stany alarmów** – **błędy ostrzegawcze**

Stany alarmów wyświetlane są na ekranie **Alarmy** i **Historia zdarzeń**. Następujące stany powodują uruchomienie sygnałów dźwiękowych i optycznych. Ponieważ stanowią one wyłącznie ostrzeżenia, żaden element systemu nie zostanie wyłączony.

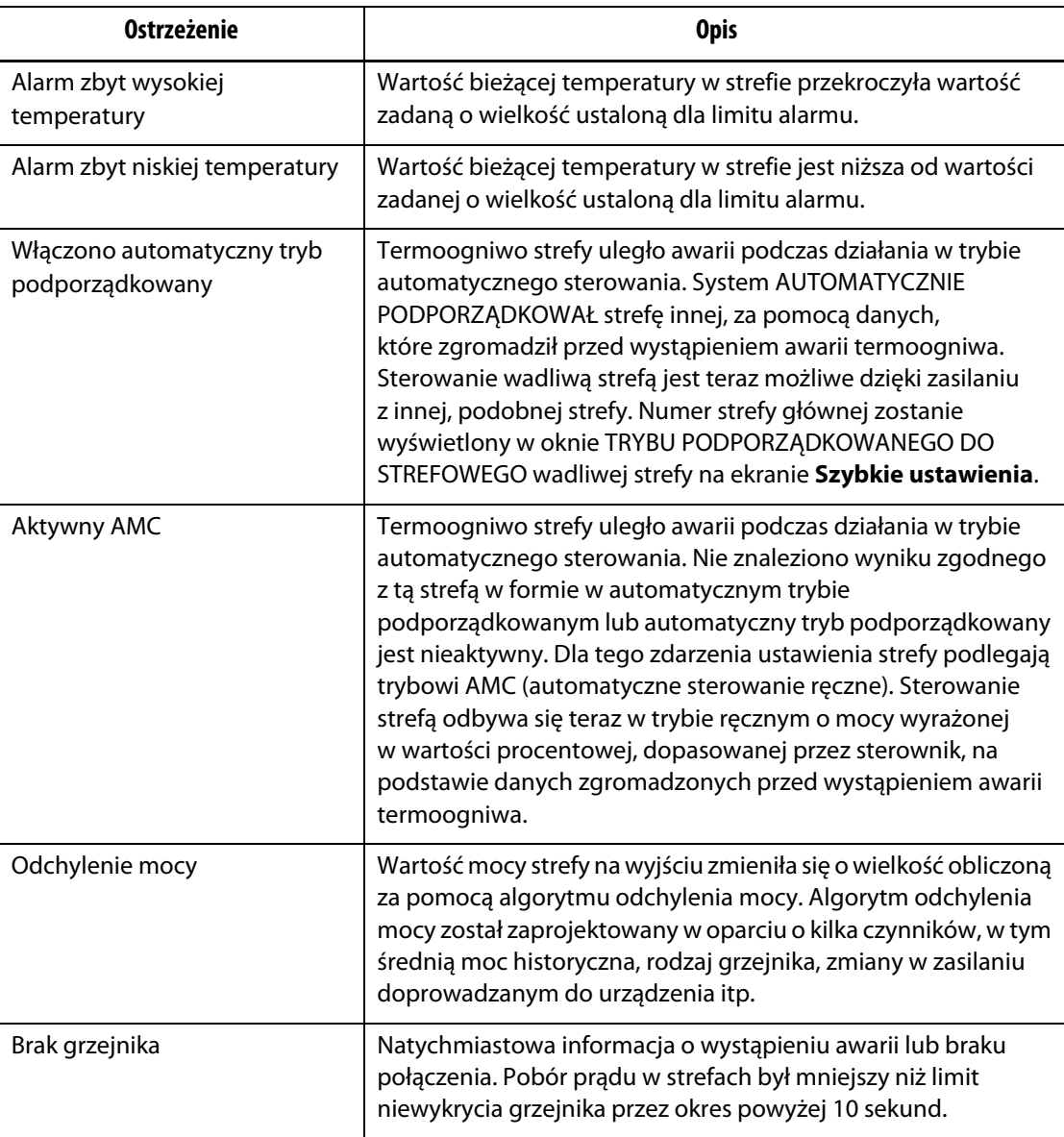

#### **Błędy ostrzegawcze**

## <span id="page-116-1"></span>**9.7 Stany przerwania** – **błędy zamknięcia**

Stany przerwania wyświetlane są na ekranie **Alarmy** i **Historia zdarzeń**. Następujące stany powodują uruchomienie sygnałów dźwiękowych i optycznych. Ponieważ są to błędy zamknięcia, strefa lub system, w zależności od ustawień PCM, zostaną wyłączone.

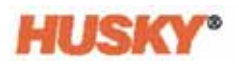

### **Błędy zamknięcia**

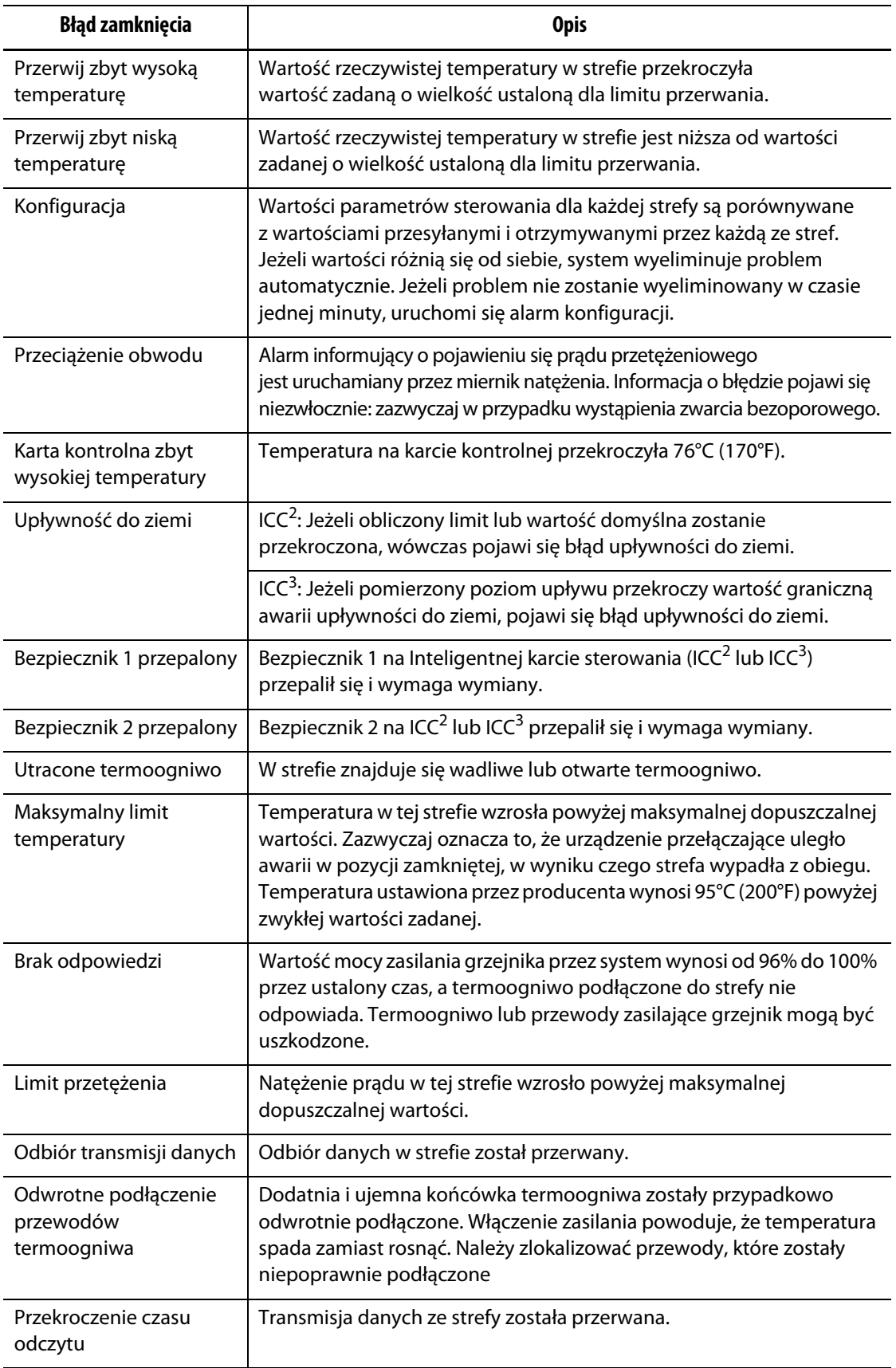

# **Rozdział 10 Ekran ustawień systemu**

<span id="page-118-0"></span>W niniejszym rozdziale opisano funkcje dostępne na ekranie **Ustawienia systemu** oraz przedstawiono instrukcje prezentujące sposób ustawienia powszechnie stosowanych opcji.

Aby wyświetlić ekran ustawień systemu, dotknij Ustawienia systemu na Ekranie startowym. Lista wyświetlonych elementów zależy od praw dostępu przydzielonych poszczególnym użytkownikom oraz bieżącego stanu systemu.

## **10.1 Ekran ustawień systemu**

Aby skonfigurować system, przejdź na ekran **Ustawienia systemu**.

#### Na **Ekranie startowym** wybierz

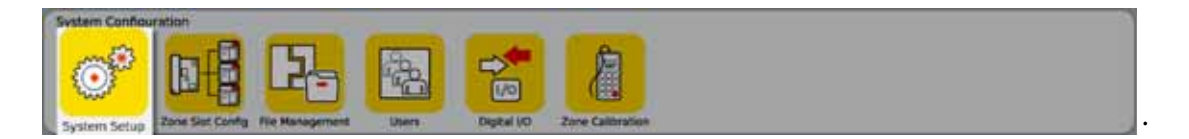

Ekran **Ustawienia systemu** jest również dostępny z poziomu nagłówka na wszystkich

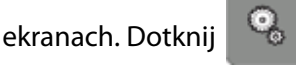

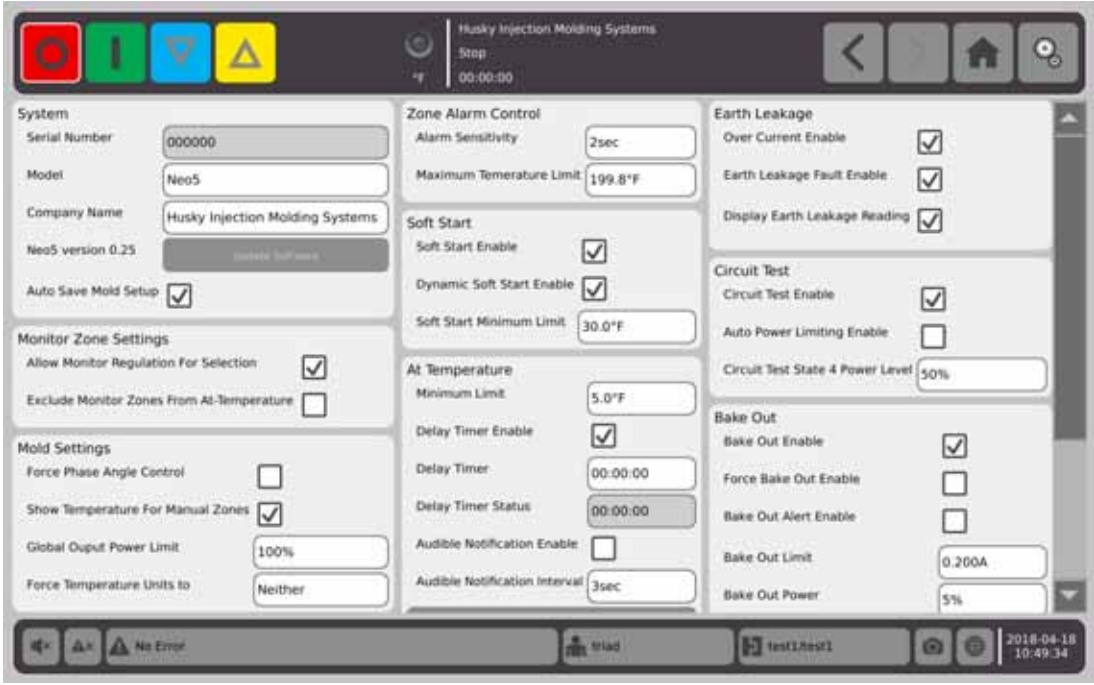

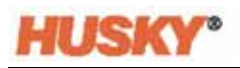

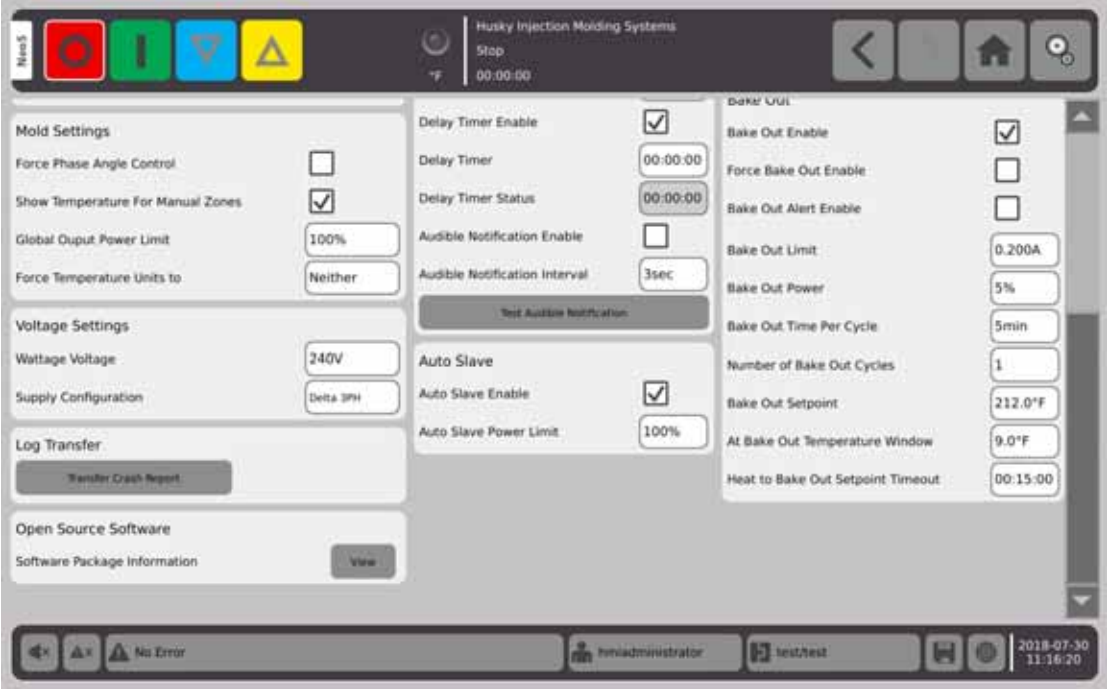

#### **Opis ekranu ustawień systemu**

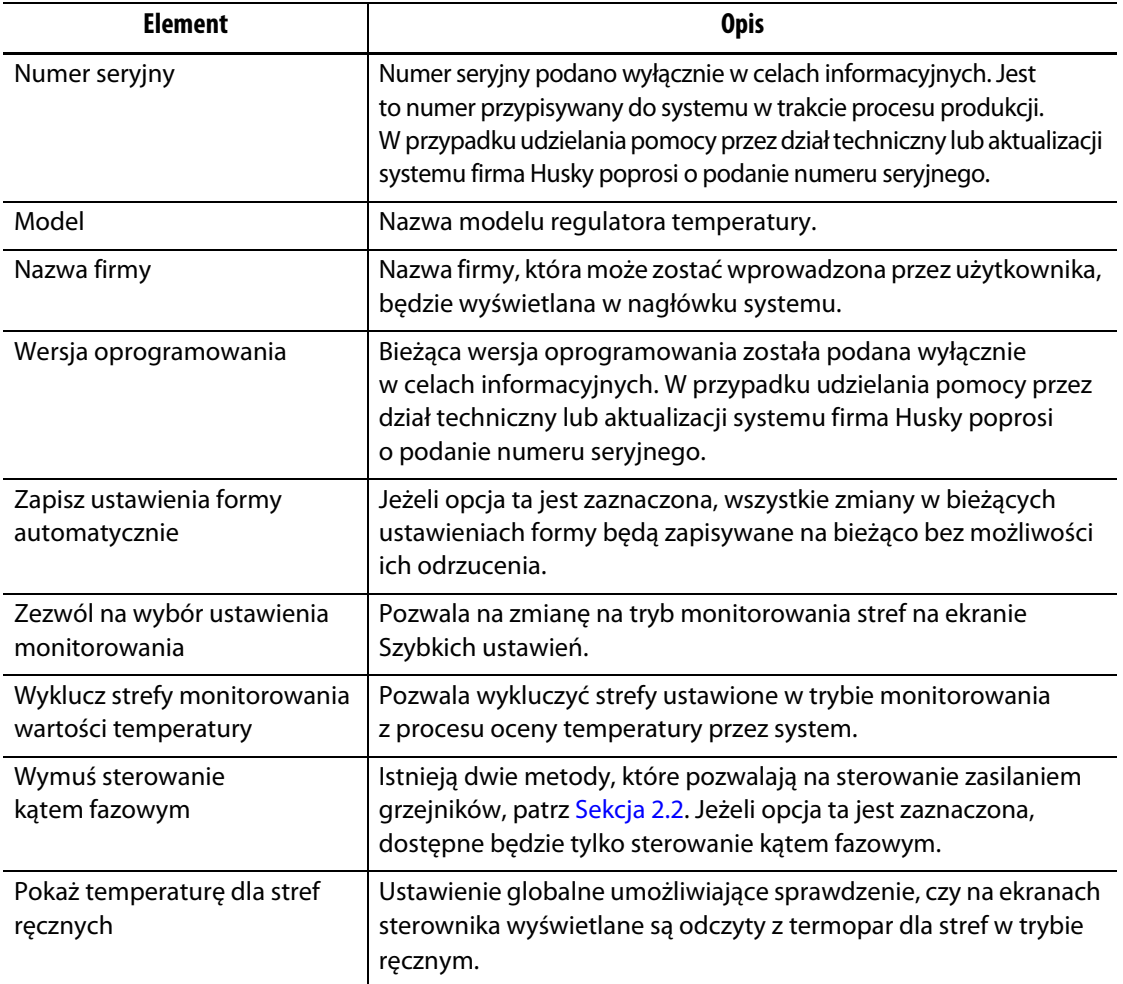

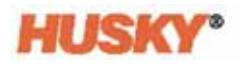

### **Opis ekranu ustawień systemu (Kontynuacja)**

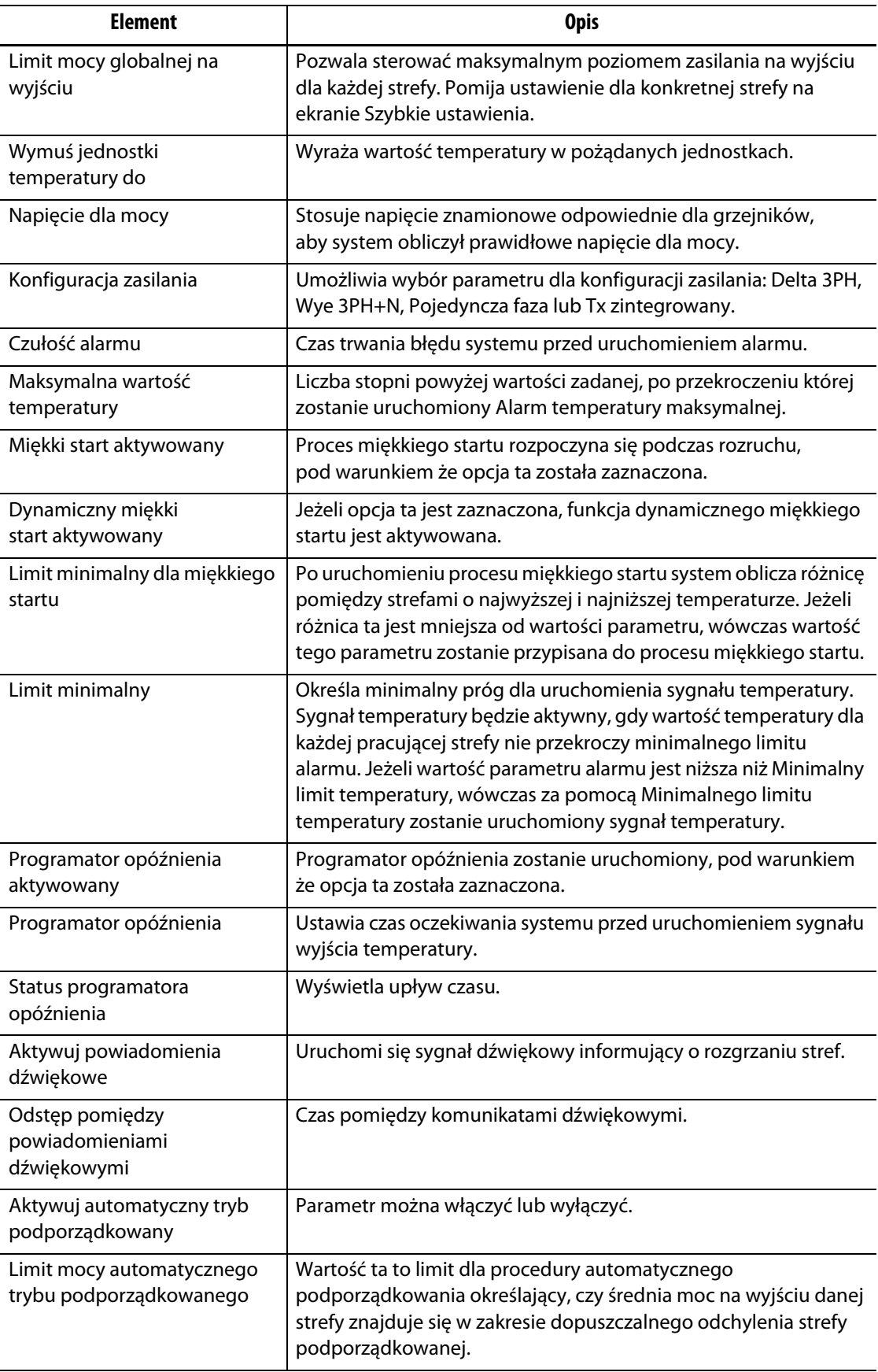

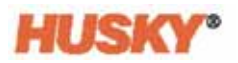

### **Opis ekranu ustawień systemu (Kontynuacja)**

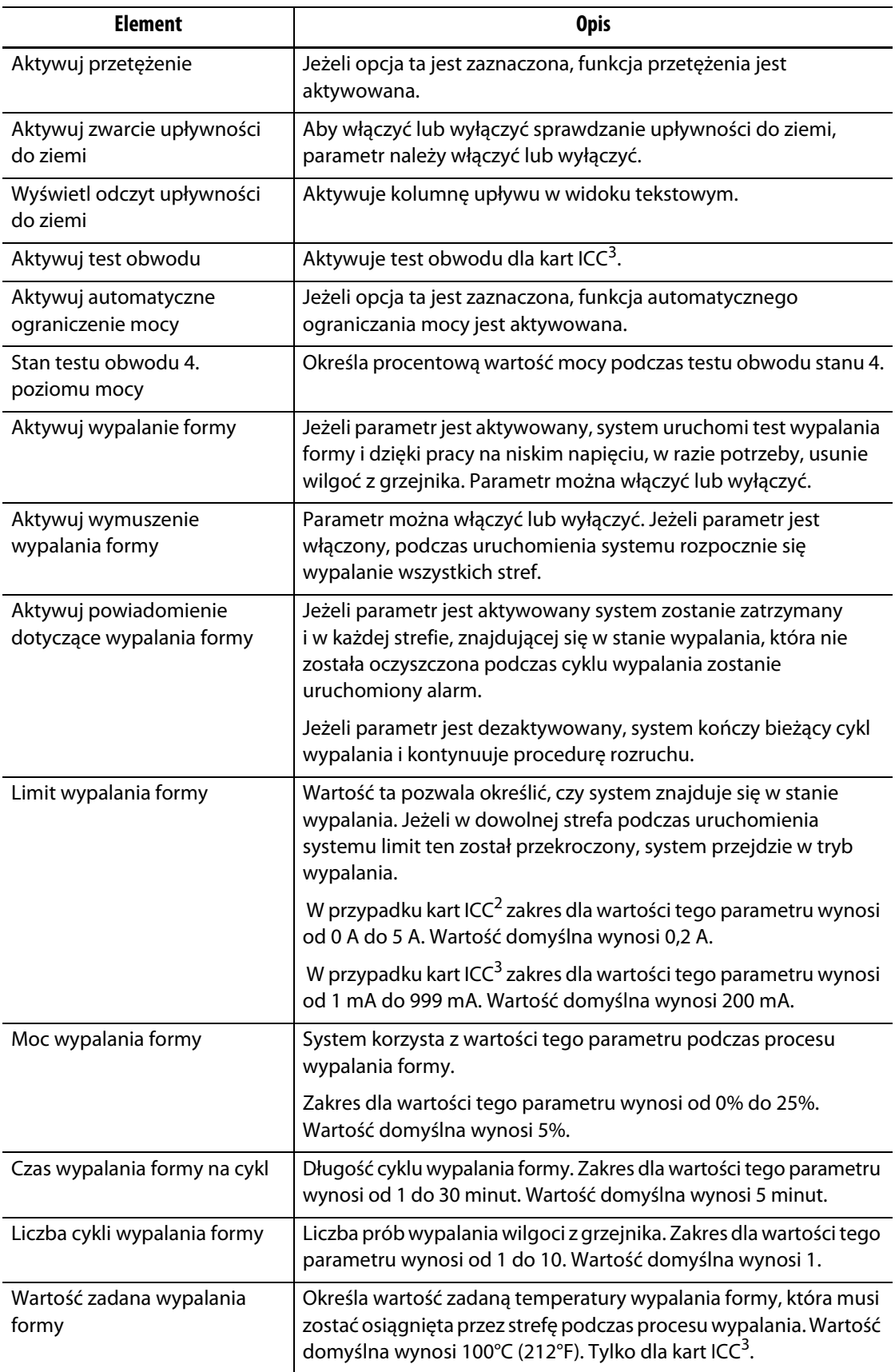

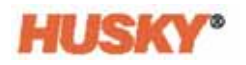

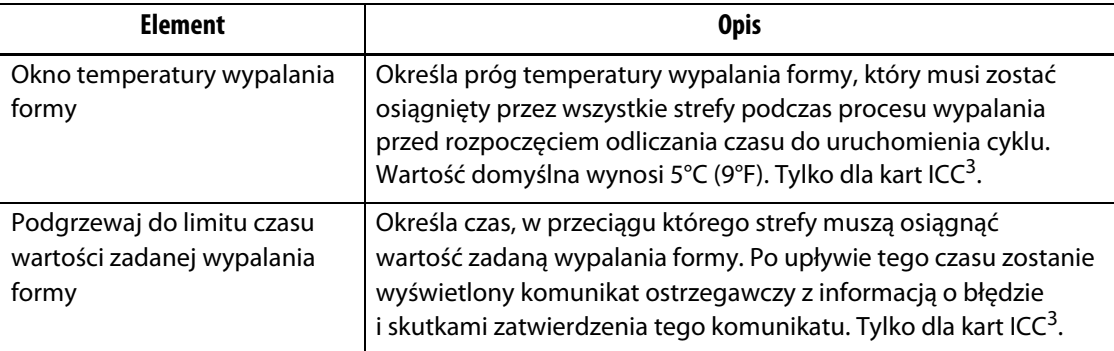

#### **Opis ekranu ustawień systemu (Kontynuacja)**

## **10.2 Zmiana liczby stref w systemie**

Może wystąpić konieczność dodania lub usunięcia stref do bieżących ustawień formy. Jeżeli pracująca forma posiada mniej stref niż liczba przedstawiona na ekranie, należy usunąć nieużywane strefy, aby upewnić się, że nie będą one wyświetlane.

Aby zmienić liczbę stref w systemie, wykonaj następujące kroki:

**1.** Na **Ekranie startowym** dotknij .

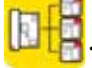

**2.** Wybierz liczbę stref i/lub gniazd, które mają zostać aktywowane/dezaktywowane.

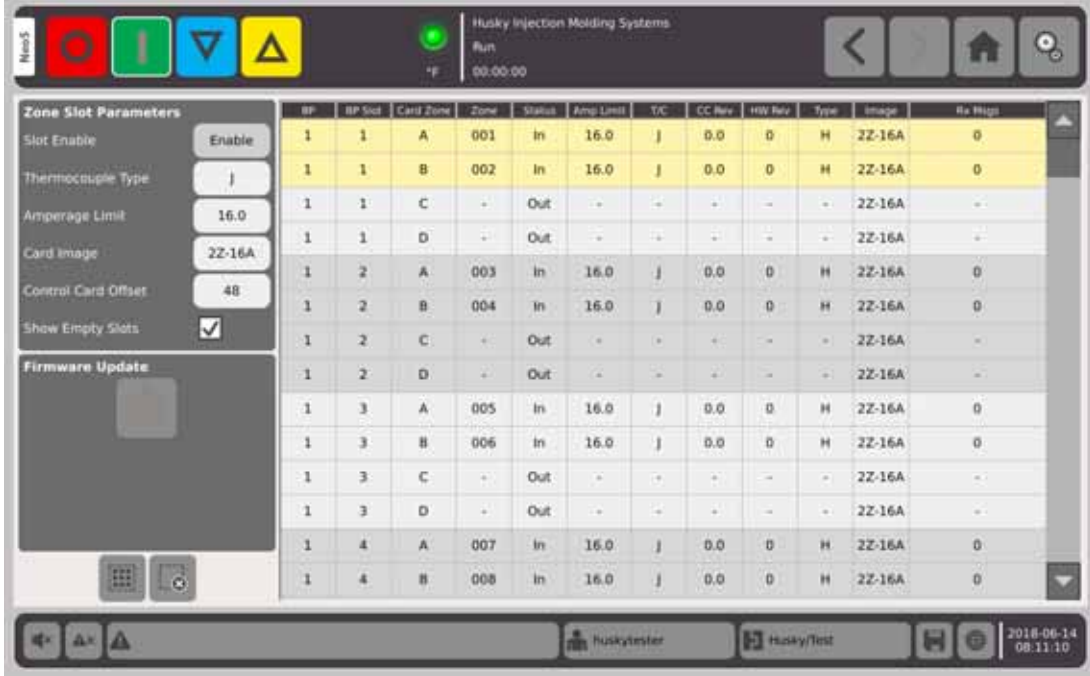

- **3.** Dotknij przycisk **Aktywuj gniazdo**.
- 4. Dotknij
- **5.** Zrestartuj regulator temperatury.

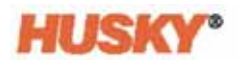

# **Rozdział 11 Rozruch i wyłączenie etapami**

Funkcja ta pozwala na rozgrzanie stref w ustalonym wcześniej porządku za pomocą etapów. Strefy można przydzielić do jednego z 4 etapów i skonfigurować dzięki ustawieniu odrębnych wartości zadanych dla każdego etapu. Programator również można ustawić dla każdego z etapów, co umożliwi "namaczanie" wszystkich stref przez określony czas. Aby zapobiec nieprawidłowemu dopasowaniu lub przeciekaniu form, system gorącokanałowy musi zostać rozgrzany (Rozruch etapami) i schłodzony (Wyłączenie etapami) w odpowiednim porządku.

### **11.1 Aktywowanie i dezaktywowanie rozruchu etapami**

Na **Ekranie startowym** w wierszu Zarządzanie temperaturą wybierz

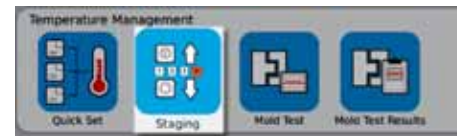

- **1.** Wybierz strefy lub grupy stref, które mają zostać skonfigurowane na etapie X.
- **2.** Na ekranie **Konfiguracja etapów** dotknij **na przycisku rozruch etapami, aby** wyświetlić menu rozwijane.

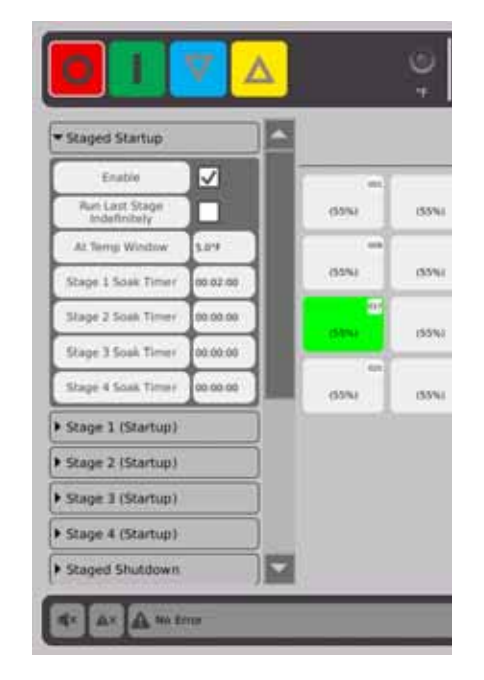

- **3.** Dotknij pola obok przycisku Aktywuj. W polu zostanie wyświetlony .
- **4.** Aby dezaktywować rozruch skonfigurowany, dotknij pola ponownie.

.

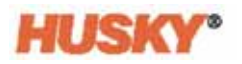

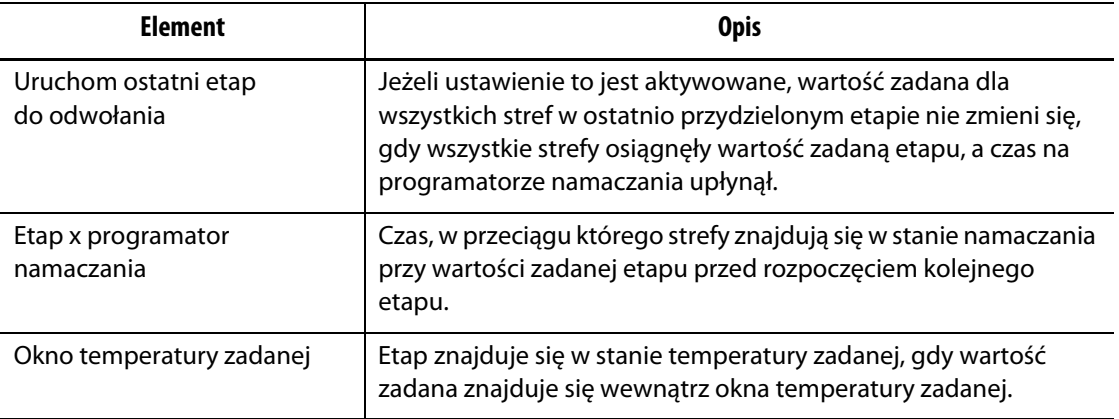

#### **11.1.1 Ustawienia programatora namaczania**

Na końcu każdego etapu podczas rozruchu lub wyłączenia skonfigurowanego, gdy wszystkie strefy przybierają wartość zadaną etapu, mogą pozostać w stanie "namaczania" przez określony czas przed rozpoczęciem kolejnego etapu. Na ekranie **Konfiguracja etapów** zmień czas namaczania.

**PAMIĘTAJ:** Nie ma potrzeby przydzielania czasu namaczania każdemu etapowi. Aby uniknąć opóźnienia pomiędzy osiągnięciem wartości zadanej przez etap, a rozpoczęciem kolejnego etapu, ustaw programator na 00:00:00.

**PAMIĘTAJ:** Nie ma potrzeby zaznaczania stref, aby ustawić programator namaczania.

- 1. Na ekranie **Konfiguracja etapów** dotknij **na przycisku Rozruch etapami**, aby wyświetlić menu rozwijane.
- **2.** Dotknij pole wyboru z prawej strony programatora namaczania etapu 1.

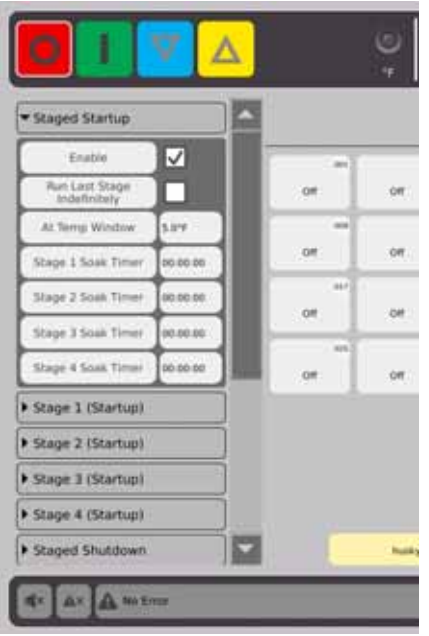

**3.** Ustaw czas namaczania w oknie dialogowym, a następnie dotknij  $\blacktriangledown$ .

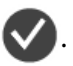

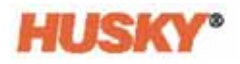

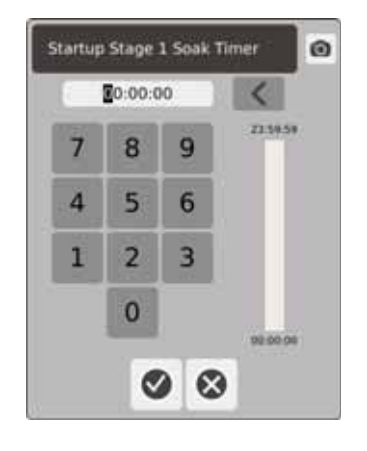

# **11.2 Ustawienie Temperatury i mocy etapu**

- **1.** Wybierz etap (1, 2, 3 lub 4) (rozruch) i dotknij , aby wyświetlić menu rozwijane.
- **2.** Dotknij przycisku z prawej strony paska Etap X temperatury.
- **3.** W oknie dialogowym wprowadź wartość temperatury dla Etapu X, a następnie dotknij $\blacktriangledown$ .
- **4.** Powtórz kroki od 1 do 4, aby ustawić wartość procentową mocy dla Etapu X.

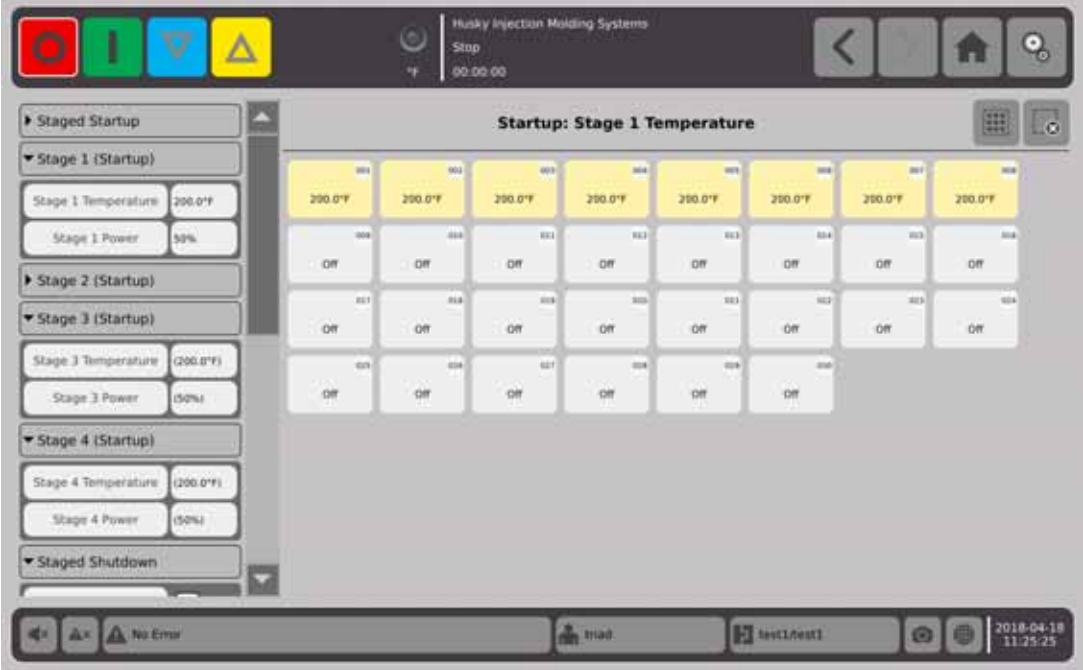

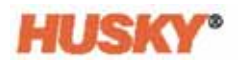

# **Rozdział 12 Rejestrowanie danych**

Rejestrowanie danych to użyteczne narzędzie służące do śledzenia pracy formy. Narzędzie to wspiera proces analizy systemu w celu optymalizacji procesu formowania, wychwytywania błędów, poszukiwania źródeł błędów bieżących oraz przewidywania lokalizacji, w których błędy mogą pojawić się w przyszłości. Dziennik błędów zawiera rejestr błędów, które wystąpiły od momentu ostatniego czyszczenia rejestru. Należy przejść do okna **Monitor procesów**, aby wyświetlić pracę formy wraz z rejestrowanymi danymi. Jeżeli błąd wystąpi, podczas gdy funkcja rejestrowania danych w systemie jest włączona, należy przyjrzeć się działaniu systemu w momencie wystąpienia błędu, aby zidentyfikować jego przyczynę.

## **12.1 Ekran monitora procesów**

Na ekranie **Monitora procesów** znajdują się dwa wykresy.

Na każdym wykresie dla wybranej strefy można nanieść 1, 2 lub 3 parametry. Poszczególne parametry są oznaczone odpowiednimi kolorami. Na osi X zaznaczono parametr, a na osi Y – czas.

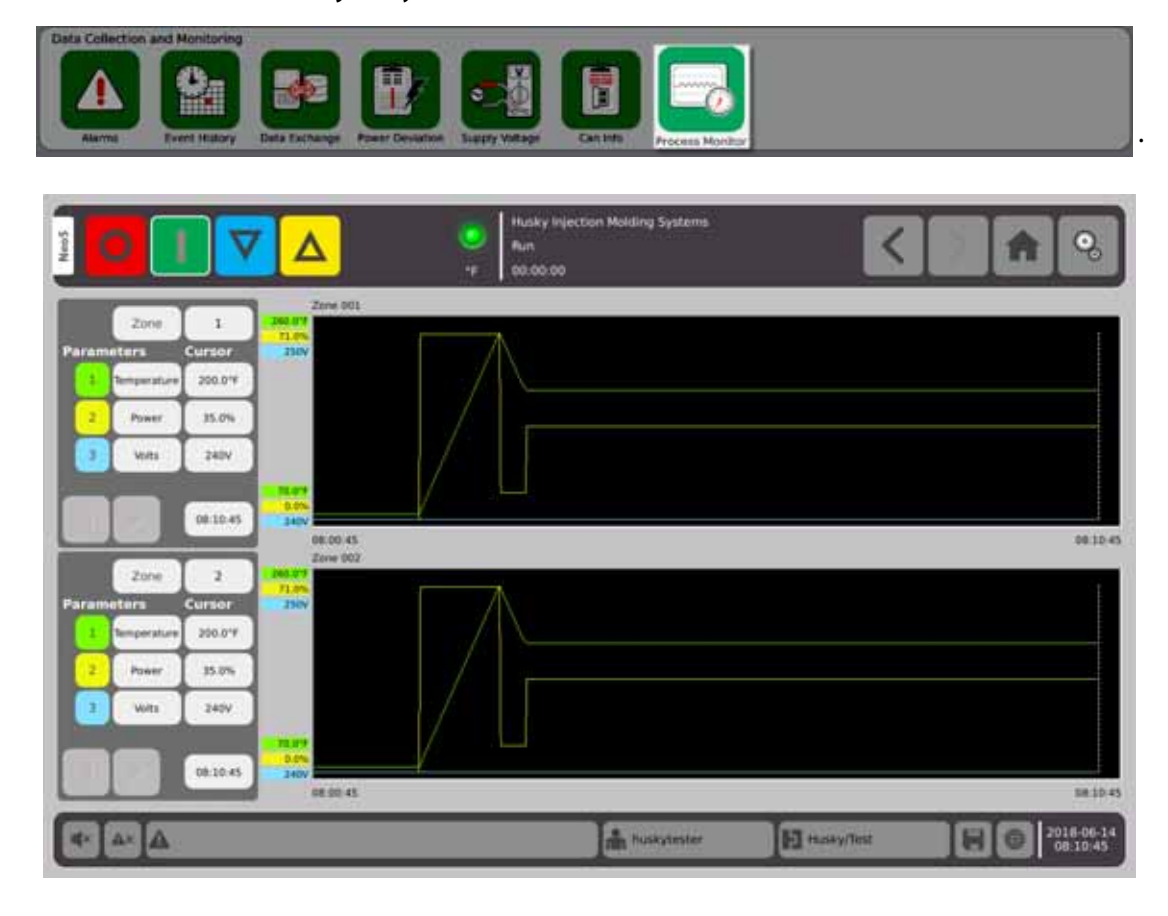

#### **1.** Na **Ekranie startowym** wybierz

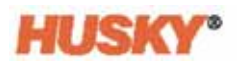

### **12.1.1 Wyświetlanie procesów**

Zmiana strefy:

- **1.** Dotknij pola wyboru z prawej strony pola strefy.
- **2.** Za pomocą klawiatury wprowadź nowy numer strefy. Dotknij

Zmiana parametru:

- **1.** Dotknij pola parametru nr 1.
- **2.** W oknie dialogowym wybierz parametr. Dotknij  $\blacktriangledown$ .

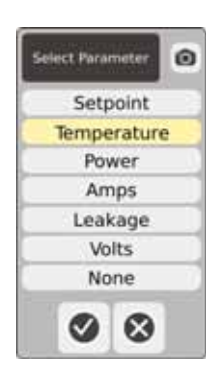

- **3.** Powtórz kroki 1 i 2 dla 2. i 3. parametru.
- **4.** Nazwa strefy zostanie wyświetlona nad lewym rogiem wykresu.
- **5.** Po uruchomieniu Neo5 rozpocznie się rysowanie wartości parametrów na wykresie dla wybranej strefy.
- **6.** Użyj przycisków  $\left\{ \left\| \right\| \right\}$ , aby poruszyć kursorem (pionowa linia przerywana)

w prawo lub lewo. Wartość parametru zostanie wyświetlona w polu obok nazwy

parametru, a w polu z prawej strony  $\Box$  pojawi się aktualny czas.

# **Rozdział 13 Wymiana danych**

Na dysku twardym Neo5 można przechowywać raporty i obrazy. Raporty/obrazy można przenosić z poziomu ekranu zarządzania plikami do sieci lub na dysk USB w celu udostępniania, przechowywania lub drukowania. Można też dokonać zapisu bezpośrednio na dysk USB lub w sieci.

## **13.1 Wybierz raport danych procesu i ustawień**

**1.** Na ekranie startowym, w wierszu Zbieranie i monitorowanie danych wybierz Wymiana danych.

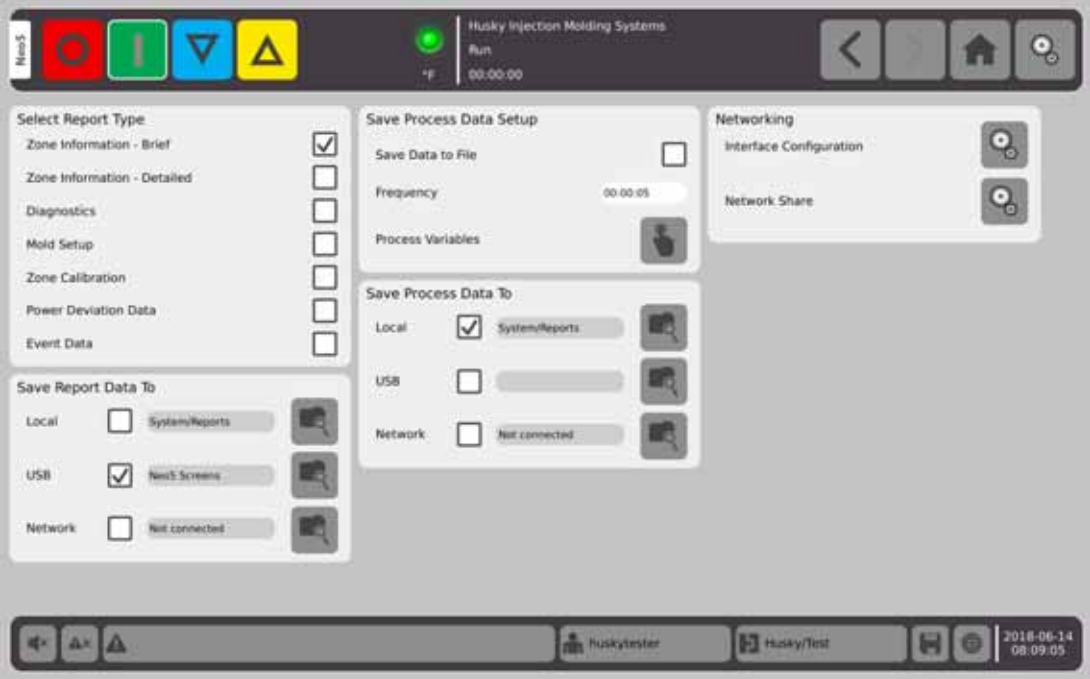

**2.** Na ekranie Wymiana danych wybierz raporty, które chcesz zapisać.

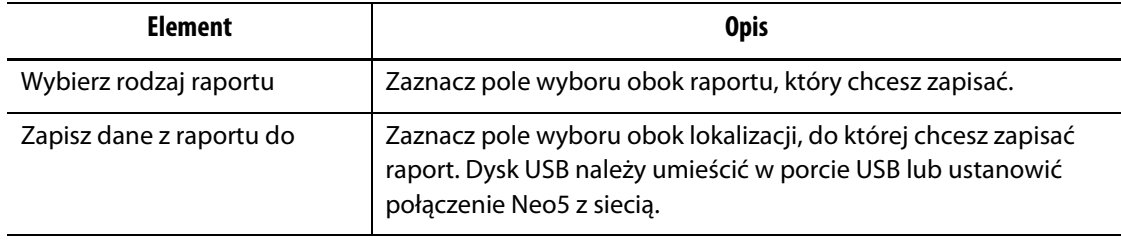

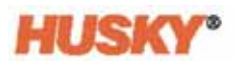

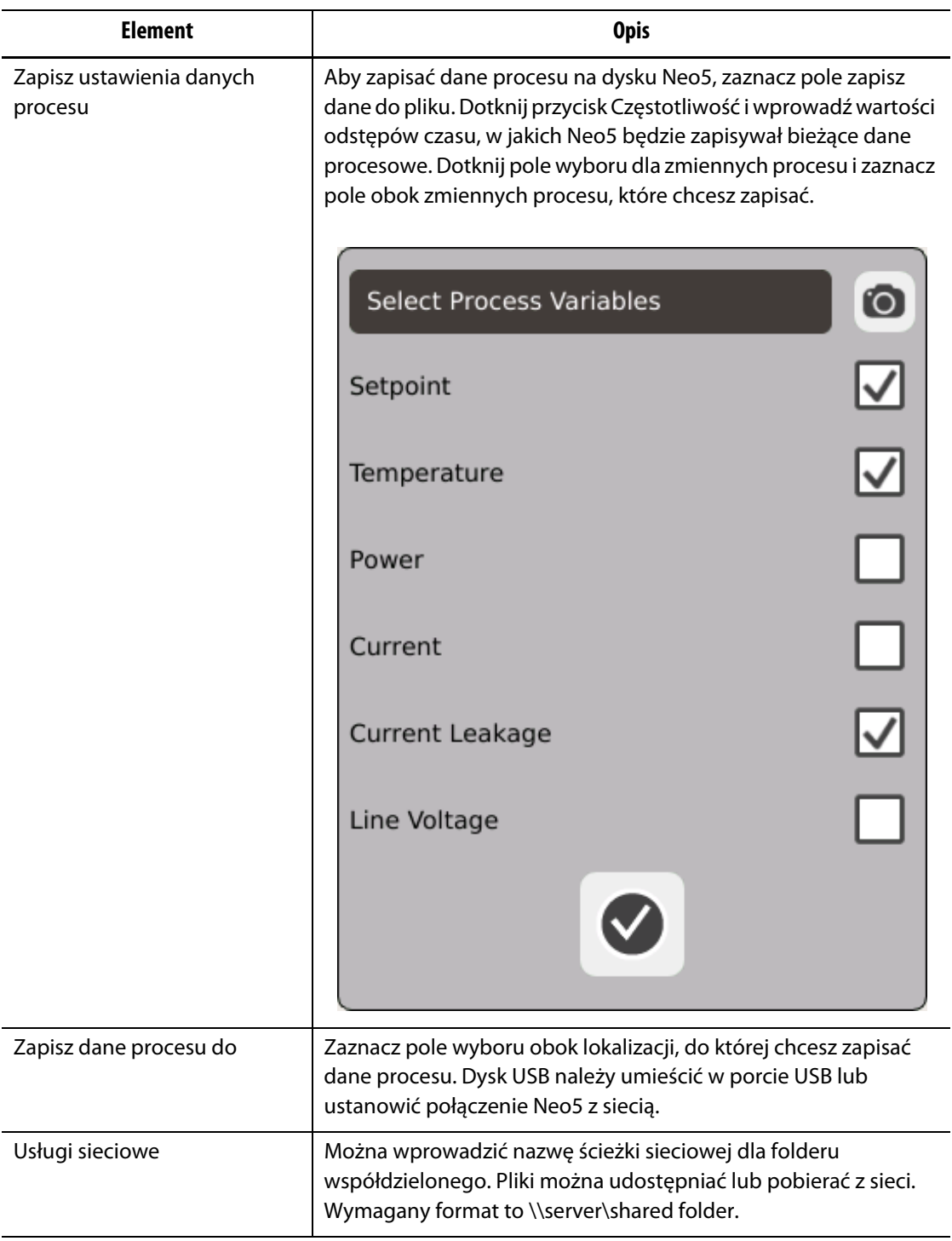

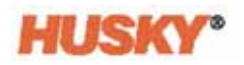

# **13.2 Opisy raportów**

Niniejsza sekcja opisuje każdy raport drukowany.

Raporty zapisywane są w jednej z następujących lokalizacji:

- folderze System/Raporty na dysku Neo5,
- podłączonym dysku USB, jeżeli został skonfigurowany,
- w folderze współdzielonym w sieci, jeżeli został skonfigurowany.

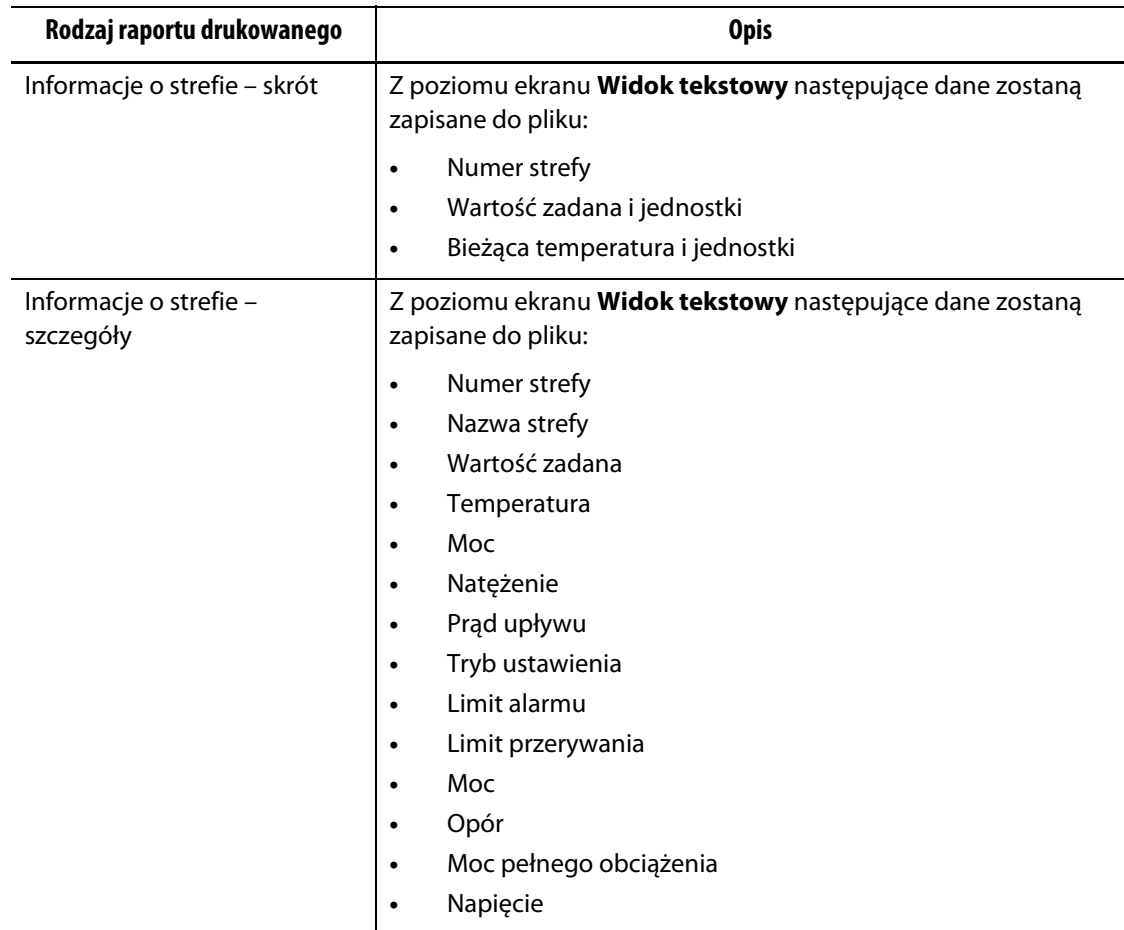

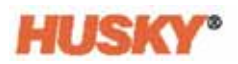

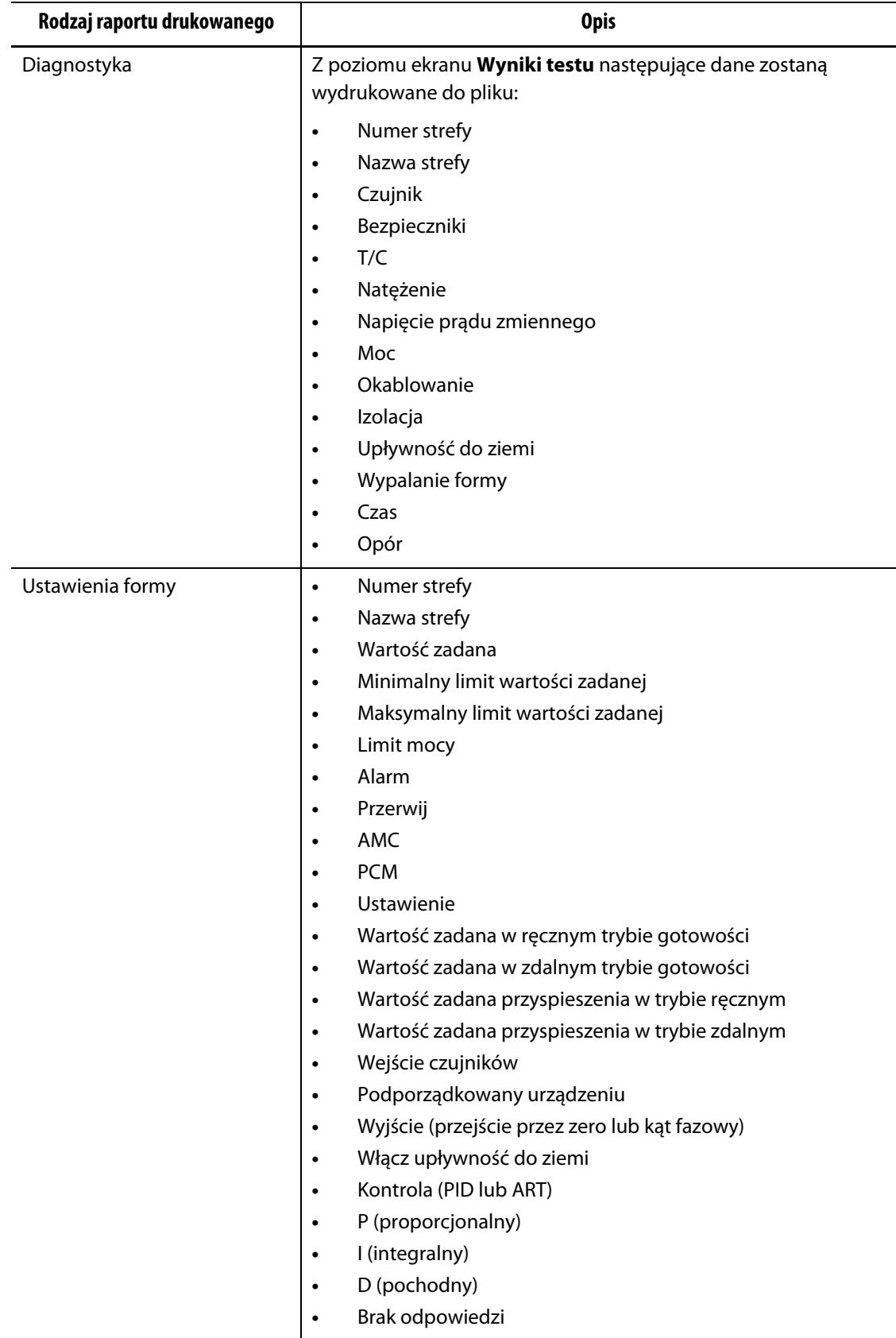

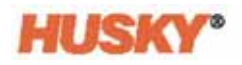

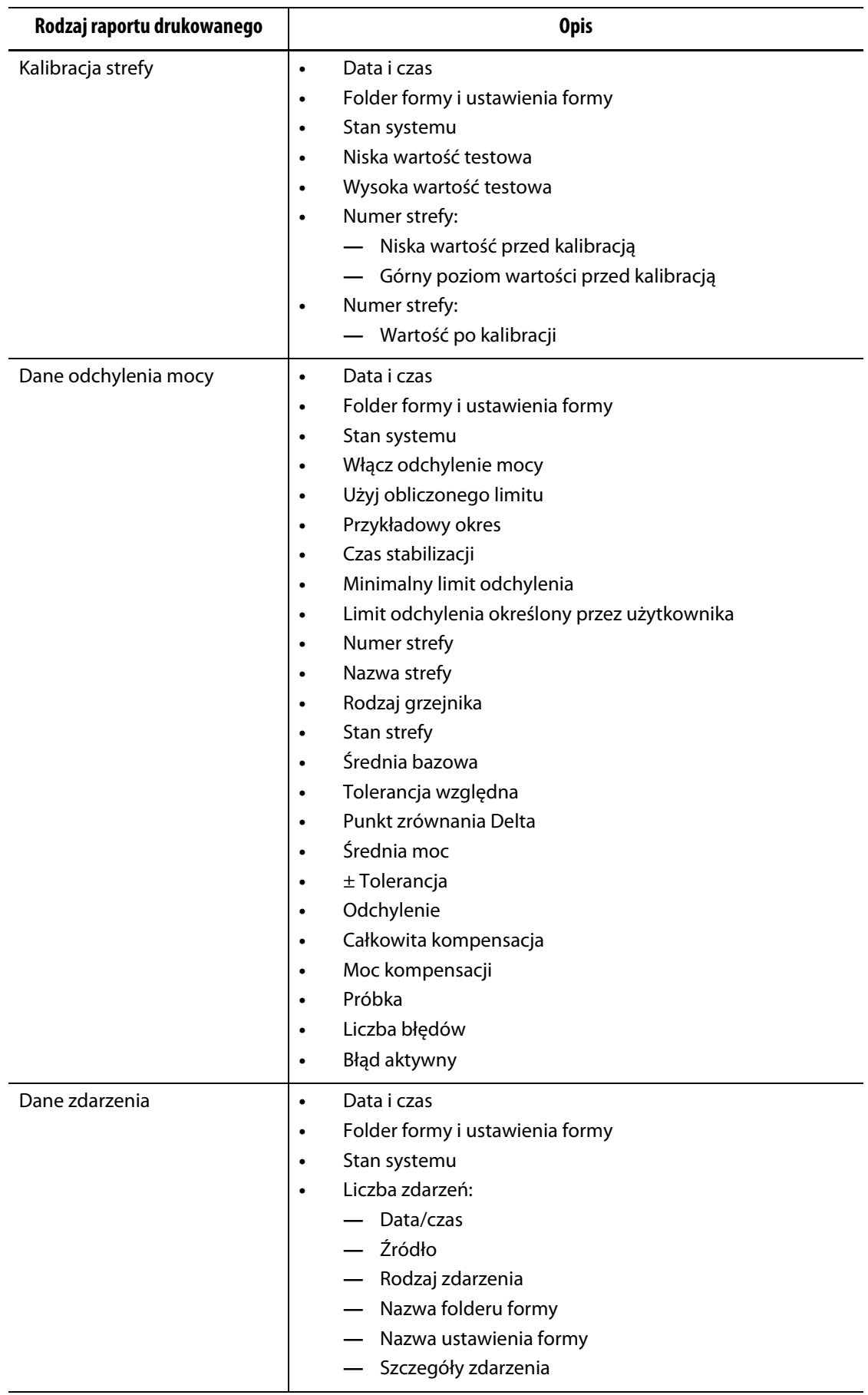

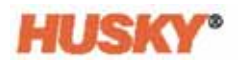

# **Rozdział 14 Wejście/wyjście (I/O) cyfrowe**

Neo5 wyposażony w cztery wejścia i cztery wyjścia dostępny jest za dodatkową opłatą. Wejścia:

- Zdalny tryb stanu gotowości
- Przyspieszenie w trybie zdalnym
- Start w trybie zdalnym
- Zatrzymanie w trybie zdalnym

Wyjścia:

- Alarm
- Przerwij (PCM)
- Temperatura
- Włącz oświetlenie

Złącza wejścia/wyjścia (I/O) znajdują się w tylnej części Neo5 (patrz [Sekcja 15.2\)](#page-145-0). Jeżeli potrzebna jest pomoc przy podłączeniu wejść/wyjść (I/O) Neo5, należy skontaktować się z oddziałem usług i sprzedaży firmy Husky.

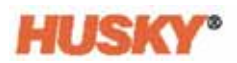

## **14.1 Konfiguracja cyfrowych wejść/wyjść** (I/O)

Na **Ekranie startowym** w wierszu Konfiguracji systemu wybierz wejście/wyjście (I/O) cyfrowe.

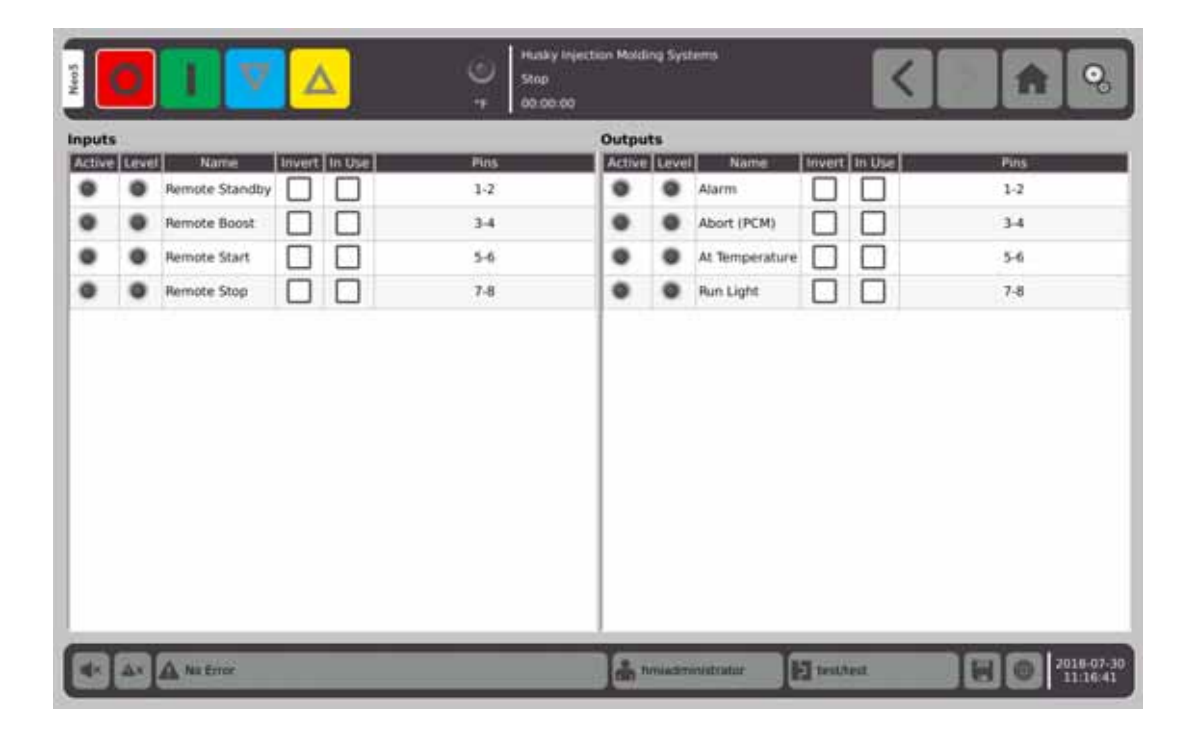

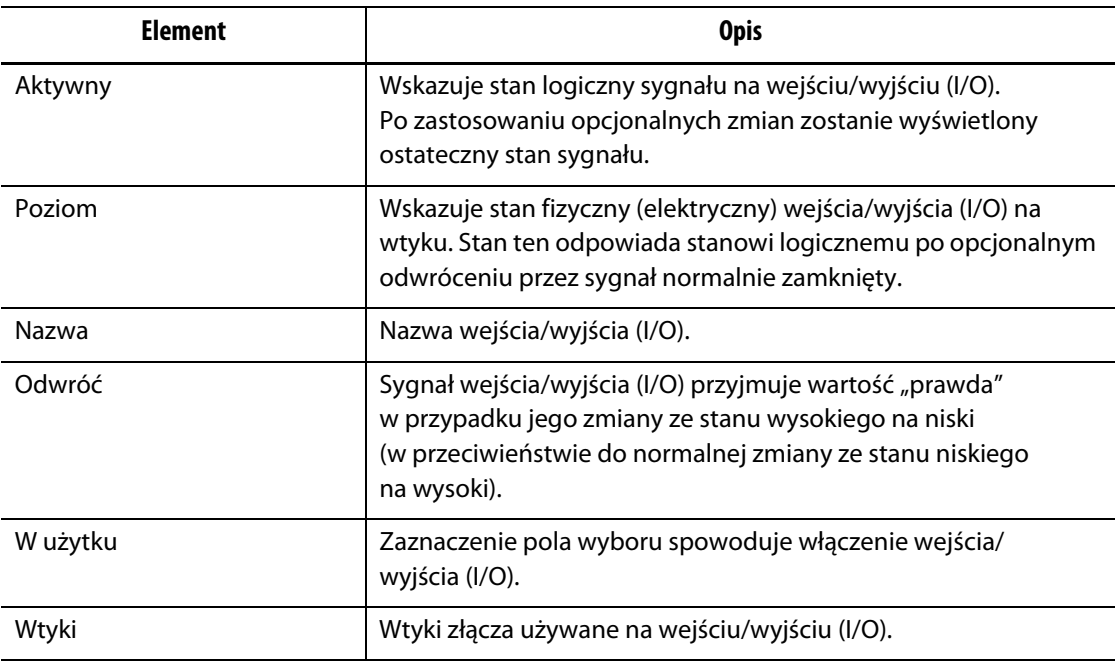

Po prawidłowym podłączeniu w razie potrzeby wybierz odwrócenie każdego używanego wejścia/wyjścia (I/O). Wybierz W użyciu, aby włączyć wejście/wyjście (I/O).

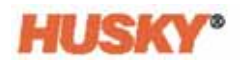

# **14.2 Opis schematu połączeń wejść/wyjść (I/O)cyfrowych**

Przedstawione tabele zawierają opisy połączeń wszystkich opcjonalnych wejść/wyjść (I/O) dostępnych dla Neo5.

## **14.2.1 Opisy wejść cyfrowych**

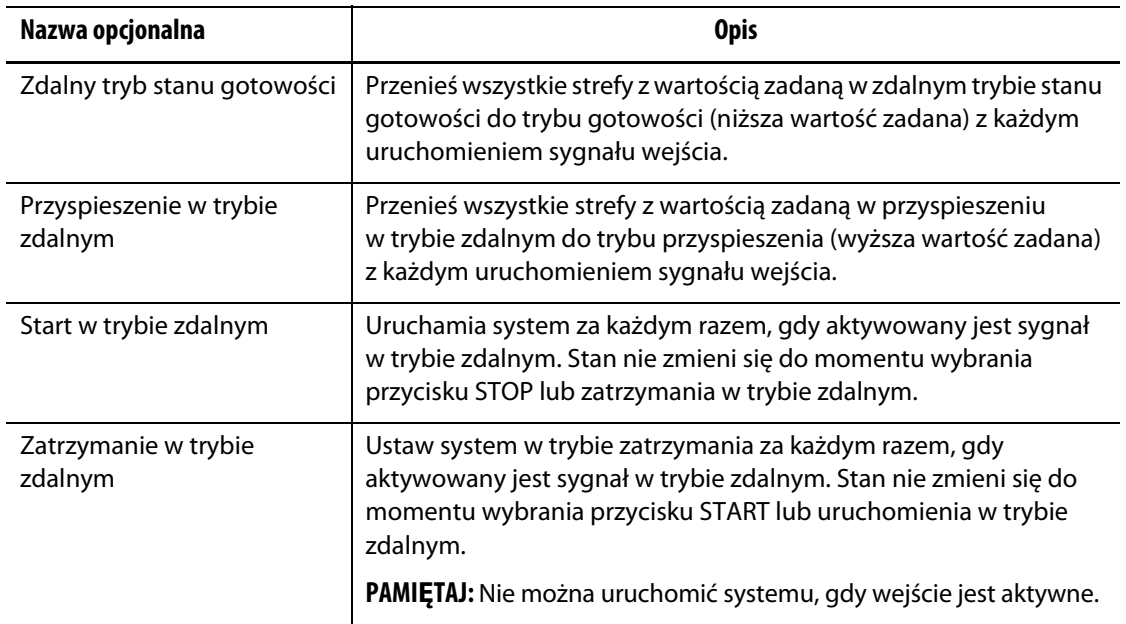

#### **Wejścia cyfrowe**

## **14.2.2 Opis wyjść cyfrowych**

#### **Wyjścia cyfrowe**

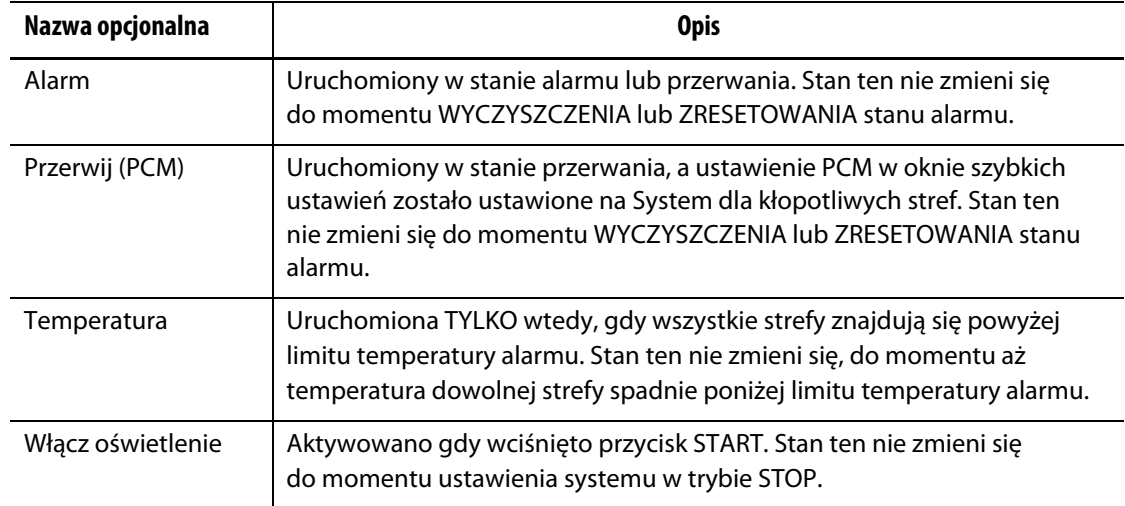

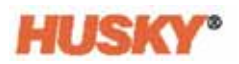

## **14.2.3 Schemat połączeń wejścia**

Poniższa tabela przedstawia szczegóły połączenia dla wszystkich wejść, do których zostały podłączone styki beznapięciowe.

#### **UWAGA!**

**Niebezpieczeństwo związane z elektrycznością – ryzyko uszkodzenia sprzętu. NIE WOLNO przykładać napięcia do żadnego wejścia. W przeciwnym wypadku może dojść do uszkodzenia Neo5.**

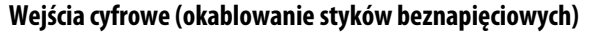

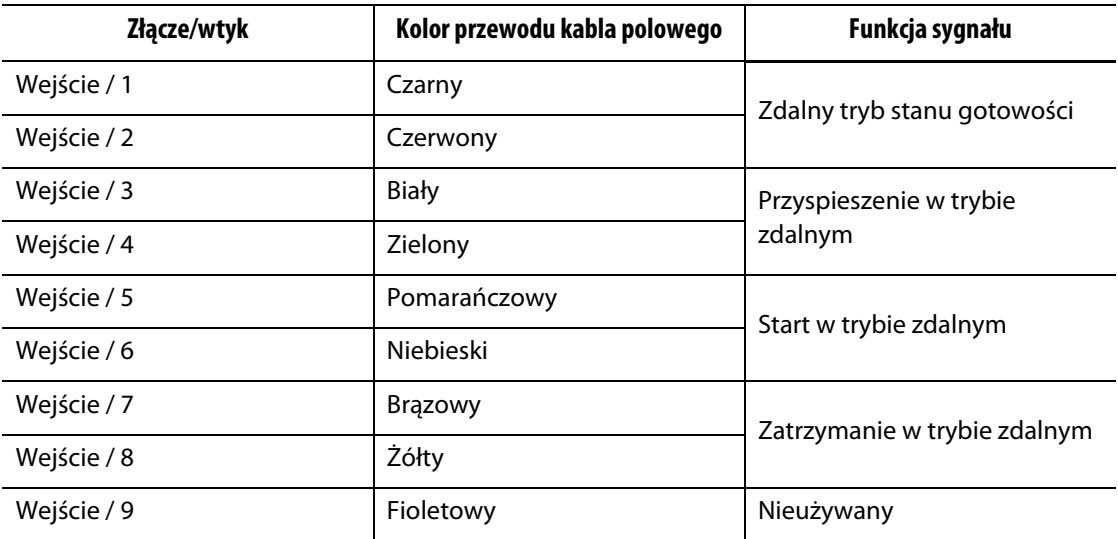

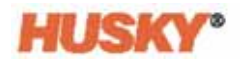

Poniższa tabela przedstawia szczegóły połączenia dla wszystkich wejść, do których można przyłożyć napięcie ze źródła zewnętrznego.

#### **UWAGA!**

**Niebezpieczeństwo związane z elektrycznością – ryzyko uszkodzenia sprzętu. Do wejścia NIE WOLNO przykładać napięcia przekraczającego 30 V DC. W przeciwnym wypadku może dojść do uszkodzenia Neo5.**

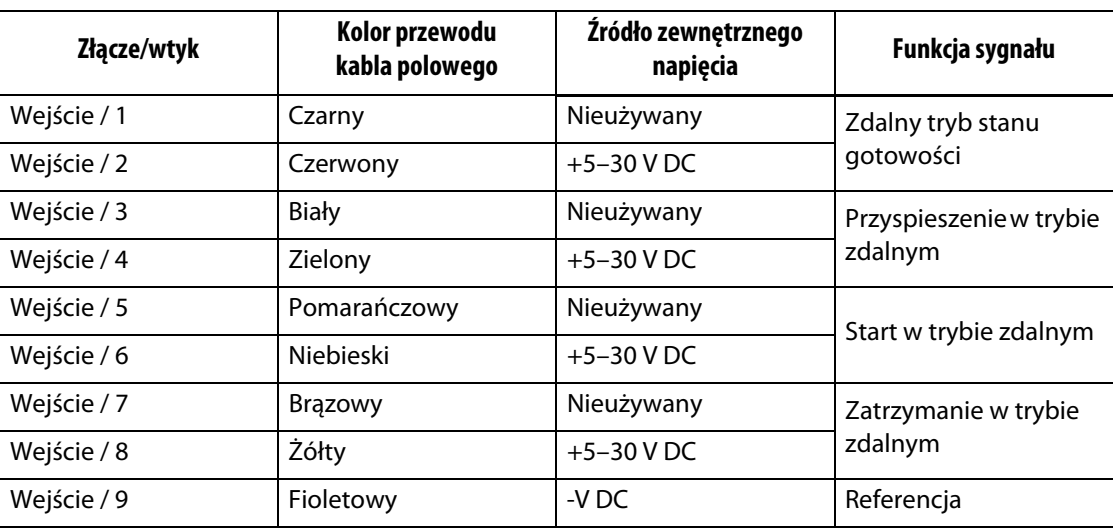

**Wejścia cyfrowe (okablowanie dla napięcia ze źródła zewnętrznego)**

### **14.2.4 Schemat połączeń wyjścia**

Poniższa tabela przedstawia szczegóły połączenia dla wszystkich wyjść.

#### **UWAGA!**

**Niebezpieczeństwo związane z elektrycznością – ryzyko uszkodzenia sprzętu. Do wyjść NIE WOLNO przykładać napięcia przekraczającego 30 V DC przy natężeniu 2 A. W przeciwnym wypadku może dojść do uszkodzenia Neo5.**

#### **Wyjścia cyfrowe**

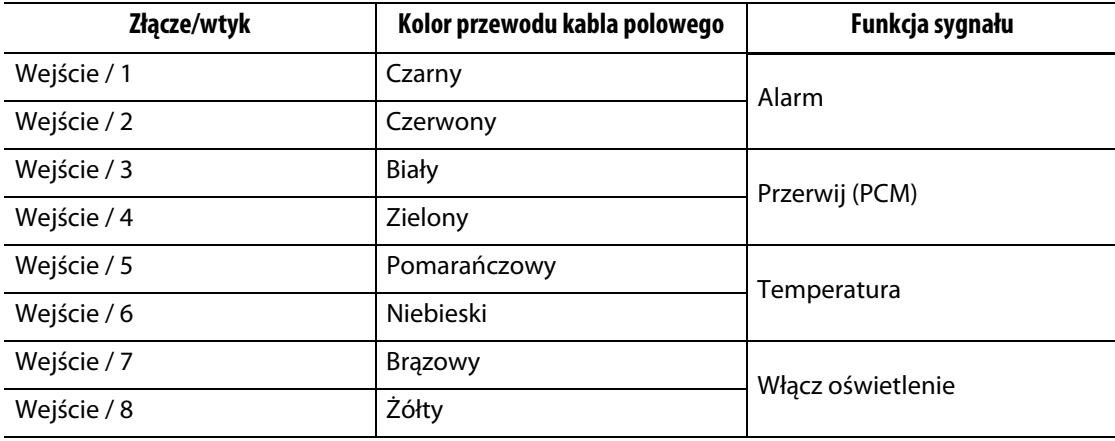

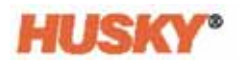

# **Rozdział 15 Konserwacja**

W niniejszym rozdziale opisano prace konserwacyjne niezbędne do utrzymania Neo5. Prace konserwacyjne należy wykonywać tylko wtedy, gdy jest to konieczne.

Przed uruchomieniem urządzenia należy okresowo sprawdzać, czy wszystkie kable i złącza są sprawne. Nie należy korzystać z urządzenia, jeżeli kable są uszkodzone. Wszystkie uszkodzone kable należy wymienić.

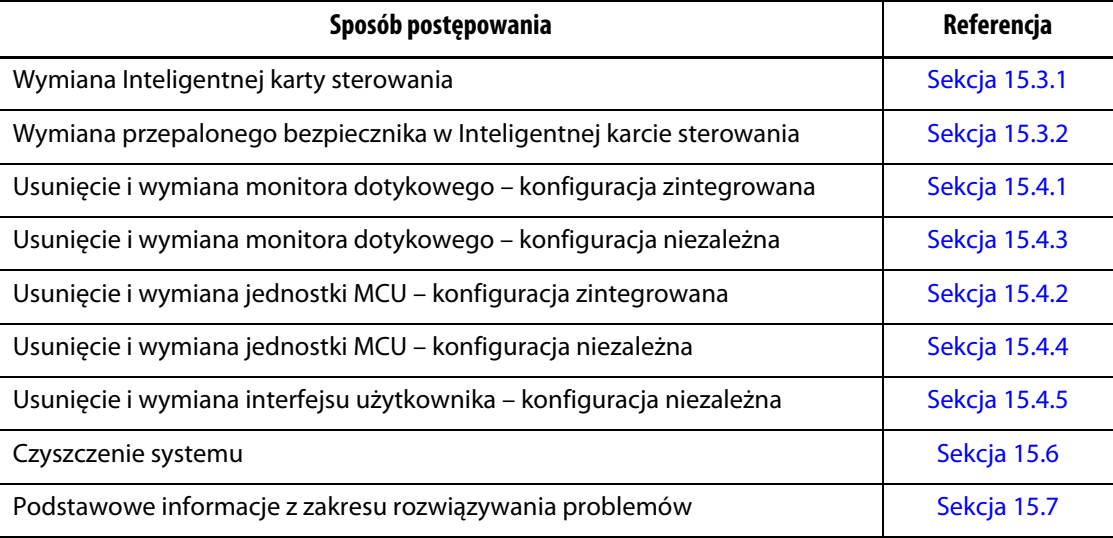

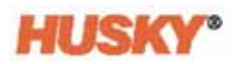

## **15.1 Naprawa systemu**

Systemy Neo5 opierają się na dwóch komponentach, które mogą być naprawiane przez użytkownika:

- Inteligentne karty sterowania serii X lub H
- Interfejs użytkownika Neo5

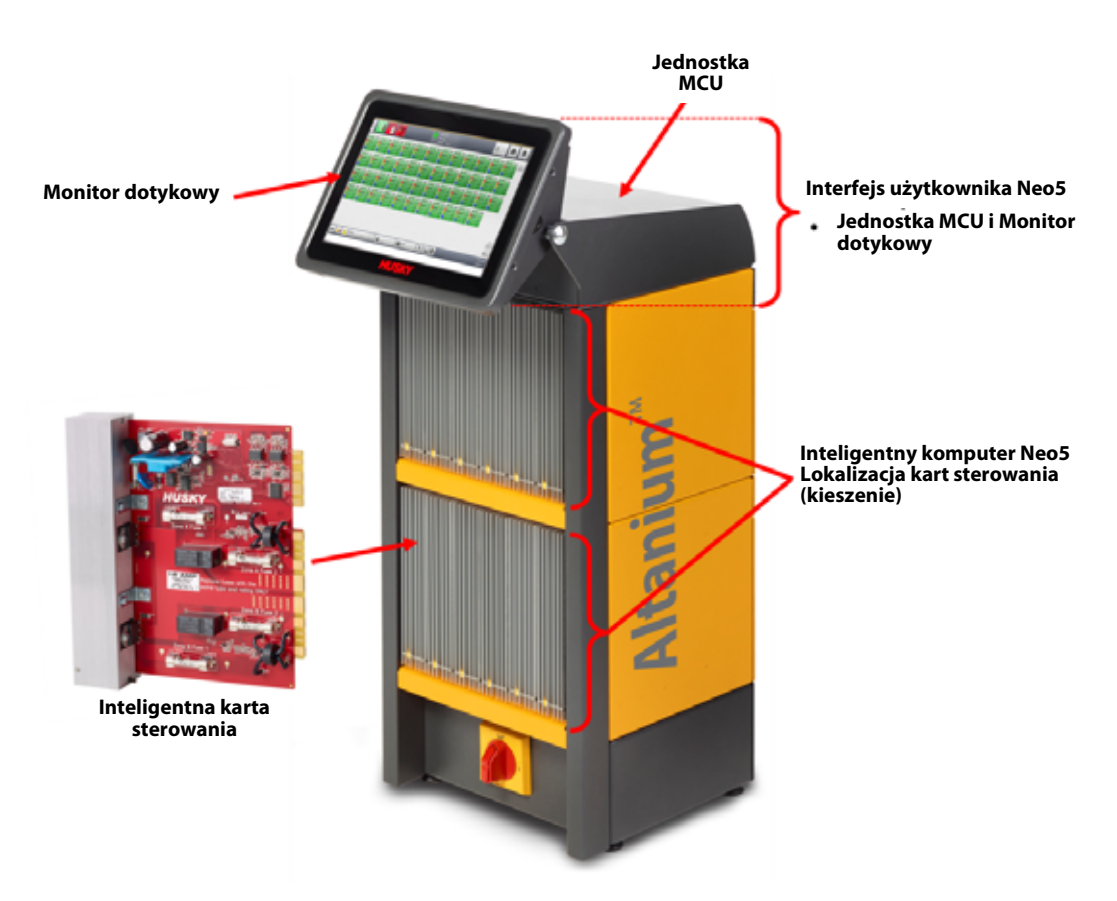

**Konfiguracja zintegrowana Neo5 (Konfiguracja C6-2)**
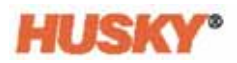

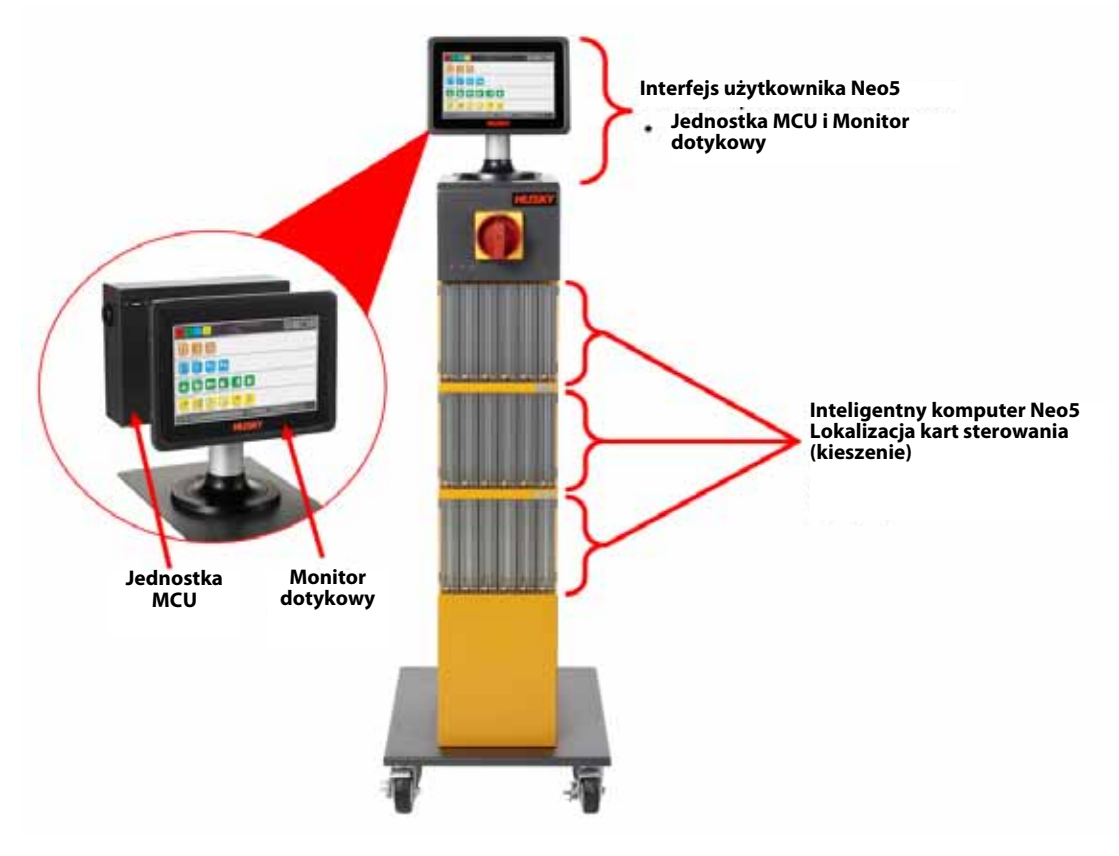

**Konfiguracja niezależna Neo5 (wolnostojący)**

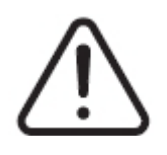

## **OSTRZEŻENIE!**

**Niebezpieczne napięcia – ryzyko śmierci lub poważnych obrażeń. Przed przystąpieniem do naprawy Altanium Neo5 należy odłączyć zasilanie i oznaczyć główny wyłącznik zgodnie z lokalnymi przepisami.**

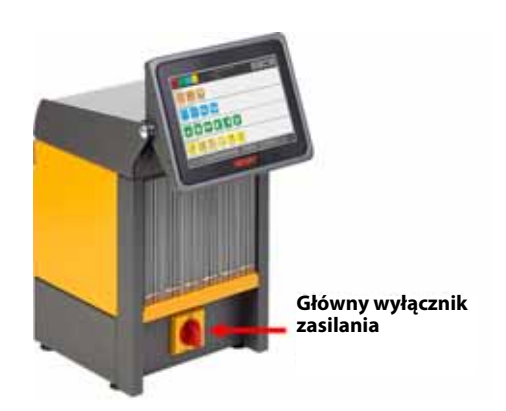

**Główny wyłącznik zasilania Neo5 – konfiguracja zintegrowana (Konfiguracja C6-1)**

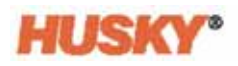

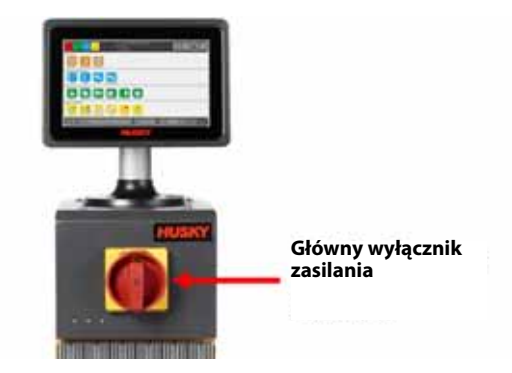

#### **Główny wyłącznik zasilania Neo5 – konfiguracja niezależna (wolnostojący)**

# **15.2 Połączenia przewodów**

W zależności od konfiguracji Neo5 połączenia przewodów będą znajdować się z przodu lub z tyłu regulatora temperatury.

Poziom izolacji przewodów i urządzeń sterujących podłączonych do przyłączy Neo5 to:

- 500 V w przypadku zasilania urządzeń na poziomie 380 V AC lub 415 V AC;
- 300 V w przypadku zasilania urządzeń na poziomie 240 V AC.

### **15.2.1 Połączenia przewodów** – **konfiguracja zintegrowana**

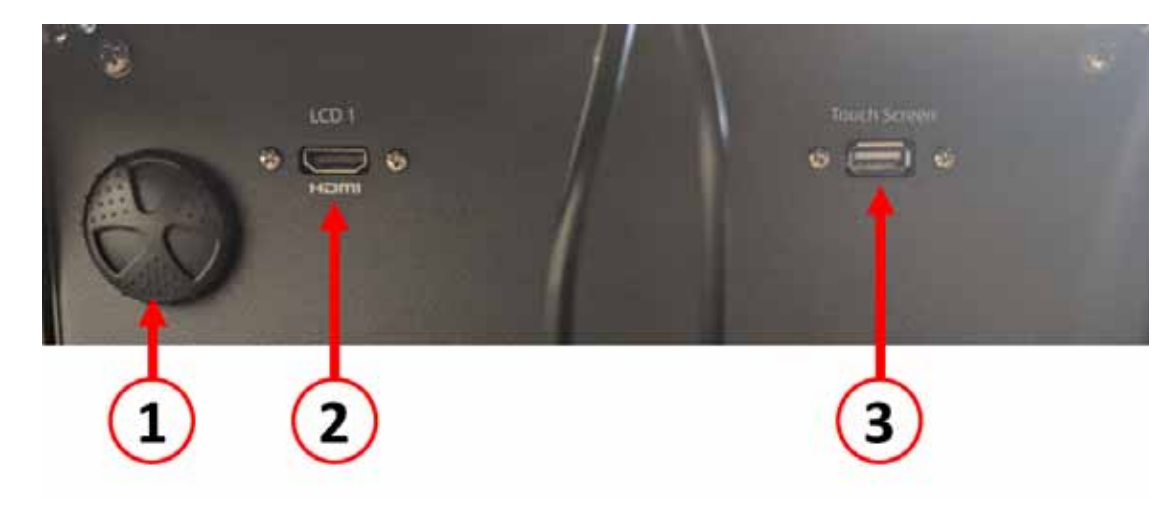

**Połączenia przewodów – przód Neo5**

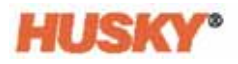

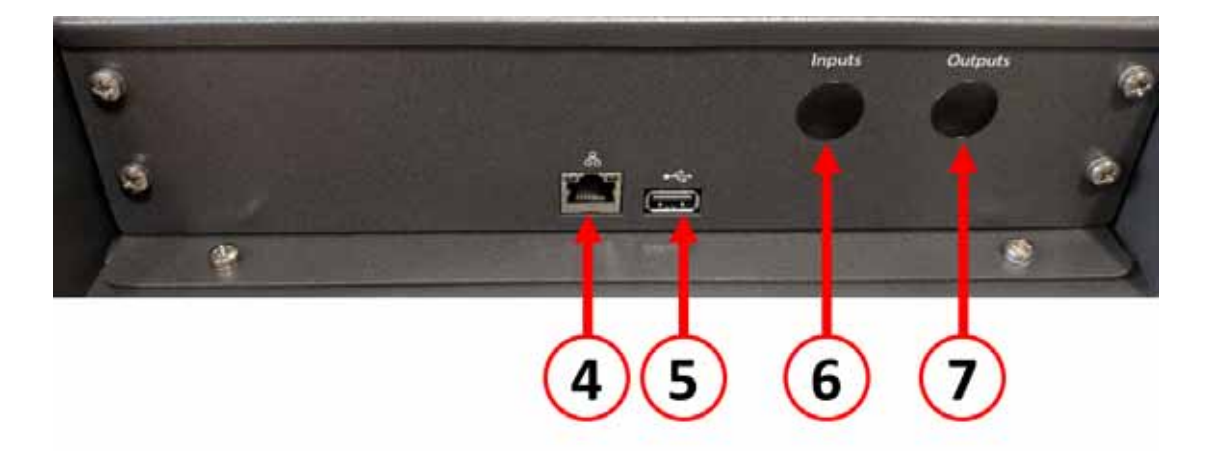

#### **Połączenia przewodów – tył Neo5**

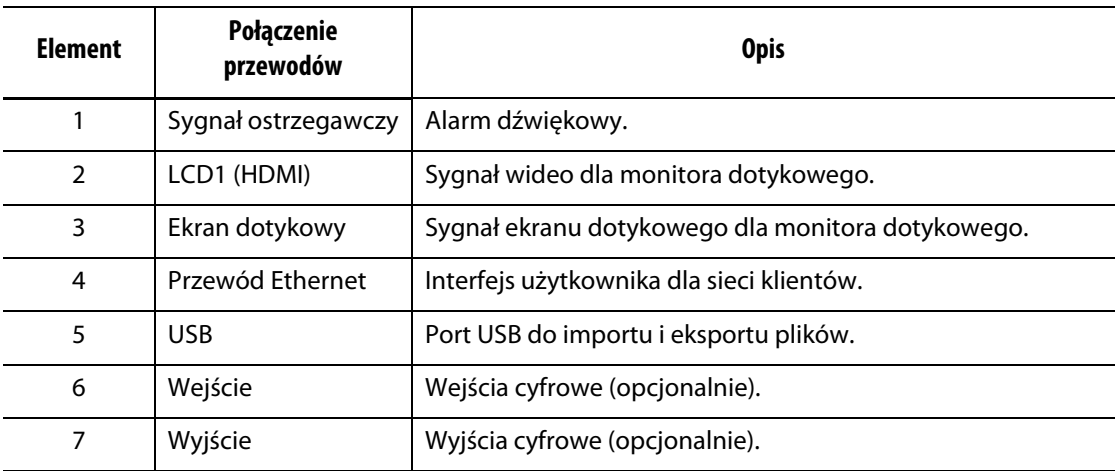

# **15.2.2 Połączenia przewodów** – **konfiguracja niezależna**

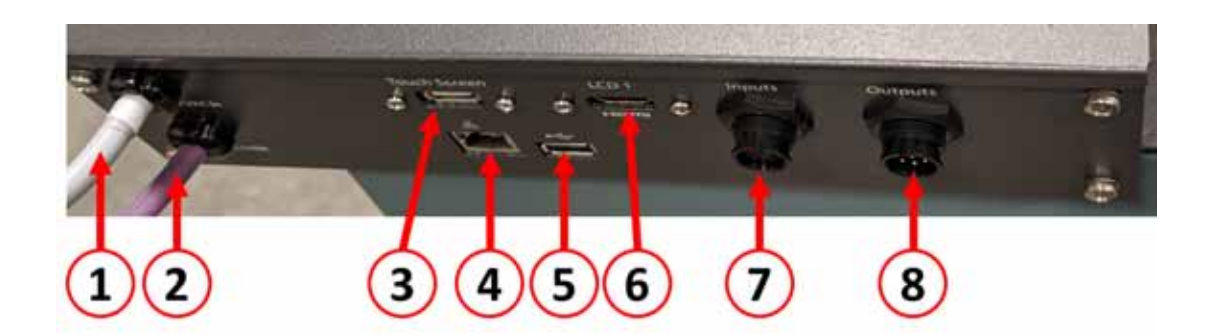

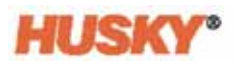

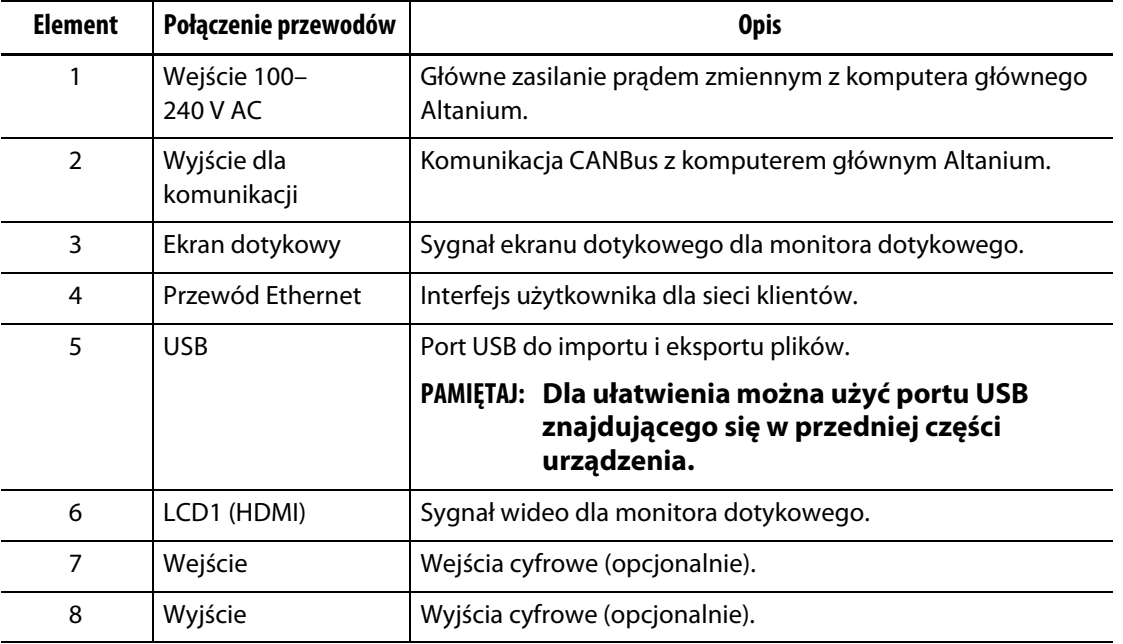

# **15.3 Inteligentne karty sterowania**

Istnieją dwie serie Inteligentnych kart sterowania (ICC), które mogą zostać zainstalowane. Seria X (ICC2) i seria H (ICC3). Karty serii X charakteryzują się dużym kwadratowym niebieskim lub brązowym transformatorem zamontowanym w pobliżu radiatora i należą do starszej generacji kart Altanium. Karty serii H charakteryzują się natomiast etykietą, na której żółtym kolorem oznaczono liczbę stref wspieranych przez kartę. Karty serii H należą do najnowszej generacji kart Altanium.

Chociaż karty obu serii wyglądają podobnie, nie są one ze sobą kompatybilne i należy jest stosować w systemach, dla których zostały zaprojektowane.

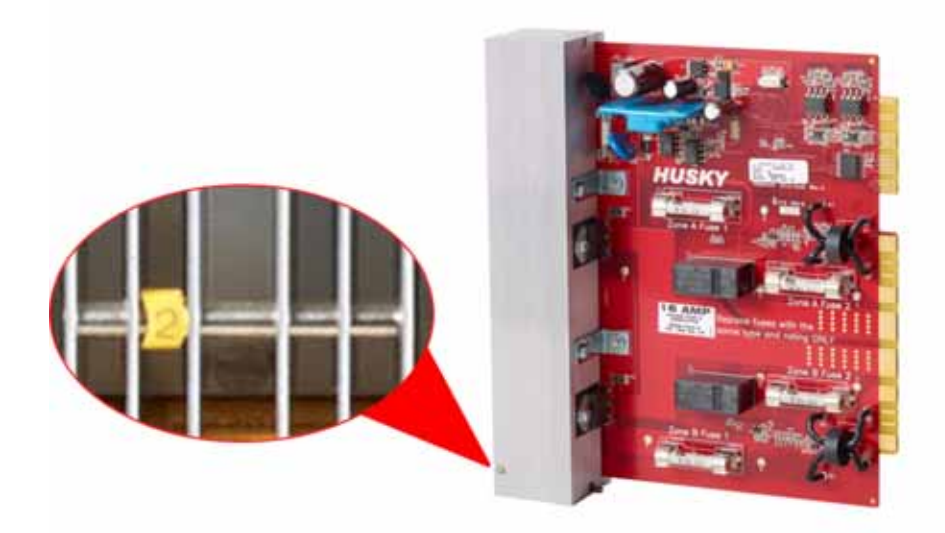

**Inteligentna karta sterowania serii H**

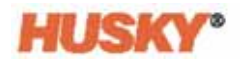

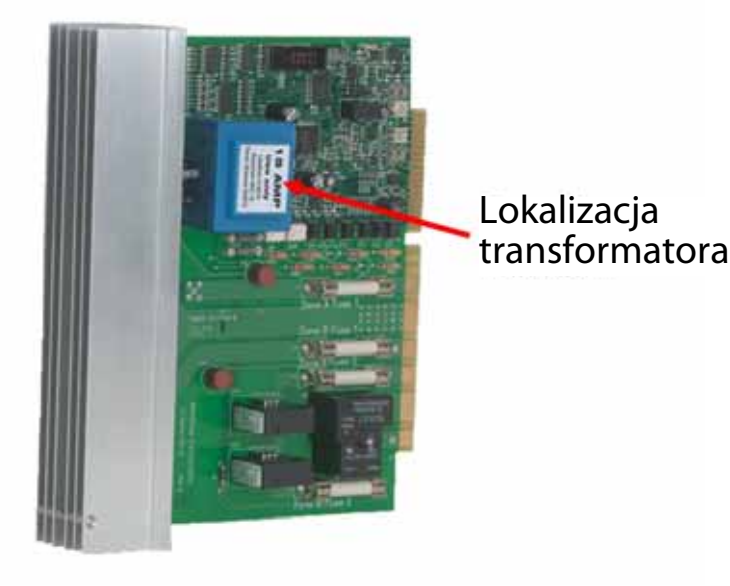

**Inteligentna karta sterowania serii X**

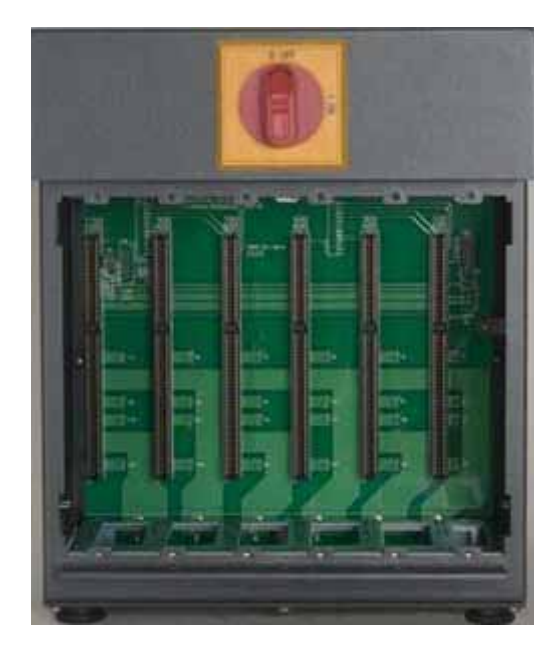

#### **Stanowisko obsługowo-naprawcze komputera głównego z widoczną płytą bazową**

Karty obu serii podłączone do płyty bazowej na stanowisku obsługowo-naprawczym komputera głównego Neo5. Karty obsługują moc niezbędną do zasilania grzejników, termoogniw, procesu sterowania i ochrony obwodów.

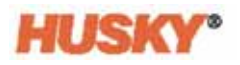

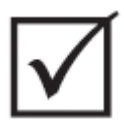

# **WAŻNE!**

**Chociaż karty obu serii wyglądają podobnie, są stosowane z różnymi płytami bazowymi i nie są ze sobą kompatybilne.**

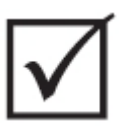

## **WAŻNE!**

**Aby system funkcjonował prawidłowo, Inteligentna karta sterowania musi być zainstalowana na wszystkich płytach bazowych na pozycji oznaczonej 1.**

## **15.3.1 Wymiana Inteligentnej karty sterowania**

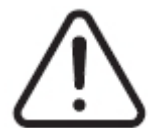

## **OSTRZEŻENIE!**

**Zagrożenie elektryczne i narażenie mechaniczne – ryzyko śmierci, poważnych obrażeń i/lub ryzyko uszkodzenia sprzętu. System należy odłączyć od wszystkich źródeł zasilania, a następnie odłączyć od napięcia wejściowego. Należy przestrzegać procedury odłączania napięcia i wywieszania tablic ostrzegawczych.**

**Karty ICC2 i ICC3 są wrażliwe na wyładowania elektrostatyczne. Podczas obsługi kart należy używać taśmy uziemiającej.**

**1.** Należy zlokalizować otwór, w którym znajduje się wadliwa karta.

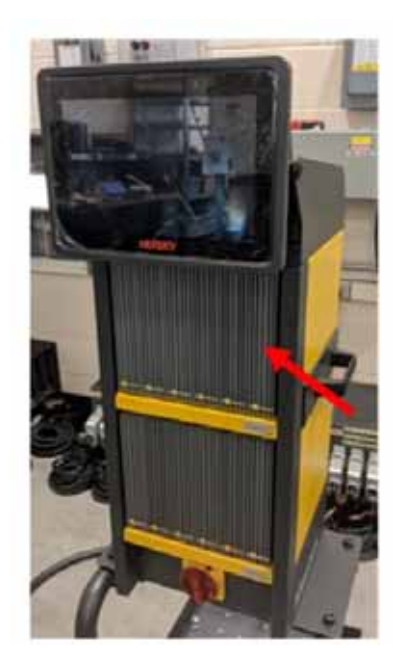

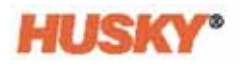

### **UWAGA!**

**Tryb awarii mechanicznej — próba usunięcia karty, podczas gdy górne i dolne uchwyty mocujące radiatora nie są całkowicie odłączone od śrub z gwintem wewnętrznym znajdujących się na szafce może prowadzić do rozległego uszkodzenia karty.**

**2.** Należy poluzować górne i dolne uchwyty mocujące radiatora. Uchwyty te są elementami zamocowanymi na stałe, co zapobiega ich wypadnięciu do systemu lub zagubieniu na podłodze.

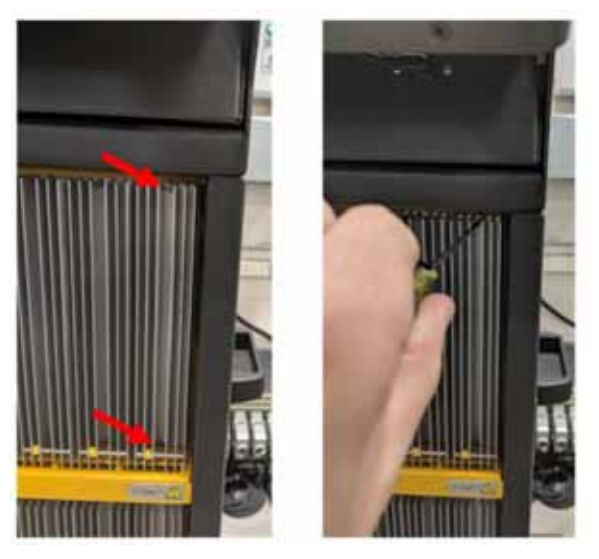

**3.** Należy wsunąć śrubokręt pomiędzy srebrny słupek a krawędź znajdującą się w szafce i delikatnie wydobyć kartę.

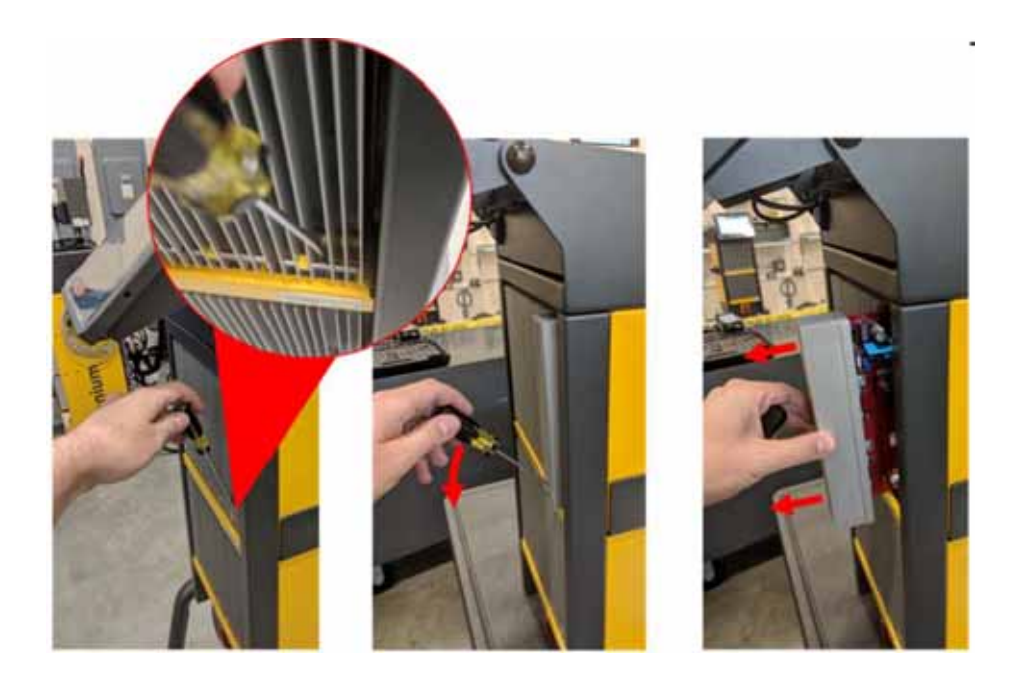

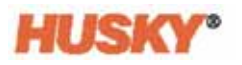

## **UWAGA!**

**Niebezpieczeństwo związane z elektrycznością statyczną – ryzyko uszkodzenia sprzętu. Inteligentne karty sterowania są wrażliwe na wyładowania elektrostatyczne. Pod żadnym pozorem nie wolno umieszczać Inteligentnych kart sterowania na dywanach lub innych materiałach mogących być przyczyną powstania ładunku elektrostatycznego.**

- **4.** Kartę należy ostrożnie odłożyć na uziemioną powierzchnię.
- **5.** Nową kartę należy wsunąć do otworu i powoli umieścić w odpowiednim miejscu. Karta włożona nieodpowiednią stroną będzie niestabilna.
- **6.** Należy dokręcić górne i dolne uchwyty mocujące radiatora.

### **15.3.2 Wymiana przepalonego bezpiecznika w Inteligentnej karcie sterowania**

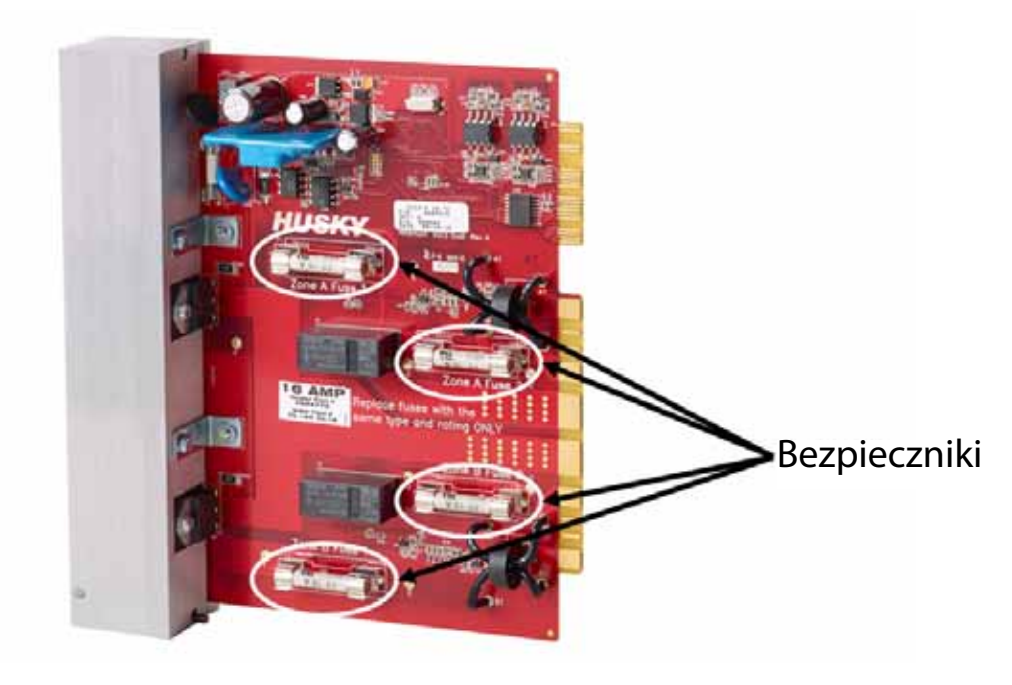

**Lokalizacja bezpiecznika**

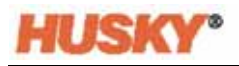

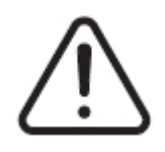

## **OSTRZEŻENIE!**

**Zagrożenie elektryczne i narażenie mechaniczne – ryzyko śmierci, poważnych obrażeń i/lub ryzyko uszkodzenia sprzętu. System należy odłączyć od wszystkich źródeł zasilania, a następnie odłączyć od napięcia wejściowego. Należy przestrzegać procedury odłączania napięcia i wywieszania tablic ostrzegawczych.**

**Karty ICC2 i ICC3 są wrażliwe na wyładowania elektrostatyczne. Podczas obsługi kart należy używać taśmy uziemiającej.**

- **1.** Należy zlokalizować otwór, w którym znajduje się przepalony bezpiecznik karty.
- **2.** Należy poluzować górne i dolne uchwyty mocujące radiatora. Uchwyty te są elementami zamocowanymi na stałe, co zapobiega ich wypadnięciu do systemu lub zagubieniu na podłodze.
- **3.** Należy wsunąć śrubokręt pomiędzy srebrny słupek a krawędź znajdującą się w szafce i delikatnie wydobyć kartę.

#### **UWAGA!**

**Niebezpieczeństwo związane z elektrycznością statyczną – ryzyko uszkodzenia sprzętu. Ładunek elektrostatyczny może prowadzić do uszkodzenia Inteligentnej karty sterowania. Inteligentnych kart sterowania nie wolno umieszczać na dywanach lub innych materiałach mogących być przyczyną powstania ładunku elektrostatycznego.**

- **4.** Kartę należy ostrożnie odłożyć na uziemioną powierzchnię.
- **5.** Należy usunąć przepalony bezpiecznik i wymienić go na nowy o podobnych parametrach. Firma Husky zaleca stosowanie bezpieczników z serii SIBA 712540 lub innych o podobnych parametrach. Należy upewnić się, że bezpiecznik został prawidłowo zamontowany. Niestabilne zamontowanie bezpiecznika doprowadzi do powstania gorących punktów, które wpływają negatywnie na system.

#### **PAMIĘTAJ: Karty o natężeniu 20 A i 30 A mają tylko dwa bezpieczniki. Karty o natężeniu 5 A mają 8 bezpieczników.**

- **6.** Nową kartę należy wsunąć do otworu i powoli umieścić w odpowiednim miejscu. Karta włożona nieodpowiednią stroną będzie niestabilna.
- **7.** Należy dokręcić górne i dolne uchwyty mocujące radiatora.

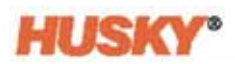

# **15.4 Interfejs użytkownika Neo5**

Interfejs użytkownika Neo5 służy do wprowadzania i wyświetlania parametrów formowania. Składa się z dwóch głównych części: monitora dotykowego i MCU (centralna jednostka sterująca). Występuje w dwóch różnych konfiguracjach: zintegrowanej i niezależnej.

Interfejs użytkownika nie zawiera części, które mogą być naprawiane przez użytkownika, a jedyne działania związane z naprawą, jakie może wykonać użytkownik, to wymiana monitora lub jednostki MCU w całości.

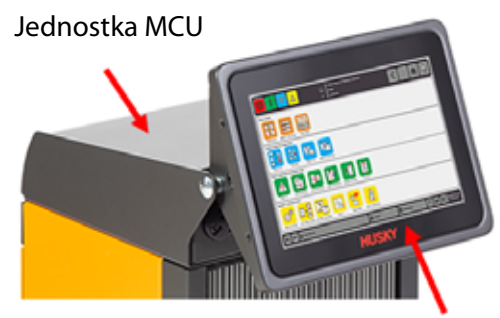

Monitor dotykowy

#### **Zintegrowany interfejs użytkownika Neo5**

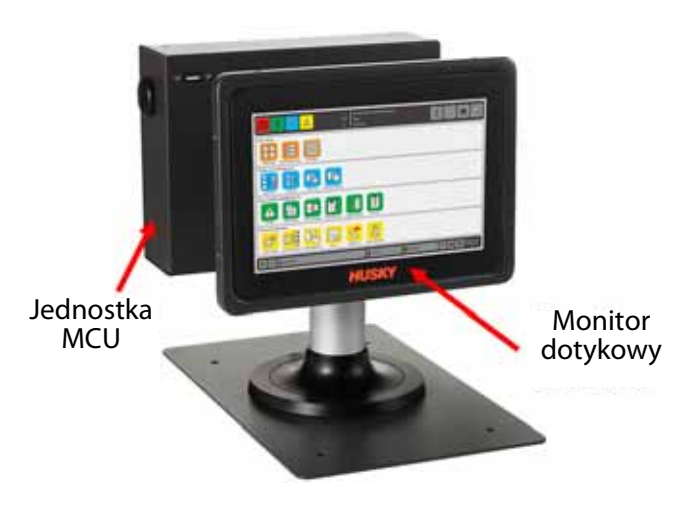

**Niezależny interfejs użytkownika Neo5**

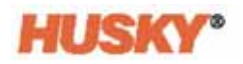

## **15.4.1 Wymiana monitora dotykowego** – **konfiguracja zintegrowana**

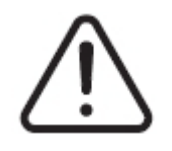

### **OSTRZEŻENIE!**

**Zagrożenie elektryczne i narażenie mechaniczne – ryzyko uszkodzenia sprzętu. System należy odłączyć od wszystkich źródeł zasilania, a następnie odłączyć od napięcia wejściowego. Należy przestrzegać procedury odłączania napięcia i wywieszania tablic ostrzegawczych.**

**1.** Monitor dotykowy należy obrócić przodem.

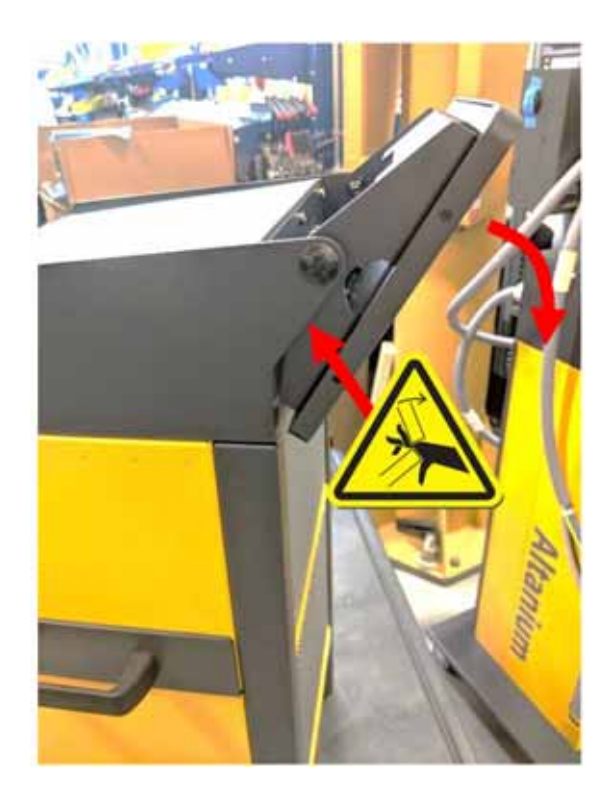

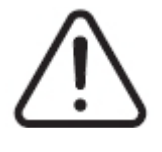

## **OSTRZEŻENIE!**

**Niebezpieczeństwo zmiażdżenia – ręce i palce należy trzymać z dala od mechanizmu uchylnego monitora dotykowego Neo5.**

**2.** Pozwoli to na zlokalizowanie złącza mini USB, HDMI oraz zestaw górnych uchwytów mocujących utrzymujących monitor na wspornikach.

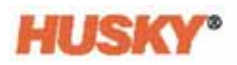

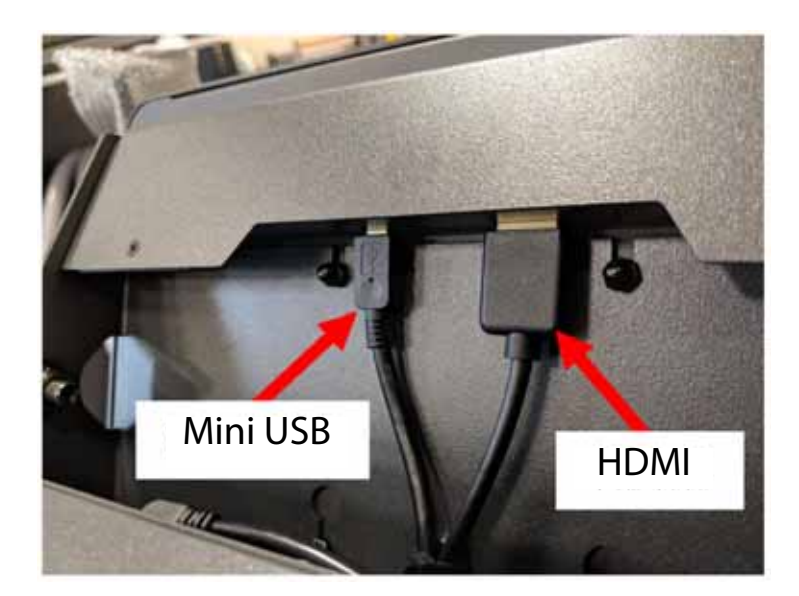

**3.** Złącza mini USB i HDMI należy odłączyć z tyłu monitora dotykowego.

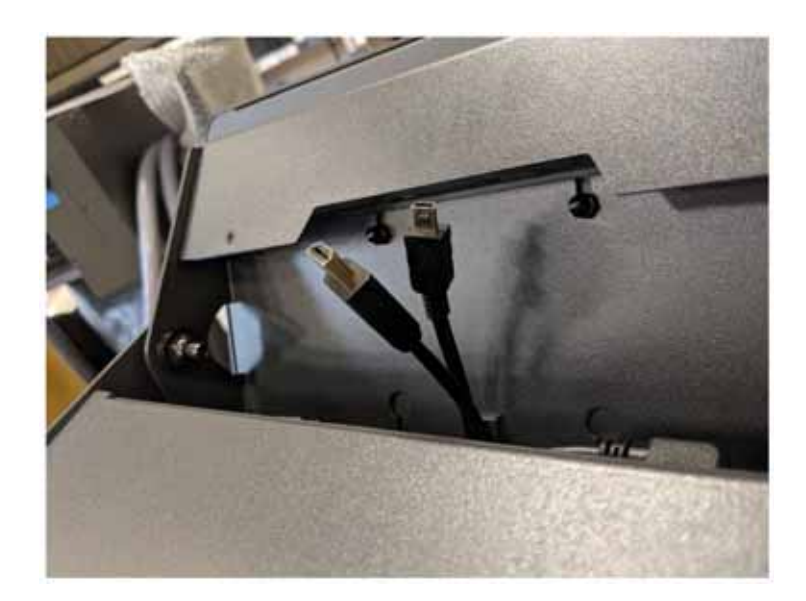

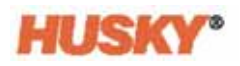

**4.** Należy poluzować dwa górne uchwyty mocujące za pomocą klucza nasadowego 4 mm.

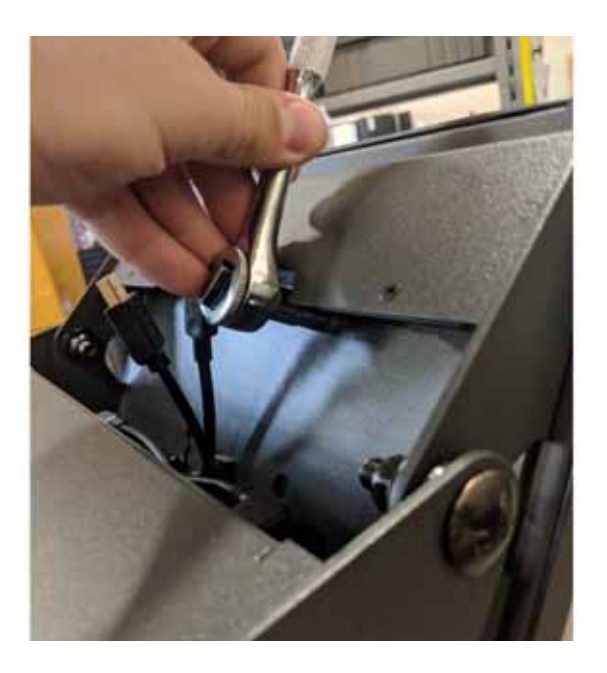

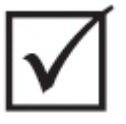

## **WAŻNE!**

**Należy poluzować tylko uchwyty mocujące. Otwory montażowe wsporników utrzymujących monitor dotykowy pozwalają na wyjęcie monitora bez konieczności całkowitego usunięcia uchwytów mocujących!**

**5.** Monitor dotykowy należy obrócić tyłem i poluzować dwa dolne uchwyty mocujące.

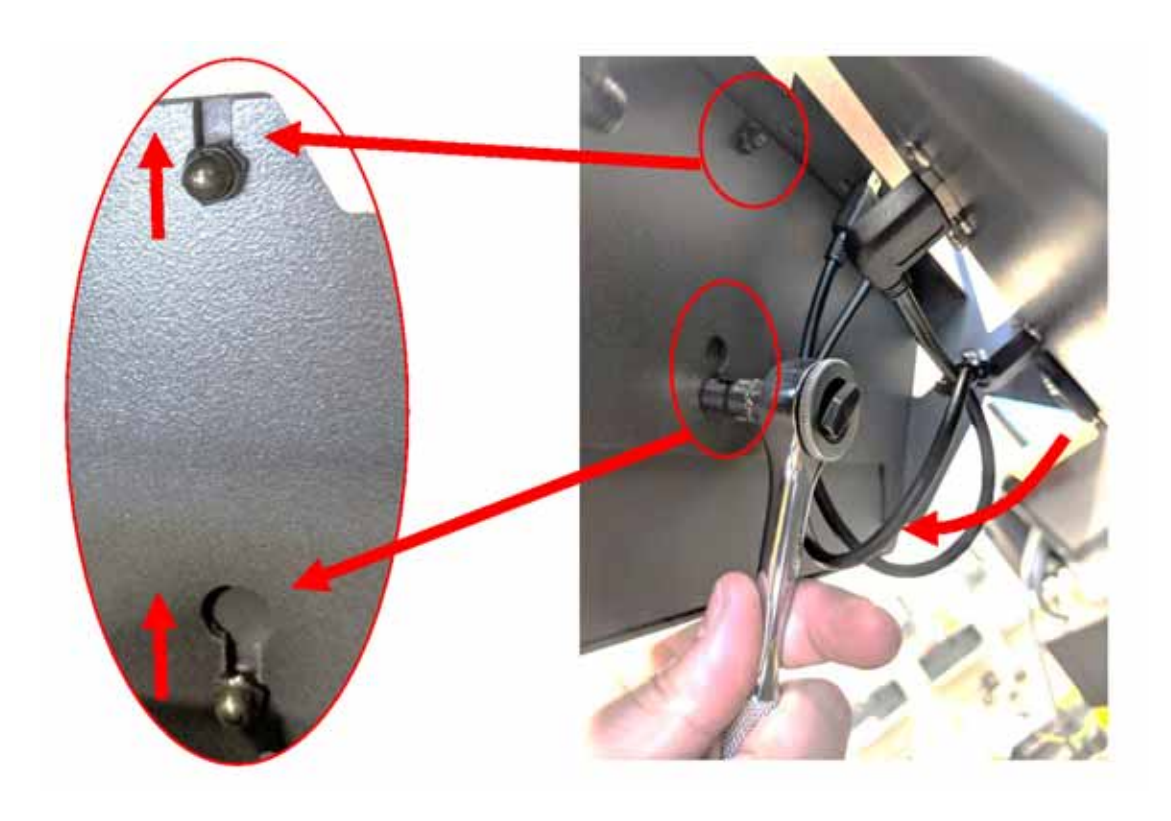

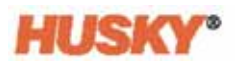

**6.** Monitor należy wsuwać ku górze do momentu uwolnienia górnych i dolnych otworów wskutek poluzowania uchwytów mocujących. Monitor należy wysunąć ze wsporników.

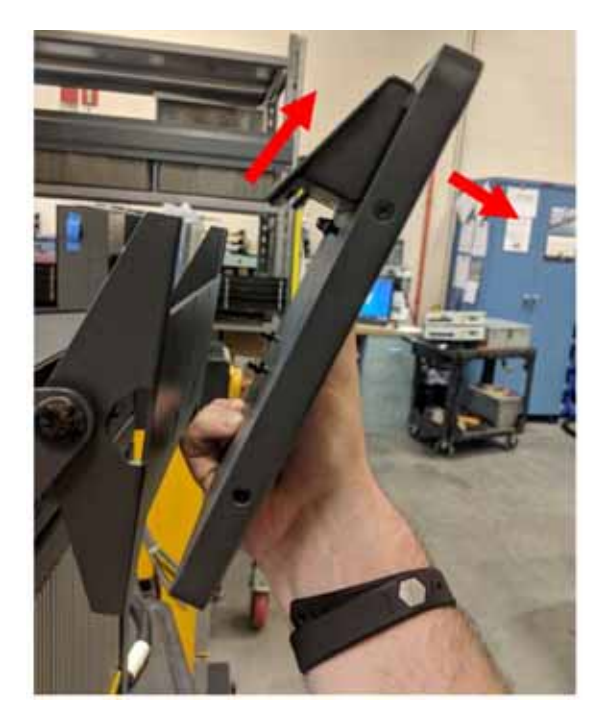

**7.** Należy usunąć górne i dolne uchwyty mocujące monitora dotykowego i umieścić je na gwintowanych kołkach z tyłu nowego monitora dotykowego. Aby zainstalować nowy monitor dotykowy, należy powtórzyć kroki od 1 do 6 w odwrotnej kolejności.

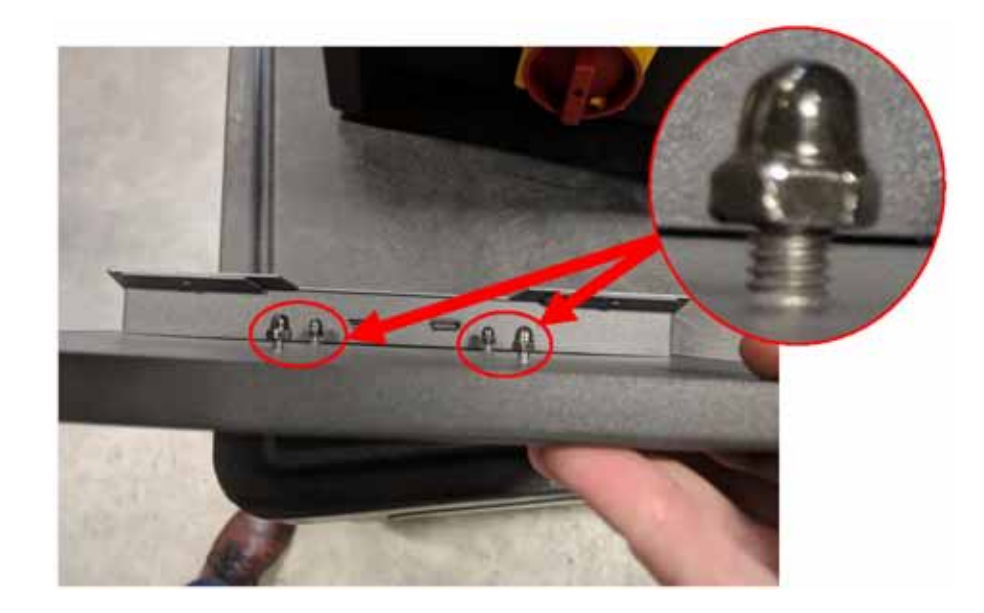

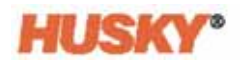

## **15.4.2 Wymiana MCU** – **konfiguracja zintegrowana**

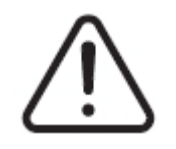

### **OSTRZEŻENIE!**

**Zagrożenie elektryczne i narażenie mechaniczne – ryzyko śmierci, poważnych obrażeń i/lub ryzyko uszkodzenia sprzętu. System należy odłączyć od wszystkich źródeł zasilania, a następnie odłączyć od napięcia wejściowego. Należy przestrzegać procedury odłączania napięcia i wywieszania tablic ostrzegawczych.**

**1.** Monitor dotykowy należy obrócić tyłem celem uzyskania dostępu do złączy ekranu dotykowego i LCD1.

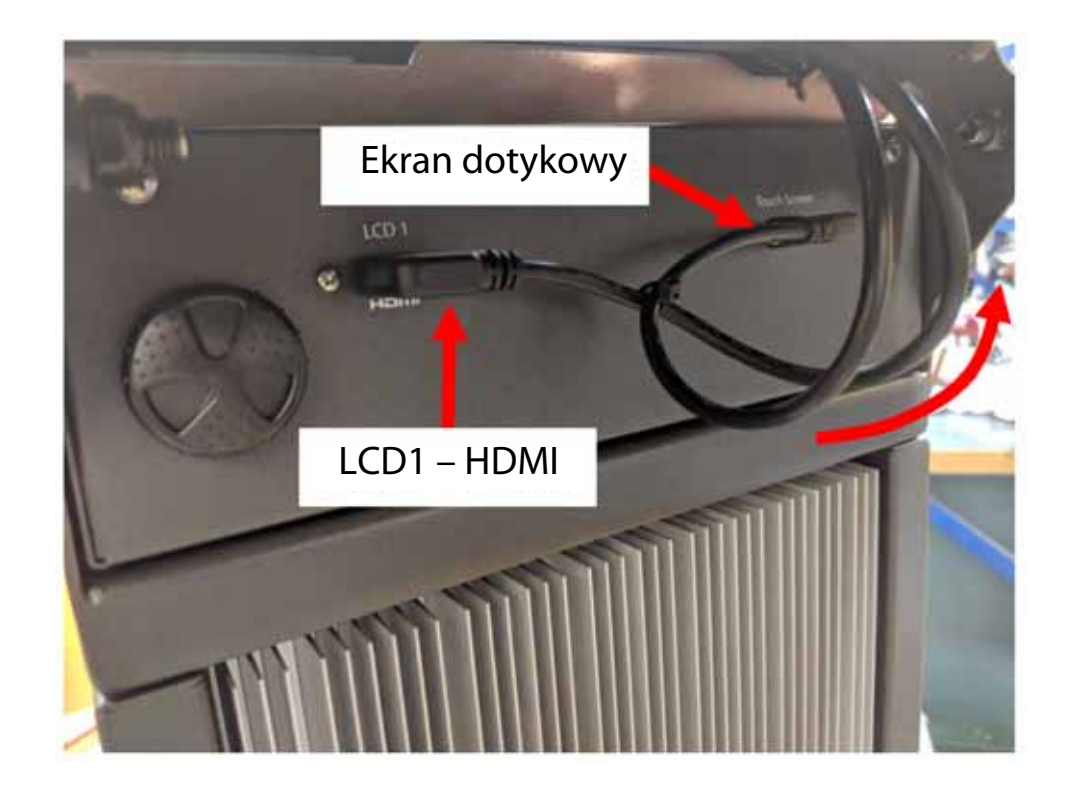

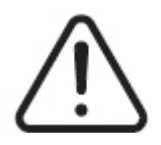

## **OSTRZEŻENIE!**

**Niebezpieczeństwo zmiażdżenia – ręce i palce należy trzymać z dala od mechanizmu uchylnego monitora dotykowego Neo5.**

**2.** Złącza ekranu dotykowego i LCD1 należy odłączyć z przodu MCU.

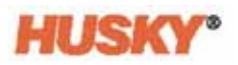

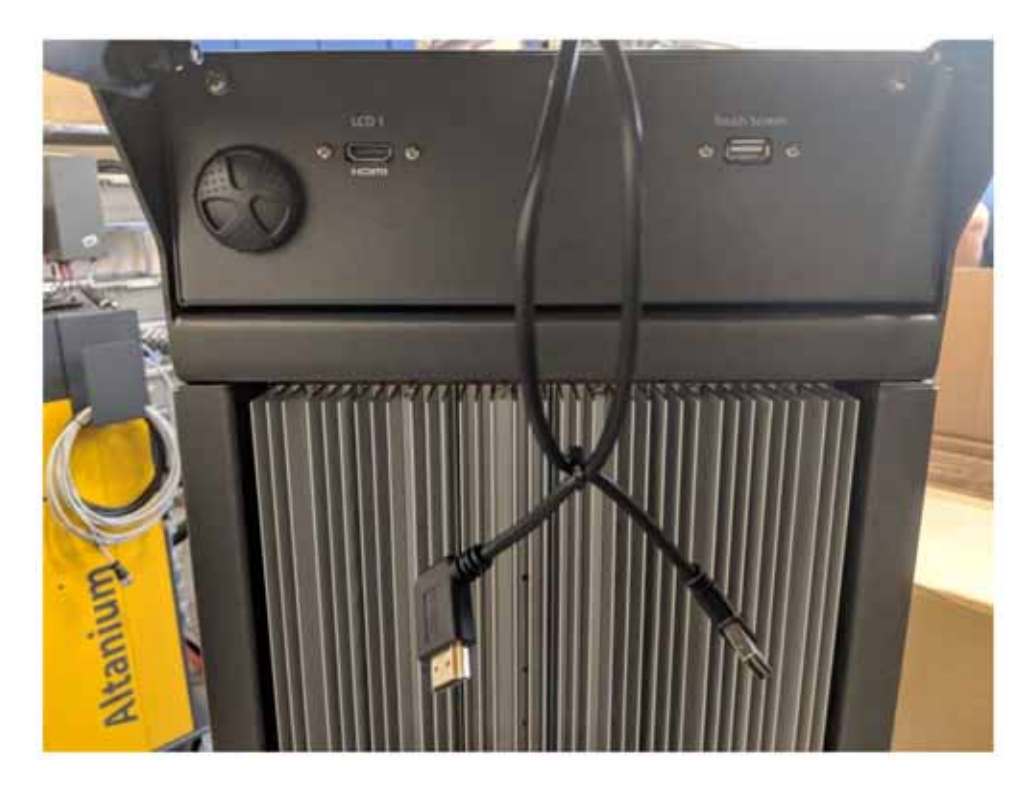

**3.** Z tyłu urządzenia należy zlokalizować i usunąć dwa uchwyty mocujące utrzymujące MCU.

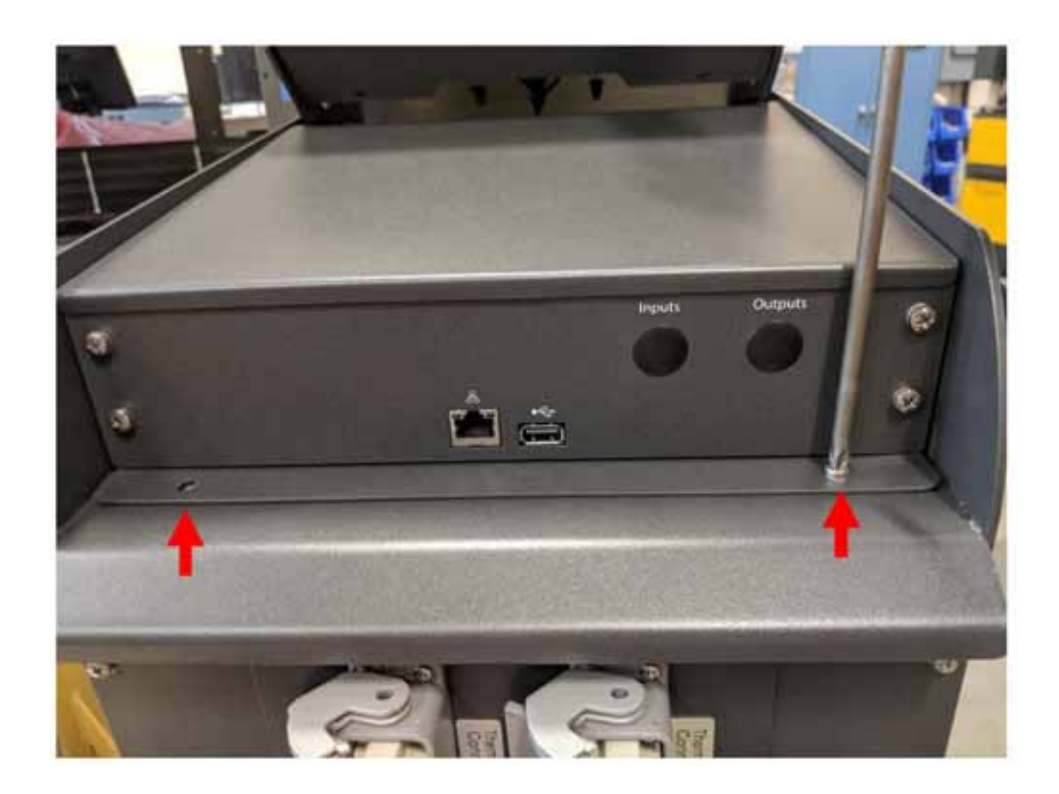

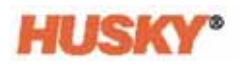

**4.** Należy wsunąć rękę z przodu MCU i wcisnąć MCU do tyłu celem odłączenia niewidocznych haków utrzymujących ją w górnej części komputera głównego.

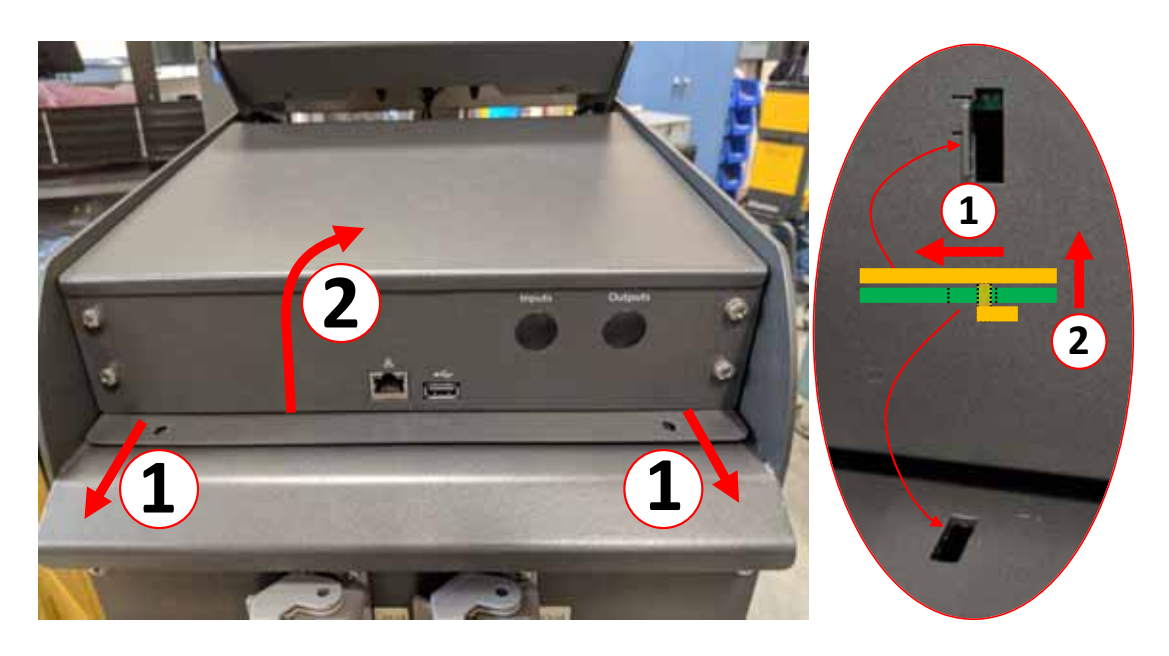

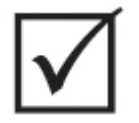

## **WAŻNE!**

**Nie należy wyciągać MCU, ponieważ jest ona przymocowana za pomocą niewidocznych haków umieszczonych w otworach znajdujących się w górnej części komputera głównego! Aby usunąć haki i wyjąć MCU, należy przycisnąć ją od przodu.**

**5.** Po usunięciu haków MCU należy ostrożnie skierować do góry w stronę przedniej części urządzenia celem uzyskania dostępu do przewodów komunikacyjnych i przewodu zasilania.

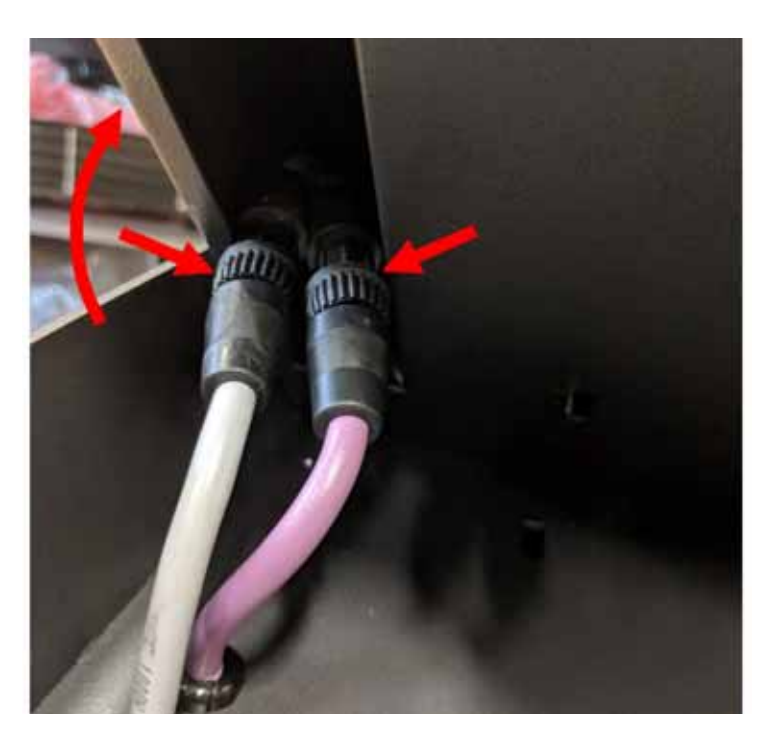

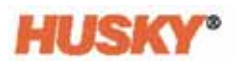

**6.** Należy usunąć wszystkie kable komunikacyjne i mocy z kieszeni znajdującej się w dolnej części MCU, jednocześnie obracając urządzenie ku górze do momentu ustawienia na przednim panelu.

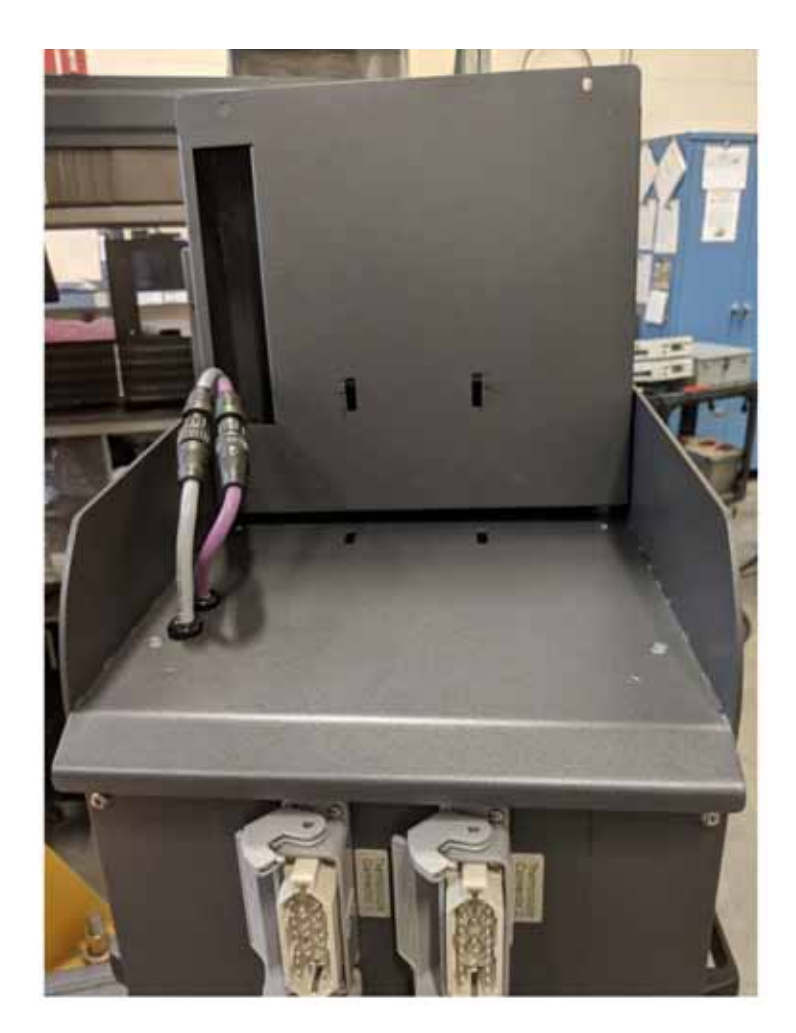

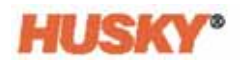

**7.** Za pomocą palców należy delikatnie obrócić kable komunikacyjne i zasilania w celu odłączenia kabli z górnej części komputera głównego.

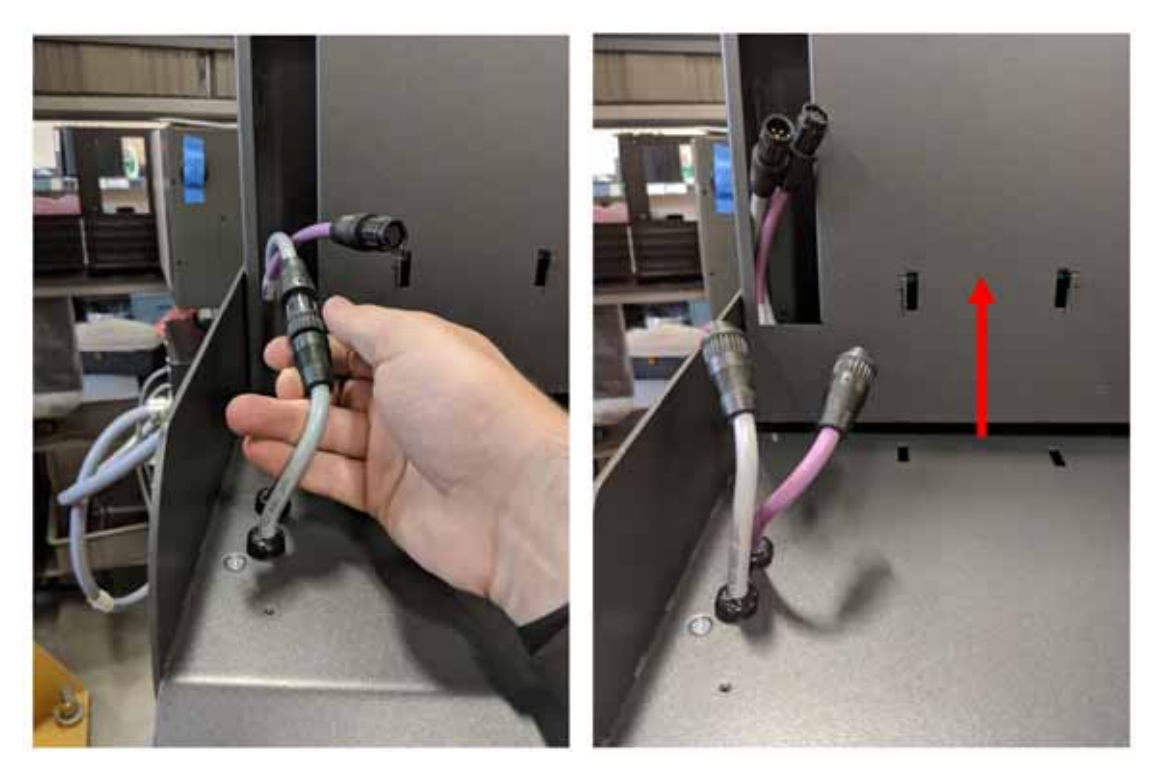

**8.** Po odłączeniu kabli komunikacyjnych i zasilania należy delikatnie wyjąć MCU z komputera głównego.

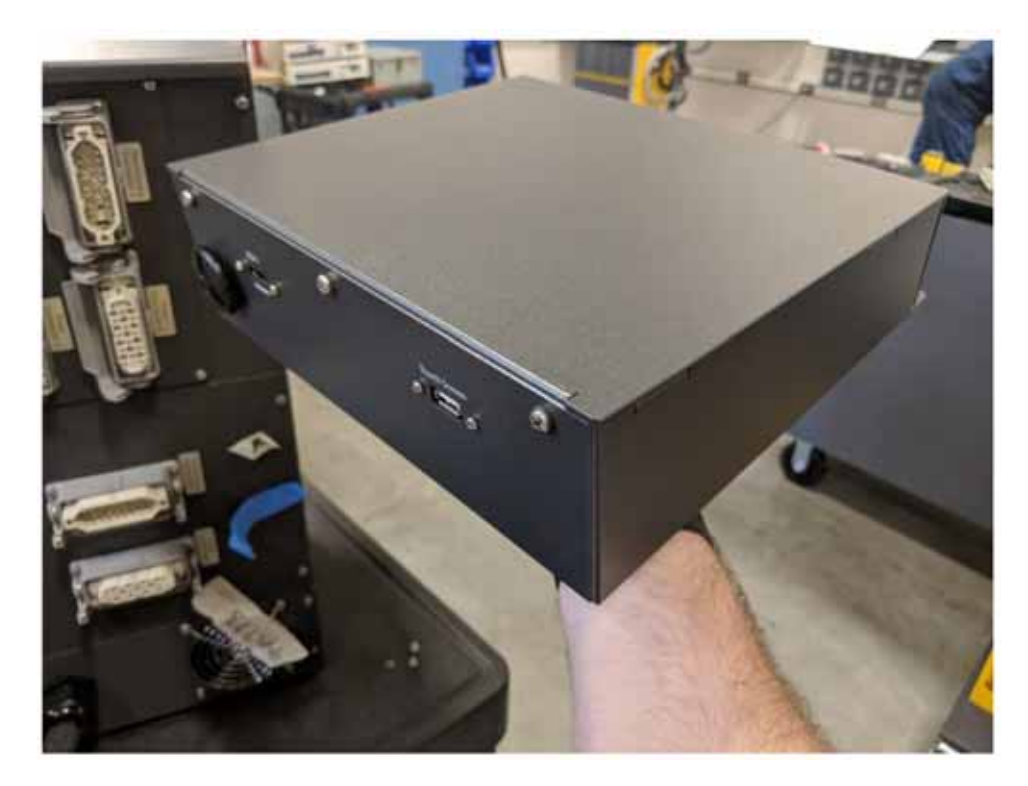

**9.** Aby zainstalować nową jednostkę MCU, należy powtórzyć kroki od 1 do 8 w odwrotnej kolejności.

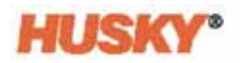

### **15.4.3 Wymiana monitora dotykowego** – **konfiguracja niezależna**

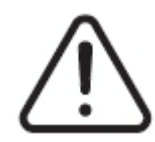

## **OSTRZEŻENIE!**

**Zagrożenie elektryczne i narażenie mechaniczne – ryzyko uszkodzenia sprzętu. System należy odłączyć od wszystkich źródeł zasilania, a następnie odłączyć od napięcia wejściowego. Należy przestrzegać procedury odłączania napięcia i wywieszania tablic ostrzegawczych.**

**1.** Monitor dotykowy należy obrócić przodem w celu uzyskania dostępu do złącz mini USB i HDMI oraz zestawu górnych uchwytów mocujących utrzymujących monitor na wspornikach.

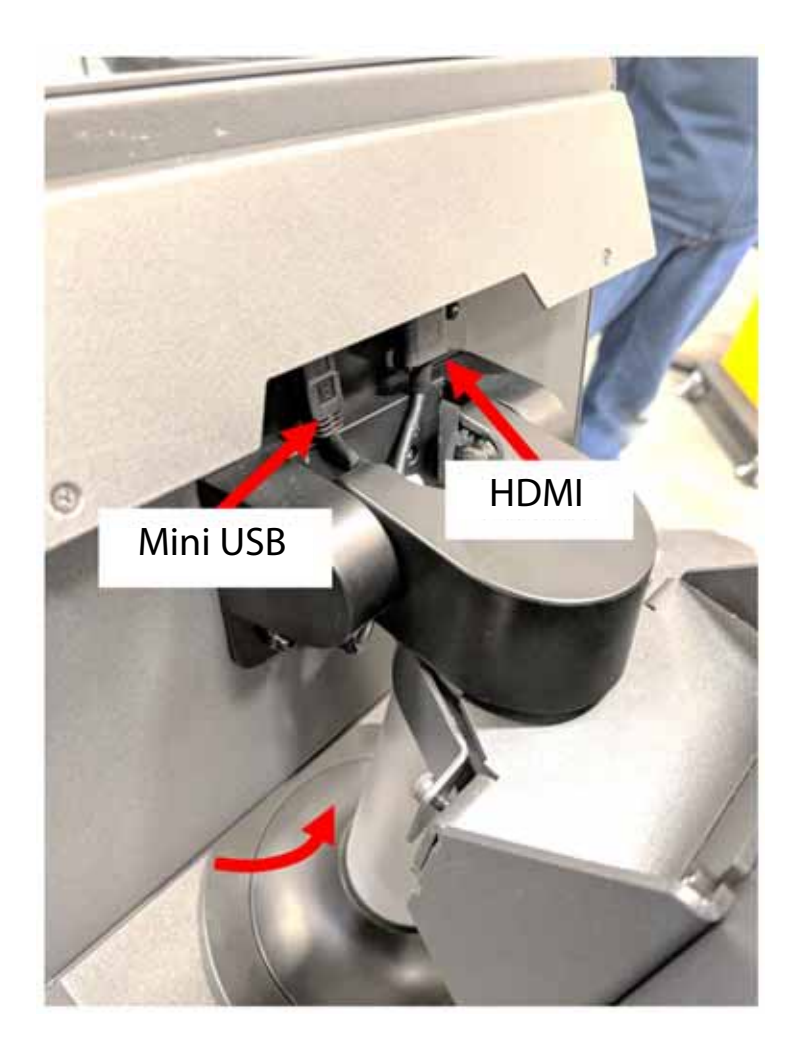

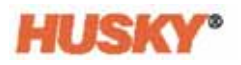

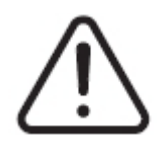

## **OSTRZEŻENIE!**

**Niebezpieczeństwo zmiażdżenia – ręce i palce należy trzymać z dala od mechanizmu uchylnego monitora dotykowego Neo5.**

**2.** Złącza mini USB i HDMI należy odłączyć z tyłu monitora dotykowego oraz poluzować dwa górne uchwyty mocujące za pomocą klucza nasadowego 4 mm.

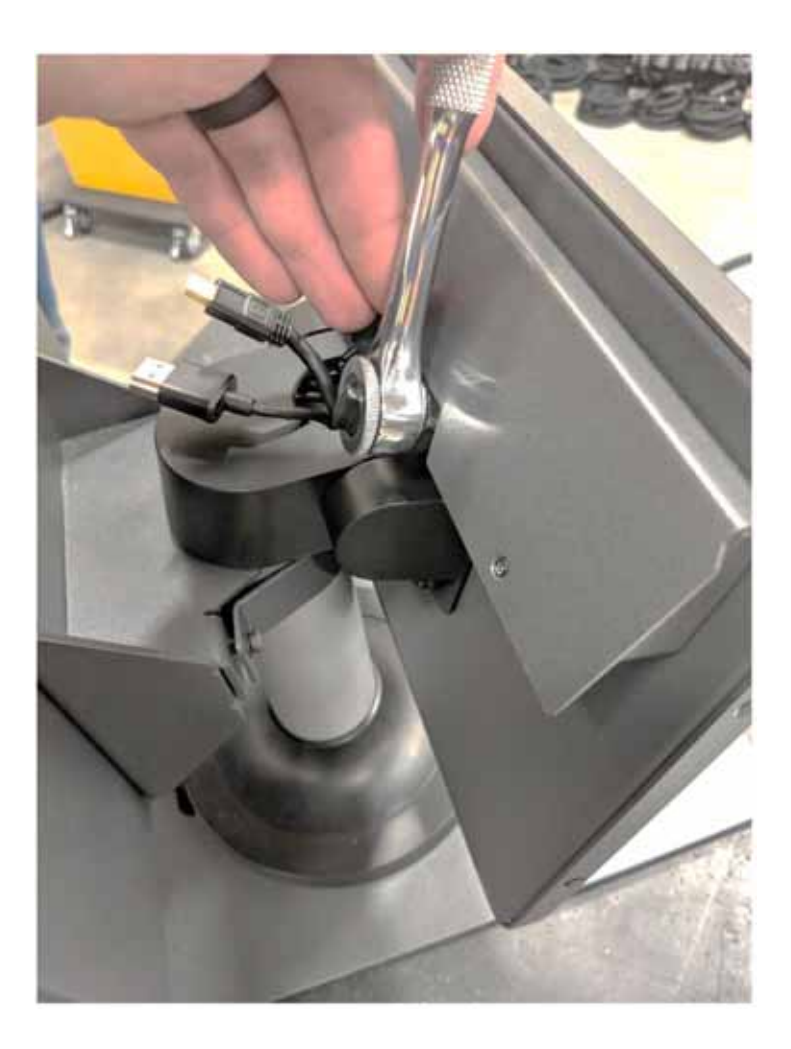

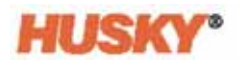

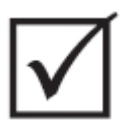

## **WAŻNE!**

**Należy poluzować tylko górne uchwyty mocujące. Górne otwory montażowe wspornika utrzymującego monitor dotykowy pozwalają na wyjęcie monitora bez konieczności całkowitego usunięcia górnych uchwytów!**

**3.** Monitor dotykowy należy obrócić tyłem i całkowicie usunąć dwa dolne uchwyty mocujące. W tym przypadku, aby umożliwić wyjęcie monitora dotykowego, śrubę należy całkowicie usunąć z otworów mocujących.

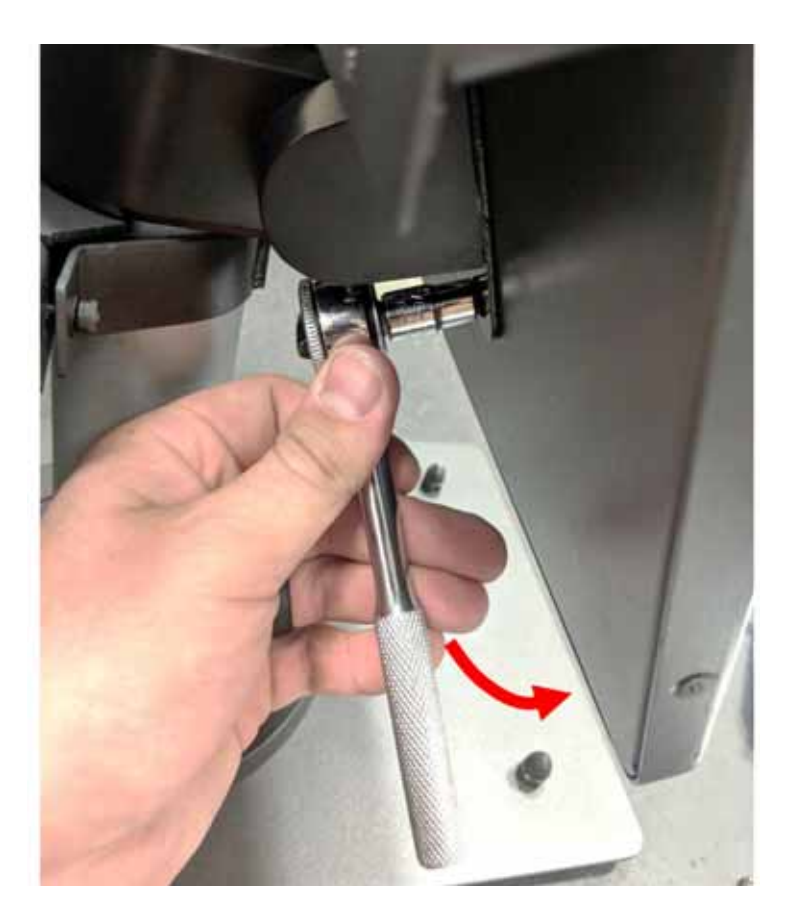

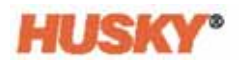

**4.** Monitor należy wsuwać ku górze do momentu uwolnienia górnych otworów wskutek poluzowania uchwytów mocujących, a następnie wyjąć monitor dotykowy ze wsporników.

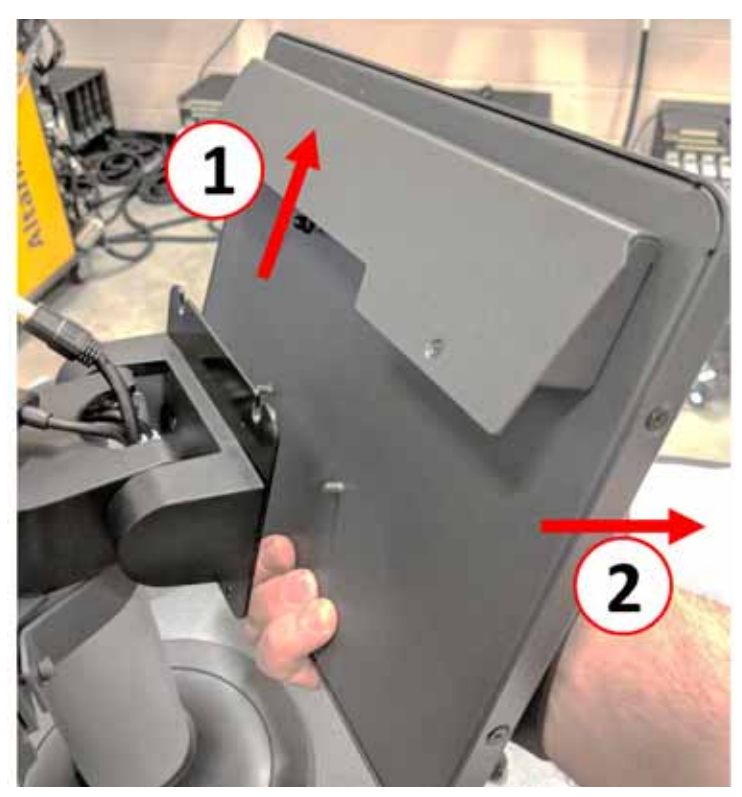

**5.** Należy upewnić się, że uchwyty mocujące są zamocowane na górnych kołkach gwintowanych i odczepione od dolnych kołków z tyłu monitora dotykowego. Aby zainstalować nowy monitor dotykowy, należy powtórzyć kroki od 1 do 4 w odwrotnej kolejności.

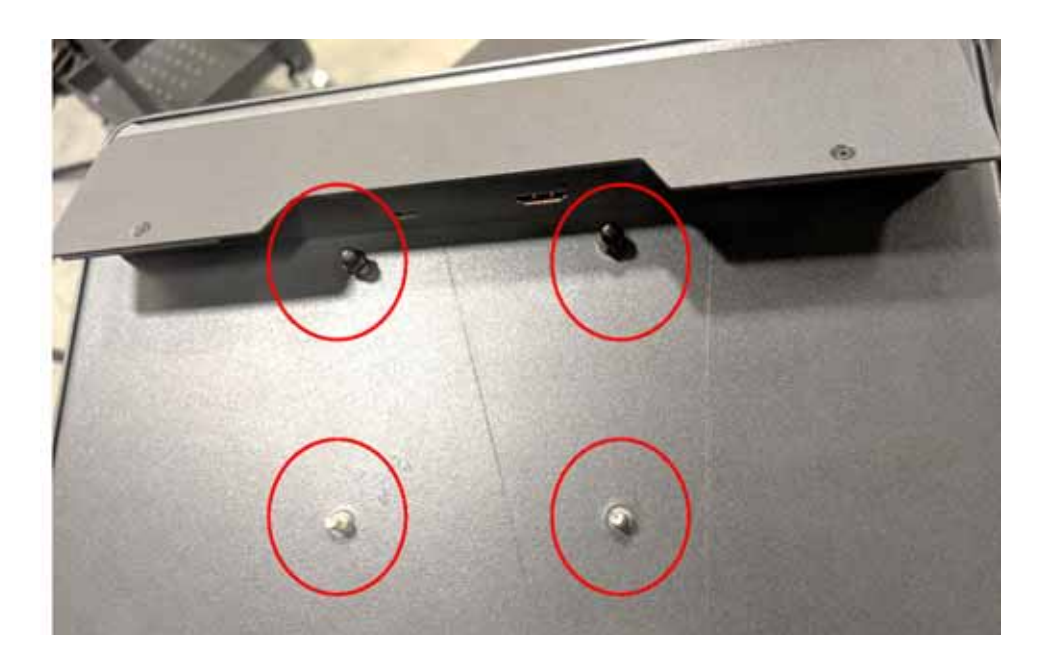

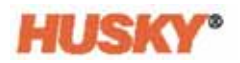

### **15.4.4 Wymiana MCU** – **konfiguracja niezależna**

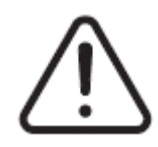

## **OSTRZEŻENIE!**

**Zagrożenie elektryczne i narażenie mechaniczne – ryzyko śmierci, poważnych obrażeń i/lub ryzyko uszkodzenia sprzętu. System należy odłączyć od wszystkich źródeł zasilania, a następnie odłączyć od napięcia wejściowego. Należy przestrzegać procedury odłączania napięcia i wywieszania tablic ostrzegawczych.**

**1.** Należy zlokalizować złącza ekranu dotykowego i LCD1 z tyłu MCU.

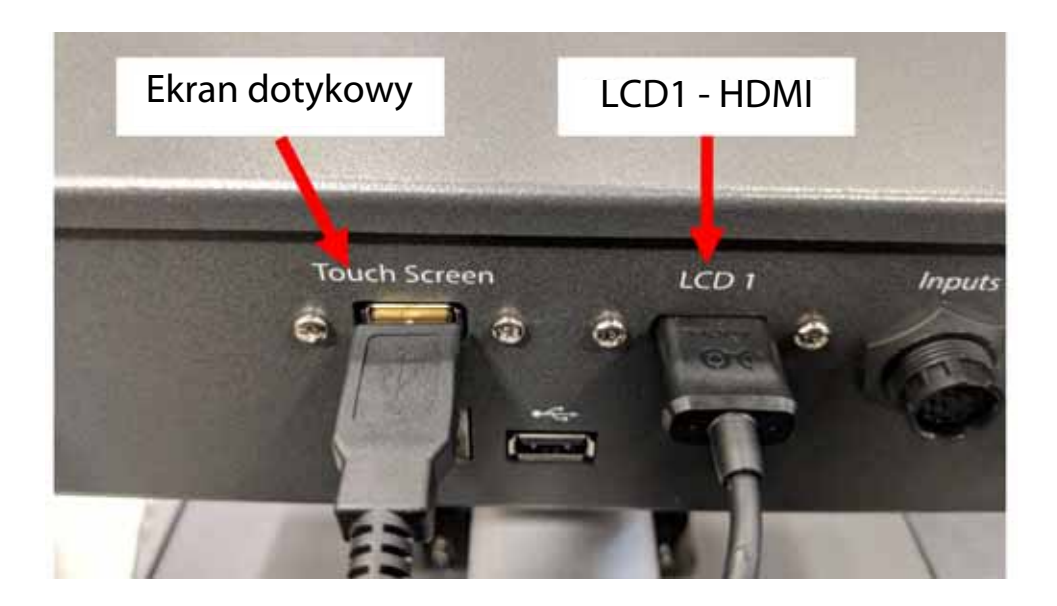

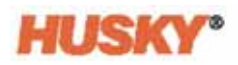

**2.** Złącza ekranu dotykowego i LCD1 należy odłączyć z tyłu MCU, a następnie odłączyć kable komunikacyjne i przewód zasilania.

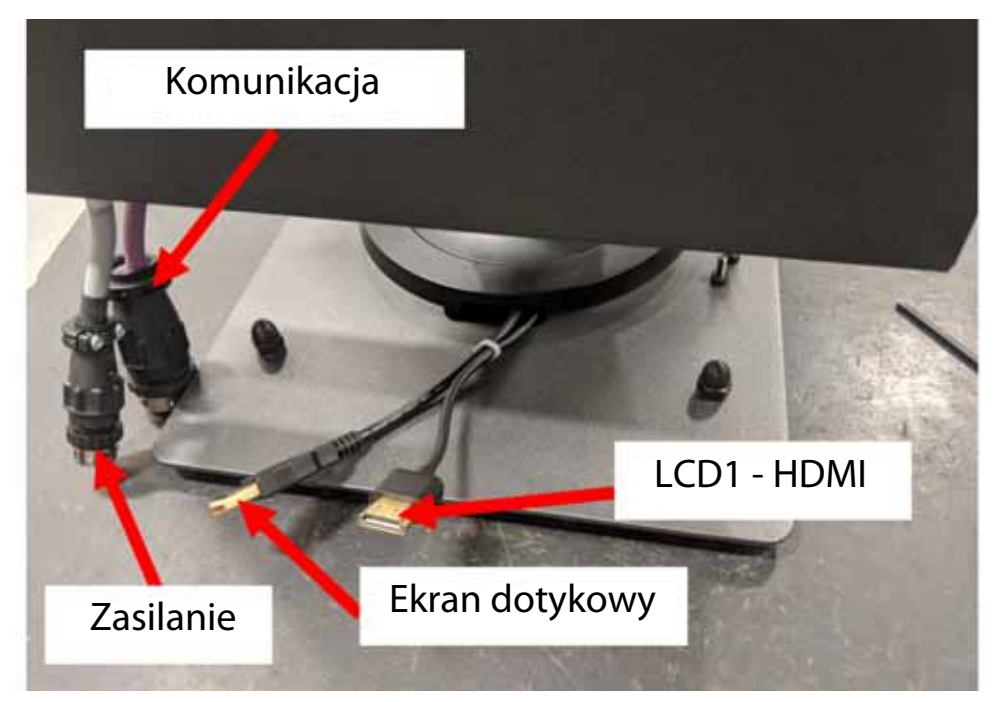

**3.** Należy zlokalizować cztery uchwyty mocujące utrzymujące MCU we wspornikach. Wspornik znajduje się pomiędzy monitorem dotykowym a obudową MCU.

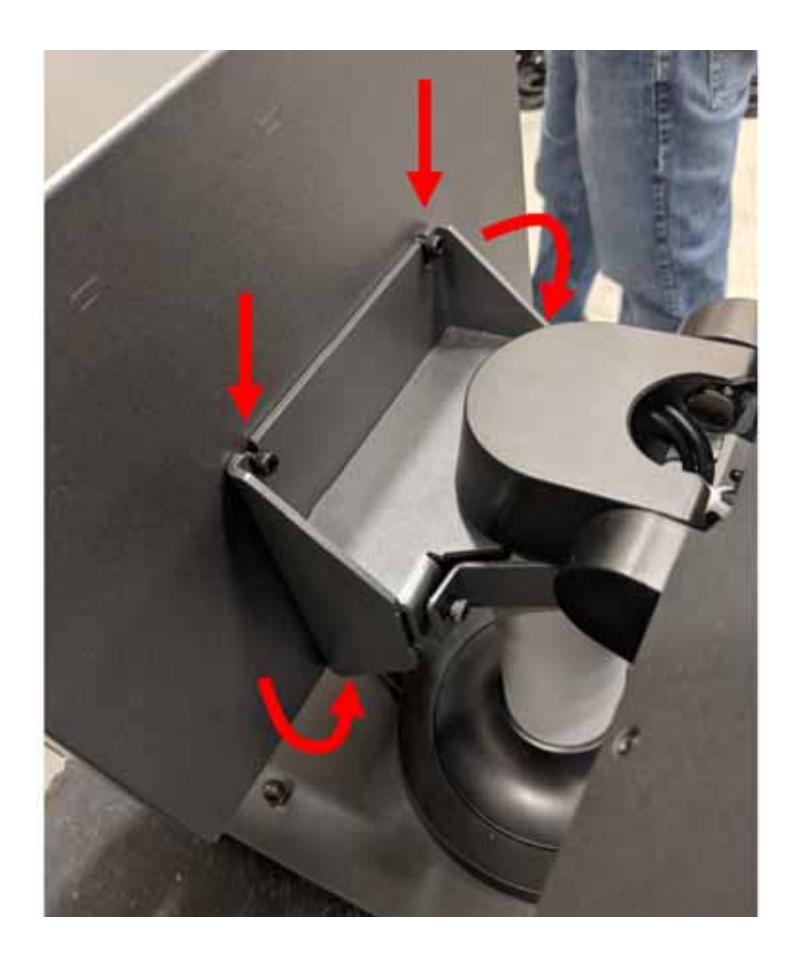

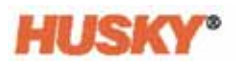

**4.** Należy poluzować dwa górne uchwyty mocujące utrzymujące MCU we wspornikach za pomocą klucza imbusowego 4 mm.

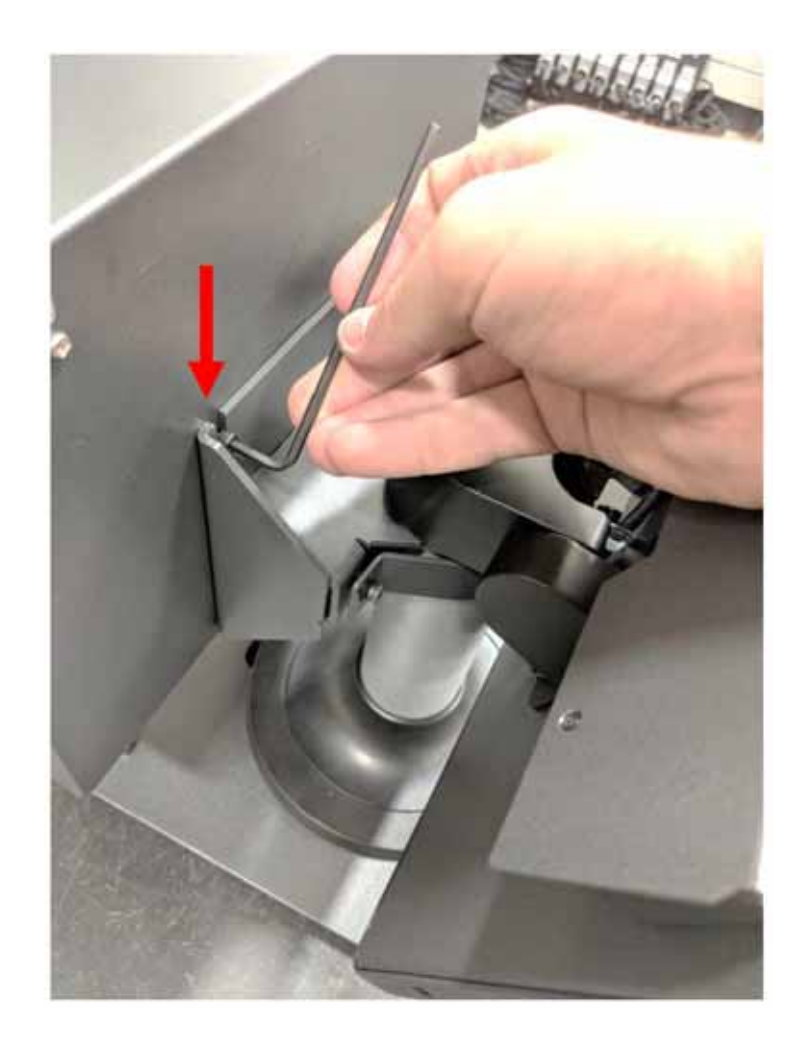

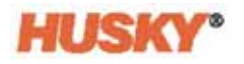

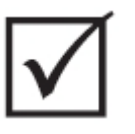

## **WAŻNE!**

**Należy poluzować tylko górne uchwyty mocujące. Górne otwory montażowe wspornika utrzymującego MCU pozwalają na wyjęcie urządzenia bez konieczności całkowitego usunięcia górnych uchwytów!**

**5.** Należy zlokalizować i całkowicie usunąć dwa dolne uchwyty mocujące. W tym przypadku, aby umożliwić wyjęcie MCU, śruby należy całkowicie usunąć z otworów mocujących.

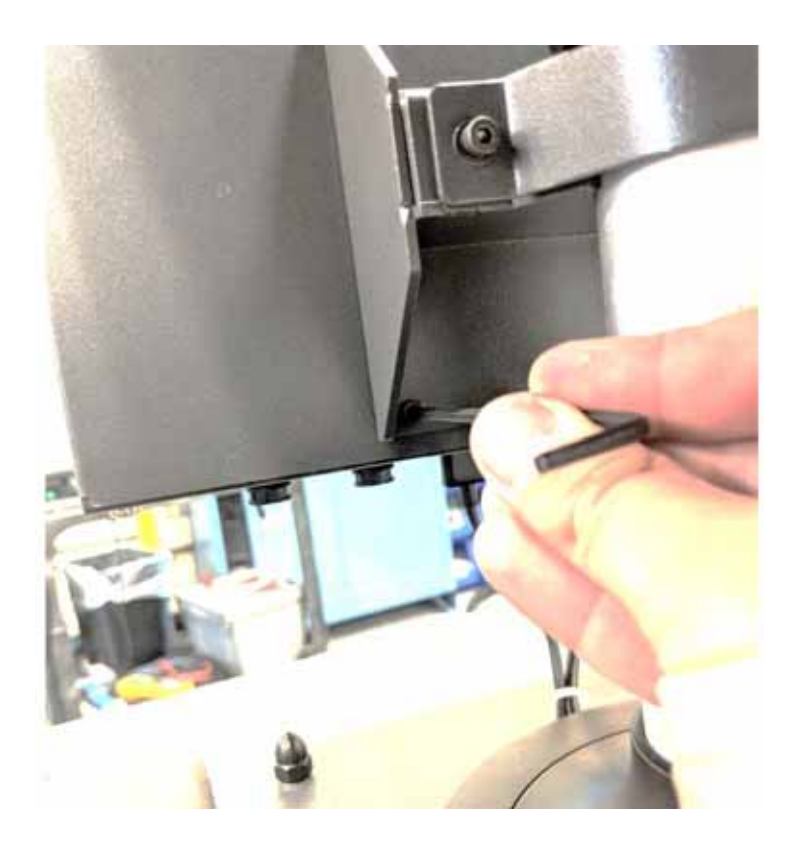

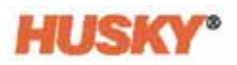

**6.** MCU należy wsuwać ku górze do momentu uwolnienia górnych otworów wskutek poluzowania uchwytów mocujących, a następnie wyjąć monitor dotykowy ze wsporników. Aby zainstalować nową jednostkę MCU, należy powtórzyć kroki od 1 do 6 w odwrotnej kolejności.

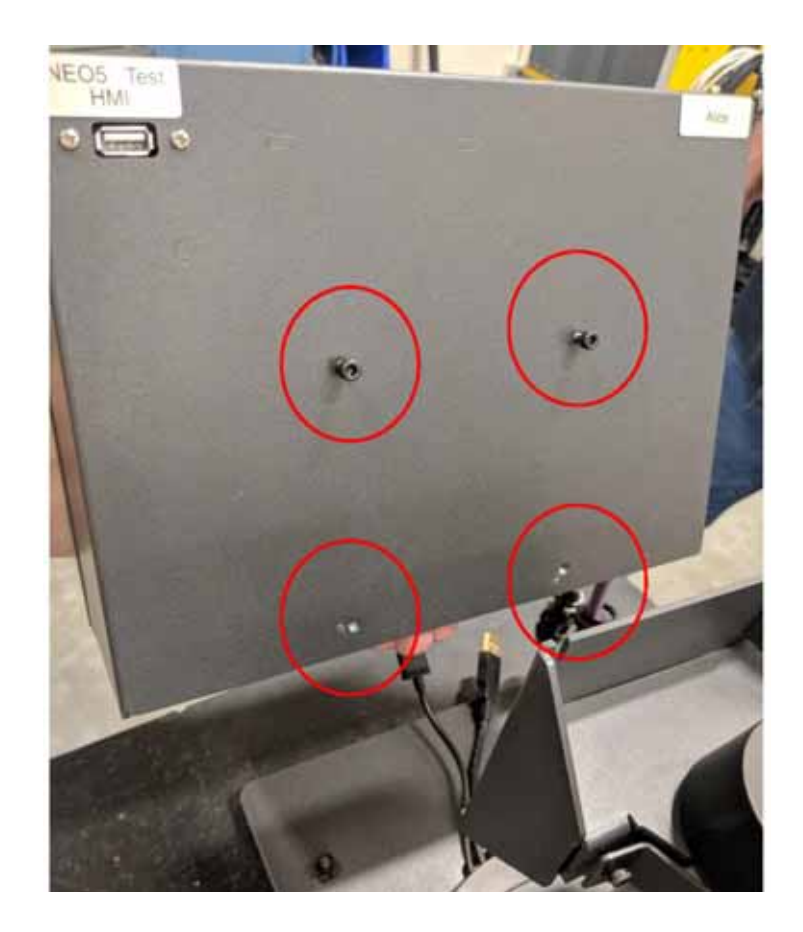

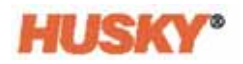

## **15.4.5 Wymiana interfejsu użytkownika** – **konfiguracja niezależna**

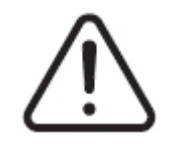

### **OSTRZEŻENIE!**

**Zagrożenie elektryczne i narażenie mechaniczne – ryzyko śmierci, poważnych obrażeń i/lub ryzyko uszkodzenia sprzętu. System należy odłączyć od wszystkich źródeł zasilania, a następnie odłączyć od napięcia wejściowego. Należy przestrzegać procedury odłączania napięcia i wywieszania tablic ostrzegawczych.**

**1.** Należy zlokalizować cztery uchwyty mocujące utrzymujące interfejs użytkownika na górze komputera głównego z przewodami komunikacyjnymi i zasilającym.

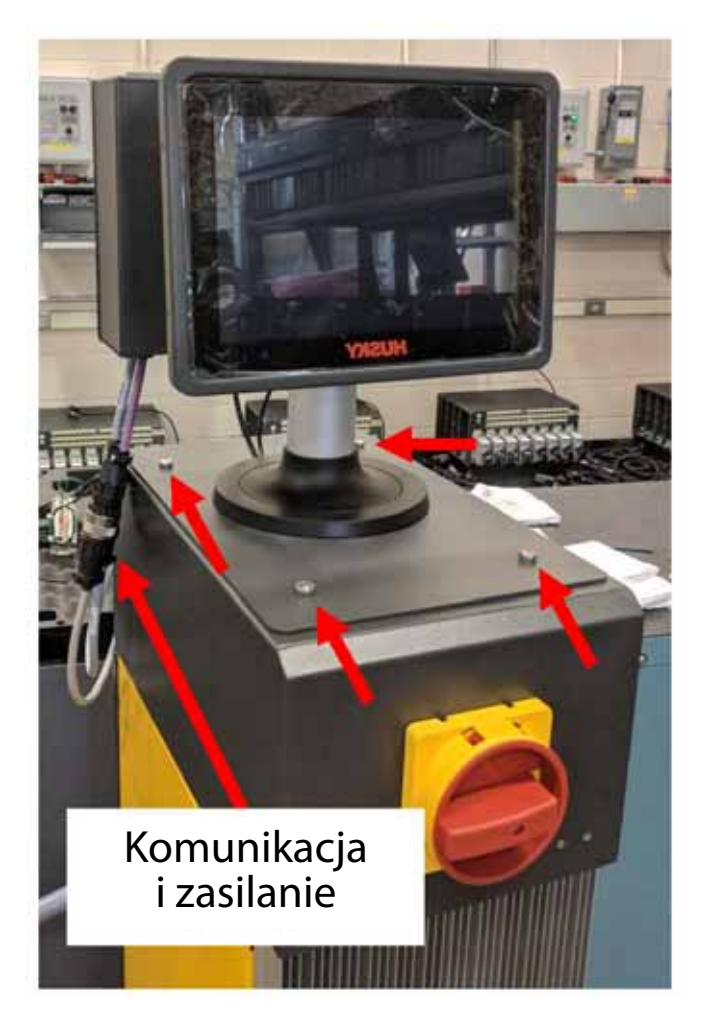

**2.** Należy odłączyć przewody komunikacyjne i zasilający.

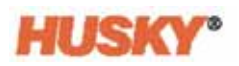

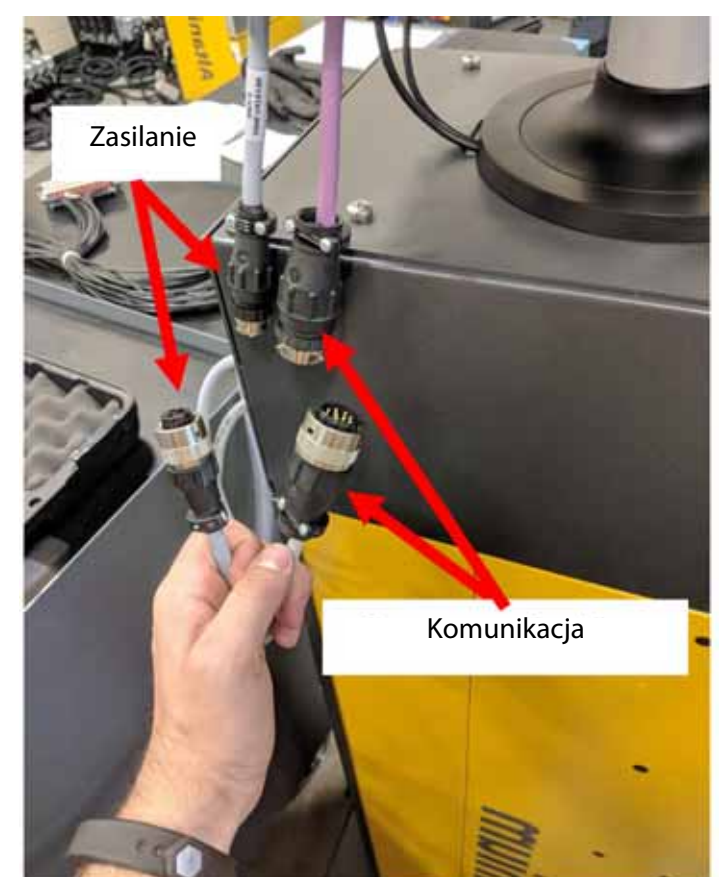

**3.** Należy zlokalizować i usunąć dwa uchwyty mocujące utrzymujące interfejs użytkownika z przodu komputera głównego.

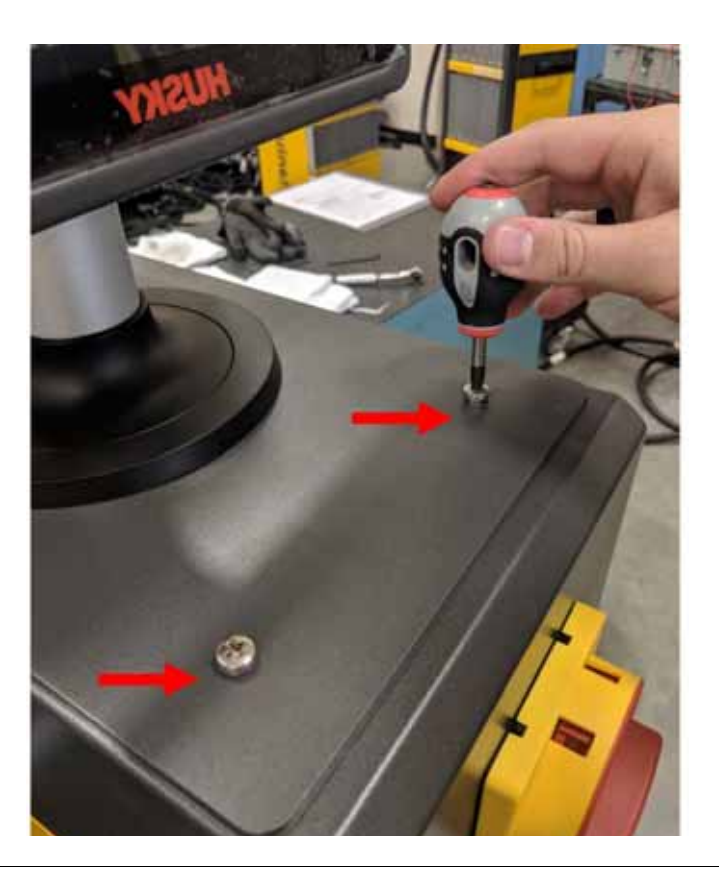

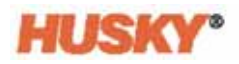

**4.** Należy zlokalizować i usunąć dwa uchwyty mocujące utrzymujące interfejs użytkownika z tyłu komputera głównego. W tym celu należy użyć krótkiego śrubokręta, który umożliwi wysunięcie MCU znajdującego się powyżej dwóch tylnych śrub.

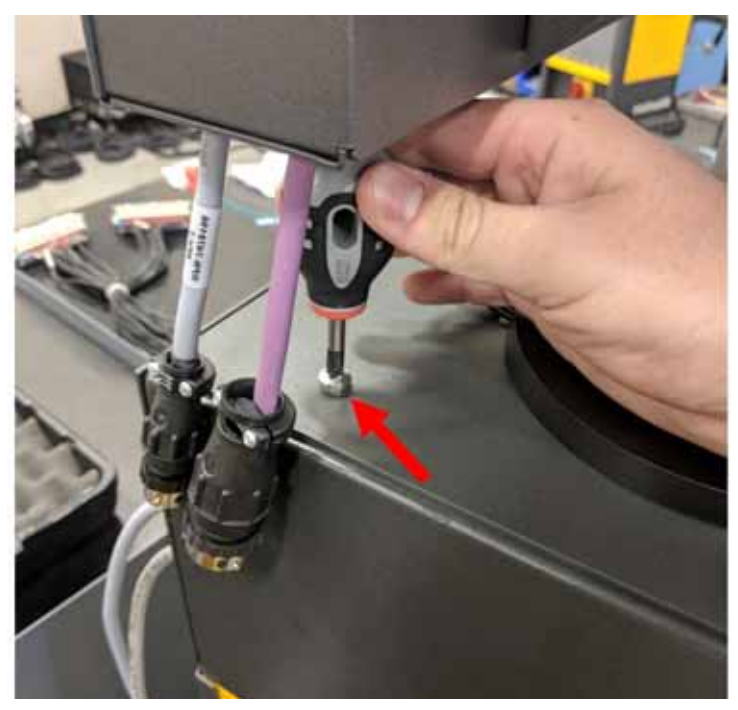

**5.** Należy chwycić interfejs użytkownika od strony srebrnego słupka montażowego i ostrożnie unieść urządzenie z górnej części komputera głównego. Aby zainstalować nowy interfejs użytkownika, należy powtórzyć kroki od 1 do 4 w odwrotnej kolejności.

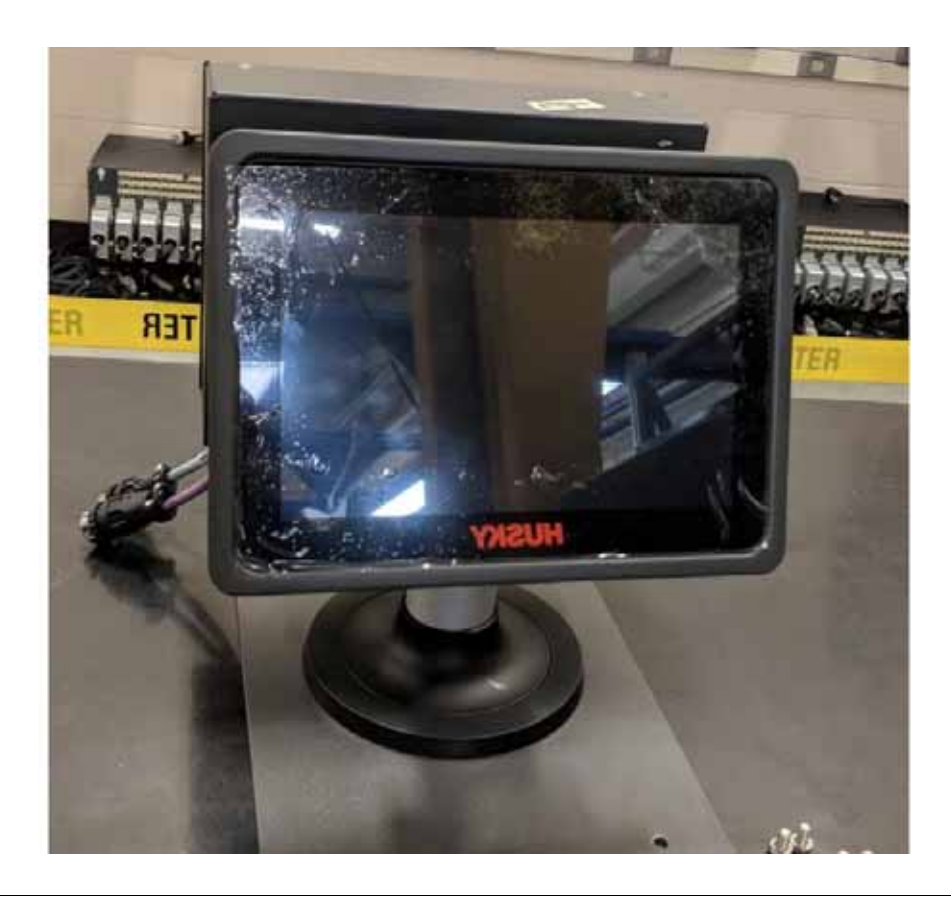

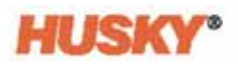

# **15.5 Ruchomy stojak Neo5**

Neo5 w konfiguracji zintegrowanej można nabyć wraz z ruchomym stojakiem za dodatkową opłatą. Ruchomy stojak pozwala na podniesienie monitora dotykowego Neo5 w konfiguracji zintegrowanej do wysokości obserwacyjnej wynoszącej 1320 mm (52 in) oraz ułatwia przenoszenie urządzenia. Stojaki są dostępne w dwóch wariantach:

- Stojak ruchomy C6-1 (wysoki)
- Stojak ruchomy C6-2 (niski)

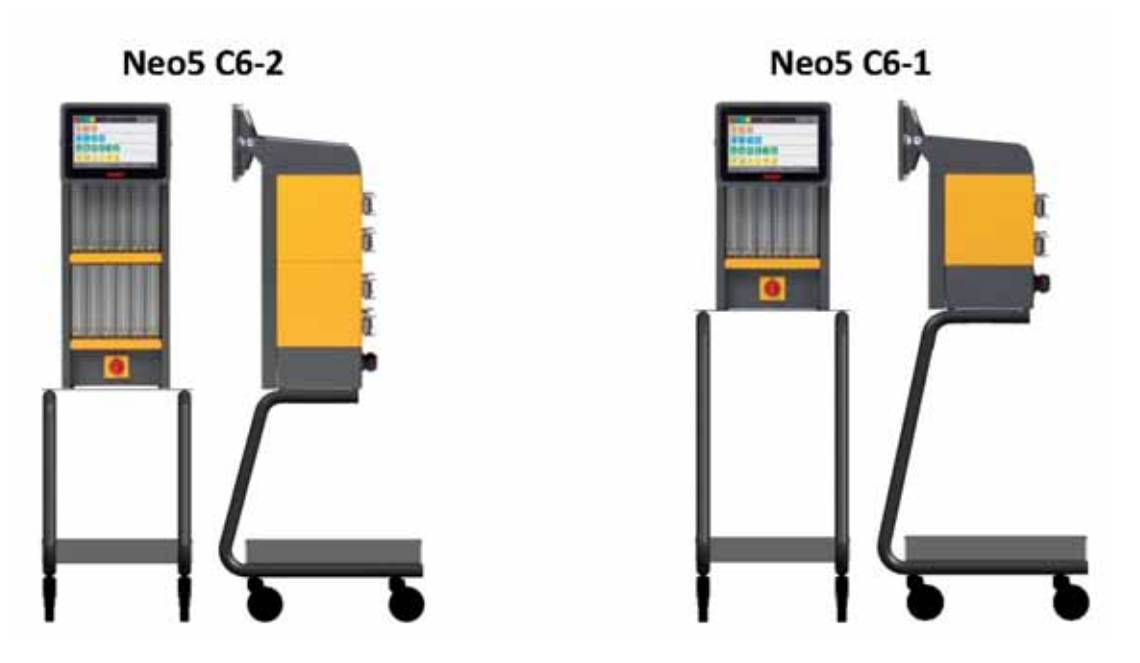

**Konfiguracja ruchomych stojaków dla Neo5**

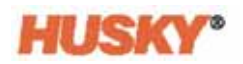

### **15.5.1 Montaż Neo5 na stojaku**

Stojak i regulator temperatury Neo5 stanowią odrębne elementy, dlatego niezbędne jest przeprowadzenie montażu.

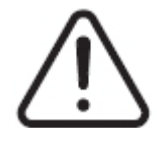

#### **OSTRZEŻENIE!**

**Zagrożenie elektryczne i narażenie mechaniczne – ryzyko poważnych obrażeń i/lub ryzyko uszkodzenia sprzętu. System należy odłączyć od wszystkich źródeł zasilania, a następnie odłączyć od napięcia wejściowego. Należy przestrzegać procedury odłączania napięcia i wywieszania tablic ostrzegawczych.**

**1.** Regulator temperatury Neo5 należy ostrożnie położyć na boku, a następnie zlokalizować i usunąć 4 podkładki poziomujące. Podkładki należy usunąć ręcznie.

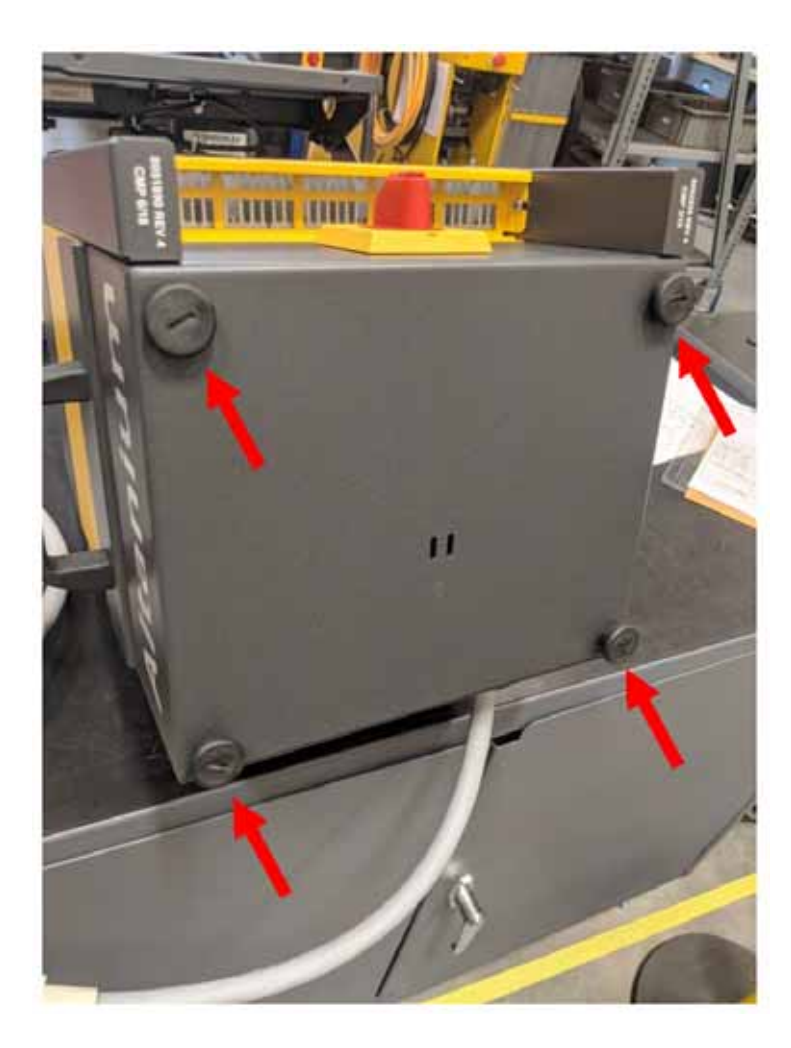

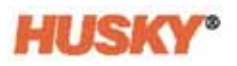

**2.** Stojak należy przymocować do ziemi (za pomocą hamulców na przednich kołach). Należy zlokalizować 4 otwory mocujące znajdujące się na górnej płytce stojaka.

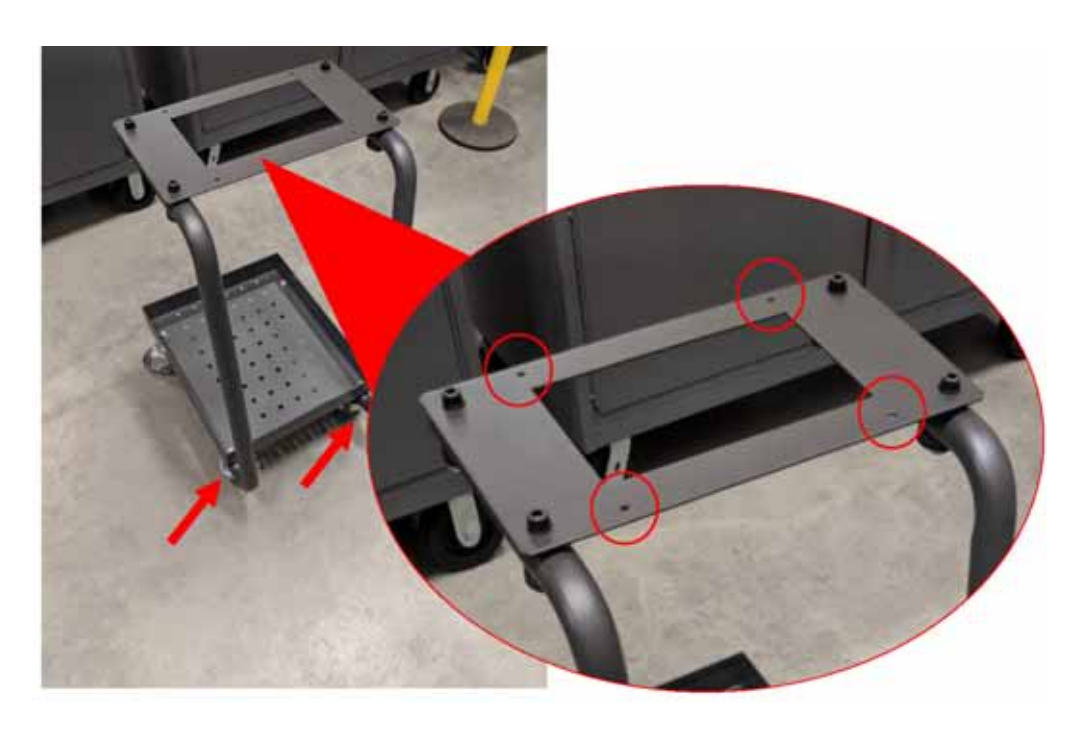

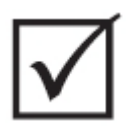

## **WAŻNE!**

**Należy upewnić się, że stojak jest kompatybilny z regulatorem temperatury. Pozwoli to zapobiec przewróceniu się konstrukcji w wyniku zbyt dużego ciężaru. Konfiguracja C6-1 jest kompatybilna z wysokim stojakiem, natomiast C6-2 – z niskim.**

**3.** Podczas umieszczania Neo5 na górnej płycie Neo5 niezbędny jest udział dwóch osób (patrz [Sekcja 1.8.1](#page-15-0)). Neo5 należy umieścić na środku, tak aby otwory mocujące na górnej płycie znajdowały się na równym poziomie z otworami gwintowanymi z tyłu Neo5.

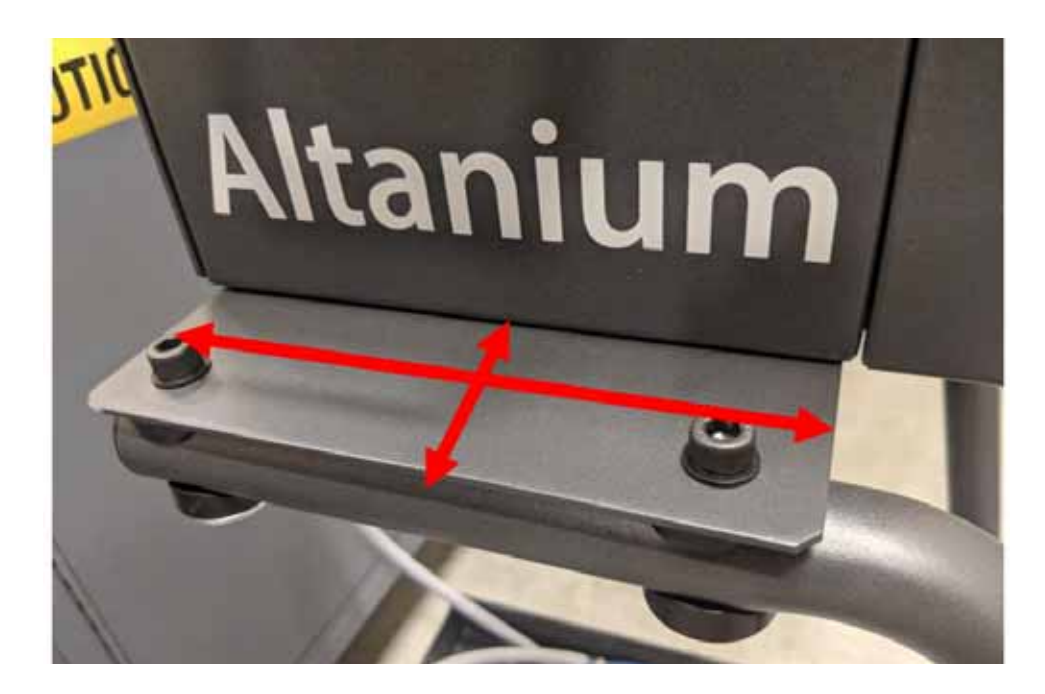

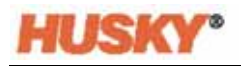

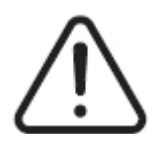

## **OSTRZEŻENIE!**

**Ciężki obiekt - niezbędny udział dwóch osób. Aby uniknąć obrażeń, przed rozpoczęciem przenoszenia Neo5, należy poprosić o pomoc inną osobę. Patrz [Sekcja 1.8.1](#page-15-0).**

**4.** Kiedy regulator temperatury Neo5 zostanie umieszczony w pozycji środkowej względem stojaka, podkładki poziomujące należy przełożyć przez otwory i ręcznie je dokręcić.

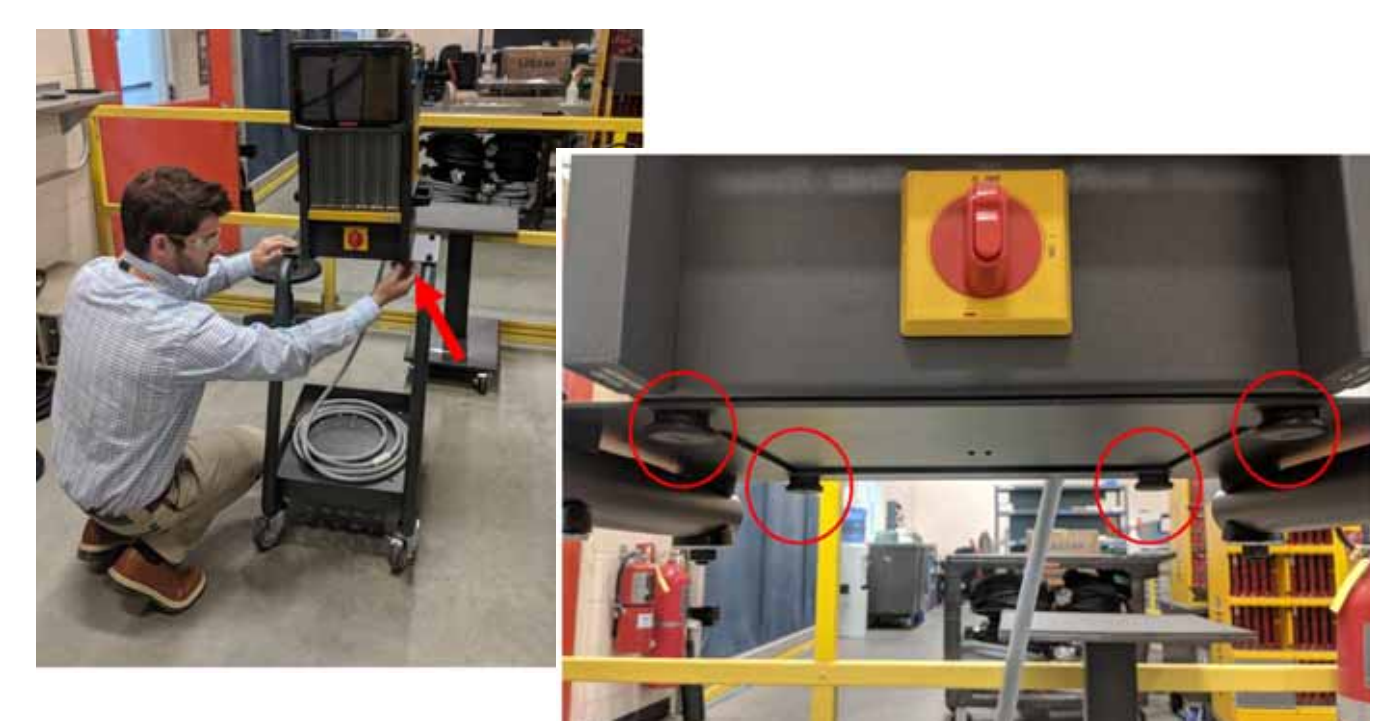

**5.** Wszystkie kable podłączone do regulatora temperatury należy umieścić w kanale kablowym znajdującym się w tylnej części stojaka.

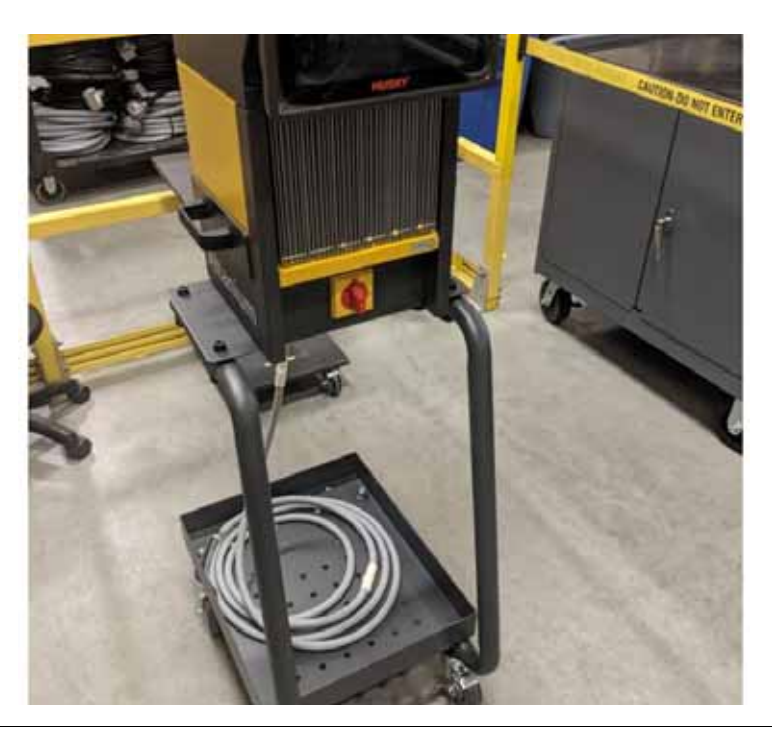

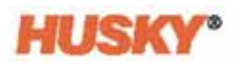

## **15.6 Czyszczenie systemu**

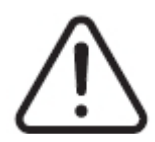

### **OSTRZEŻENIE!**

**Zagrożenie elektryczne i narażenie mechaniczne – ryzyko śmierci, poważnych obrażeń i/lub ryzyko uszkodzenia sprzętu. System należy odłączyć od wszystkich źródeł zasilania, a następnie odłączyć od napięcia wejściowego.**

**Niebezpieczne napięcia – ryzyko śmierci lub poważnych obrażeń. Przed przystąpieniem do naprawy urządzenia Altanium należy odłączyć zasilanie i oznaczyć główny wyłącznik Altanium zgodnie z lokalnymi przepisami.**

**Podczas naprawy elementów należy używać taśmy uziemiającej.**

#### **15.6.1 Komputer główny (szafka)**

- Należy używać gąbki lub wilgotnej ściereczki. Na powierzchni nie wolno stosować materiałów ścierających. Etykiety należy czyścić bez stosowania środków czyszczących ani rozpuszczalników.
- Jeżeli wystąpi konieczność zastosowania środka czyszczącego, zaleca się spryskanie ściereczki środkiem do szyb bez alkoholu. Nie wolno używać środków czyszczących bezpośrednio na szafkę.

#### **15.6.2 Monitor dotykowy**

- **1.** Należy upewnić się, że monitor jest wyłączony.
- **2.** Ekran należy wytrzeć za pomocą czystej, miękkiej i jednolitej ściereczki. Pozwoli to na pozbycie się kurzu i innych cząsteczek brudu.
- **3.** W razie potrzeby ściereczkę można spryskać niewielką ilością środka do szyb niezawierającego amoniaku ani alkoholu, a następnie wyczyścić ekran.

#### **UWAGA!**

**Narażenie mechaniczne – ryzyko uszkodzenia sprzętu. Nie wolno spryskiwać ani wlewać płynów bezpośrednio na ekran lub obudowę. Dopuszczalne jest spryskanie jednolitej ściereczki środkiem do szyb. Jeżeli kropelki płynu czyszczącego wyschną na ekranie, spowoduje to powstanie trwałych przebarwień.**

#### **UWAGA!**

**Narażenie mechaniczne – ryzyko uszkodzenia sprzętu. Wyświetlacz jest bardzo podatny na zarysowania. Do czyszczenia panelu nie wolno używać substancji ketonowych (np. acetonu), alkoholu etylowego, toluenu, kwasu etylowego ani chlorku metylu. Stosowanie tych produktów może spowodować trwałe uszkodzenie panelu i doprowadzić do unieważnienia gwarancji.**
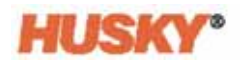

# **15.7 Podstawowe informacje z zakresu rozwiązywania problemów**

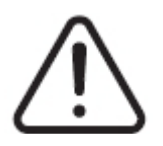

# **OSTRZEŻENIE!**

**Zagrożenie elektryczne i narażenie mechaniczne – ryzyko śmierci, poważnych obrażeń i/lub ryzyko uszkodzenia sprzętu. System należy odłączyć od wszystkich źródeł zasilania, a następnie odłączyć od napięcia wejściowego.**

**Niebezpieczne napięcia – ryzyko śmierci lub poważnych obrażeń. Przed przystąpieniem do naprawy urządzenia Altanium należy odłączyć zasilanie i oznaczyć główny wyłącznik Altanium zgodnie z lokalnymi przepisami.**

**Podczas naprawy elementów należy używać taśmy uziemiającej.**

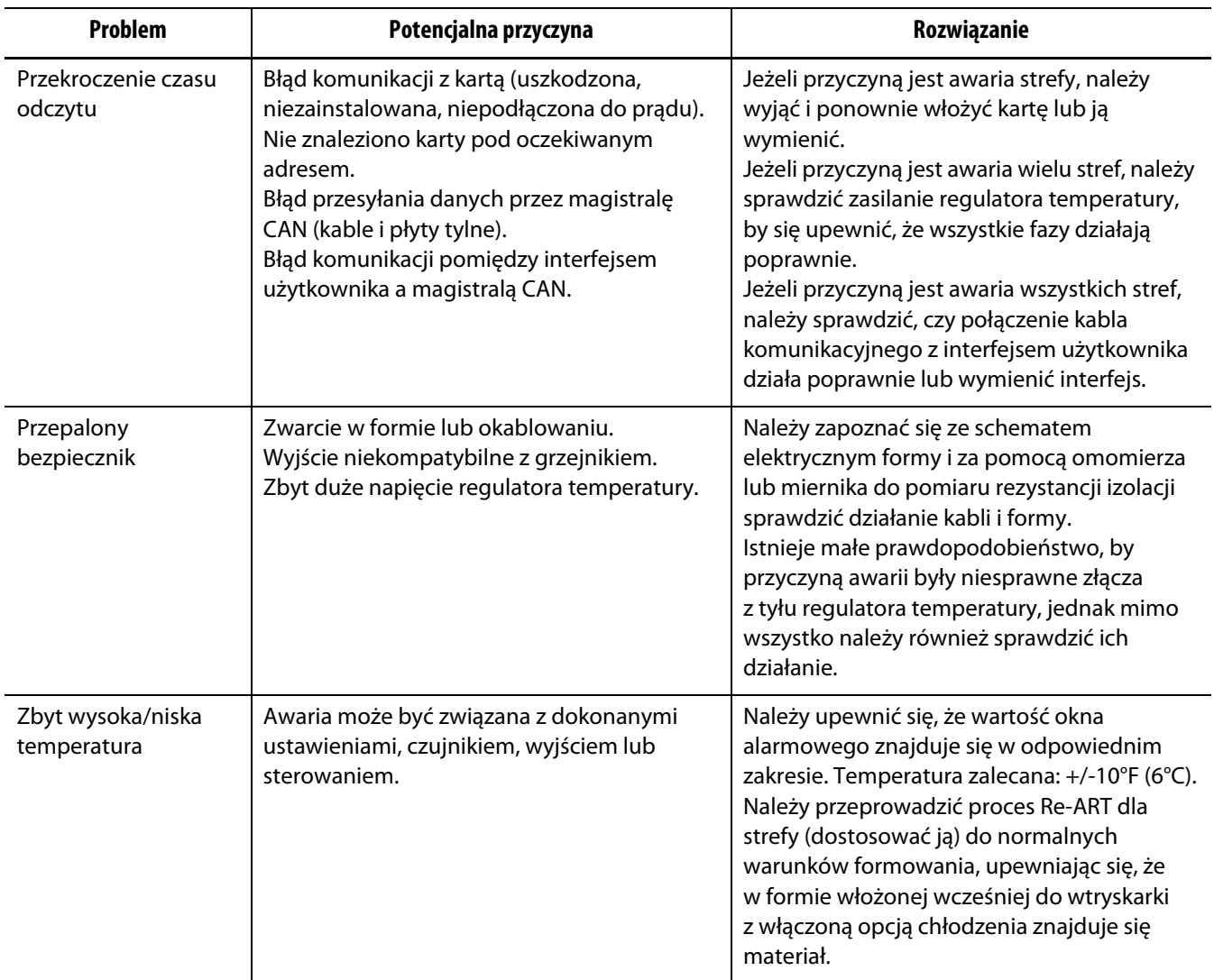

#### **Postępowanie w przypadku rozwiązywania problemów**

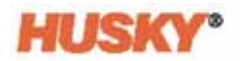

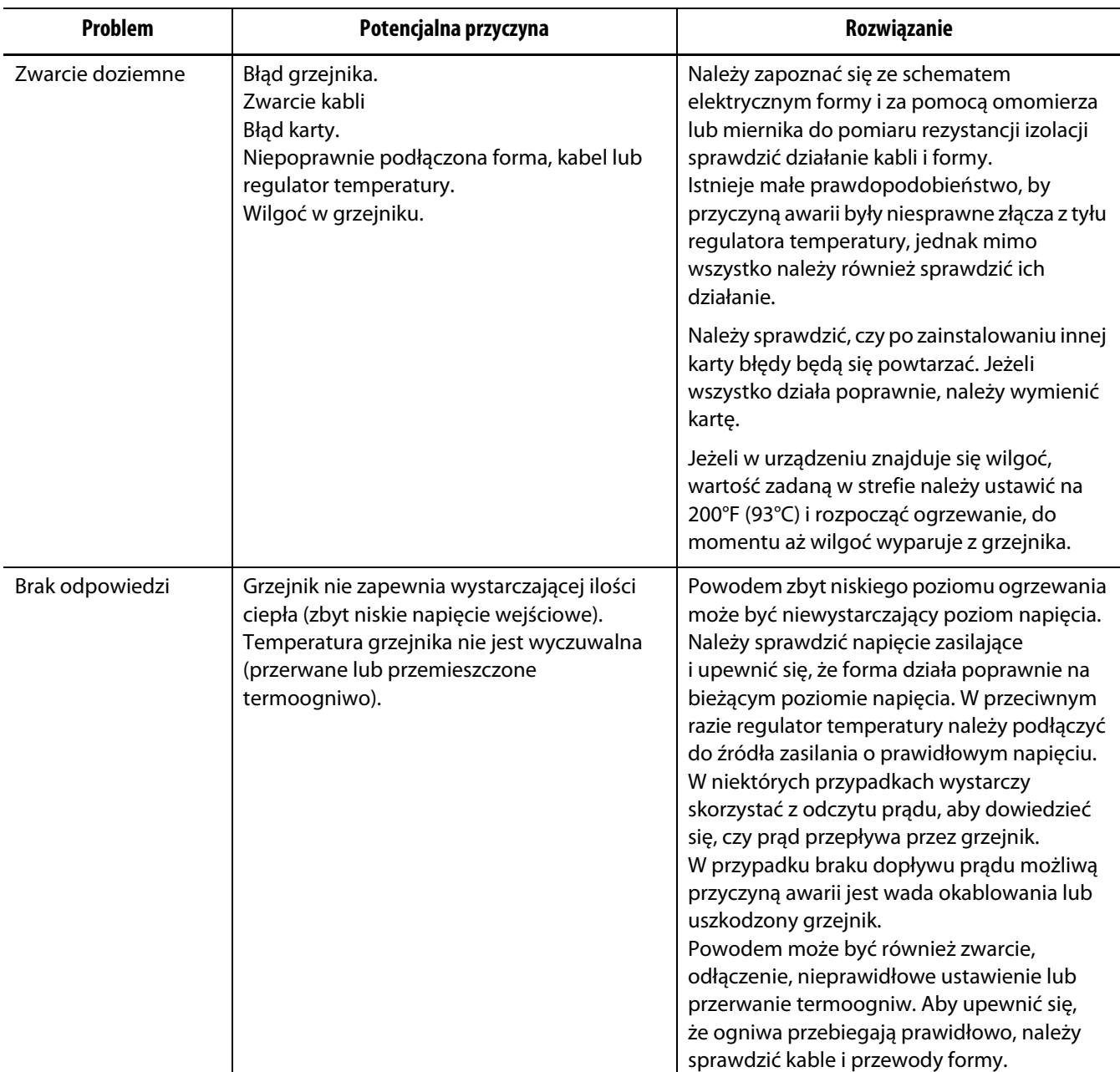

## **Postępowanie w przypadku rozwiązywania problemów**

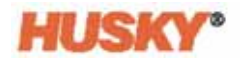

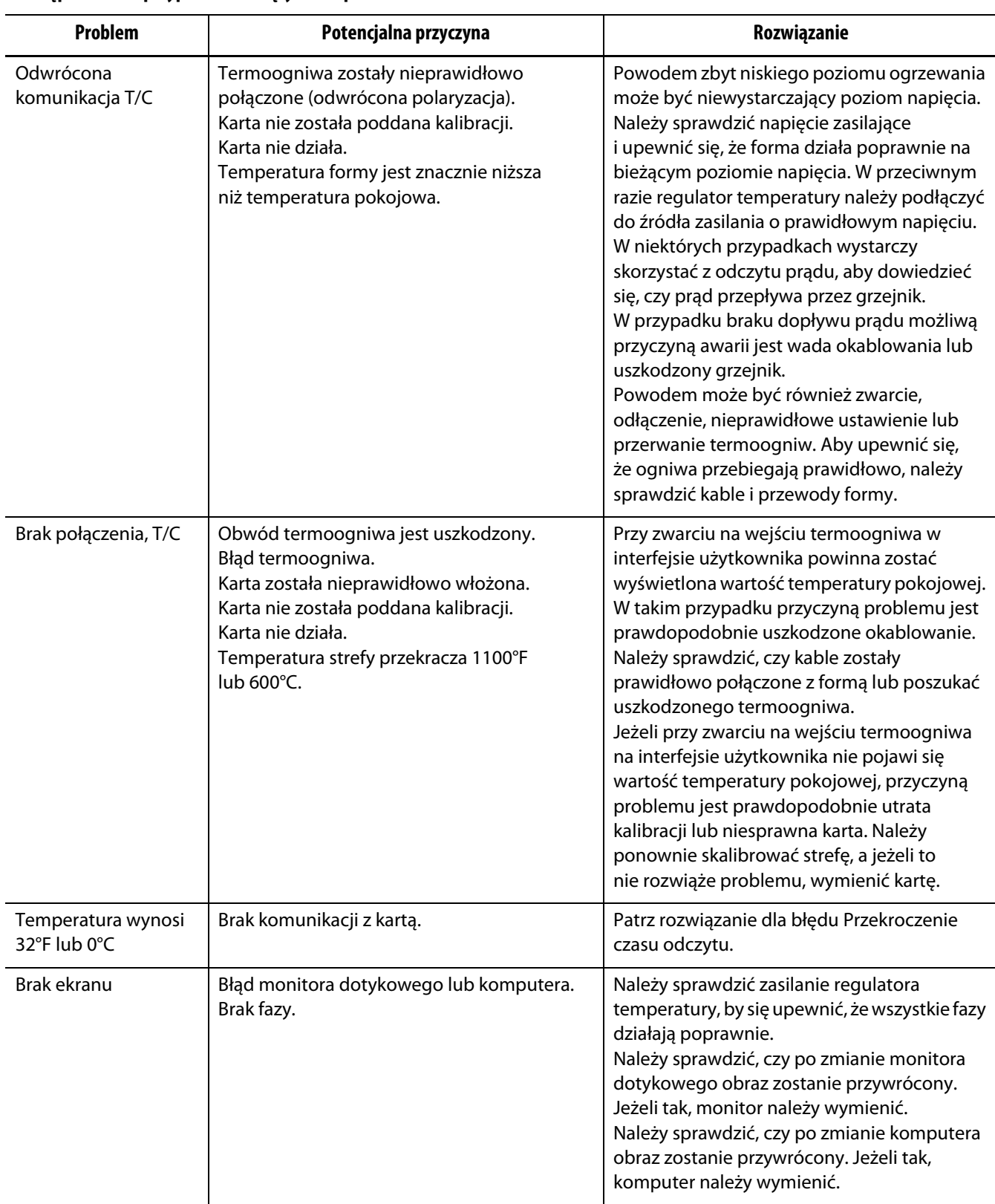

### **Postępowanie w przypadku rozwiązywania problemów**

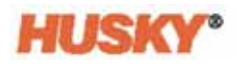